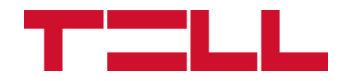

# **Adapter2 Adapter2 PRO**

## TELEPÍTÉSI ÉS ALKALMAZÁSI ÚTMUTATÓ

v7.03 modulverzióhoz Dokumentumverzió 7.03 2022.07.29.

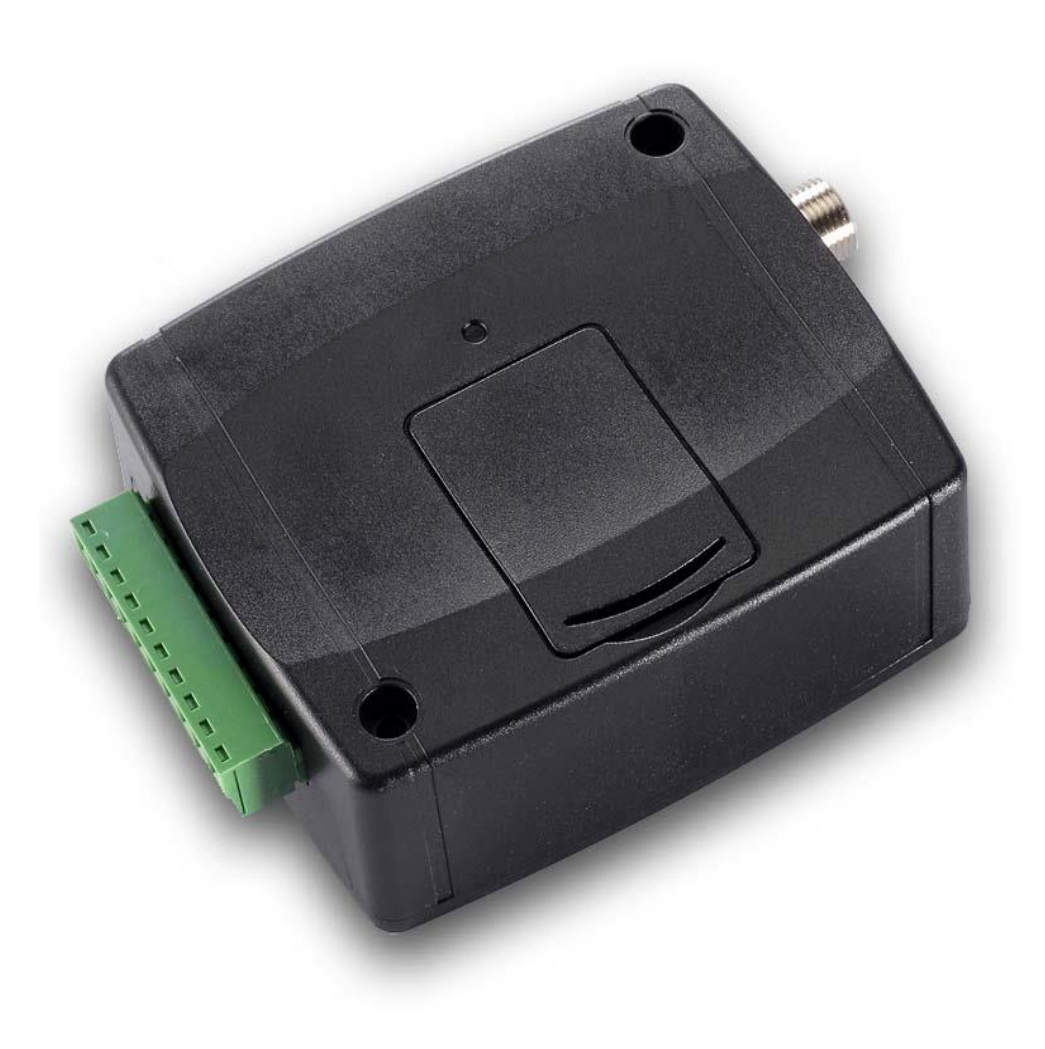

**Termékváltozatok:**

- **Adapter2 - 2G.IN4.R1**
- **Adapter2 - 3G.IN4.R1**
- **Adapter2 - 4G.IN4.R1**
- **Adapter2 - WiFi.IN4.R1**
- **Adapter2 PRO - 2G.IN4.R1**
- **Adapter2 PRO - 3G.IN4.R1**
- **Adapter2 PRO - 4G.IN4.R1**
- **Adapter2 PRO - WiFi.IN4.R1**

# Tartalom

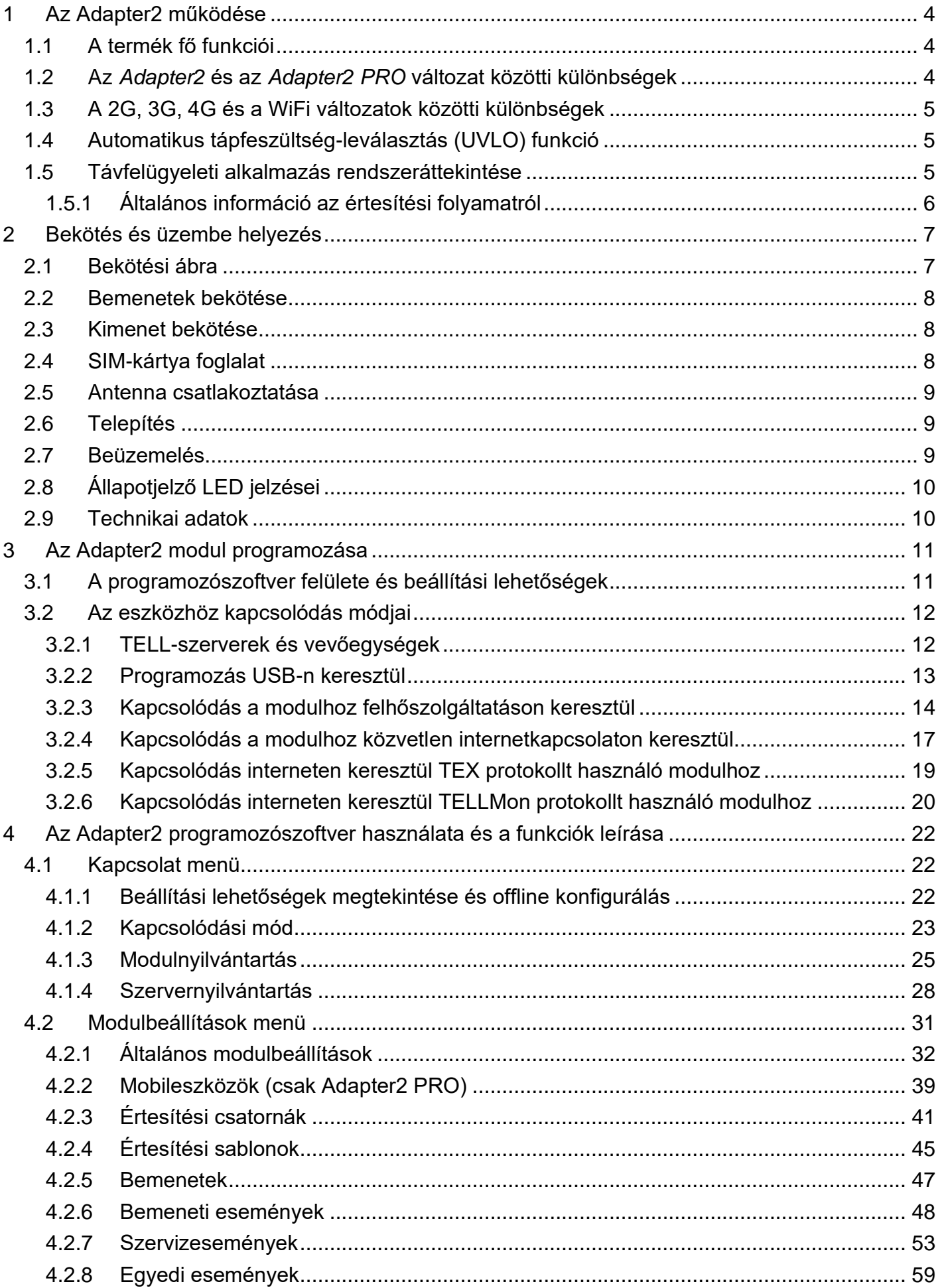

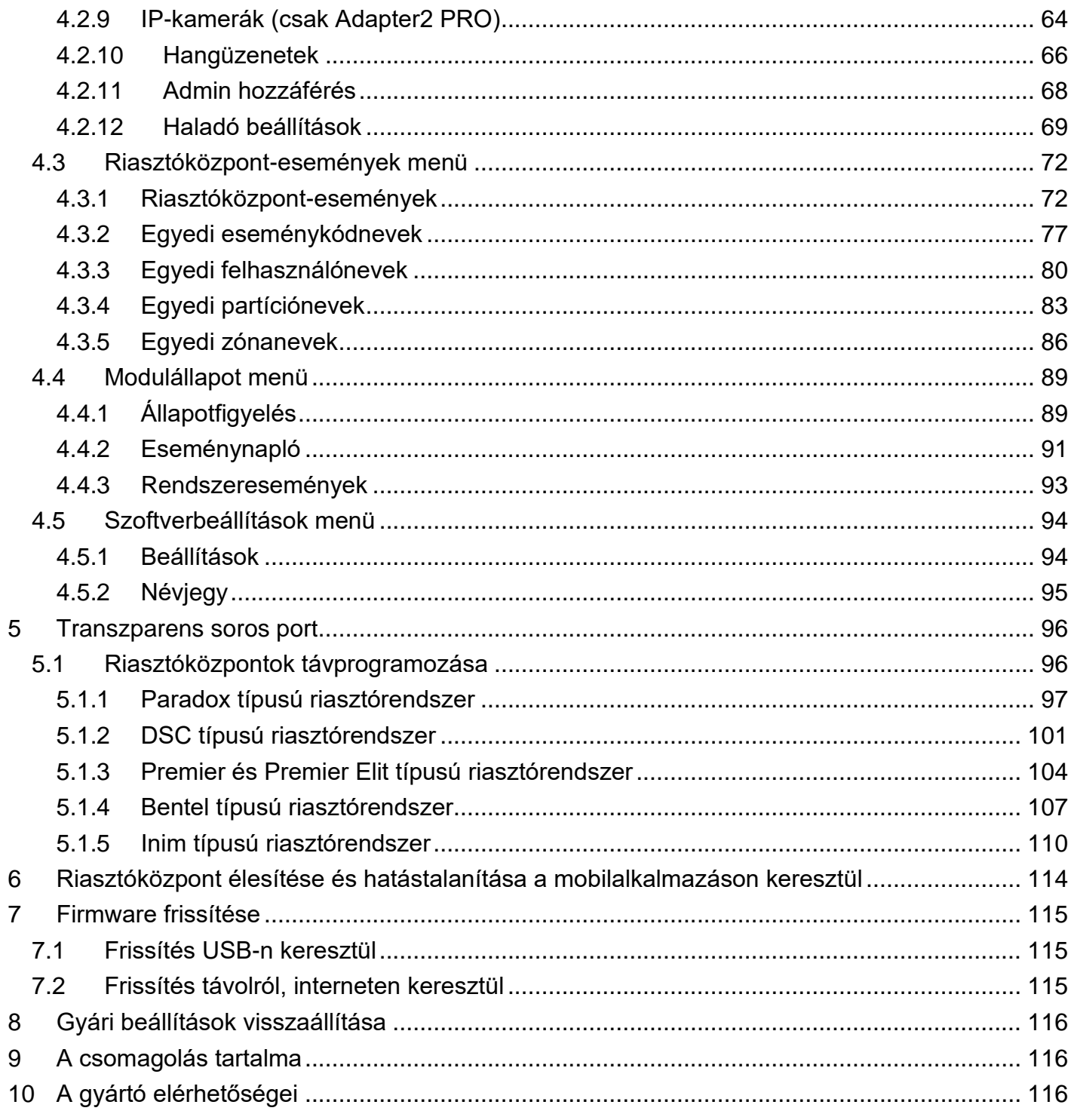

## <span id="page-3-0"></span>**1 Az Adapter2 működése**

## <span id="page-3-1"></span>**1.1 A termék fő funkciói**

Az *Adapter2* elsődleges funkciója riasztóközpont jelzéseinek továbbítása távfelügyeletre interneten keresztül.

Fő funkciók:

- SMS, e-mail\* és Push üzenet\* küldés konfigurálható üzenettel minden egyes eseményről.
- Események kiértesítése SMS-ben, e-mailben\*, Push üzenettel\*, hangfájlként feltölthető hangüzenettel, jelentésküldés interneten keresztül távfelügyeletre különböző protokollokkal és hanghíváson keresztül DTMF alapú Contact ID protokollal.
- Értesítési opciók:
	- ➢ SMS konfigurálható üzenettel akár 4 telefonszámra;
	- ➢ E-mail konfigurálható üzenettel akár 4 címre\*;
	- ➢ Push üzenet konfigurálható üzenettel akár 4 felhasználó (mobilalkalmazás) felé\*;
	- ➢ Hanghívás akár 4 telefonszámra 15 feltölthető, egyenként 10 másodperces hangüzenettel;
	- ➢ Jelentésküldés távfelügyeletre interneten keresztül akár 4 IP-címre SIA IP DC-09, TELLMon vagy TEX protokollal;
	- ➢ Jelentésküldés távfelügyeletre hanghívással DTMF alapú (DC-05) Contact ID protokollal.
- Akár 10db értesítési sablon eseményekhez történő hozzárendelésének lehetősége, amely által konfigurálhatók a távfelügyeletre történő jelentésküldéshez használt átjelzési csatornák prioritásai.
- Konfigurálható Contact ID eseménykódok minden egyes bemeneti- és szervizeseményhez, partíció és zónaszám beállításának lehetőségével.
- Kimenetvezérlés konfigurálható minden egyes eseményhez többféle vezérlési móddal, amely alkalmas akár a csatlakoztatott riasztóközpont távoli élesítésére és hatástalanítására a mobilalkalmazáson keresztül.
- Elérhető saját események: bemeneti események, szerviz- és hibaesemények (új és visszaállás egyaránt).
- IP-kamera támogatás\*: akár 4 IP-kamera hivatkozásának továbbítása riasztási eseményekkel együtt e-mailben és Push üzenettel.

\* **PRO** változatban elérhető funkció

\*\***WiFi** termékváltozatban az SMS és hívás alapú funkciók nem elérhetők

## <span id="page-3-2"></span>**1.2 Az** *Adapter2* **és az** *Adapter2 PRO* **változat közötti különbségek**

Az **Adapter2** és az **Adapter2 PRO** termékváltozatok között funkcióbéli különbségek vannak. Az **Adapter2 PRO** az alábbi többletfunkciókkal rendelkezik:

- e-mail értesítés
- Push értesítés
- **TELL Control Center** multiplatform mobilalkalmazás (iOS, Android)
- IP-kamera támogatás

#### <span id="page-4-0"></span>**1.3 A 2G, 3G, 4G és a WiFi változatok közötti különbségek**

A **2G**, **3G** és a **4G** változatok között az egyetlen különbség a beépített modem típusa. A 3G (UMTS) és a 4G (LTE) kommunikáció nagyobb sebességet tesz lehetővé, így növelve az átjelzés sebességét. A **2G**, **3G** és **4G** változat Európa területén használható. Az említett modellek között semmilyen különbség nincs az elérhető funkciók és beállítások terén.

A **2G** változat esetében a GSM hálózaton keresztül indított hívás minden más kommunikációt késleltet, mert a 2G modemek nem képesek egyidejűleg több kommunikációs csatornát kezelni.

A **WiFi** változat kizárólag WiFi hálózattal használható. Mivel ez a változat nem rendelkezik GSM modemmel, ezért az SMS és hívás alapú funkciók nem elérhetők, ellenben ez a változat nem igényel SIM-kártyát.

#### <span id="page-4-1"></span>**1.4 Automatikus tápfeszültség-leválasztás (UVLO) funkció**

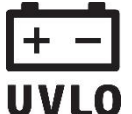

Az **Adapter2** termék automatikus tápfeszültség-leválasztás (Under Voltage Lock Out) funkcióval rendelkezik. A modul automatikusan kikapcsol, ha a tápfeszültsége kritikus szint alá csökken, majd az üzemi tápfeszültség helyreállásakor ismét bekapcsol.

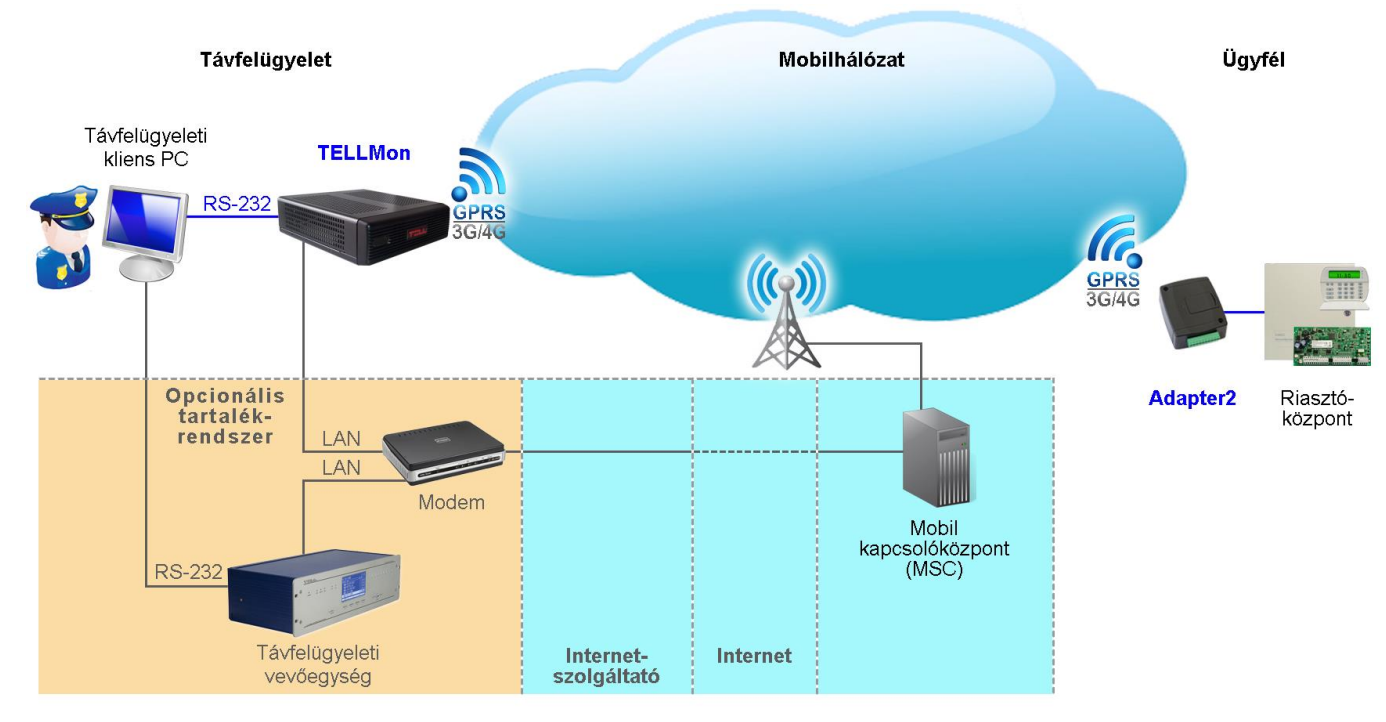

#### <span id="page-4-2"></span>**1.5 Távfelügyeleti alkalmazás rendszeráttekintése**

Az **Adapter2** modemmel szerelt változata GPRS/UMTS/LTE hálózatot használva, a GSMszolgáltató mobil kapcsolóközpontján, majd az interneten keresztül kommunikál TELLMon, vagy SIA DC-09 protokollt támogató vevőegységekkel, valamint MVP.next vagy TEX-MVP szerverekkel.

A vevőegység/szerver a beérkező adatcsomagokat átalakítás után, soros porton keresztül továbbítja a távfelügyeleti szoftvert futtató PC felé. Alternatív átjelzési csatornák: hanghívás és SMS.

A WiFi termékváltozat helyi WiFi-routeren keresztül csatlakozik az internetre és alternatív átjelzésre hívással vagy SMS üzenettel nem képes.

#### <span id="page-5-0"></span>**1.5.1 Általános információ az értesítési folyamatról**

Az értesítések a modulban elérhető saját események, valamint a csatlakoztatott riasztórendszer eseményeinek beállításai alapján történnek.

A modulban 4 eseménykategória érhető el: bemeneti események, szervizesemények, egyedi események és riasztóközpont-események.

- **Bemeneti események**: bemeneti esemény a modul kontaktusbemeneteinek aktiválásával generálható.
- **Szervizesemények**: a szervizesemények a modul által automatikusan generált események. Ilyenek például a hibaesemények, saját periodikus tesztjelentés, vagy beállított korlátok elérését jelző események.
- **Egyedi események**: egyedi esemény a modulnak szöveges üzenetben küldött, tetszőlegesen konfigurálható paranccsal generálható. Az egyedi események és parancsok szabadon konfigurálhatók.
- **Riasztóközpont-események**: a riasztóközpont-események a csatlakoztatott riasztóközpont által a modul szimulált vonali bementén keresztül küldött Contact ID események.

Amikor egy esemény generálódik, a modul elindítja az adott eseményhez konfigurált értesítéseket és vezérléseket. Az értesítési sorrend megfelel az események keletkezési sorrendjének.

## ➢ **Jelentésküldés távfelügyeletre**

Minden eseményhez hozzárendelhető egy az előre konfigurált értesítési sablonok közül, amelyekben igény szerint beállítható, hogy mely konfigurált távfelügyeleti vevőegységekre és milyen prioritással történjen az átjelzés, valamint tartalékátjelzés is választható SMS üzenet formájában arra az esetre, ha a kiválasztott vevőegységek közül egyikre sem lenne sikeres az átjelzés. Adott esemény átjelzése így a hozzárendelt értesítési sablon szerint fog történni. A csatlakoztatott riasztóközpont eseményei tekintetében lehetőség van az események szűrésére eseménykód, partíció és zóna alapján. Ezáltal szűrhetünk egy eseménycsoportra vagy akár konkrét eseményre, amelynek az átjelzése szintúgy igény szerint összeállított értesítési sablon hozzárendelésével konfigurálható. Ezen túlmenően, a modul beállításától függően, adott hívószám tárcsázása esetén a riasztóközpont DTMF-alapú hanghívással is küldhet jelentést egy kapcsolt vonali vevőegység felé tartalékátjelzésként.

#### ➢ **Értesítésküldés felhasználók felé**

Távfelügyeleti átjelzéstől függetlenül, minden eseményhez beállítható felhasználóértesítés hívással, SMS-sel, Push és e-mail üzenettel (termékváltozattól függően).

A távfelügyeleti átjelzésnek prioritása van a felhasználóértesítésekkel szemben. Az eseményeket a modul egyszerre küldi el a beállított IP címekre. A riasztóközpont felé akkor nyugtázza a modul az eseményt, ha legalább egy beállított vevőegységtől (IP címről) érkezik nyugta. Ettől függetlenül, a többi vevőegység felé az eseményküldés folytatódik. Ha egyik vevőegységtől sem érkezik nyugta, akkor a modul legfeljebb 10 percen át próbálkozik az eseményküldéssel. Ha egy eseményt 10 percen át nem sikerül elküldeni a beállított IP címekre, ezt követően a modul leállítja az adott esemény kiértesítését és erről az eseményről többé nem küld jelzést, de a modul eseménynaplójában látható lesz.

## <span id="page-6-0"></span>**2 Bekötés és üzembe helyezés**

**Figyelem! A GSM-antenna csatlakozójának fémes részeit és a modul termináljait se közvetlenül, se közvetve NE csatlakoztassa a védőföldhöz, mert ez a modul meghibásodását okozhatja!**

#### <span id="page-6-1"></span>**2.1 Bekötési ábra**

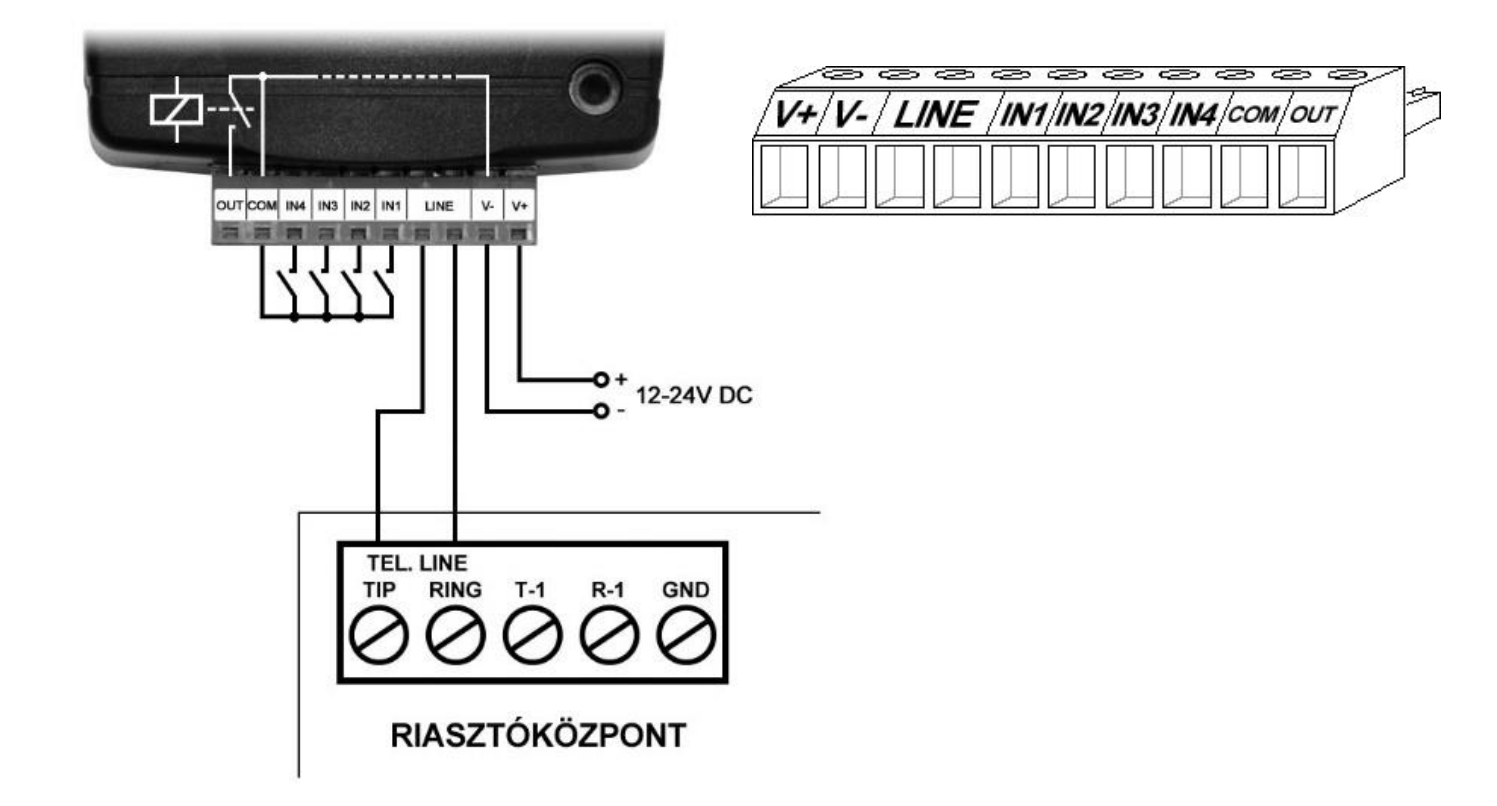

A rendszercsatlakozó sorkapcsainak kiosztása:

- **V+** Tápfeszültség 12…24V DC (min. 500mA)
- **V-** Tápfeszültség negatív pólusa
- **LINE** Szimulált vonalkimenet a GSM rendszerről (a riasztó RING-TIP bemenetére)
- **IN1** 1. kontaktusbemenet
- **IN2** 2. kontaktusbemenet
- **IN3** 3. kontaktusbemenet
- **IN4** 4. kontaktusbemenet
- **COM** A kontaktusbemenetek és a kimenet közös testpotenciálja (**V-** terminállal egyenértékű)
- **OUT** Relékimenet (negatívat kapcsol, max. 1A)

#### **Figyelem!**

**Annak ellenére, hogy a** *COM* **terminál egyenértékű a** *V-* **terminállal, a belső áramköri védelmek kialakítása miatt tilos a terméket a** *COM* **terminálon keresztül megtáplálni, mert az eszköz meghibásodásához vezethet! A** *COM* **terminál kizárólag a bemenetek és a kimenet bekötéséhez használható!**

**A modul megtáplálása a riasztóközpont tápkimenetéről (AUX) nem ajánlott, mert nem garantált, hogy az adott kimenet képes a modul működését biztosítani. Az elégtelen tápellátás kommunikációs hibákhoz és a modul gyakori újraindulásához vezethet, ellehetetlenítve az elvárt működést. Ennek elkerülése érdekében külön tápegység használata javasolt.**

**A termék helyes működéséhez a szünetmentes és megfelelő teljesítményű tápellátás elengedhetetlen. A tápellátásnak biztosítania kell a minimális működési feszültséget és az eszköz maximális áramfelvételét kiszolgáló teljesítményt. A tápellátásnak folyamatosnak és tranziensektől mentesnek kell lennie akkor is, amikor hálózati tápfeszültség-kimaradás miatt az eszköz tápellátása akkumulátoros üzemre kapcsol.**

**A fenti célokra ideális megoldás a TELL által tervezett és gyártott tápegység, melynek használatát kifejezetten ajánljuk kommunikátoraink mellé!**

- Ajánlott TELL tápegység riasztóközponttal történő használathoz: **TT40VA-16VAC/24VDC**, mely egyben a riasztóközpont tápellátását (16V AC) is biztosítja.
- Ajánlott TELL tápegység egyéb alkalmazás esetén: **TT25VA-12V5**.

#### <span id="page-7-0"></span>**2.2 Bemenetek bekötése**

A bemeneteknél az alaphelyzetben zárt vagy alaphelyzetben nyitott kontaktust az adott bemenet (**IN1**…**IN4**) és a tápfeszültség negatív (**V-**) vagy a **COM** terminál közé kell kötni.

Alaphelyzetben nyitott aktiválókontaktus alkalmazása esetén az adott bemenet beállításainál válassza az **NO** (normally open - alaphelyzetben nyitott) lehetőséget. Ilyenkor az adott bemenet (**IN1**…**IN4**) és a **V-** (vagy **COM**) terminál közé ráadott rövidzár váltja ki a bemenet aktiválását.

Alaphelyzetben zárt aktiválókontaktus alkalmazása esetén az adott bemenet beállításainál válassza az **NC** (normally closed - alaphelyzetben zárt) lehetőséget. Ilyenkor az adott bemenet (**IN1**…**IN4**) és a **V-** (vagy **COM**) terminál közötti rövidzár megszüntetése váltja ki a bemenet aktiválását.

#### <span id="page-7-1"></span>**2.3 Kimenet bekötése**

A kimenet alaphelyzetben nyitott (N.O.) potenciálmentes, azaz szárazkontaktust, vezérléskor pedig zárókontaktust szolgáltat.

#### <span id="page-7-2"></span>**2.4 SIM-kártya foglalat**

#### **A modul Mini (2FF) méretű SIM-kártyát igényel.**

A SIM-kártya foglalat a modulon látható nyílás fedelének eltávolítása után hozzáférhető. **Megjegyzés:** a **WiFi** termékváltozat nem igényel SIM-kártyát, ezért nincs SIM-kártya foglalata. A fedelet a jelzett végén a LED-kijelző irányába körömmel megnyomva, majd kifelé húzva lehet eltávolítani. Ide helyezze be a SIM-kártyát. Az **Adapter2** készülékbe helyezendő SIM-kártyára aktiválandó szolgáltatásokat annak megfelelően válassza meg, hogy a készüléknek mely szolgáltatásait kívánja igénybe venni. Alapvetően a vevőegységekkel és szerverekkel történő kommunikációhoz mobilinternet eléréssel rendelkező, akár publikus, akár zárt APN-t használó SIM-kártya szükséges. Az SMS-küldő funkciókhoz SMS-szolgáltatás, a GSM-hívást használó funkciókhoz pedig hívásszolgáltatás szükséges.

• SIM-kártya behelyezése:

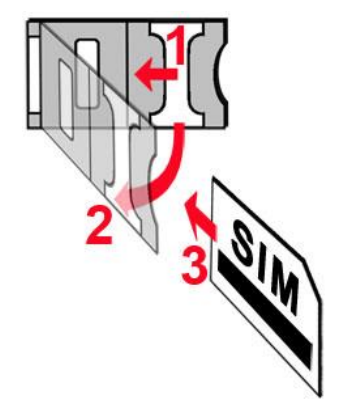

- 1. a SIM-foglalat fém biztonsági zárját húzza el a LED kijelző irányába kattanásig.
- **2.** körmével a fém biztonsági zár alá nyúlva nyissa fel a foglalatot.
- **3.** a felnyitott részbe csúsztassa be a SIM-kártyát a fenti ábrán látható módon, a kártya érintkezős felületével lefelé.
- Hajtsa vissza a felnyitott részt a SIM-kártyával együtt.
- Óvatosan nyomja le és húzza vissza kattanásig a doboz széle irányába a fém biztonsági zárat.

## <span id="page-8-0"></span>**2.5 Antenna csatlakoztatása**

A GSM-antennát rögzítse az FME-M csatlakozóhoz. A csomagban található antenna normál vételi körülmények mellett jó átvitelt biztosít. Az esetlegesen előforduló térerő problémák és/vagy hullám interferencia (fading) esetén használjon más, nagyobb nyereségű antennát, vagy keressen előnyösebb helyet a modul számára.

## <span id="page-8-1"></span>**2.6 Telepítés**

## **Felszerelés előtt ellenőrizze a berendezés leendő környezetét:**

- Végezzen térerő mérést mobiltelefonjával. Előfordulhat, hogy a kívánt helyen a térerő nem kielégítő. Így még felszerelés előtt módosítható az eszköz helye.
- Ne szerelje az eszközt olyan helyre, ahol erős elektromágneses zavarok érhetik, pl. villamosmotorok, stb.
- Ne szerelje nedves, illetve magas páratartalmú helyekre.

## <span id="page-8-2"></span>**2.7 Beüzemelés**

- *A SIM-kártyán tiltsa le a hangposta és a hívásértesítés-szolgáltatást.*
- *A modul képes kezelni a SIM-kártya PIN-kódját. Amennyiben szeretné alkalmazni a PIN-kód kezelést, akkor állítsa be a SIM-kártya PIN-kódját a programozó szoftverben az "Általános" modulbeállítások menüben. Ellenkező esetben tiltsa le a PIN-kód kérését a SIM-kártyán.*
- *Engedélyezze a hívószámazonosítás-szolgáltatást a SIM-kártyára a szolgáltatónál*  (néhány kártyatípusnál alapbeállításként ez a szolgáltatás nem engedélyezett). A szolgáltatás engedélyezéséhez helyezze be a SIM-kártyát egy mobiltelefonba, arról hívja fel a kártya GSM szolgáltatójának ügyfélszolgálatát és állítsa be az említett szolgáltatást, vagy állíttassa be a szolgáltató egyik személyes ügyfélszolgálatán.
- A SIM-kártya legyen helyesen behelyezve a modulba.
- Az antenna legyen rögzítve a modulba.
- A csatlakozók a leírtak alapján legyenek bekötve.
- Az eszköz tápfeszültségre tehető (12-24V DC). Győződjön meg arról, hogy az energiaellátás elegendő-e az **Adapter2** számára. Az **Adapter2** nyugalmi áramfelvétele 120mA, viszont kommunikáció során elérheti az 500mA-t. Amennyiben a használt áramforrás nem elegendő a modul működéséhez, ez működési zavarokat idézhet elő.

# <span id="page-9-0"></span>**2.8 Állapotjelző LED jelzései**

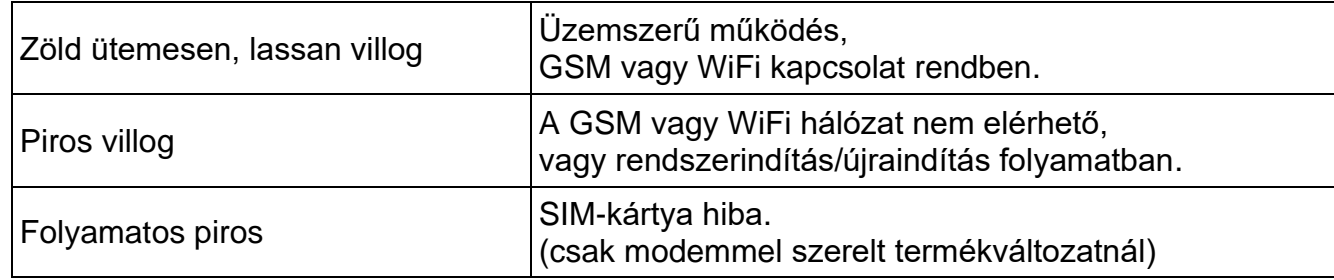

## <span id="page-9-1"></span>**2.9 Technikai adatok**

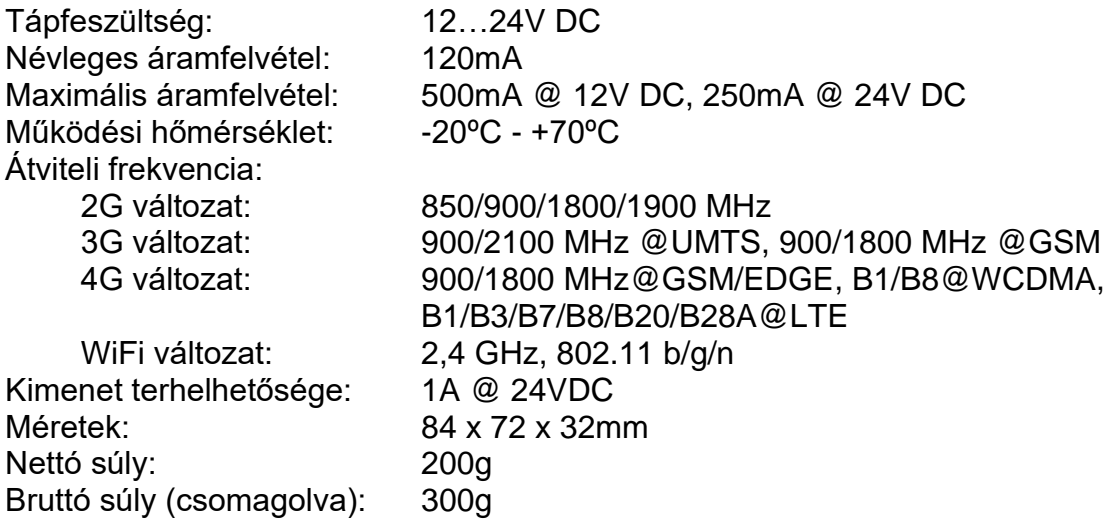

## <span id="page-10-0"></span>**3 Az Adapter2 modul programozása**

Az **Adapter2** modul programozása az alábbi módokon lehetséges:

- Számítógép segítségével USB-n keresztül, programozószoftverrel.
- Számítógép segítségével interneten keresztül, programozószoftverrel.

Az **Adapter2** programozószoftver az alábbi Windows operációs rendszereken futtatható:

## • **Windows 10 (32/64 bit)**

A korábbi Windows operációs rendszereket a program nem támogatja!

**A programozószoftver telepítése**: indítsa el a szoftver telepítőjét és kövesse a telepítő varázsló utasításait a telepítés befejezéséig. A programozószoftver legfrissebb változata elérhető a gyártó weboldalán [\(http://www.tell.hu\)](http://www.tell.hu/) a termék letöltéseinél.

<span id="page-10-1"></span>Az **Adapter2** programozószoftver minden **Adapter2** termékváltozat konfigurálására alkalmas.

## **3.1 A programozószoftver felülete és beállítási lehetőségek**

A szoftverfelület nyelvét a szoftver telepítése során választhatja ki.

A szoftverfelület kinézetét a "*Szoftverbeállítások*" menü "*Beállítások*" menüpontjában, a "*Téma*" legördülőmenü segítségével módosíthatja, ahol számos megjelenési séma közül választhat.

A megjelenéssel kapcsolatos változtatásokat a program bezáráskor elmenti, újabb megnyitáskor pedig a mentett állapotot alkalmazza.

A táblázatokat tartalmazó menükben egy összetett szűrő elérhető a táblázat minden oszlopában

a szűrő ikonra Név <sup>v</sup> kattintva, amely minden oszlopfejléc jobb szélén jelenik meg, ha az egérmutatót az adott fejléc fölé helyezi. A szűrő segítségével szűrést végezhet a táblázat bármely oszlopában. Bármely oszlop fejlécére kattintva válthat növekvő, illetve csökkenő

sorrendű adatrendezés között. A táblázat bal felső sarkában található, csillaggal jelölt gombra  $\stackrel{\ast}{\equiv}$ történő kattintást követően válthat az oszlopok megjelenítése/elrejtése között, valamint megváltoztathatja az oszlopok sorrendjét "fogd és vidd" művelettel. Az oszlopok sorrendje az oszlopok fejlécének áthelyezésével is módosítható.

#### <span id="page-11-0"></span>**3.2 Az eszközhöz kapcsolódás módjai**

Kancsolódási mód

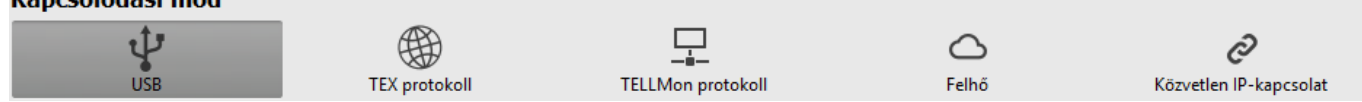

A programozószoftverrel történő kapcsolódáshoz a modulhoz az alábbiakban felsorolt lehetőségek állnak rendelkezésre. A "*TEX protokoll*" és a "*TELLMon protokoll*" kapcsolódási módok esetében, az eszköz által használt kommunikációs protokoll típusa attól függ, hogy az eszközben ezt hogyan állította be a telepítő annak függvényében, hogy milyen típusú szerverre/vevőegységre csatlakozik az eszköz.

**USB**: közvetlen kapcsolódás egy USB-A – USB-B kábel segítségével.

**TEX protokoll**: távoli kapcsolódás interneten keresztül TEX protokollt használó eszközhöz. Válassza ezt a lehetőséget, ha a modul az alábbi szerverek/vevőegységek közül bármelyikre TEX protokollon keresztül csatlakozik:

- **-** MVP.next (centrál) szerver;
- **-** TELLMon vevőegység;
- **-** TEX-MVP szerver;
- **-** TEX BASE vagy TEX PRO szerver.

**TELLMon protokoll**: távoli kapcsolódás interneten keresztül TELLMon protokollt használó eszközhöz. Válassza ezt a lehetőséget, ha a modul az alábbi szerverek/vevőegységek közül bármelyikre TELLMon protokollon keresztül csatlakozik:

- **-** MVP.next (centrál) szerver;
- **-** TELLMon vevőegység.

**Felhő**: távoli kapcsolódás interneten, a gyártó által felhőben üzemeltetetett szerveren keresztül. Ez a lehetőség akkor használható, ha az eszköz csatlakozva van a felhőhöz.

**Közvetlen IP-kapcsolat**: távoli közvetlen kapcsolódás interneten keresztül. Ez a lehetőség abban az esetben használható, ha a programozószoftvert futtató számítógép és az **Adapter2** eszközbe helyezett SIM-kártya ugyanabban a zárt APN-ben vagy VPN-ben találhatók.

#### <span id="page-11-1"></span>**3.2.1 TELL-szerverek és vevőegységek**

- **TELLMon**: önálló TELL távfelügyeleti vevőegység.
- **MVP.next**: felhőalapú TELL távfelügyeleti szerverrendszer.
- **Felhő**: TELL eszközök mobilalkalmazásainak használatára és az eszközök távoli elérésére szolgáló felhőalapú TELL szerver.
- **TEX-MVP**: felhőalapú TELL távfelügyeleti szerverrendszer (kifutott).
- **TEX BASE és TEX PRO**: önálló TELL távfelügyeleti szerver (kifutott).

#### <span id="page-12-0"></span>**3.2.2 Programozás USB-n keresztül**

A modul programozásának megkezdéséhez végezze el az alábbi műveleteket:

- Indítsa el az **Adapter2** programozószoftvert.
- A szoftverben a "**Kapcsolat**" menü "Kapcsolódási mód" menüpontjában válassza ki az USB kapcsolódási opciót, helyezze a modult tápfeszültségre, majd csatlakoztassa USB-A – USB-B kábellel a számítógéphez.

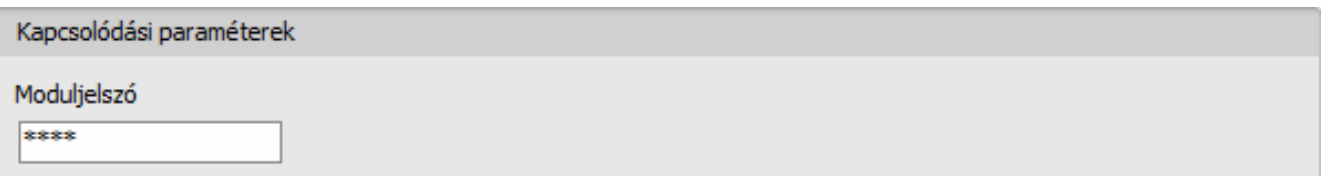

- Adja meg a moduljelszót.
	- o Szuperadminisztrátor jogosultság: teljes hozzáférés, minden beállításhoz hozzáfér. (Alapértelmezett jelszó: **1234**).
	- o Adminisztrátor jogosultság: csak a szuperadmin által engedélyezett beállításokhoz fér hozzá. Az admin jelszót külön be kell állítani (lásd "**[Kapcsolódási mód](#page-22-0)**" fejezet).
	- o Jelszó nélküli csatlakozás: csak a gyári beállítások visszaállítása elérhető, amennyiben az eszköz nincs lezárva.
- Kattintson a "*Kapcsolódás***" <sup>↓</sup>● go**mbra.
- Amennyiben hibás jelszót ad meg, a szoftver csatlakozik az eszközhöz, de ugyanazok a funkció lesznek csak elérhetőek, mint amikor jelszó nélkül csatlakozik. Másik jelszóval

történő próbálkozáshoz bontsa a kapcsolatot a "*Kapcsolat bontása*" gombbal, írja be

az újabb jelszót, majd kapcsolódjon újra a "**Kapcsolódás**" <sup>3</sup> gombbal.

- A szoftver a modullal történő kommunikációhoz szabványos HID illesztőprogramot használ, amit a Windows operációs rendszerek tartalmaznak, így nem szükséges külön illesztőprogram telepítése. A modul USB-hez történő csatlakoztatásakor a Windows operációs rendszer automatikusan telepíti a megfelelő illesztőprogramot.
- A kapcsolat állapotát a programablak bal felső részén található USB állapotikon jelzi:

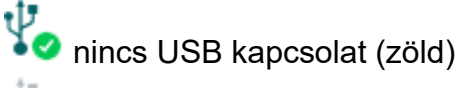

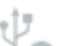

USB kapcsolat rendben (szürke)

- Érvényes jelszóval történő kapcsolódást követően lehetőség van a modul beállítására, a beállítások módosítására, az eseménynapló letöltésére és a rendszer állapotának megtekintésére.
- A kapcsolat megszakításához kattintson a "*Kapcsolat bontása*" gombra.

#### <span id="page-13-0"></span>**3.2.3 Kapcsolódás a modulhoz felhőszolgáltatáson keresztül**

**Ezt a kapcsolódási módot akkor alkalmazhatja, ha az elérni kívánt** *Adapter2* **modul kapcsolódva van a felhőhöz. Ennek előfeltétele, hogy az APN be legyen állítva az "***Általános***" modulbeállítások menüben, valamint a modulba mobilinternet-szolgáltatással rendelkező SIM-kártya legyen behelyezve, amely használhat akár publikus, akár zárt APN-t, de utóbbi esetben a mobilszolgáltatónál engedélyeztetni kell a felhő elérését az adott zárt APN-ből, a következő IP-címen: 54.75.242.103, port: 2020.**

Ha a "*Felhőhasználat*" opció engedélyezve van az "*Általános*" modulbeállítások menüben, akkor a modul folyamatosan online lesz, azaz bármikor elérhető a felhőn keresztül. Ha nem szeretné engedélyezni a folyamatos felhőhasználatot az ezzel járó adatforgalom miatt, lehetőség van a modult SMS-ben utasítani ideiglenes kapcsolódásra, amelyről részletesebben lentebb olvashat.

Ennél a kapcsolódási módnál az internetes kapcsolat a modul és az **Adapter2** programozószoftver között a gyártó által felhőben üzemeltetett szerveren keresztül valósul meg.

A programozószoftver "*Rendszernapló*" funkciója nem használható interneten keresztül történő csatlakozás esetén.

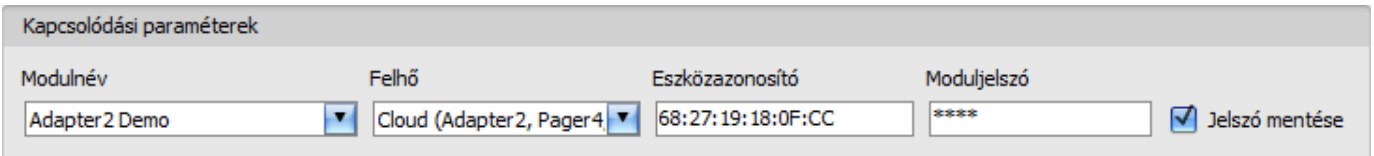

**Modulnév**: ebben a legördülőmenüben kiválaszthatja a modult, amelyhez kapcsolódni szeretne, ha annak az elérhetőségeit ezt megelőzően a "*Modulnyilvántartás*" menüben rögzítette.

**Felhő**: annak a szervernek a neve, amelyhez a modul csatlakozik. Az alapértelmezett szerver a "*Cloud (Adapter2, Pager4, DUALCOM SIA IP)*" elnevezésű. Proxy használata esetén, a modulhoz távolról történő kapcsolódáshoz lehetőség van az alapértelmezett szerver IP-címétől és portszámától eltérő elérhetőség megadására új szerver rögzítésével a "*Szervernyilvántartás*" menüben. Ha van rögzítve további szerver, akkor a rögzített szerverek közül választhat elérhetőséget az adott modulhoz ebben a legördülőmenüben.

**Eszközazonosító**: az elérni kívánt **Adapter2** modul eszközazonosítója. Az eszközazonosító egyedi, a gyártás során kerül beégetésre és ezért nem módosítható. Az eszközazonosító formátuma: **FF:FF:FF:FF:FF:FF** (6x2 hexadecimális karakter).

Az adott modul eszközazonosítóját kiolvashatja USB kapcsolaton keresztül az "*Állapotfigyelés*" menüben az "*Eszközazonosító*" mezőből, valamint a modul el fogja küldeni az eszközazonosítóját válaszüzenetként a modulnak SMS-ben küldött, a felhőben üzemeltetett központi szerverhez történő kapcsolódásra utasító parancsra, amelyről bővebben az alábbiakban olvashat.

**Moduljelszó**: a modul biztonsági jelszava (alapértelmezett szuperadmin jelszó: **1234**).

**Jelszó mentése**: ha a kapcsolódáshoz szükséges adatokat itt a "*Kapcsolódási paraméterek*" szekcióban adta meg, és engedélyezi ezt az opciót, akkor a program a megadott jelszót is menteni fogja a modulnyilvántartóba a kapcsolódás kezdeményezésekor.

Kapcsolódás a modulhoz a felhőben üzemeltetett központi szerveren keresztül:

- A "*Kapcsolódási mód*" menüben válassza ki a "*Felhő*"  $\bigcirc$  lehetőséget.
- Amennyiben már regisztrálta a modult a "*Modulnyilvántartás*" menüben, válassza ki az elérni kívánt modult a "*Modulnév*" legördülőmenüből. Ellenkező esetben itt is megadhatja a kapcsolódáshoz szükséges adatokat, amelyeket kapcsolódáskor a program automatikusan menteni fog a modulnyilvántartóba a megadott eszközazonosítót használva modulnévként. Ebben az esetben válassza ki a szervert a "*Felhő*" legördülőmenüből, adja meg a modul eszközazonosítóját az "*Eszközazonosító*" mezőben, és a jelszavát a "*Moduljelszó*" mezőben.

A moduljelszó megadása:

- o Szuperadminisztrátor jogosultság: teljes hozzáférés, minden beállításhoz hozzáfér. (Alapértelmezett jelszó: **1234**).
- o Adminisztrátor jogosultság: csak a szuperadmin által engedélyezett beállításokhoz fér hozzá. Az admin jelszót külön be kell állítani (lásd "**[Kapcsolódási mód](#page-22-0)**" fejezet).
- o Jelszó nélküli csatlakozásra távolról nincs lehetőség.
- Ha engedélyezve van a felhőhasználat az adott modul beállításaiban, akkor a modul folyamatos kapcsolatot tart fenn a felhőalapú központi szerverrel. Ebben az esetben hagyja ki az alább említett SMS parancsküldési folyamatot. A felhőhasználat az "**Általános**" beállítások menüben engedélyezhető. Amennyiben nincs engedélyezve a felhőhasználat, úgy a modul nem tart fenn folyamatos kapcsolatot a felhővel, csak kérés esetén kapcsolódik a szerverhez, ezért ebben az esetben a távprogramozáshoz előbb el kell küldeni SMS üzenetben a modulba helyezett SIM-kártya telefonszámára a kapcsolódásra utasító parancsot. A kapcsolódásra utasító parancsot a modul bármilyen telefonszámról elfogadja, amennyiben az üzenetben meg van adva az érvényes moduljelszó. Ehhez az üzenetben használni kell a moduljelszót is a "**PWD**" paraméter hozzáadásával, a lentebb olvasható útmutatás szerint. A moduljelszó nélkül, vagy rossz jelszóval küldött kapcsolódási parancsokat a modul figyelmen kívül hagyja és válaszüzenetet sem küld.

A szerverre történő kapcsolódásra utasító parancs: **CONNECT,PWD=***moduljelszó***#**

**PWD:** ezzel a paraméterrel adható meg a modul jelszava. A modul a szuperadmin és az admin jelszót egyaránt elfogadja (alapértelmezett szuperadmin jelszó: 1234).

Példa a fenti parancs használatára: **\*CONNECT,PWD=1234#** 

Küldje el a modulba helyezett SIM-kártya telefonszámára SMS-ben az említett, felhőre történő kapcsolódásra utasító parancsot és várjon a válaszüzenetre. Amint a modul sikeresen kapcsolódik a felhőhöz, az alábbi válaszüzenetet küldi:

> **Connected to** (*IP-cím:portszám*) **ID=**(*eszközazonosító*)

Ha nincs engedélyezve a felhőhasználat a beállításokban, akkor a modul 10 perc erejéig kapcsolódik a felhőhöz, amelyet követően tétlenség esetén automatikusan megszakítja a kapcsolatot, ezért ebben az esetben a válaszüzenet megérkezését követően 10 perc áll rendelkezésére, hogy kapcsolódjon a modulhoz.

Amennyiben 1-2 percen belül nem érkezik válaszüzenet, ellenőrizze a beállítások helyességét, valamint, hogy a parancsküldés körülményei megfelelnek-e a fentebb olvasható feltételeknek.

Lehetséges hibaüzenetek:

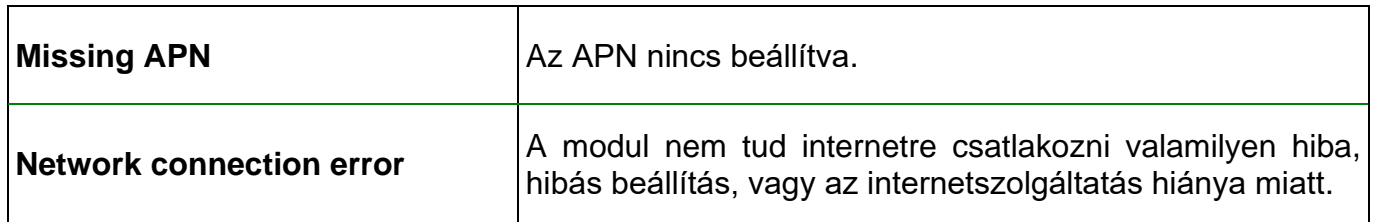

Ha a modulban nincsenek konfigurálva az APN beállítások, vagy hibásak, akkor az alábbi SMS parancsokkal beállíthatja ezeket. Lehetőség van a felhőbeállítások konfigurálására is, de ezek gyárilag be vannak állítva a megfelelő alapértékre.

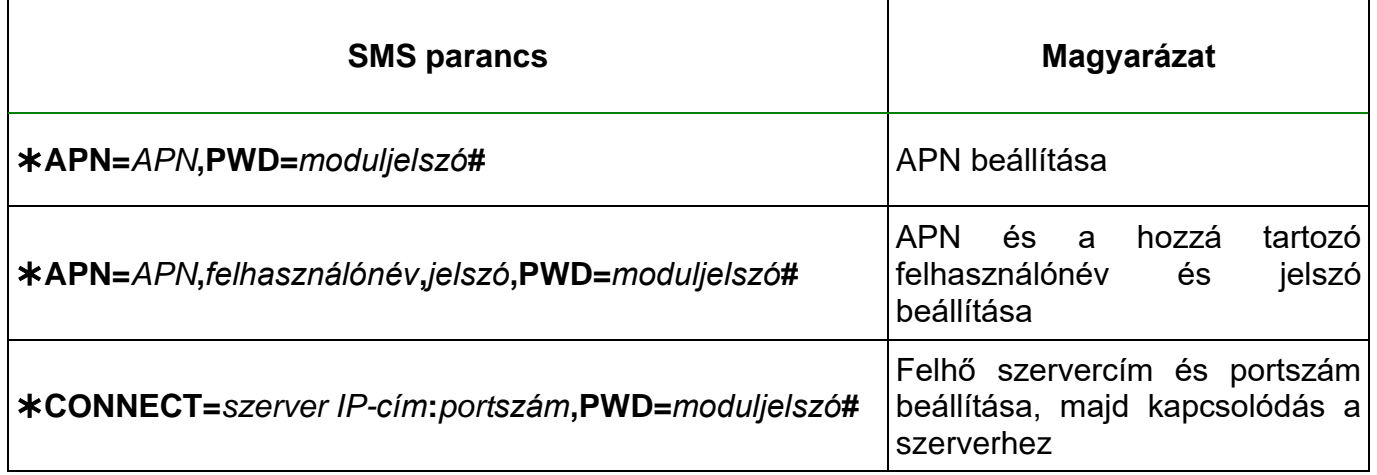

Példa a fenti parancsok használatára:

#### **APN=internet,PWD=1234#**

#### **APN=net,guest,guest,PWD=1234#**

#### **CONNECT=54.75.242.103:2020,PWD=1234#**

Várjon a modul válaszára. Miután a modul visszaigazolta, hogy kapcsolódott a felhőhöz, folytassa a következő lépéssel.

- Kattintson a "*Kapcsolódás*" gombra és várjon a kapcsolat létrehozására A kapcsolódási folyamat eltarthat néhány másodpercig.
- A kapcsolat állapotát a programablak bal felső részén található állapotikon jelzi:

nincs kapcsolat (zöld)

kapcsolat rendben (szürke)

- Érvényes jelszóval történő kapcsolódást követően lehetőség van a modul beállítására, a beállítások módosítására, az eseménynapló letöltésére és a rendszer állapotának megtekintésére.
- A kapcsolat megszakításához kattintson a "*Kapcsolat bontása*" © gombra.

#### <span id="page-16-0"></span>**3.2.4 Kapcsolódás a modulhoz közvetlen internetkapcsolaton keresztül**

**Ezt a kapcsolódási módot csak zárt APN hálózaton belül, vagy a zárt APN hálózathoz csatlakozó VPN hálózaton keresztül alkalmazhatja. Zárt APN használata esetén engedélyezve kell, hogy legyen az adott APN-be tartozó SIM-kártyák közötti adatküldés és fogadás. Az elérni kívánt** *Adapter2* **modulba helyezett SIM-kártyának fix IP-címmel kell rendelkeznie és része kell, hogy legyen az adott zárt APN, illetve VPN hálózatnak, akárcsak a számítógépnek, amelyről csatlakozni szeretne a modulhoz. Ha a számítógép VPN-en keresztül nem része az adott zárt APN hálózatnak, akkor egy, a számítógéphez csatlakoztatott mobilinternet modemen keresztül tud a modulhoz csatlakozni, amelyben szintén az adott zárt APN hálózatba tartozó SIM-kártyát kell használnia. Az elérni kívánt** modulban be kell, hogy legyen állítva az APN, amely az "*Általános*" beállítások menüben **található.**

**\*WiFi termékváltozat esetén, ahhoz, hogy a modult közvetlenül elérhesse a helyi hálózaton kívülről, portátirányítást kell beállítani a routerben, és a router statikus WAN IP-címét kell megadni a szoftverben. A modul által használt port a** *6789***, a protokoll** *UDP***. Ellenkező esetben csak a helyi hálózaton belül tudja elérni a modul, annak helyi hálózati IP-címén keresztül.** 

Ennél a kapcsolódási módnál a kapcsolat a modul és az **Adapter2** programozószoftver között közvetlen internetkapcsolaton keresztül valósul meg.

A programozószoftver "*Rendszernapló*" funkciója nem használható interneten keresztül történő csatlakozás esetén.

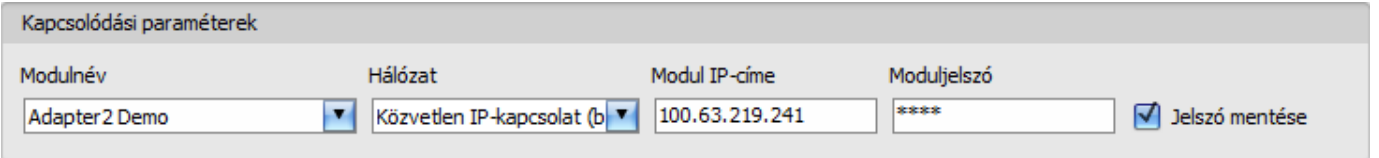

**Modulnév**: ebben a legördülőmenüben kiválaszthatja a modult, amelyhez kapcsolódni szeretne, ha annak az elérhetőségeit ezt megelőzően a "*Modulnyilvántartás*" menüben rögzítette.

**Hálózat**: a közvetlen kapcsolódáshoz használt hálózat neve. A szoftver tartalmaz egy alapértelmezettként használható hálózatnevet "*Közvetlen IP-kapcsolat*" elnevezéssel. Igény esetén, további hálózatnevek rögzíthetők a "Szervernyilvántartás" menüben, amelyek a modulok rendszerezésére használhatók (pl. WiFi modulváltozatnál, külön hálózatnév a helyi hálózatban történő eléréshez és a távoli eléréshez).

**Modul IP-címe**: az elérni kívánt modul statikus IP-címe. Az adott modul IP-címét kiolvashatja USB kapcsolaton keresztül az "*Állapotfigyelés*" menüben az "*IP-cím*" mezőből.

**Moduljelszó**: a modul biztonsági jelszava (alapértelmezett szuperadmin jelszó: **1234**).

**Jelszó mentése**: ha a kapcsolódáshoz szükséges adatokat itt a "*Kapcsolódási paraméterek*" szekcióban adta meg, és engedélyezi ezt az opciót, akkor a program a megadott jelszót is menteni fogja a modulnyilvántartóba a kapcsolódás kezdeményezésekor.

Kapcsolódás a modulhoz közvetlen internetkapcsolaton keresztül:

- A "*Kapcsolódási mód*" menüben válassza ki a "*Közvetlen IP-kapcsolat" ©* lehetőséget.
- Amennyiben már regisztrálta a modult a "*Modulnyilvántartás*" menüben, válassza ki az elérni kívánt modult a "*Modulnév*" legördülőmenüből. Ellenkező esetben itt is megadhatja a kapcsolódáshoz szükséges adatokat, amelyeket kapcsolódáskor a program automatikusan menteni fog a modulnyilvántartóba a megadott IP-címet használva modulnévként. Ebben az esetben válassza ki a hálózatot a "*Hálózat*" legördülőmenüből, adja meg a modul IP-címét a "*Modul IP-címe*" mezőben, és a jelszavát a "*Moduljelszó*" mezőben. \***WiFi** termékváltozat esetén, ha a helyi hálózaton kívülről szeretne kapcsolódni, akkor a router WAN IP-címét kell megadni, amelyhez a modul csatlakoztatva van.

A moduljelszó megadása:

- o Szuperadminisztrátor jogosultság: teljes hozzáférés, minden beállításhoz hozzáfér. (Alapértelmezett jelszó: **1234**).
- o Adminisztrátor jogosultság: csak a szuperadmin által engedélyezett beállításokhoz fér hozzá. Az admin jelszót külön be kell állítani (lásd "**[Kapcsolódási mód](#page-22-0)**" fejezet).
- o Jelszó nélküli csatlakozásra távolról nincs lehetőség.
- Kattintson a "*Kapcsolódás"* <sup>Co</sup>gombra.
- A kapcsolat állapotát a programablak bal felső részén található állapotikon jelzi:

nincs kapcsolat (zöld)

kapcsolat rendben (szürke)

- Érvényes jelszóval történő kapcsolódást követően lehetőség van a modul beállítására, a beállítások módosítására, az eseménynapló letöltésére és a rendszer állapotának megtekintésére.
- A kapcsolat megszakításához kattintson a "*Kapcsolat bontása*" **Go** dombra.

#### <span id="page-18-0"></span>**3.2.5 Kapcsolódás interneten keresztül TEX protokollt használó modulhoz**

**Ezt a kapcsolódási módot akkor alkalmazhatja, ha az elérni kívánt** *Adapter2* **modul úgy lett beállítva, hogy az adott szerverrel vagy vevőegységgel TEX protokollon keresztül kommunikáljon. Ez egy korai egyedi TELL protokoll, amelyet az** *Adapter2* **modul azért támogat, hogy képes legyen kommunikálni a régi TEX-MVP és TEX BASE/PRO szerverekkel, vagyis ezt a kapcsolódási módot alapvetően ezeken a szervereken keresztül történő kapcsolódáshoz kell használni. Ugyanakkor, a régi TEX-kommunikátorokkal való kompatibilitás érdekében a TELLMon vevőegység és az MVP.next szerver is támogatja a TEX protokollt. Ezért, ha a modul TELLMon vevőegységhez vagy MVP.next szerverhez csatlakozik , de valamilyen oknál fogva úgy lett beállítva, hogy TEX protokollon keresztül kommunikáljon, akkor szintén ezt a kapcsolódási módot kell választani.**

**További részleteket az MVP.next szerveren keresztül történő távoli elérésről a "***[Szervernyilvántartás / Eszközök távoli elérése MVP.next](#page-29-0) szerveren keresztül***" fejezetben talál.**

Ennél a kapcsolódási módnál a kapcsolat a modul és az **Adapter2** programozószoftver között azon a szerveren/vevőegységen keresztül valósul meg, amelyhez a modul kapcsolódva van.

A programozószoftver "*Rendszernapló*" funkciója nem használható interneten keresztül történő csatlakozás esetén.

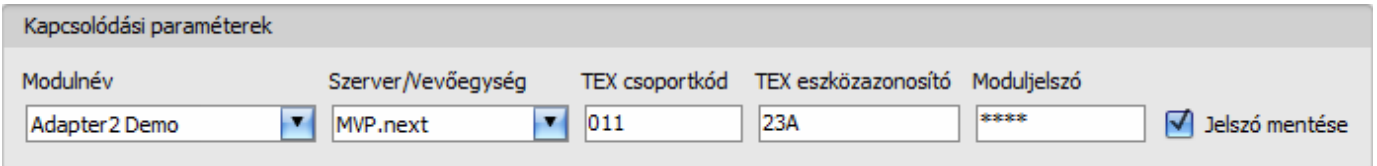

**Modulnév**: ebben a legördülőmenüben kiválaszthatja a modult, amelyhez kapcsolódni szeretne, ha annak az elérhetőségeit ezt megelőzően a "*Modulnyilvántartás*" menüben rögzítette.

**Szerver/Vevőegység**: annak a szervernek vagy vevőegységnek a neve, amelyhez a modul csatlakozik. A szerver vagy vevőegység elérhetőségeit előzetesen szükséges rögzíteni a "*Szervernyilvántartás*" menüben.

**TEX csoportkód**: az elérni kívánt **Adapter2** modul távfelügyeleti azonosítója. A TEX csoportkód a modul beállításaiban konfigurálható, formátuma: **FFF** (3 hexadecimális karakter).

**TEX eszközazonosító**: az elérni kívánt **Adapter2** modul TEX eszközazonosítója. A TEX eszközazonosító a modul beállításaiban konfigurálható, formátuma: **FFF** (3 hexadecimális karakter).

**Moduljelszó**: a modul biztonsági jelszava (alapértelmezett szuperadmin jelszó: **1234**).

**Jelszó mentése**: ha a kapcsolódáshoz szükséges adatokat itt a "*Kapcsolódási paraméterek*" szekcióban adta meg, és engedélyezi ezt az opciót, akkor a program a megadott jelszót is menteni fogja a modulnyilvántartóba a kapcsolódás kezdeményezésekor.

Kapcsolódás a modulhoz TEX protokollt használó szerveren/vevőegységen keresztül:

- A "*Kapcsolódási mód*" menüben válassza ki a "*TEX protokoll*" lehetőséget.
- Amennyiben már regisztrálta a modult a "*Modulnyilvántartás*" menüben, válassza ki az elérni kívánt modult a "*Modulnév*" legördülőmenüből. Ellenkező esetben itt is megadhatja a kapcsolódáshoz szükséges adatokat, amelyeket kapcsolódáskor a program automatikusan menteni fog a modulnyilvántartóba a megadott eszközazonosítót használva modulnévként. Ebben az esetben válassza ki a szervert/vevőegységet, amelyhez a modul csatlakozik a "*Szerver/Vevőegység*" legördülőmenüből, adja meg a modul távfelügyeleti azonosítóját a "**TEX csoportkód**" mezőben, a TEX eszközazonosítóját a "*TEX eszközazonosító*" mezőben, valamint a jelszavát a "*Moduljelszó*" mezőben. A szerver vagy vevőegység elérhetőségeit előzetesen szükséges rögzíteni a "*Szervernyilvántartás*" menüben.

A moduljelszó megadása:

- o Szuperadminisztrátor jogosultság: teljes hozzáférés, minden beállításhoz hozzáfér. (Alapértelmezett jelszó: **1234**).
- o Adminisztrátor jogosultság: csak a szuperadmin által engedélyezett beállításokhoz fér hozzá. Az admin jelszót külön be kell állítani (lásd "*[Kapcsolódási mód](#page-22-0)*" fejezet).
- o Jelszó nélküli csatlakozásra távolról nincs lehetőség.
- Kattintson a "*Kapcsolódás*" gombra.
- A kapcsolat állapotát a programablak bal felső részén található állapotikon jelzi:

nincs kapcsolat (zöld)

kapcsolat rendben (szürke)

- Érvényes jelszóval történő kapcsolódást követően lehetőség van a modul beállítására, a beállítások módosítására, az eseménynapló letöltésére és a rendszer állapotának megtekintésére.
- A kapcsolat megszakításához kattintson a "*Kapcsolat bontása"* (<del>K</del>P) gombra.

#### <span id="page-19-0"></span>**3.2.6 Kapcsolódás interneten keresztül TELLMon protokollt használó modulhoz**

**Ezt a kapcsolódási módot akkor alkalmazhatja, ha az elérni kívánt** *Adapter2* **modul TELLMon vevőegységhez vagy MVP.next szerverhez csatlakozik és úgy lett beállítva, hogy az adott szerverrel vagy vevőegységgel TELLMon protokollon keresztül kommunikáljon. További részleteket az MVP.next szerveren keresztül történő távoli elérésről a "***[Szervernyilvántartás / Eszközök távoli elérése MVP.next szerveren keresztül](#page-29-0)***" fejezetben talál.**

Ennél a kapcsolódási módnál a kapcsolat a modul és az **Adapter2** programozószoftver között azon a vevőegységen keresztül valósul meg, amelyhez a modul kapcsolódva van.

A programozószoftver "*Rendszernapló*" funkciója nem használható interneten keresztül történő csatlakozás esetén.

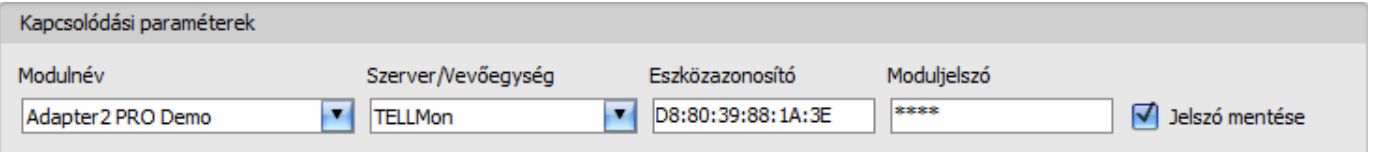

**Modulnév**: ebben a legördülőmenüben kiválaszthatja a modult, amelyhez kapcsolódni szeretne, ha annak az elérhetőségeit ezt megelőzően a "Modulnyilvántartás" menüben rögzítette.

**Szerver/Vevőegység**: annak a szervernek vagy vevőegységnek a neve, amelyhez a modul csatlakozik. A szerver vagy vevőegység elérhetőségeit előzetesen szükséges rögzíteni a "*Szervernyilvántartás*" menüben.

**Eszközazonosító**: az elérni kívánt **Adapter2** modul eszközazonosítója. Az eszközazonosító egyedi, a gyártás során kerül beégetésre és ezért nem módosítható. Az eszközazonosító formátuma: **FF:FF:FF:FF:FF:FF** (6x2 hexadecimális karakter).

Az adott modul eszközazonosítóját kiolvashatja USB kapcsolaton keresztül az "*Állapotfigyelés*" menüben az "*Eszközazonosító*" mezőből, vagy a szerver/vevőegység felhasználói felületéről.

**Moduljelszó**: a modul biztonsági jelszava (alapértelmezett szuperadmin jelszó: **1234**).

**Jelszó mentése**: ha a kapcsolódáshoz szükséges adatokat itt a "*Kapcsolódási paraméterek*" szekcióban adta meg, és engedélyezi ezt az opciót, akkor a program a megadott jelszót is menteni fogja a modulnyilvántartóba a kapcsolódás kezdeményezésekor.

Kapcsolódás a modulhoz TELLMon protokollt használó vevőegységen keresztül:

- A "*Kapcsolódási mód*" menüben válassza ki a "*TELLMon protokoll*" lehetőséget.
- Amennyiben már regisztrálta a modult a "*Modulnyilvántartás*" menüben, válassza ki az elérni kívánt modult a "*Modulnév*" legördülőmenüből. Ellenkező esetben itt is megadhatja a kapcsolódáshoz szükséges adatokat, amelyeket kapcsolódáskor a program automatikusan menteni fog a modulnyilvántartóba a megadott eszközazonosítót használva modulnévként. Ebben az esetben válassza ki a szervert vagy vevőegységet, amelyhez a modul csatlakozik a "*Szerver/Vevőegység*" legördülőmenüből, adja meg a modul eszközazonosítóját az "*Eszközazonosító*" mezőben, valamint a jelszavát a "*Moduljelszó*" mezőben. A szerver vagy vevőegység elérhetőségeit előzetesen szükséges rögzíteni a "*Szervernyilvántartás*" menüben.

A moduljelszó megadása:

- o Szuperadminisztrátor jogosultság: teljes hozzáférés, minden beállításhoz hozzáfér. (Alapértelmezett jelszó: **1234**).
- o Adminisztrátor jogosultság: csak a szuperadmin által engedélyezett beállításokhoz fér hozzá. Az admin jelszót külön be kell állítani (lásd "*[Kapcsolódási mód](#page-22-0)*" fejezet).
- o Jelszó nélküli csatlakozásra távolról nincs lehetőség.
- Kattintson a "*Kapcsolódás"*  **O** gombra.
- **A TELLMon protokollal kommunikáló** *Adapter2* **modul nincs folyamatosan kapcsolódva a szerverhez vagy vevőegységhez. A modul csak akkor létesít kapcsolatot, amikor életjelet vagy eseményt küld, ezért a "***Kapcsolódás***" gombra történő kattintás után addig kell várakozni, amíg a modul életjel vagy eseményküldés okán kapcsolódik a szerverhez vagy vevőegységhez. A programozószoftvernek ekkor van lehetősége összekapcsolódni a modullal. Ezért, ha a modul úgy van beállítva, hogy csak nagyon ritkán küldjön életjelet a szerver vagy vevőegység felé, akkor a szoftver csak sok idő elteltével tud kapcsolódni a modulhoz (a beállított életjelküldés-gyakoriságtól függően).**
- A kapcsolat állapotát a programablak bal felső részén található állapotikon jelzi:
	- $-\bullet$  nincs kapcsolat (zöld)

 $\overline{-}$ kapcsolat rendben (szürke)

- Érvényes jelszóval történő kapcsolódást követően lehetőség van a modul beállítására, a beállítások módosítására, az eseménynapló letöltésére és a rendszer állapotának megtekintésére.
- A kapcsolat megszakításához kattintson a "*Kapcsolat bontása*" -<sup>16</sup> gombra.

## <span id="page-21-0"></span>**4 Az Adapter2 programozószoftver használata és a funkciók leírása**

## <span id="page-21-1"></span>**4.1 Kapcsolat menü**

### <span id="page-21-2"></span>**4.1.1 Beállítási lehetőségek megtekintése és offline konfigurálás**

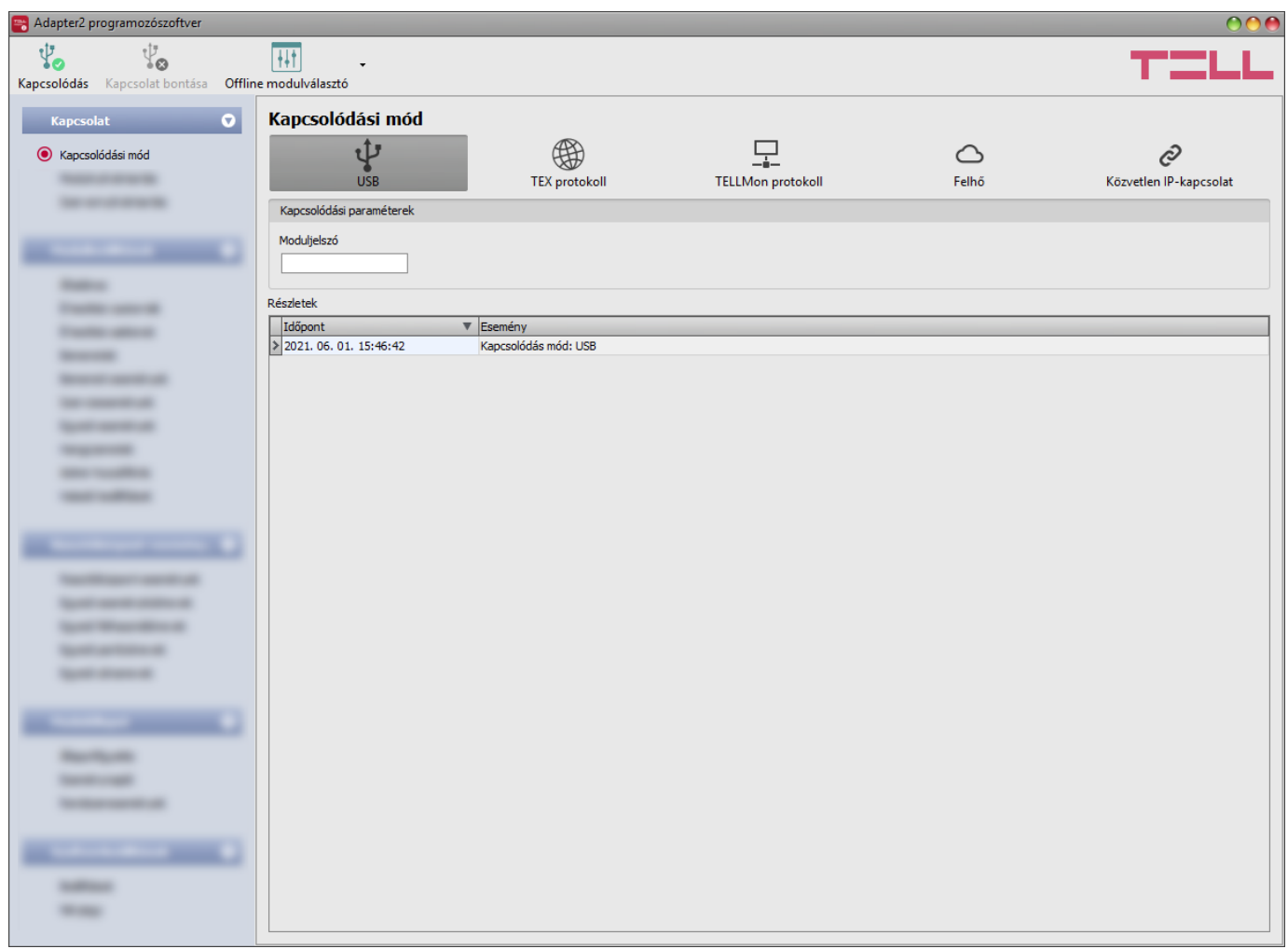

Az **Adapter2** programozószoftver az összes **Adapter2** termékváltozatot támogatja, ezért a szoftver az egyes **Adapter2** termékváltozatok csatlakoztatásakor jeleníti csak meg kifejezetten az adott termékváltozatban elérhető, a közös paraméterektől eltérő beállítási lehetőségeket (pl. a **PRO** és a nem **PRO** termékváltozatok közötti különbségeket), azaz egy **Adapter2** modult csatlakoztatni kell ahhoz, hogy megjelenjenek konkrétan az adott termékváltozatra vonatkozó beállítási lehetőségek.

Az "*Offline modulválasztó*" segítségével azonban lehetőség van bármelyik **Adapter2** termékváltozat beállítási lehetőségeinek megtekintésére, valamint a beállítások előzetes konfigurálására és mentésére a modul csatlakoztatása nélkül is, azaz offline.

Ha szeretné megtekinteni egy **Adapter2** termékváltozat beállítási lehetőségeit, vagy a modul csatlakoztatása nélkül szeretne beállításokat konfigurálni és elmenteni, akkor kattintson az

"*Offline modulválasztó*" gomb mellett található nyílra, a legördülő menüből válassza ki a kívánt termékváltozatot, majd a kiválasztott termékváltozat beállítási lehetőségeinek betöltéséhez

kattintson az "**Offline modulválasztó**" **[**<sup>11</sup>] qombra.

## <span id="page-22-0"></span>**4.1.2 Kapcsolódási mód**

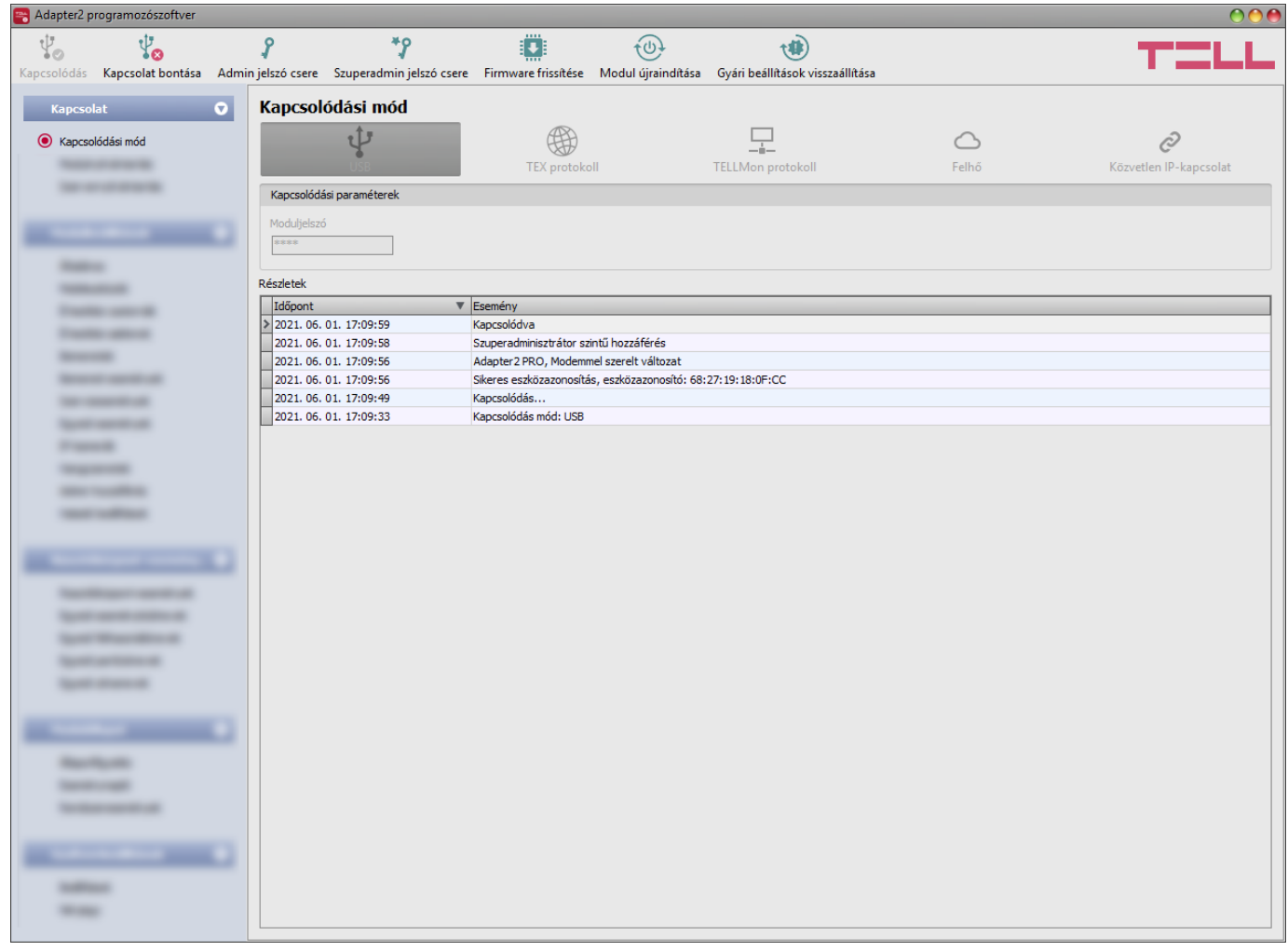

A "*Kapcsolódási mód*" menüpontban kiválasztható a csatlakozás módja (USB, illetve több lehetőség interneten keresztül történő kapcsolódásra), információ látható a csatlakozási folyamatról, valamint megváltoztatható az admin és a szuperadmin jelszó.

Az alapértelmezett szuperadmin jelszó: **1234**. Amennyiben az adminisztrátori szintű hozzáférést is használni kívánja, ehhez a jelszót külön be kell állítani az "Admin jelszó csere" gombra kattintva (a "*Jelenlegi jelszó*" mezőbe a szuperadmin jelszót adja meg).

**Részletek**: ebben az ablakban nyomon követhető a kapcsolódás folyamata.

Elérhető műveletek:

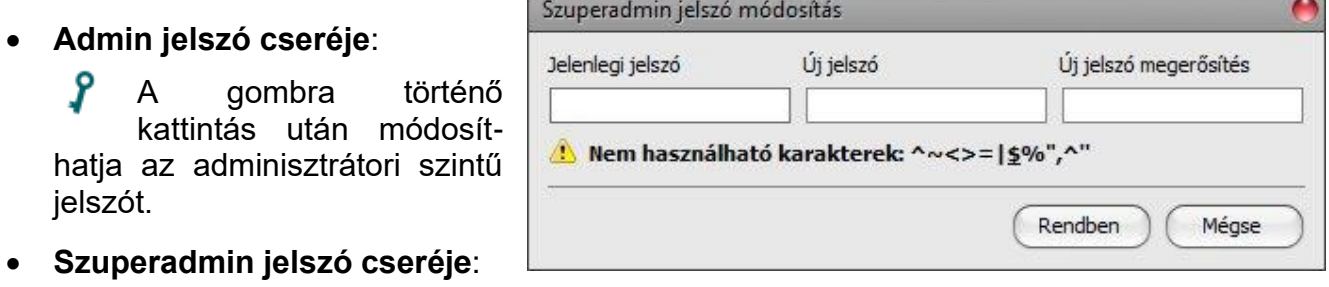

A gombra történő kattintás után módosíthatja a szuperadminisztrátori szintű jelszót.

Adja meg a jelenlegi jelszót, kétszer az új jelszót, majd nyomja meg a "*Rendben*" gombot. A jelszó hossza minimum 4, maximum 8 karakter lehet. A jelszó tartalmazhat számokat 0...9-ig, kisbetűket a...z-ig, valamint nagybetűket A...Z-ig.

Figyelem! A következő karakterek nem használhatók: ^ ~ < > = | \$ % " '.

• Firmware frissítése:

**Fig.** A "Firmware frissítése" gombra kattintva a modul firmware frissítését végezheti el. A gombra kattintást követően egy felugró ablak jelenik meg, ahol betallózhatja a **tf3** kiterjesztésű firmware-fájlt. A firmware feltöltése után a folyamatjelző ablak bezáródik, majd a modul 5 perc elteltével automatikusan újraindul az új firmware-rel.

Ezzel az opcióval alacsonyabb főverziójú (pl. v6) firmware-rel rendelkező modul is frissíthető, amely alapvetően nem kompatibilis a legújabb szoftververzióval, viszont frissítéssel kompatibilissé tehető.

• Modul újraindítása:

A gombra történő kattintással újraindíthatja a csatlakoztatott modult, amennyiben szükséges.

• Gyári beállítások visszaállítása:

A gombra történő kattintással visszaállíthatja a modul gyári alapértelmezett beállításait. A gyári beállítások visszaállításával az aktuális beállítások törlődnek, ezért előbb mentse a beállításait, amennyiben szükséges. A visszaállítási művelet akár 1 percnél is hosszabb ideig tarthat és a modul újraindulásával jár. Várja meg, amíg a modul újraindul és az állapotjelző LED ismét aktivitást mutat.

A gyári beállítások visszaállítása funkció akkor is elérhető, ha moduljelszó megadása nélkül csatlakozik a modulhoz. A gyári beállítások visszaállítását a modul elutasítja abban az esetben, ha a "*Haladó beállítások*" menüben, az "*Eszköz lezárása*" szekcióban a "Lezárva" opció lett kiválasztva. Ebben az esetben a szoftver erről hibaüzenetet jelenít meg a jóváhagyás és az ezt követő tájékoztatóüzenet után. Ha elfelejtette a szuperadmin jelszót és a modul lezárásra került az említett opcióval, akkor a gyári beállítások visszaállítását csak a gyártó tudja elvégezni szervizben.

#### <span id="page-24-0"></span>**4.1.3 Modulnyilvántartás**

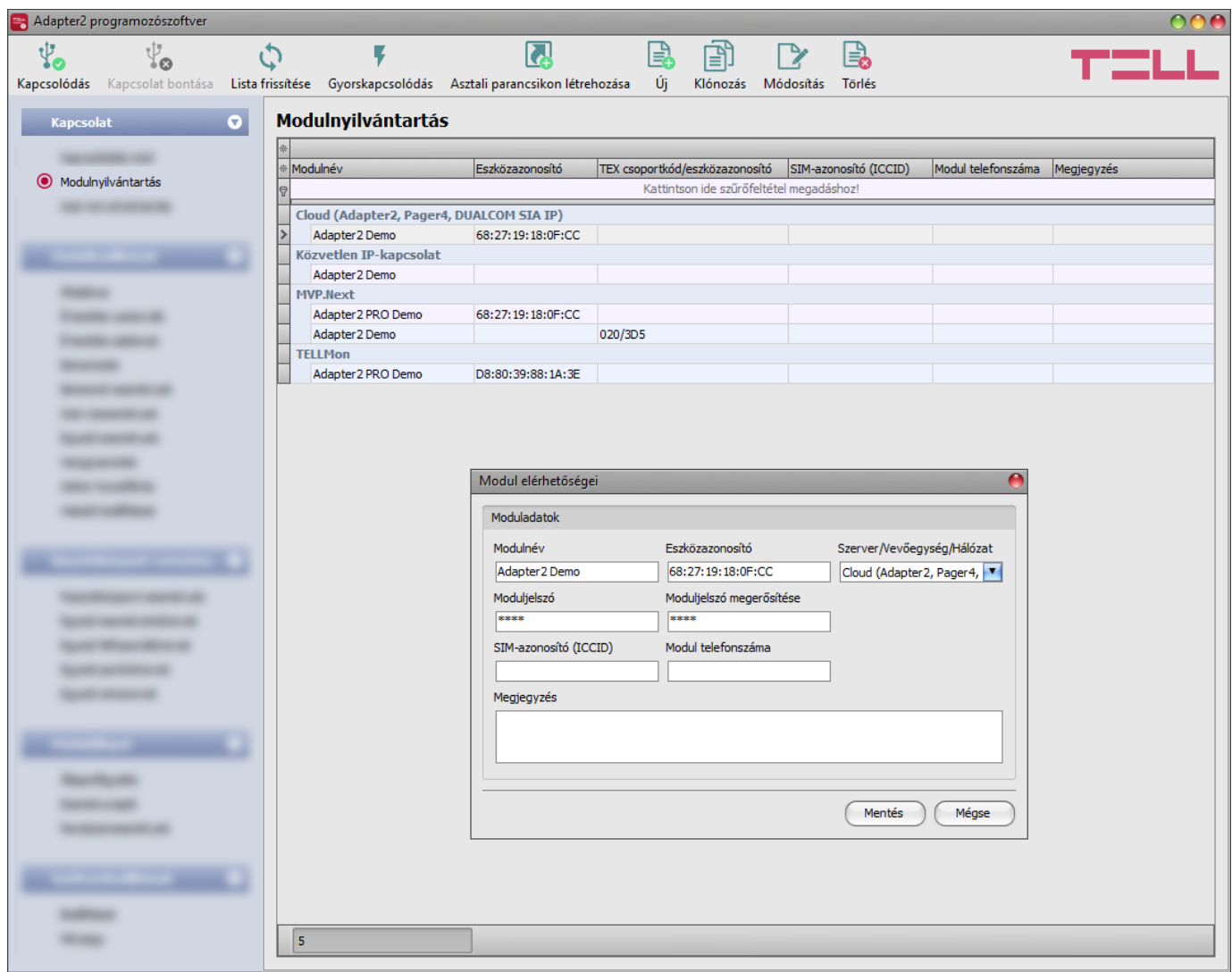

A modulnyilvántartás funkció a modulok távprogramozáshoz használt elérhetőségeinek tárolására és egyszerű kezelésére szolgál. Az adatbázishoz hozzáadhat új modul elérhetőségeket, szerkesztheti vagy törölheti, valamint egyező elérhetőségű modulok könnyű hozzáadása érdekében klónozhatja a bejegyzéseket.

Távoli kapcsolódáskor a "*Modulnév*" legördülőmenüből név alapján könnyedén kiválaszthatja az elérni kívánt modult az adatbázisban rögzített modulok közül. Közvetlenül a modulnyilvántartóból is kezdeményezhető távoli kapcsolódás az eszköz kiválasztásával, majd

a *Gyorskapcsolódás* gombra történő kattintással.

Az "**Asztali parancsikon létrehozása<sup>"</sup> köl** gomb segítségével a modulnyilvántartóban kiválasztott modulhoz létrehozhat egy parancsikont az asztalon. A parancsikon megnyitja a szoftvert és automatikusan elindítja a távoli kapcsolódást az adott modulhoz.

Amennyiben a "Kapcsolódási mód" menüben ad meg új modulelérhetőséget, azt a program automatikusan hozzáadja a modulnyilvántartó adatbázishoz, kapcsolódási módtól függően az eszközazonosítót, vagy a modul IP-címét használva modulnévként, amit később lehetősége van módosítani az adott bejegyzés szerkesztésével a modulnyilvántartóban. A modulnyilvántartó adatbázis helyben van tárolva a számítógépen.

Szükség esetén, korábbi programverziókból exportált adatbázis az **Adapter2** programozószoftver telepítőjében benne foglalt **MMTool** program segítségével importálható.

Amennyiben az eszközei MVP.next szerverre csatlakoznak és van regisztrált MVP.next távfelügyeleti fiókja, lehetőség van az eszközök adatainak lekérdezésére és automatikus mentésére a modulnyilvántartóban. Ennek részleteit a "[Szervernyilvántartás](#page-27-0)" fejezetben találja.

A "**Modulnyilvántartás**" menüben elérhető funkciógombok:

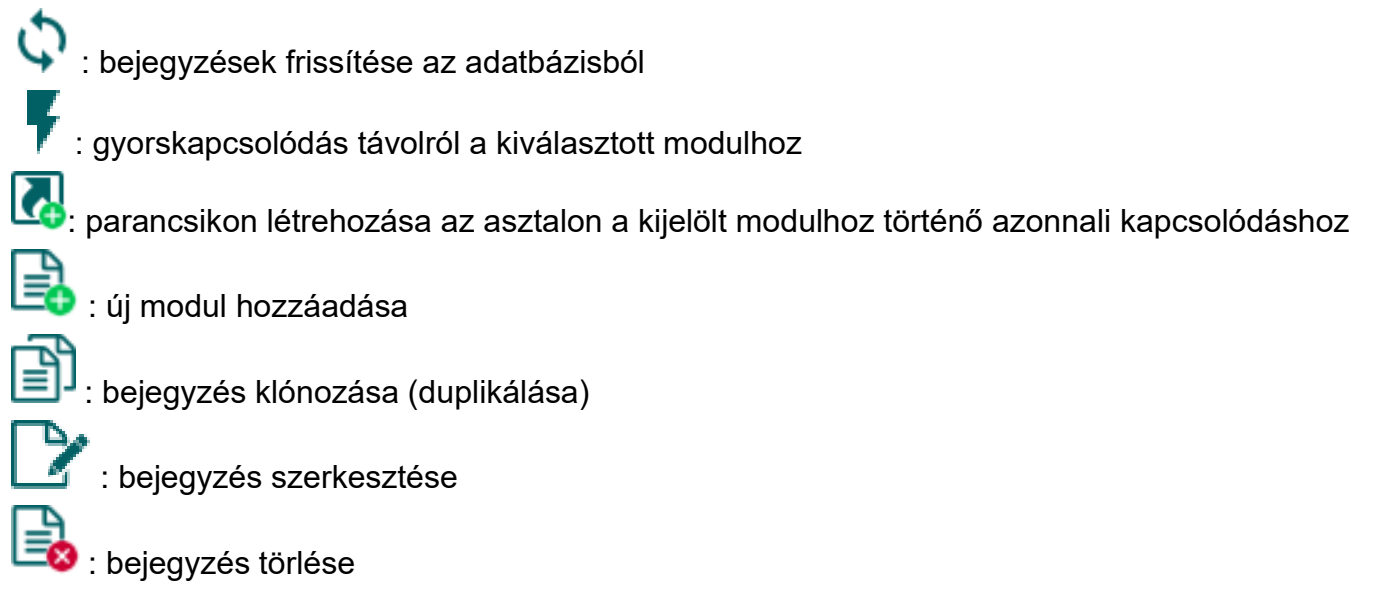

A modulnyilvántartó által tárolt adatok:

**Modulnév**: a modul tetszőleges neve

**Eszközazonosító**: a modul egyedi eszközazonosítója, mely a gyártás során kerül beégetésre és ezért nem módosítható. Új modulelérhetőség létrehozásakor a szoftver automatikusan kiolvassa az eszközazonosítót modulból és beilleszti ebbe a mezőbe, ha a modul csatlakoztatva van USB-n keresztül. Sikertelen beolvasás esetén az eszközazonosítót beírhatja kézzel is, vagy bemásolhatja az "*Állapotfigyelés*" menüből.

Az eszközazonosító formátuma: **FF:FF:FF:FF:FF:FF** (6x2 hexadecimális karakter).

**Szerver/Vevőegység/Hálózat**: egy modulra vonatkozóan több távoli kapcsolódási módhoz is rögzíthet elérhetőségeket (Felhő, TELLMon, MVP.next, TEX-MVP, Közvetlen IP-kapcsolat), annak megfelelően, hogy a modul milyen szerverhez, vagy vevőegységhez csatlakozik. A szerverek vagy vevőegységek elérhetőségeit előzetesen szükséges rögzíteni a "*Szervernyilvántartás*" menüben, majd az ott rögzített szerverek vagy vevőegységek közül választhat ebben a legördülőmenüben, az adott modulhoz történő hozzárendeléshez. Amennyiben egy modul több szerveren vagy veőegységen is elérhető, és mindegyikhez szeretné az adott modul elérhetőségét rögzíteni, akkor ezt külön bejegyzések rögzítésével teheti meg, bejegyzésenként a megfelelő szervert vagy vevőegységet választva.

A "*Közvetlen IP-kapcsolat*" eléréssel rendelkező modulok rendszerezhetősége céljából a "Szervernyilvántartás" menüben lehetőség van egyedi "hálózatok" hozzáadására, amelyekhez hozzárendelhetők ezek a modulok a "Modulnyilvántartás" menüben. Ez használható például a WiFi modulváltozat esetében a helyi hálózaton történő elérés és a távoli elérés megkülönböztetéséhez. Amennyiben nem szeretné rendszerezni a közvetlen IP-kapcsolaton elérhető modulokat, úgy válassza az alapértelmezett "Közvetlen IP-kapcsolat" hálózatot.

**Protokoll** (csak MVP.next szerver esetén): a modul beállításaiban konfigurált kommunikációs protokoll kiválasztása (TELLMon vagy TEX). SIA DC-09 protokoll nem választható, mert a SIA DC-09 nem támogatja a távprogramozást.

**TEX csoportkód** (csak TEX protokoll esetén): a modul beállításaiban konfigurált távfelügyeleti azonosító, mely TEX protokoll használata esetén szükséges. A TEX csoportkód formátuma: **FFF** (3 hexadecimális karakter).

**TEX eszközazonosító** (csak TEX protokoll esetén): a modul beállításaiban konfigurált TEX eszközazonosító, mely TEX protokoll használata esetén szükséges. A TEX eszközazonosító formátuma: **FFF** (3 hexadecimális karakter).

**Modul IP-címe**: modemes termékváltozatnál a modulba helyezett SIM-kártya IP-címe. A közvetlen IP-kapcsolat kizárólag zárt APN-ben használt, statikus IP-címmel működik! WiFi modulváltozat esetén ez a router statikus WAN IP-címe, amelyhez a modul csatlakoztatva van, vagy a modul helyi hálózati IP-címe, amennyiben csak a helyi hálózaton belülről szeretné elérni a modult. Új elérhetőség hozzáadásakor a program automatikusan kiolvassa a modulból az IP-címet és beilleszti a mezőbe, amennyiben a modul csatlakoztatva van USB-n keresztül és a SIM-kártya be van helyezve (modemes termékváltozat esetén), és sikeres volt az IP-cím-kérés a hálózattól. Ellenkező esetben az IP-címet be lehet írni kézzel is.

**Moduljelszó/Moduljelszó megerősítése**: a modulban beállított szuperadmin vagy admin jelszó, attól függően, hogy melyiket szeretné használni az adott modulhoz történő kapcsolódáshoz.

**SIM-azonosító (ICCID)**: a modulba helyezett SIM-kártya azonosítója. Új modulelérhetőség létrehozásakor a szoftver automatikusan kiolvassa a SIM-azonosítót a modulból és beilleszti ebbe a mezőbe, ha a modul csatlakoztatva van USB-n keresztül és be van helyezve a SIM-kártya. Sikertelen beolvasás esetén az azonosítót beírhatja kézzel is, vagy bemásolhatja az "*Állapotfigyelés*" menüből. A SIM-azonosítót a modul nem használja, csupán informatív jellegű.

**Modul telefonszáma**: ebben a mezőben megadhatja a modulba helyezett SIM-kártya telefonszámát. Ezt a modul nem használja, csupán informatív jellegű.

**Megjegyzés**: egyedi megjegyzés beírható az adott modulra vonatkozóan.

### <span id="page-27-0"></span>**4.1.4 Szervernyilvántartás**

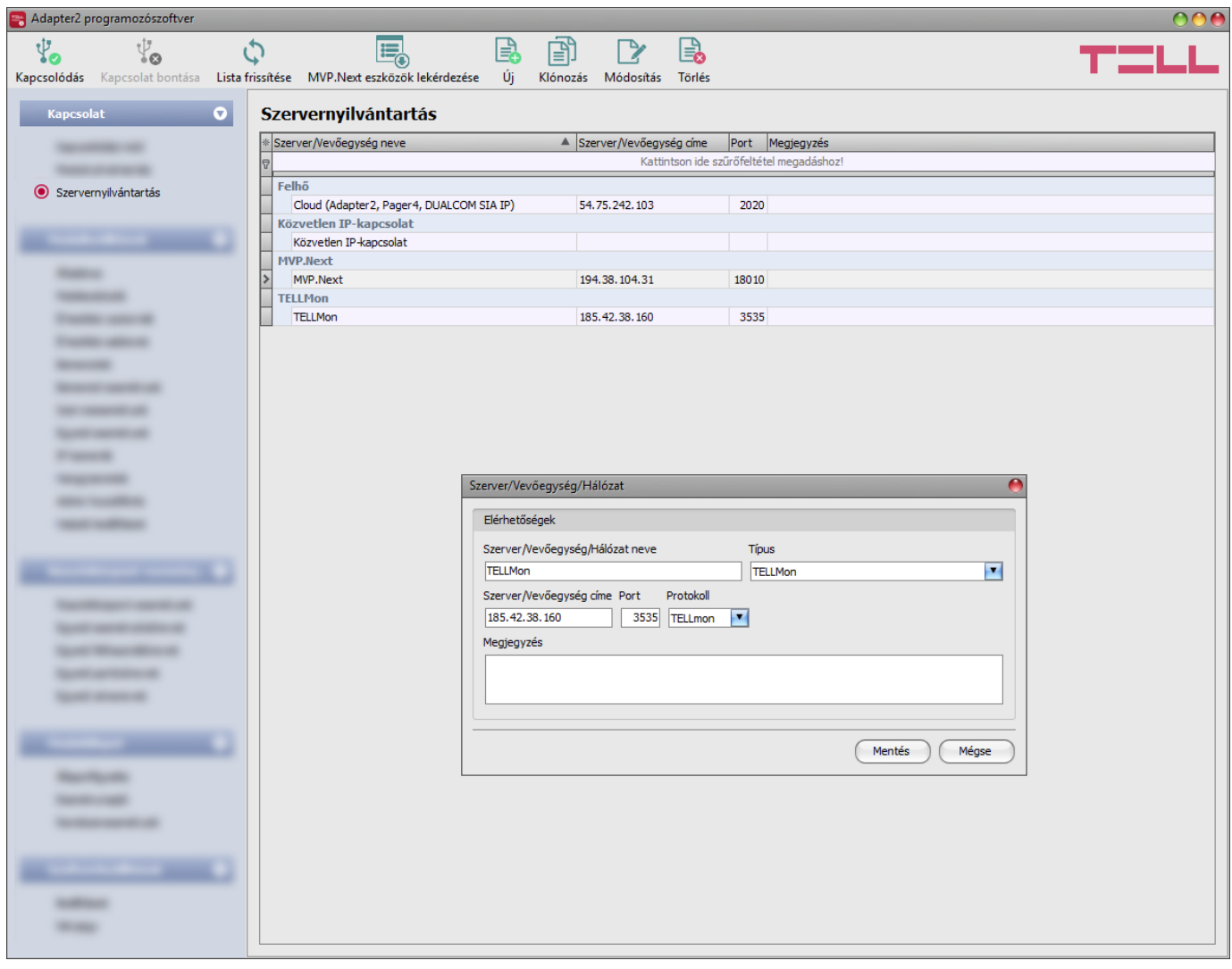

A szervernyilvántartás funkció a távfelügyeleti szerverek és vevőegységek elérhetőségeinek tárolására, valamint a modulokhoz történő gyors távoli kapcsolódás elősegítésére szolgál. A "*Szervernyilvántartás*" menüben rögzítheti a távfelügyeleti szervereket és vevőegységeket, majd ezeket hozzárendelheti a modulokhoz a "*Modulnyilvántartás*" menüben a modulok elérhetőségeinek rögzítésekor. Az adatbázishoz hozzáadhat új szerverelérhetőségeket, szerkesztheti vagy törölheti, valamint egyező elérhetőségű szerverek vagy vevőegységek könnyű hozzáadása érdekében klónozhatja a bejegyzéseket.

A "*Közvetlen IP-kapcsolat*" eléréssel rendelkező modulok rendszerezhetősége céljából lehetőség van egyedi "hálózatok" hozzáadására, amelyekhez hozzárendelhetők ezek a modulok a "**Modulnyilvántartás**" menüben. Ez használható például a WiFi modulváltozat esetében a helyi hálózaton történő elérés és a távoli elérés megkülönböztetéséhez. A szoftver tartalmaz egy "Közvetlen IP-kapcsolat" elnevezésű, alapértelmezettként használható beépített "hálózatot".

Amennyiben a modult olyan zárt hálózatban használja, amelyben nincs lehetőség engedélyezni a felhőhöz történő kapcsolódást, a program lehetőséget biztosít egyedi felhőelérhetőség hozzáadására itt a "*Szervernyilvántartás*" menüben. Ez lehet egy, az adott zárt hálózatban engedélyezett IP-cím és portszám, amelyet ezt követően beállíthat alapértelmezett felhőszerverként a modul beállításaiban, az "*Általános*" beállítások menüben. Így a zárt hálózatban nem szükséges engedélyezni a felhőhöz történő kapcsolódást, csupán egy portátirányítást kell beállítani a választott IP-címről és portról a felhő IP-címére és portjára (**54.75.242.103:2020**).

A "*Szervernyilvántartás*" menüben elérhető funkciógombok:

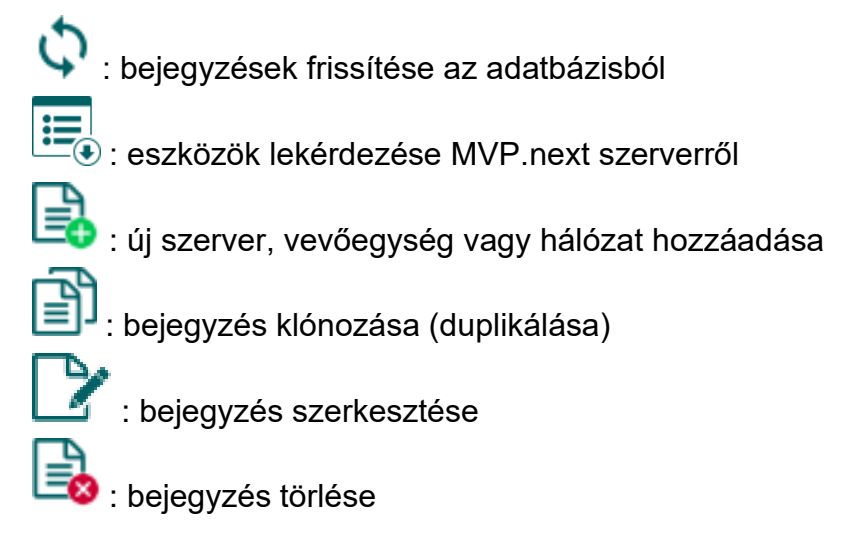

A szervernyilvántartó által tárolt adatok:

**Szerver/Vevőegység/Hálózat neve**: a szerver, vevőegység vagy hálózat tetszőleges neve.

**Típus**: a szerver, vevőegység vagy hálózat típusa (Felhő, TELLMon, Közvetlen IP-kapcsolat, MVP.next).

**Szerver/Vevőegység címe**: a szerver vagy vevőegység IP-címe, vagy domain neve.

**Port**: a szerver vagy vevőegység kommunikációs portszáma.

**Protokoll** (csak TELLMon vevőegység esetén): a vevőegység által használt kommunikációs protokoll (TELLMon, TEX). Ha az adott vevőegységre mindkét protokollal vegyesen vannak eszközök csatlakoztatva, az eszközök eléréséhez külön mindkét protokollal rögzíteni kell a vevőegységet a nyilvántartóban.

**Cégazonosító** (csak MVP.next szerver esetén): MVP.next szerver esetén szükséges a regisztrált cégazonosító.

**Kliens-felhasználónév** (csak MVP.next szerver esetén): az MVP.next szerver felhasználói felületén a "*Programozószoftver*" típusú kliensalkalmazáshoz beállított felhasználónév (lásd részletek lentebb).

**Kliensjelszó/Kliensjelszó megerősítése** (csak MVP.next szerver esetén): az MVP.next szerver felhasználói felületén az adott kliens-felhasználónévhez beállított jelszó (lásd részletek lentebb).

**Megjegyzés**: egyedi megjegyzés beírható az adott szerverre, vevőegységre vagy hálózatra vonatkozóan.

#### <span id="page-29-0"></span>**Eszközök távoli elérése MVP.next szerveren keresztül**:

Amennyiben az eszközei MVP.next szerverre csatlakoznak és van regisztrált MVP.next távfelügyeleti fiókja, lehetőség van az eszközök adatainak lekérdezésére és automatikus mentésére a modulnyilvántartóban.

MVP.next szerver esetén csak regisztrált programozószoftverrel (kliensalkalmazással) van lehetőség az eszközadatok szerverről történő lekérdezésére, valamint az eszközök szerveren keresztül történő távoli elérésére, ezért szükséges regisztrálnia programozószoftverét az alábbiak szerint:

- Lépjen be az MVP.next fiókjába a szerver felhasználói felületén.
- A *Beállítások*→*Kliensalkalmazások* menüben adjon hozzá egy "*Programozószoftver*" típusú kliensalkalmazást egyedi felhasználónévvel és jelszóval.
- Rendelje hozzá a kliensalkalmazáshoz a kívánt eszközcsoportot vagy eszközcsoportokat, amelybe a távolról elérni kívánt eszközök tartoznak a szerveren.
- A programozószoftverben, a szervernyilvántartóban adjon hozzá egy új "*MVP.next*" típusú szervert és adja meg az MVP.next fiókja cégazonosítóját, valamint a regisztrált programozószoftver típusú kliensalkalmazáshoz beállított felhasználónevet és jelszót.

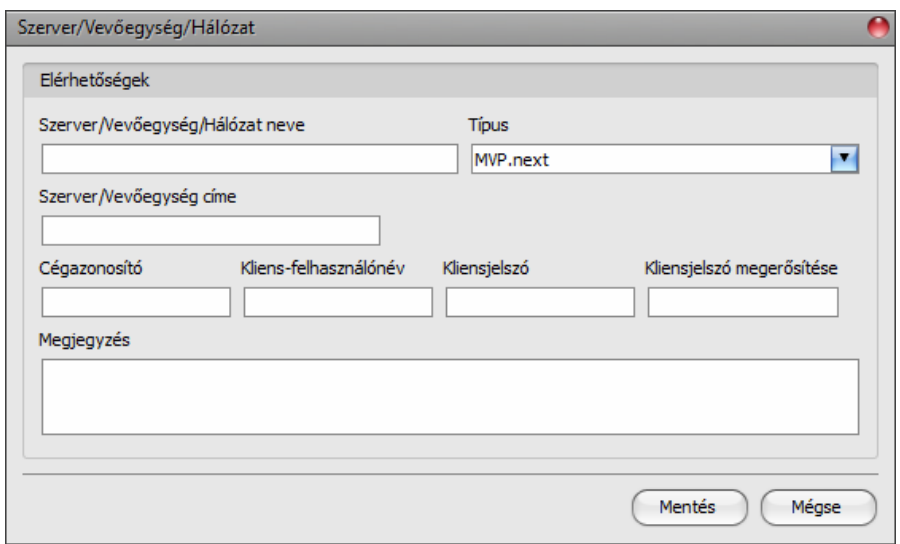

• Az eszközadatok szerverről történő lekérdezéséhez kattintson a listában a hozzáadott MVP.next szerverre annak kiválasztásához, majd kattintson az "*MVP.next eszközök* 

*lekérdezése*" gombra. Ha helyesek a megadott hitelesítőadatok, akkor a program letölti az eszközlistát az eszközök adataival együtt és elmenti a modulnyilvántartóba. Sikeres eszközlista-letöltés után a "**Kapcsolódási mód**" menüben lehetőség van távolról kapcsolódni az eszközökhöz, a megfelelő protokollgomb (TELLMon vagy TEX) kiválasztása után.

**Figyelem!** A regisztrált kliens-felhasználónevet és jelszót bármelyik másik MVP.next-et támogató programozószoftverben is használhatja, de egyszerre csak egy szoftverrel kapcsolódhat a szerverhez ugyanazzal a felhasználónévvel. Ha több programozószoftvert szeretne párhuzamosan használni, akkor mindegyiket külön programozószoftver típusú kliensalkalmazásként kell regisztrálni a szerveren, különböző felhasználónévvel.

#### <span id="page-30-0"></span>**4.2 Modulbeállítások menü**

- A "*Modulbeállítások*" menün belül található almenükben tudja konfigurálni a modul beállításait.
- **Modulbeállítások módosítása**: a modul beállításainak módosításához szükség van a modulban tárolt aktuális beállításokra, ezért előbb olvassa ki a modulból az aktuális beállításokat az "*Olvasás*" gombra kattintva bármelyik almenüben a "*Modulbeállítások*" vagy a "*Riasztóközpont-események*" menücsoporton belül. A beállítások írása a modulba az "*Írás*" gomb segítségével mindaddig nem lehetséges, amíg az olvasás nem történt

meg. Módosítást követően írja be a beállításokat a modulba az "*Írás*" gomb segítségével.

• **Modulbeállítások felülírása**: amennyiben felül szeretné írni a modul aktuális beállításait teljesen új beállításokkal, a beállításokat beolvashatja és beírhatja a modulba egy előzetesen készített biztonsági mentésből. Biztonsági mentés készítéséhez konfigurálja a kívánt

beállításokat az almenükben, majd kattintson a "*Mentés fájlba*"  $\Box$  gombra az "Á*ltalános*"

modulbeállítások menüben. Az így elkészített biztonsági mentés fáilt a "**Betöltés fáilbó** 

gomb segítségével tudja beolvasni a programba, majd az "**írás**" igomra kattintással írhatja be a modulba. Ez akkor hasznos, ha több modult szeretne konfigurálni ugyanazokkal a beállításokkal.

## <span id="page-31-0"></span>**4.2.1 Általános modulbeállítások**

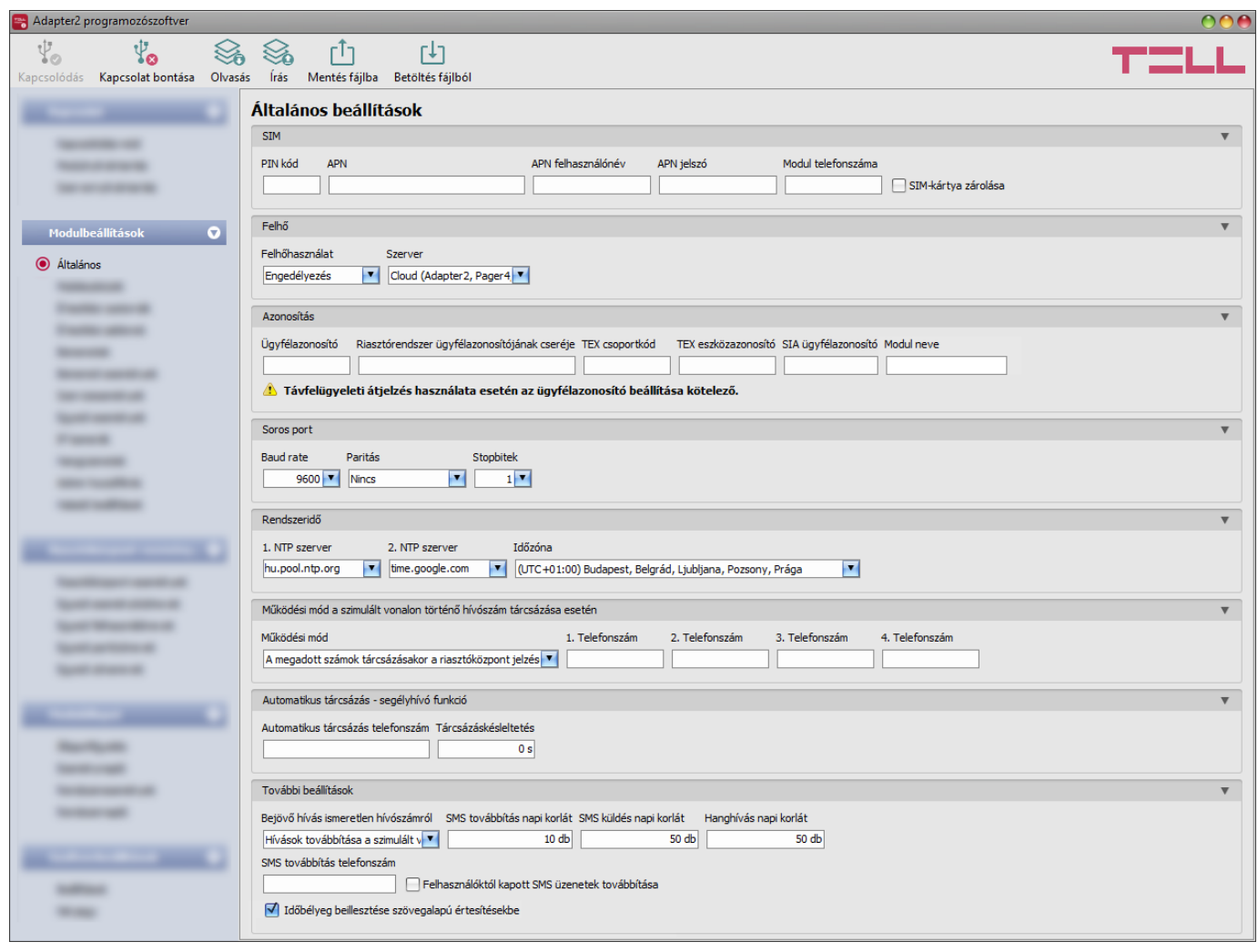

Ebben a menüben a modul általános működésével kapcsolatos paraméterek konfigurálhatók.

Elérhető műveletek:

• Beállítások kiolvasása a modulból:

A modulban lévő beállítások beolvasásához kattintson az "*Olvasás*" gombra. Ez az összes beállítást beolvassa minden egyes menüben.

• Beállítások írása a modulba:

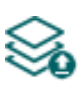

Beállítás módosítást, vagy új beállítások megadását követően, hogy az új beállítások érvényesüljenek a rendszerben, azokat be kell írni a modulba az "**Írás**" gomb segítségével. Ez csak a megváltoztatott értékeket írja be a modulba, de minden egyes módosítást minden menüben.

• Beállítások mentése fájlba:

A modul valamennyi beállításának fájlba történő mentéséhez kattintson a "*Mentés fájlba*" gombra.

• Beállítások betöltése fájlból:

A modul valamennyi beállításának fájlból történő visszaállításához kattintson a "*Betöltés fájlból*" gombra.

# Beállításmódosítást követően a beállításokat be kell írni a modulba az "*Írás"* Sogomb **segítségével annak érdekében, hogy a változtatások érvénybe lépjenek.**

#### **SIM:**

**PIN-kód**: amennyiben szeretné alkalmazni a PIN-kód kezelést, adja meg itt a modulba helyezett SIM-kártya PIN-kódját. Ellenkező esetben tiltsa le a PIN-kód kérését a SIM-kártyán. Ha rossz PIN-kódot állított be, a modul egyszer próbálkozik meg a kóddal minden egyes alkalommal, amikor a kódot megváltoztatja a beállításokban és a "PIN code error" hibaüzenet látható a rendszernaplóban. Sikertelen próbálkozást követően a modul kitörli a rossz PIN-kódot a beállításokból, ezt követően a modem típusától függően akár újra is indulhat, majd a rendszernaplóban a "PIN code need!" üzenet látható. Ha ezt tapasztalja, írja be a helyes PIN-kódot. Amennyiben 3-szor egymás után rossz PIN-kód kerül beállításra, a SIM-kártya eljut a PUK-kód kéréséig. Ebben az esetben helyezze be a SIM-kártyát egy mobiltelefonba, oldja fel a PUK-kód megadásával és javítsa ki a PIN-kódot a modul beállításaiban.

**APN**: az internetre történő csatlakozáshoz szükséges APN név (kérje a modulba helyezett SIM-kártyát kibocsátó GSM szolgáltatótól). Amennyiben nincs beállítva APN, úgy a modul nem próbál meg internetre csatlakozni. Ebben az esetben csak azokat a funkciókat használhatja, amelyekhez nincs szükség internetkapcsolatra, pl. hanghívás és SMS küldés.

**APN felhasználó**: csak abban az esetben szükséges, ha a GSM szolgáltató ezt megadta és igényli a használatát az adott APN-hez.

**APN jelszó**: csak abban az esetben szükséges, ha a GSM szolgáltató ezt megadta és igényli a használatát az adott APN-hez.

**Modul telefonszáma**: ebben a mezőben megadhatja a modulba helyezett SIM-kártya telefonszámát. Ezt a modul nem használja, csupán informatív jellegű.

**SIM-kártya zárolása**: ha engedélyezi ezt az opciót, akkor a modul regisztrálja a behelyezett SIM-kártya azonosítóját és másik SIM-kártyával nem fog működni mindaddig, ameddig a zárolás engedélyezve van.

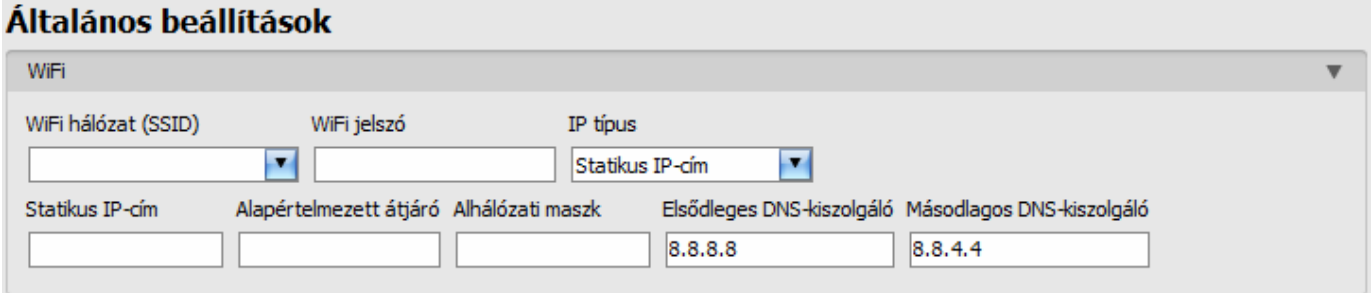

A WiFi beállítások az "*Általános*" modulbeállítások menüben válnak elérhetővé *WiFi*  termékváltozat csatlakoztatása esetén.

WiFi beállítások konfigurálása:

- Olvassa ki a beállításokat a modulból az "**Beállítások olvasása**" **Sol**gomb segítségével.
- Az elérhető WiFi hálózatok kereséséhez válassza a "*Keresés…*" opciót a "*WiFi hálózat (SSID)*" legördülőmenüben. A hálózatkeresés-segéd végigvezeti Önt a keresési folyamaton. Kövesse a kereséssegéd utasításait.

(Amennyiben ismeri a használni kívánt hálózat nevét, a hálózatnevet és a WiFi-jelszót közvetlenül is beírhatja

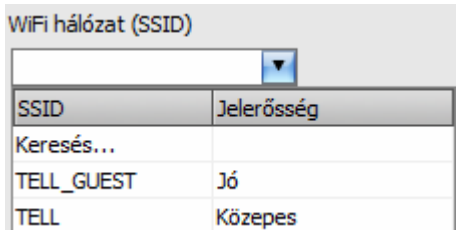

a "WiFi hálózat (SSID)", illetve a "WiFi-jelszó" mezőkbe a hálózatkereső futtatása nélkül, vagy futtathatja a hálózatkeresőt, ahol a keresési folyamat során kiválaszthatja a hálózatot és megadhatja a jelszót a kereséssegédben.)

- Ellenőrizze az adott hálózat jelerősségét és szükség esetén helyezze át a modul antennáját előnyösebb helyre.
- Amennyiben DHCP helyett statikus IP-címet kíván használni, konfigurálja a "WiFi" szekció további hálózati beállításait is.
- Írja be a módosításokat a modulba az "*Beállítások írása*" gomb segítségével.

WiFi beállítások:

**WiFi hálózat (SSID)**: elérhető WiFi hálózatok keresése és a használni kívánt hálózat kiválasztása.

**WiFi jelszó**: ebben a mezőben adhatja meg a választott WiFi hálózat jelszavát.

**IP típus**:

- **- DHCP**: hálózati beállítások automatikus lekérdezése és alkalmazása.
- **- Statikus IP-cím**: fix IP-cím használata és a hálózati beállítások manuális konfigurálása.

Amennyiben az "*IP típus*" beállításnál a "Statikus IP-cím" lehetőséget választja, az alábbi hálózati beállítások válnak elérhetővé:

**Statikus IP-cím**: itt állíthat be fix helyi hálózati IP-címet a modul számára.

**Alapértelmezett átjáró**: az alapértelmezett átjáró IP-cím.

**Alhálózati maszk**: az alkalmazott alhálózati maszk.

**Elsődleges DNS-kiszolgáló**: az elsődleges DNS-kiszolgáló IP-címe.

**Másodlagos DNS-kiszolgáló**: a másodlagos DNS-kiszolgáló IP-címe.

## **Felhő:**

**Felhőhasználat**: ha ez az opció engedélyezett, a modul kapcsolódik a gyártó által felhőben üzemeltetett szerverhez és folyamatosan fenntartja a szerverkapcsolatot. A folyamatos kapcsolat és elérhetőség biztosítása érdekében a modul életjeleket küld a szerver felé, amely önmagában kb. **12 MB/hó adathasználattal jár**. A felhő használatával további szolgáltatások válnak elérhetővé, úgymint a modul távoli programozása és távoli állapotfigyelése. Ha engedélyezett, a modul folyamatosan online lesz és így bármikor elérhető lesz távolról. Ha ez az opció tiltott, lehetőség van egy ideiglenes felhőre kapcsolódás kezdeményezésére manuálisan is egy, a modul telefonszámára SMS-ben küldött paranccsal. Erről bővebben a "*[Kapcsolódás a modulhoz](#page-13-0)  [felhőszolgáltatáson keresztül](#page-13-0)*" bekezdésben olvashat. Zárt APN-t használó SIM-kártya esetén a mobilszolgáltatónál engedélyeztetni kell a felhő elérését az adott APN-ből a következő IP-címen: 54.75.242.103, port: 2020.

A felhőhasználat tiltása a *WiFi* termékváltozatnál nem lehetséges.

**Szerver**: ebben a legördülőmenüben az alapértelmezett felhőszervert választhatja ki. Amennyiben a modult olyan zárt hálózatban használja, amelyben nincs lehetőség engedélyezni a felhőhöz történő kapcsolódást, a program lehetőséget biztosít egyedi felhőelérhetőség hozzáadására a "*Szervernyilvántartás*" menüben. Ez lehet egy, az adott zárt hálózatban engedélyezett IP-cím és portszám, amelyet ezt követően beállíthat alapértelmezett felhőszerverként ebben a legördülőmenüben. Így a zárt hálózatban nem szükséges engedélyezni a felhőhöz történő kapcsolódást, csupán egy portátirányítást kell beállítani a választott IP-címről és portról a felhő IP-címére és portjára (**54.75.242.103:2020**).

## **Azonosítás:**

**Ügyfélazonosító**: a Contact ID protokollal történő távfelügyeleti átjelzéshez szükséges ügyfélazonosító. A modul által generált események és TELLMon, illetve TEX protokoll használata esetén az életjelek is az itt megadott ügyfélazonosítóval kerülnek átjelzésre a távfelügyeleti szerverek felé. Az ügyfélazonosító hossza 4 hexadecimális karakter, alkalmazható karakterek: 0..9, A, B, C, D, E, F.

**Riasztórendszer ügyfélazonosítójának cseréje**: ha ebben a mezőben megad egy ügyfélazonosítót, akkor a modul a csatlakoztatott riasztórendszer által küldött Contact ID eseményekben lecseréli a riasztóközpontban beállított ügyélazonosítót az itt megadott azonosítóra, és ezzel az azonosítóval továbbítja az eseményeket a távfelügyelet felé. Ez a funkció abban az esetben hasznos, ha meg szeretné változtatni a riasztóközpontban beállított ügyfélazonosítót, de nem fér hozzá annak beállításaihoz.

**TEX csoportkód**: hexadecimális formátumú távfelügyeleti azonosító. Ezt csak abban az esetben szükséges beállítani, ha a távfelügyeleti átjelzéshez a TEX protokollt használja. Amennyiben nem rendelkezik csoportkóddal, vegye fel a kapcsolatot viszonteladójával.

**TEX eszközazonosító**: a modul hexadecimális formátumú azonosítója. Ezt csak abban az esetben szükséges beállítani, ha a távfelügyeleti átjelzéshez a TEX protokollt használja. Az eszközazonosító hossza 3 karakter, alkalmazható karakterek: 0…9, A, B, C, D, E, F.

**SIA ügyfélazonosító**: SIA IP protokoll használata esetén az életjelek az itt megadott ügyfélazonosítóval kerülnek átjelzésre a távfelügyeleti szerverek, vevőegységek felé. A SIA ügyfélazonosító minimum 1, maximum 6 hexadecimális karakter hosszú lehet. Alkalmazható karakterek 0..9, A, B, C, D, E, F. Ne töltse ki nullákkal az ügyfélazonosítót!

**Modul neve**: ebben a mezőben tetszőlegesen elnevezheti az **Adapter2** modulját. A **PRO** termékváltozat esetében az itt megadott elnevezést a rendszer az e-mail-értesítések tárgyában fogja alkalmazni.

Figyelem! A következő karakterek nem használhatók: ^ ~ < > = ' " , | ? \$ & %

**Figyelem!** Ügyfélazonosító, csoportkód, eszközazonosító és SIA ügyfélazonosító megadására csak abban az esetben van szükség, ha a modult távfelügyeletre történő átjelzéshez használja.

#### **Soros port:**

Ebben a szekcióban a modul transzparens soros portját konfigurálhatja. A modul soros portján keresztül transzparens adatkommunikáció valósítható meg a modul és az erre a célra fejlesztett *Remote Serial Client* (távoli soros kliensprogram) között. A soros port célja a modulhoz csatlakoztatott riasztóközpont távprogramozási lehetőségének biztosítása interneten keresztül. A beállításokat az *Adapter2* modul soros portjához csatlakoztatott eszköz (riasztóközpont, vagy egyéb eszköz/berendezés) igényeinek megfelelően konfigurálja.

Beállítási lehetőségek: baud rate (jelarány), paritás és stopbitek.

További segítséget a soros port beállításához, a népszerűbb riasztórendszerekkel való használathoz a "*[Riasztóközpontok távprogramozása](#page-95-1)*" fejezetben talál.

#### **Rendszeridő:**

**NTP szerver 1,2**: ebben a szekcióban választhat az alapértelmezett NTP szerverek közül, vagy beállíthat tetszőleges NTP szervert, amelyet a rendszeridő szinkronizálására szeretne használni. A modul a rendszeridőt a GSM hálózatról szinkronizálja, de ennek sikertelensége esetén a beállított NTP szervereket fogja használni. Amennyiben az NTP szerverekről történő szinkronizálás is sikertelen, akkor valamelyik távfelügyeleti szervertől, vagy vevőegységtől kapott időbélyeg segítségével állítja be a rendszeridőt, amennyiben van beállítva távfelügyeleti szerver, vagy vevőegység.

**Időzóna**: válassza ki a telepítés helyszínének megfelelő időzónát. A modul a rendszeridőt a kiválasztott időzóna szerint állítja be. Ha rossz időzónát állít be, a rendszeridő el fog térni a helyi időtől és ezért az események időbélyegjei szintén hibásak lesznek, valamint a tesztjelentés is rossz időpontban kerül elküldésre.

#### **Működési mód a szimulált vonalon történő tárcsázás esetén:**

#### **Működési mód**:

- **GSM hanghívás indítása bármilyen tárcsázott telefonszám esetén:** a modul nem ad ki handshake jelet, hanem GSM hanghívást indít a tárcsázott telefonszám irányába és lehetővé teszi a DTMF, illetve beszédkommunikációt a szimulált vonalon keresztül. A DTMF-alapú átjelzéssel párhuzamosan a modul az eseményt IP-n keresztül is elküldi.
- **A megadott számok tárcsázásakor a riasztóközpont jelzéseinek fogadása és feldolgozása; egyéb hívószám esetén GSM hanghívás indítása:** legfeljebb 4 db telefonszámot adhat meg, amelyek közül, ha valamelyiket tárcsázza a riasztóközpont a szimulált vonalon keresztül, a modul automatikusan kiadja a handshake jelet és fogadja a riasztóközpont jelzéseit, illetve továbbítja azokat IP-n keresztül a beállításoknak megfelelően. Amennyiben a riasztóközpont az ebben a szekcióban megadott számoktól eltérő telefonszámot tárcsáz, úgy a modul GSM hanghívást indít a tárcsázott telefonszám irányába és lehetővé teszi a DTMF, illetve beszédkommunikációt a szimulált vonalon keresztül. Ez a funkció lehetővé teszi a tartalék átjelzést DTMF vevőegységekre. Ehhez a riasztóközpontot úgy kell beállítani, hogy ha nem sikerült az átjelzés az ebben a szekcióban beállított (max. 4 db) telefonszámra, akkor tárcsázzon egy másik telefonszámot (a DTMF vevőegység telefonszámát), amelyre a modul már GSM hanghívást indít. A DTMF-alapú átjelzéssel párhuzamosan a modul az eseményt IP-n keresztül is elküldi.
- **Riasztóközpont jelzéseinek fogadása és feldolgozása bármilyen tárcsázott szám esetén:** bármilyen telefonszámot tárcsáz a riasztóközpont a szimulált vonalon keresztül, a modul kiadja a handshake jelet és fogadja a riasztóközpont jelzéseit, illetve továbbítja azokat IP-n keresztül a beállításoknak megfelelően. Ez a lehetőség az egyszerű illesztéshez használható, amennyiben az átjelzést kizárólag IP-n keresztül szeretné megvalósítani, de nem tudja, hogy milyen telefonszámot tárcsáz a riasztóközpont, vagy nem tudja megváltoztatni azt.
Amennyiben a szimulált vonalra riasztóközpontot csatlakoztat, bármelyik működési módot választja, a modul feldolgozza a fogadott, vagy híváson keresztül átengedett riasztóközponteseményeket, így azokból további értesítések (hangüzenet, SMS, Push, e-mail) küldése lehetséges, a riasztóközpont-esemény beállításoknak megfelelően. A különbség a működési módok között csak annyi, hogy a modul a riasztóközpont által tárcsázott hívószámtól függően átengedi a hívást a GSM hálózatra vagy sem.

A csatlakoztatott riasztóközpontot úgy állítsa be, hogy tárcsázás előtt várjon a tárcsahangra!

**Figyelem!** Kérjük vegye figyelembe, hogy bizonyos esetekben problémát tapasztalhat a DTMF alapú hanghíváson keresztül történő távfelügyeleti átjelzéssel. A kommunikáció sikeressége nagymértékben függ az adott GSM hálózat tulajdonságaitól, úgymint vonalminőség, vonali zaj és DTMF kezelés. A hálózatok digitalizálása végett, a DTMF jelalakok a hálózat általi feldolgozás során olyan mértékben torzulhatnak, hogy a vevőegység képtelen lesz értelmezni az átjelzett Contact ID eseménykódokat. Ennek kockázata megnő, amennyiben a jelzés több GSM szolgáltatón keresztül kerül átküldésre (pl. eltérő GSM szolgáltatóktól származó SIM-kártyák használata esetén modul, illetve vevőegység oldalon). A hasonló problémák orvoslása érdekében a modul lehetőséget kínál a jel beállítására, így amennyiben szükséges, a DTMF kommunikáció haladó szintű paraméterei a "**Haladó beállítások**" menüben konfigurálhatók.

# **Automatikus tárcsázás – segélyhívó funkció:**

**Automatikus tárcsázás telefonszám:** egyes speciális feladatoknál (például automatikus segélyhívás) alkalmazható ez a funkció. Az így beállított *Adapter2* modul, a hozzá csatlakoztatott vezetékes telefonkészülék telefonkagylójának felemelésekor a "*Tárcsázáskésleltetés*" szekcióban beállított késleltetést követően hívja a megadott telefonszámot a GSM hálózaton keresztül. A modul az automatikus tárcsázás funkció használata mellett is használható riasztóközponttal, a megfelelő tárcsázási késleltetés beállításával.

Biztonsági okokból kifolyólag, az automatikus tárcsázás funkció nem elérhető, ha a "Működési *mód*" beállításnál a "*Riasztóközpont jelzéseinek fogadása és feldolgozása bármilyen tárcsázott szám esetén*" opció van kiválasztva.

**Tárcsázáskésleltetés:** a modul az itt beállított késleltetési idő letelte után tárcsázza az "*Automatikus tárcsázás telefonszám*" szekcióban beállított telefonszámot, amikor a szimulált vonalkimeneten beemelést érzékel. Amennyiben riasztóközponttal történő használat mellett szeretné használni az automatikus tárcsázás funkciót, a tárcsázáskésleltetést úgy állítsa be, hogy a riasztóközpontnak legyen elég ideje elindítani az általa hívandó telefonszám tárcsázását, még mielőtt a modul elkezdené tárcsázni az automatikusan hívandó számot. Amennyiben a modul tárcsázást érzékel a szimulált vonalon a beállított késleltetés ideje alatt, úgy az automatikusan tárcsázandó telefonszámot nem fogia hívni. Ebben az esetben a szimulált vonalon érkező kommunikációt fogja kezelni.

# **További beállítások:**

**Bejövő hívás ismeretlen hívószámról:** ebben a szekcióban beállíthatja, hogy mit tegyen a modul egy olyan hívószámról érkező bejövő hívás esetén, amely nem szerepel a beállításokban felhasználói telefonszámként, illetve rejtett hívószámmal kapott hívás esetén.

Választható műveletek:

- **Hívások továbbítása a szimulált vonalra**: a modul az ilyen hívásokat a szimulált vonalkimenetre (**LINE**) továbbítja. Amennyiben a vonalkimenetre egy telefonkészüléket csatlakoztattak, akkor megcsörgeti azt és a hívás fogadása esetén lehetővé teszi a beszédkommunikációt. Ettől a beállítástól függetlenül, ismeretlen hívószámról érkező hívás esetén egy erre vonatkozó szervizesemény generálódik, amelyhez külön konfigurálhat kimenetvezérlést, illetve értesítések küldését.
- **Hívások elutasítása**: a modul az ilyen hívásokat elutasítja.

**SMS továbbítás napi korlát:** ezzel a beállítással korlátozható a naponta továbbküldhető SMS üzenetek száma. A beállított üzenetkorlát elérése esetén a bejövő újabb SMS üzeneteket a modul 24 órán át nem továbbítja. 24 óra elteltével automatikusan törlődik az üzenetszámláló, így ezt követően ismét továbbítani fogja a beérkező üzeneteket a megadott darabszámkorlát erejéig. A beállított korlát elérésekor egy szervizesemény generálódik, amelyre vonatkozóan külön konfigurálhat kimenetvezérlést, illetve értesítések küldését. A naponta továbbküldhető SMS üzenetek száma az érték törlésével korlátlanra állítható.

Figyelem! A megadott üzenetkorlát elérése után, de az üzenetszámláló nullázása előtt beérkező üzeneteket a modul továbbítás nélkül törli!

**SMS küldés napi korlát:** ezzel a beállítással korlátozható az események által generált SMS üzenetek küldése. A beállított üzenetkorlát elérése esetén további, esemény által generált SMS üzenetet a modul nem küld 24 órán át. 24 óra elteltével automatikusan törlődik az üzenetszámláló, így ezt követően ismét engedélyezett lesz az SMS üzenetküldés a megadott darabszámkorlát erejéig. A beállított korlát elérésekor egy szervizesemény generálódik, amelyre vonatkozóan külön konfigurálhat kimenetvezérlést, illetve értesítések küldését. A naponta küldhető esemény SMS üzenetek száma az érték törlésével korlátlanra állítható.

**Hanghívás napi korlát:** ezzel a beállítással korlátozható az események által generált hanghívások száma. A beállított korlát elérése esetén további, esemény által generált hanghívást a modul nem indít 24 órán át. 24 óra elteltével automatikusan törlődik a hívásszámláló, így ezt követően ismét engedélyezett lesz a hanghívás a megadott darabszámkorlát erejéig. A beállított korlát elérésekor egy szervizesemény generálódik, amelyre vonatkozóan külön konfigurálhat kimenetvezérlést, illetve értesítések küldését. A naponta indítható hanghívások száma az érték törlésével korlátlanra állítható.

**SMS továbbítás telefonszám:** a modul a behelyezett SIM-kártyára érkező SMS üzeneteket tovább tudja küldeni az itt megadott mobiltelefonszámra (pl. a szolgáltatótól kapott egyenleginformáció feltöltős kártya esetén). A beérkező üzenetek továbbítás után automatikusan törlésre kerülnek. Amennyiben itt nincs megadva telefonszám, úgy a modul továbbítás nélkül törli a SIM-kártyájára beérkező SMS üzeneteket.

**Felhasználóktól kapott SMS üzenetek továbbítása**: ha engedélyezi ezt az opciót, akkor a modul az "*SMS továbbítás*" telefonszám opciónál megadott telefonszámra továbbítani fogja az "*Értesítési csatornák*" menüben beállított felhasználói telefonszámokról érkező SMS üzeneteket is (pl. a modulnak SMS-ben küldött parancsok). Ha ez az opció nincs engedélyezve, akkor a modul csak egyéb telefonszámokról érkező üzeneteket továbbít, felhasználóktól kapott üzeneteket nem.

**Időbélyeg beillesztése szövegalapú értesítésekbe**: ha ez az opció engedélyezve van, a modul beilleszt egy időbélyeget minden szöveges üzenet elejére, amely az adott esemény keletkezési időpontját mutatja.

# **4.2.2 Mobileszközök** (csak Adapter2 PRO)

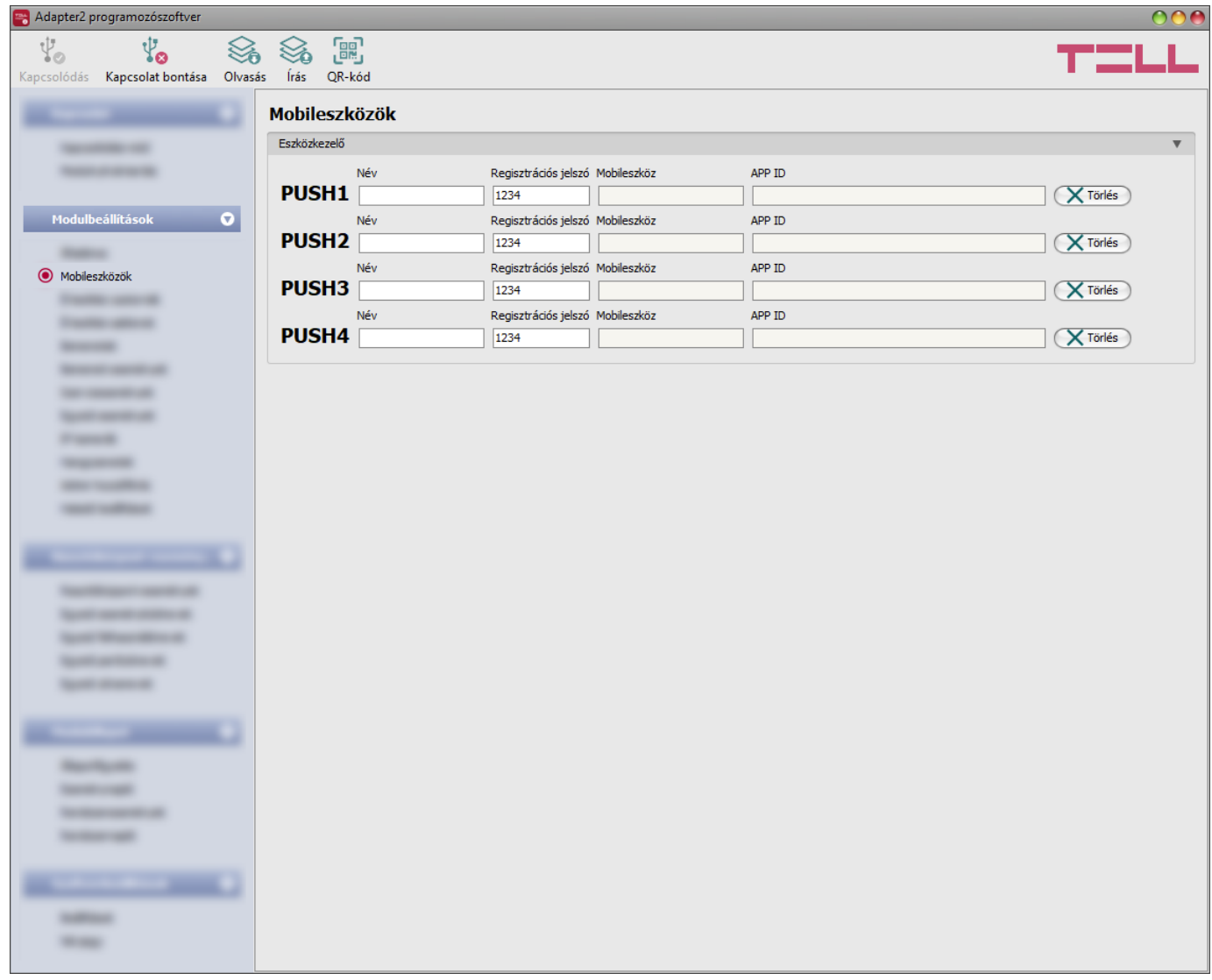

Ebben a menüben a mobilalkalmazások hozzáférését tudja kezelni. A modul legfeljebb 4db mobileszköz kiszolgálását támogatja, amelyekhez itt konfigurálhatja a mobilalkalmazás hozzárendelése során kért regisztrációs jelszót, valamint szükség esetén lehetőség van adott mobileszköz törléséhez, azaz az összerendelés megszüntetéséhez. A mobilalkalmazás hozzárendelése a modulhoz QR-kód segítségével történik, amelyet a "QR-kód" gombra történő kattintással generálhat.

Elérhető műveletek:

- Beállítások kiolvasása a modulból:
	- A modulban lévő beállítások beolvasásához kattintson az "*Olvasás*" gombra. A modulban levo beallitást beolvassa minden egyes menüben.<br>Ez az összes beállítást beolvassa minden egyes menüben.
- Beállítások írása a modulba:

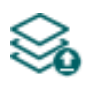

Beállítás módosítást, vagy új beállítások megadását követően, hogy az új beállítások érvényesüljenek a rendszerben, azokat be kell írni a modulba az "**Írás**" gomb segítségével. Ez csak a megváltoztatott értékeket írja be a modulba, de minden egyes módosítást minden menüben.

• QR-kód:

A "*QR-kód*" gombra történő kattintással a mobilalkalmazás hozzárendeléséhez szükséges QR-kódot generálhat. A QR-kód a kapcsolati adatokat tartalmazza: 儒 eszközazonosító, szerver IP-címe és portszáma, valamint a mobileszköz/felhasználó sorszáma (1…4).

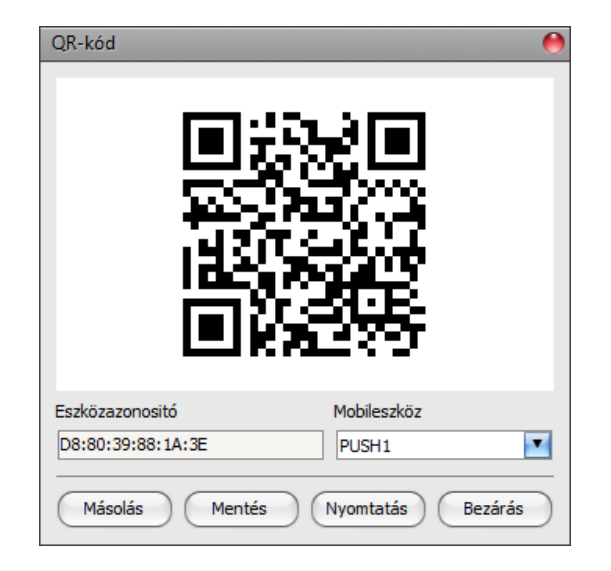

A hozzárendelni kívánt mobileszközökhöz (1…4) más-más QR-kód tartozik, amelyek között a "*Mobileszköz*" legördülőmenü segítségével válthat. Az így kiválasztott mobileszközhöz tartozó QR-kód vágólapra másolható, fájlba menthető, vagy kinyomtatható a megfelelő gombokra történő kattintással.

# Beállításmódosítást követően a beállításokat be kell írni a modulba az "*Írás"* @ aomb **segítségével annak érdekében, hogy a változtatások érvénybe lépjenek.**

# **Eszközkezelő:**

Mobilalkalmazás hozzárendelése esetén az *Adapter2* modulhoz lehetőség van a modul eseményeinek Push üzenettel történő kiértesítésére is. Ehhez az események beállításainál kiválaszthatja, hogy a hozzárendelt legfeljebb 4db (**PUSH1…PUSH4**) mobileszköz közül melyikre szeretne Push értesítést küldeni az adott esemény bekövetkezésekor.

**Név**: a mobileszköz felhasználójának neve. Az itt megadott nevet a program a továbbiakban az események konfigurálásakor, az értesítési csatornák kiválasztásánál a mobileszköz azonosítására használja.

**Regisztrációs jelszó**: a mobilalkalmazásnak a modulhoz történő hozzárendelésekor a mobilalkalmazásban meg kell adni a regisztrációs jelszót. Ebben a szekcióban ezt a jelszót konfigurálhatja külön-külön minden hozzárendelni kívánt mobileszközre vonatkozóan. A regisztrációs jelszó legalább 4, legfeljebb 8 karakter hosszú lehet és csak betűk és számok használhatók. Ékezetes karakterek nem használhatók.

**Mobileszköz**: ebben a mezőben az adott, hozzárendelt mobileszközben beállított eszköznév jelenik meg, amelyet a mobilalkalmazás a mobileszközből olvas ki, ezért ez a név a programozószoftverből nem módosítható.

**APP ID**: ebben a mezőben az adott, hozzárendelt mobileszköz azonosítója jelenik meg. Ez az azonosító a mobileszköz azonosítására szolgál és minden mobileszköznél egyedi.

**Törlés**: a "*Törlés*" gombra történő kattintással lehetőség van az adott mobileszköz törlésére a rendszerből, azaz az összerendelés megszüntetésére. Mobileszköz törlése esetén az adott eszközön használt mobilalkalmazásnak a továbbiakban nem lesz hozzáférése az *Adapter2* modulhoz.

# **4.2.3 Értesítési csatornák**

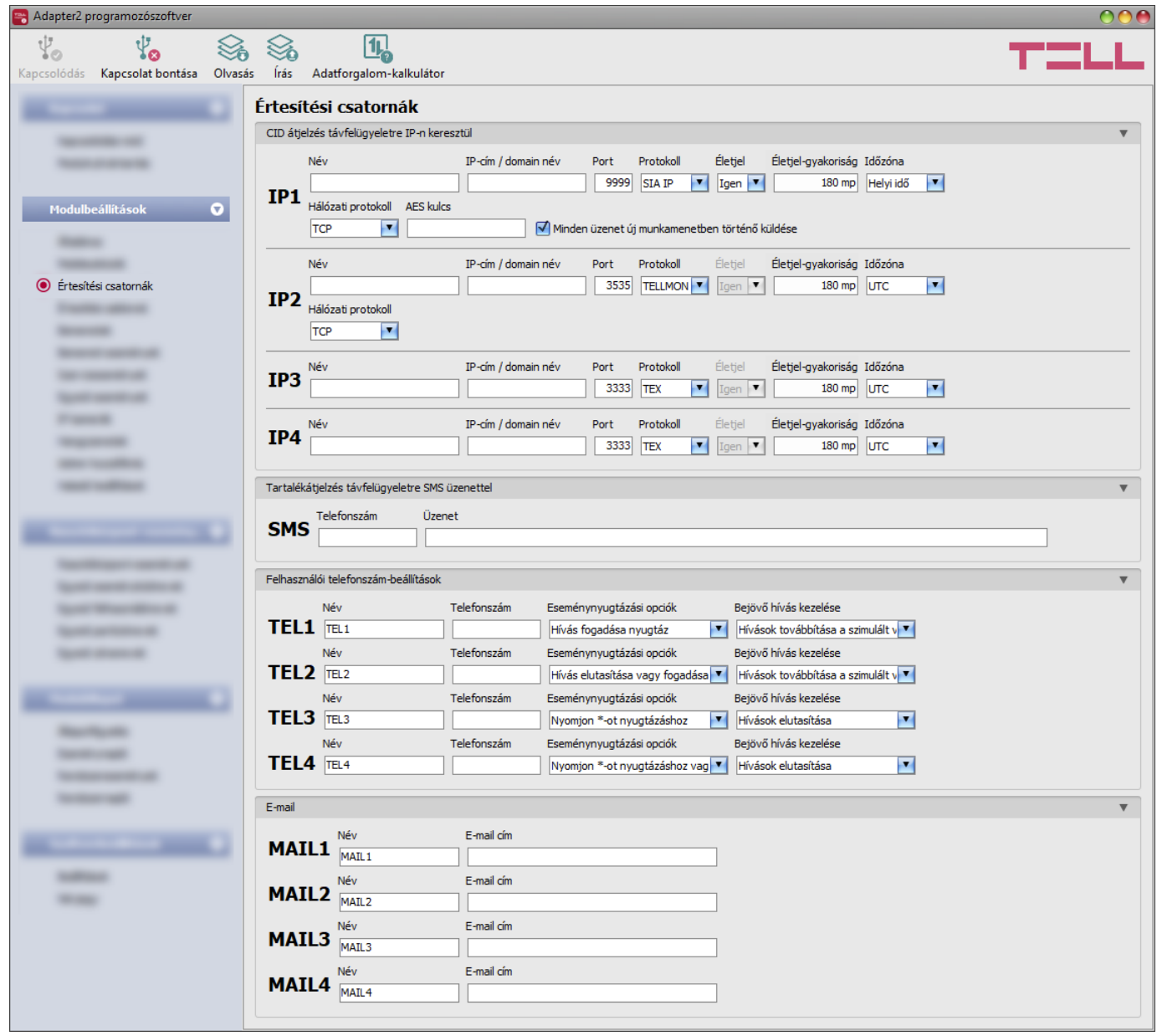

Az "*Értesítési csatornák*" menüpontban konfigurálható az összes elérhetőség, ahová értesítéseket kell küldeni, úgymint távfelügyeleti szerverek és vevőegységek, felhasználói telefonszámok hanghíváshoz és SMS küldéshez, továbbá *Adapter2 PRO* változat esetén e-mail címek e-mailben történő értesítésekhez.

Elérhető műveletek:

- Beállítások kiolvasása a modulból:
	- A modulban lévő beállítások beolvasásához kattintson az "*Olvasás*" gombra.  $\mathcal{F}_{\bullet}$  Ez az összes beállítást beolvassa minden egyes menüben.
- Beállítások írása a modulba:

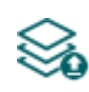

Beállítás módosítást, vagy új beállítások megadását követően, hogy az új beállítások érvényesüljenek a rendszerben, azokat be kell írni a modulba az "Írás" gomb segítségével. Ez csak a megváltoztatott értékeket írja be a modulba, de minden egyes módosítást minden menüben.

• Adatforgalom-kalkulátor:

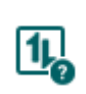

Az adatforgalom-kalkulátor megmutatja a becsült havi adatforgalmat a konfigurált beállítások és a várható üzenetküldések számának függvényében. Ehhez csak a várható üzenetküldések számát kell megadnia.

Beállításmódosítást követően a beállításokat be kell írni a modulba az "*Írás"* @ aomb **segítségével annak érdekében, hogy a változtatások érvénybe lépjenek.**

# **CID átjelzés távfelügyeletre IP-n keresztül:**

Akár 4db távfelügyeleti szerver vagy vevőegység konfigurálható az alábbi paraméterekkel:

**Név**: a távfelügyeleti szerver vagy vevőegység neve. Az itt megadott név a szerver/vevőegység azonosítására szolgál a programon belül, valamint a továbbiakban ezt a nevet használja a program az értesítési sablonok beállításánál.

**IP cím/domain név**: a távfelügyeleti szerver vagy vevőegység IP-címe, vagy domain neve. Zárt APN-hez tartozó SIM-kártya használata esetén, amennyiben az adott szerver vagy vevőegység nem ugyanabban a zárt APN-ben található, úgy engedélyeztetni szükséges a szerver/vevőegység IP-címének elérését az adott APN-ből.

**Port**: a távfelügyeleti szerverhez vagy vevőegységhez tartozó kommunikációs port száma.

Alapértelmezett portszámok:

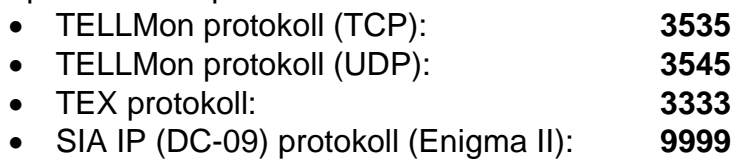

**Protokoll**: a legördülőmenüből válassza ki az adott IP címen elérhető szervernek vagy vevőegységnek megfelelő kommunikációs protokollt.

Választható protokollok:

- **TELLMon** (egyedi TELL protokoll **TELLMon** vevőegységhez és **MVP.next** szerverhez);
- **TEX** (egyedi TELL protokoll **TEX-MVP** és **TEX BASE/PRO** szerverhez);
- **SIA IP** (SIA DC-09 protokoll egyéb vevőegységekhez, amelyek támogatják ezt a protokollt. TELL által fejlesztett szerverekhez és vevőegységekhez nem ajánlott!).

**Életjel**: engedélyezhető vagy tiltható az életjel küldése a szerver/vevőegység felé. TEX és TELLMon protokoll használata esetén nem tiltható az életjel küldése.

**Életjel-gyakoriság**: engedélyezett életjel küldés esetén beállítható, hogy milyen időközönként küldje a modul az életjeleket. Az életjel-gyakoriság TELLMon protokollnál 30 és 600 másodperc, TEX protokollnál 60 és 600 másodperc, SIA IP protokollnál pedig 30 és 86400 másodperc között állítható be.

**Időzóna:** ebben a szekcióban kiválaszthatja, hogy az adott szerver/vevőegység a rendszeridőszinkronizáláshoz használt időbélyeget **UTC**-ben, vagy **helyi időben** küldi. Fontos a megfelelő opció kiválasztása minden egyes szervernél és vevőegységnél, mert helytelen rendszeridőbeállítás esetén az események rossz időbélyeggel kerülnek rögzítésre.

**Hálózati protokoll**: a választott kommunikációs protokollnak megfelelően alkalmazható **TCP** vagy **UDP** hálózati protokoll. Az UDP protokoll kisebb adatforgalmat tesz lehetővé. TEX kommunikációs protokoll használata esetén csak TCP hálózati protokoll választható.

**AES kulcs**: SIA IP protokoll esetében használható egyedi AES titkosítási kulcs. Amennyiben van megadva titkosítási kulcs, a SIA IP csomagok az adott titkosítási kulccsal titkosításra kerülnek, és ugyanezzel a kulccsal dekódolhatók vevőegység oldalon. Az AES kulcs maximális hossza 16 karakter, vagy hexadecimális formátum használata esetén 32 karakter.

<span id="page-41-0"></span>**Minden üzenet új munkamenetben történő küldése**: amennyiben az adott vevőegység megköveteli, a *SIA DC-09* protokoll esetén beállítható, hogy a modul minden egyes üzenetet új TCP munkamenetben küldjön. UDP használata esetén, ha ez az opció engedélyezett, akkor a modul minden üzenetnek új portot fog nyitni.

# **Tartalékátjelzés távfelügyeletre SMS üzenettel:**

Amennyiben a modulhoz csatlakoztatott riasztórendszer jelzéseinek továbbítása távfelügyeleti szerverek vagy vevőegységek felé sikertelen, tartalék megoldásként lehetőség van a jelzések SMS üzenetben történő továbbítására egy beállítható telefonszámra. Ehhez engedélyezni kell az érintett eseményekhez használt értesítési sablonban a "*Tartalékátjelzés SMS üzenettel*" opciót.

**Telefonszám**: a távfelügyeleti telefonszám, amelyre a jelzéseket szeretné továbbítani SMS üzenettel. A telefonszámot ajánlott nemzetközi formátumban megadni (pl.: +3630…).

**Üzenet**: az üzenet szövege a tartalékátjelzéshez. Ez lehet egy konkrét egyedi üzenet, vagy használhatja a modul által támogatott változókat, amelyek helyére a modul automatikusan behelyettesíti a riasztórendszertől érkező esemény adatait az alábbiak szerint:

**\$cn**: eseménynév, **\$cp**: partíciónév, **\$cz**: zónanév,

**\$cid**: a teljes Contact ID üzenet (pl.: 123418113001001).

További információkat a változókról a "*[Riasztóközpont-események](#page-75-0)*" fejezetben talál.

#### **Felhasználói telefonszám-beállítások:**

Akár 4db felhasználói telefonszámot (**TEL1**…**TEL4**) konfigurálhat, amelyekre a modul értesítéseket küld hanghívással vagy SMS üzenettel, illetve amelyekről érkező hívásokat a modul a beállítástól függően továbbítani tudja a szimulált vonalkimenetre.

**Név**: a felhasználó neve. Az itt megadott nevet a program a továbbiakban az események konfigurálásakor, az értesítési csatornák kiválasztásánál használja.

**Telefonszám**: a felhasználó telefonszáma. A telefonszámot ajánlott nemzetközi formátumban megadni (pl.: +3630…).

**Eseménynyugtázási opciók**: hívással történő értesítésküldés esetén a modul felé nyugtázni kell, hogy az adott értesítést a felhasználó megkapta. Ellenkező esetben a modul újra megkísérli az értesítést. Ebben a szekcióban beállíthatja, hogy nyugtázáshoz milyen műveletet igényeljen a modul az adott felhasználótól, amikor híváson keresztül kap értesítést. Választható műveletek:

- **Hívás fogadása nyugtáz**: az értesítés automatikusan nyugtázásra kerül a hívás fogadása esetén. A hívás fogadása után várjon legalább 3 másodpercet, mielőtt bontja a hívást.
- **Hívás elutasítása vagy fogadása nyugtáz**: az értesítés automatikusan nyugtázásra kerül a hívás elutasítása, és a hívás fogadása esetén is.
- **Nyomjon -ot nyugtázáshoz**: az értesítéseket a hívás fogadása után a telefonon a csillag  $(*)$  gomb megnyomásával nyugtázni kell. A modul egy rövid hangjelzéssel igazolja vissza, hogy megkapta a nyugtát. SMS-ben történő értesítésnyugtázásra is van lehetőség. Az SMSnyugta az SMS-t küldő telefonszámára indított értesítést nyugtázza. SMS-ben történő nyugtázáshoz küldje el a **STOP** üzenetet a modulba helyezett SIM-kártya telefonszámára.
- **Nyomjon -ot nyugtázáshoz vagy #-et leállításhoz**: az értesítéseket a hívás fogadása után a telefonon a csillag (\*) gomb megnyomásával nyugtázni kell. A modul egy rövid hangjelzéssel igazolja vissza, hogy megkapta a nyugtát. Az adott eseményt illetően a további felhasználók értesítése leállítható a telefonon a kettőskereszt (**#**) gomb megnyomásával. A modul 3 rövid hangjelzéssel igazolja vissza, hogy fogadta a parancsot. A kettőskereszt (**#**) gomb megnyomása egyúttal nyugtázza az értesítést, így nem szükséges megnyomni a csillag  $(\ast)$  gombot is.

Ezzel az opcióval lehetőség van a függőben lévő összes értesítés leállítására is. Ehhez a telefon gombjaival *moduljelszó***#** parancsot kell megadni (pl.: **1234#**). A modul a szuperadmin és az admin jelszót egyaránt elfogadja.

SMS-ben történő nyugtázásra is van lehetőség. Az SMS-nyugta az SMS-t küldő telefonszámára indított értesítést nyugtázza. SMS-ben történő nyugtázáshoz küldje el a **STOP** üzenetet a modulba helyezett SIM-kártya telefonszámára. Az összes függőben lévő értesítés leállításához küldje el a **STOP ALL** üzenetet a modulba helyezett SIM-kártya telefonszámára.

**Bejövő hívás kezelése**: ebben a szekcióban beállíthatja, hogy mit tegyen a modul az adott felhasználótól érkező bejövő hívás esetén. Választható műveletek:

- **Hívások továbbítása a szimulált vonalra**: a modul az adott telefonszámról érkező hívást a szimulált vonalkimenetre továbbítja. Amennyiben a vonalkimenetre egy telefonkészüléket csatlakoztattak, akkor megcsörgeti azt és a hívás fogadása esetén lehetővé teszi a beszédkommunikációt.
- **Hívások elutasítása**: a modul az adott telefonszámról érkező hívásokat elutasítja.

Ettől a beállítástól függetlenül, felhasználói hívószámról érkező hívás esetén egy erre vonatkozó szervizesemény generálódik, amelyhez külön konfigurálhat kimenetvezérlést, illetve értesítések küldését.

#### **E-mail értesítés címzettek** (csak Adapter2 PRO)**:**

Akár 4db e-mail címet (**MAIL1**…**MAIL4**) konfigurálhat, amelyekre a modul értesítést küld esemény keletkezésekor az eseménybeállításoknak megfelelően.

**Név**: a felhasználó/címzett neve. Az itt megadott nevet a program a továbbiakban az események konfigurálásakor, az értesítési csatornák kiválasztásánál használja.

**Email cím**: a felhasználó/címzett e-mail címe. Felhasználónként 1db e-mail cím adható meg.

# **4.2.4 Értesítési sablonok**

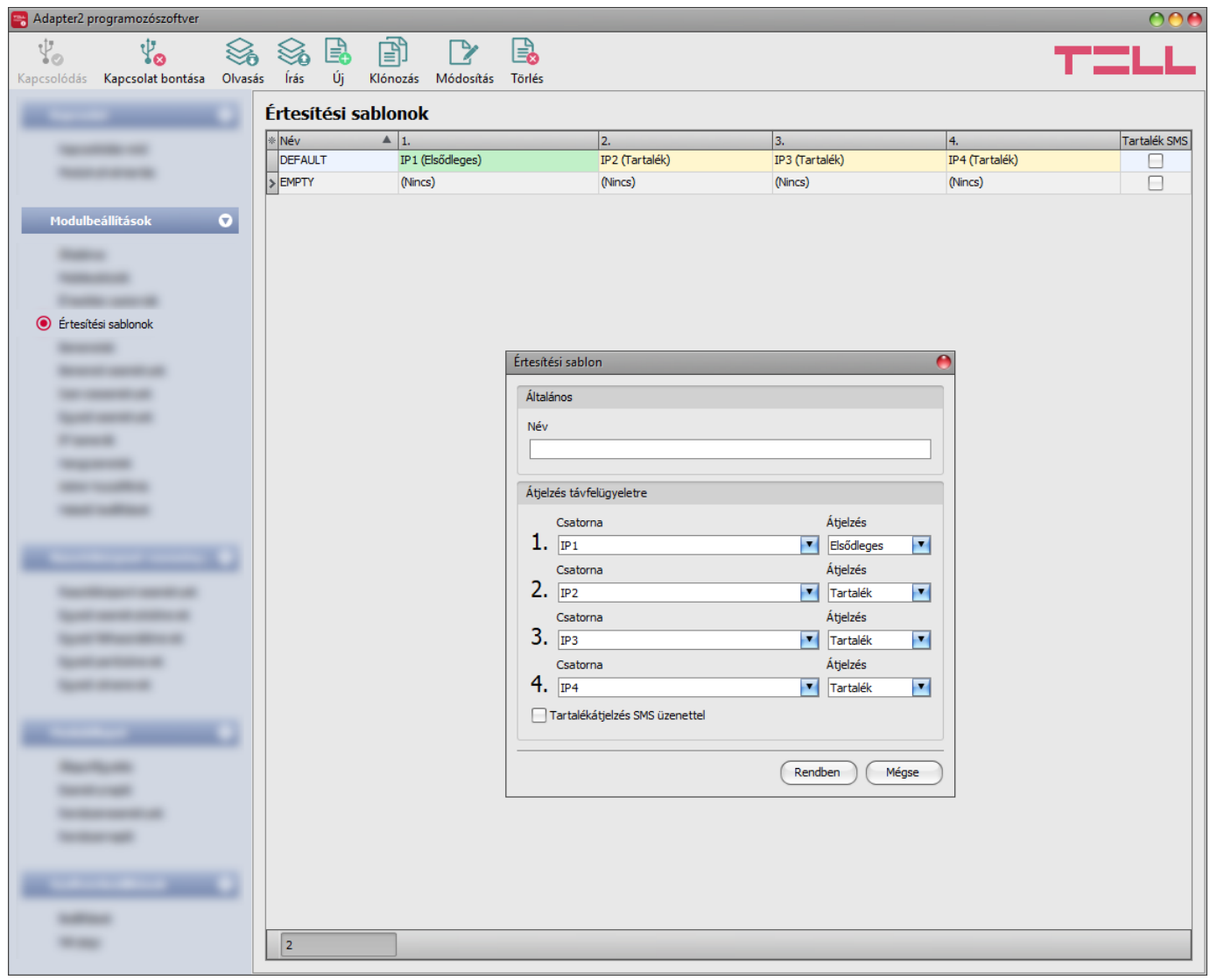

Az értesítési sablonokat csak a távfelügyeletre történő átjelzés használata esetén kell konfigurálni. Ebben a menüben különböző sablonokat konfigurálhat, melyek alapján a modul elvégzi az események távfelügyeleti szerverekre és vevőegységekre történő átjelzését. A gyors és könnyű beállítás érdekében a modul tartalmaz 2 beépített sablont, név szerint "*DEFAULT*" és "*EMPTY*". A "**DEFAULT**" sablon nem törölhető, de a beállításai szükség esetén módosíthatók. Amennyiben újabb értesítési sablonokat szeretne létrehozni, ezt célszerű az események konfigurálása előtt megtenni. Bármelyik sablon hozzárendelhető bármelyik eseményhez, így az átjelzések a kívánt prioritással, a kívánt szerverekre és vevőegységekre irányíthatók. A szerverek és vevőegységek két csoportra vannak osztva, elsődleges és tartalék. Egy esemény keletkezésekor, a modul az eseményt az összes, az adott eseményhez hozzárendelt sablonban elsődlegesként beállított szerverre és vevőegységre elküldi. Ha egyetlen elsődleges szerver vagy vevőegység sem elérhető, a modul a tartalékként beállított szerverekre és vevőegységekre próbál átjelezni. A csatlakoztatott riasztóközpont felé a modul akkor küld nyugtát, amikor legalább az egyik szerver vagy vevőegység felől az esemény nyugtázásra került.

Az átjelzés sorrendje a sablonban tartalékként beállított szerverekre és vevőegységekre megegyezik a sablonban látható csatornaszámozással (1…6). A prioritás a beállított szerverek és vevőegységek besorolásától függ (elsődleges vagy tartalék). A modul először az elsődleges szerverekre és vevőegységekre küld jelentést. Az elsődleges szerverek/vevőegységek mindegyikére küld jelentést, míg a tartalék szerverekre és vevőegységekre csak abban az esetben, ha az összes elsődlegesre sikertelen az átjelzés. Ebben az esetben a modul először a legmagasabb prioritású tartalék szerverre/vevőegységre próbálja elküldeni a jelentést, majd ha ez is sikertelen, akkor a következő legmagasabb prioritásúra, és így tovább.

Ezen felül, ha sikertelen az átjelzés, a modul küldi az életjeleket is a beállított gyakorisággal az adott szerver/vevőegység felé, hogy ellenőrizze az elérhetőségét és amint elérhetővé válik, elküldi a jelentést. Azon eseményeket, amelyeket több mint 1 órán át nem sikerült átjelezni, a modul a továbbiakban nem próbálja meg elküldeni.

Amennyiben a modulhoz csatlakoztatott riasztórendszer jelzéseinek továbbítása minden beállított távfelügyeleti szerver vagy vevőegység felé sikertelen, tartalék megoldásként lehetőség van a jelzések SMS üzenetben történő továbbítására egy beállítható telefonszámra. Ehhez engedélyezze a "Tartalékátjelzés SMS üzenettel" opciót és konfigurálja a telefonszámot és az üzenet szövegét az "Értesítési" csatornák" menüben. További információkat erről a funkcióról az "*[Értesítési" csatornák](#page-41-0)*" fejezetben talál.

Értesítési sablon nem törölhető, ha hozzá van rendelve eseményhez. A rendszerben legfeljebb **10 db értesítési sablon** rögzíthető, beleértve a beépített sablonokat is.

Elérhető műveletek:

- Beállítások kiolvasása a modulból: A modulban lévő beállítások beolvasásához kattintson az "*Olvasás*" gombra. Ez az összes beállítást beolvassa minden egyes menüben.
- Beállítások írása a modulba:

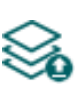

Beállítás módosítást, vagy új beállítások megadását követően, hogy az új beállítások érvényesüljenek a rendszerben, azokat be kell írni a modulba az "*Írás*" gomb segítségével. Ez csak a megváltoztatott értékeket írja be a modulba, de minden egyes módosítást minden menüben.

• Új értesítési sablon létrehozása:

Új értesítési sablon hozzáadásához kattintson az "*Új*" gombra.

• Meglévő sablon másolása:

Másolat készítéséhez a kiválasztott sablonról kattintson a "*Klónozás*" gombra. A sablonmásolat nevének minden esetben egyedinek kell lennie.

◇

• Meglévő sablon módosítása:

A kiválasztott sablon módosításához kattintson a "*Módosítás*" gombra.

• Sablon törlése:

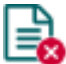

A kiválasztott sablon törléséhez kattintson a "Törlés" gombra.

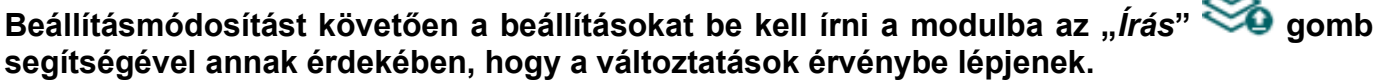

Új értesítési sablon létrehozása:

- Kattintson az " $\hat{U}_I$ "  $\equiv$  **g**ombra.
- Adja meg az új sablon nevét. A sablon neve legfeljebb 20 karakter hosszúságú lehet és a következő karakterek nem használhatók: ^ ~ < > = | \$ % " '.
- Állítsa be a csatornákat, valamint a hozzájuk tartozó átjelzési prioritást.
- Kattintson a "*Rendben*" gombra.
- Kattintson az "**Írás"** @ gombra.

# **4.2.5 Bemenetek**

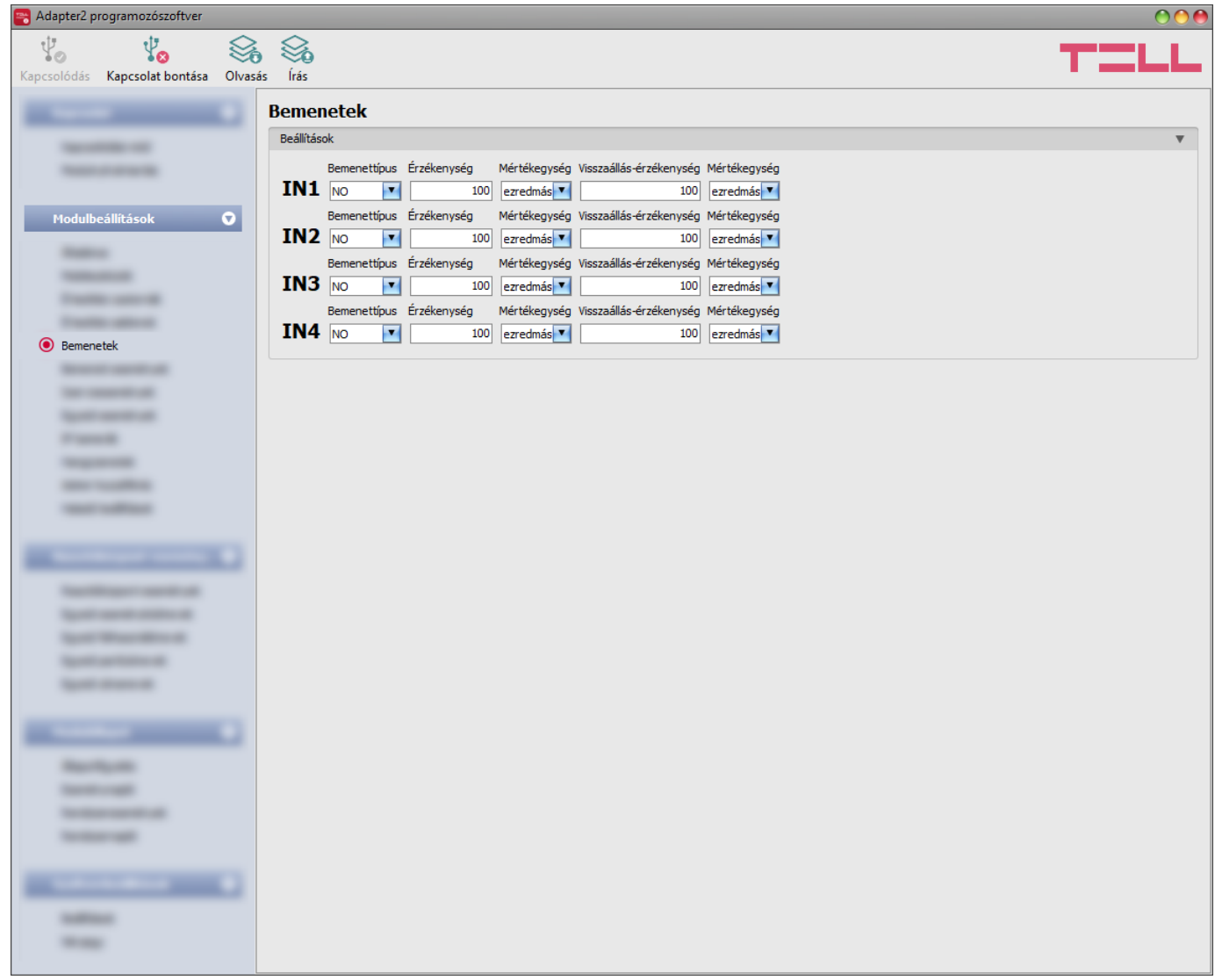

A "*Bemenetek*" menüpontban beállítható a 4 kontaktusbemenet alapértelmezett állapota, az aktiválási érzékenysége, valamint külön beállítható a visszaállás érzékenysége is.

Elérhető műveletek:

• Beállítások kiolvasása a modulból:

A modulban lévő beállítások beolvasásához kattintson az "*Olvasás*" gombra. Ez az összes beállítást beolvassa minden egyes menüben.

• Beállítások írása a modulba:

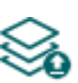

Beállítás módosítást, vagy új beállítások megadását követően, hogy az új beállítások érvényesüljenek a rendszerben, azokat be kell írni a modulba az "Írás" gomb segítségével. Ez csak a megváltoztatott értékeket írja be a modulba, de minden egyes módosítást minden menüben.

# Beállításmódosítást követően a beállításokat be kell írni a modulba az "*Írás"* So qomb

#### **Beállítások**:

**Bemenettípus**: a bemenet lehet alaphelyzetben nyitott (**NO**), vagy alaphelyzetben zárt (**NC**). **NO** beállítás esetén az adott bemenet (**IN1**…**IN4**) és a **V-** (vagy **COM**) bekötési pont közé ráadott rövidzár váltja ki a bemeneti esemény generálását.

**NC** beállítás esetén az adott bemenet (**IN1**…**IN4**) és a **V-** (vagy **COM**) bekötési pont közötti rövidzár megszüntetése váltja ki a bemeneti esemény generálását.

**Érzékenység / Mértékegység**: az itt megadott időtartamnál rövidebb ideig tartó bemenetaktiválási állapotváltozásokat a modul nem veszi figyelembe. Az időtartam mértékegysége szintén kiválasztható (ezredmásodperc, másodperc, vagy perc). Értéke 5 ezredmásodperc és 1 óra között állítható.

**Visszaállási érzékenység / Mértékegység)**: az itt megadott időtartamnál rövidebb ideig tartó bemenetvisszaállási állapotváltozásokat a modul nem veszi figyelembe. Az időtartam mértékegysége szintén kiválasztható (ezredmásodperc, másodperc, vagy perc). Értéke 5 ezredmásodperc és 1 óra között állítható.

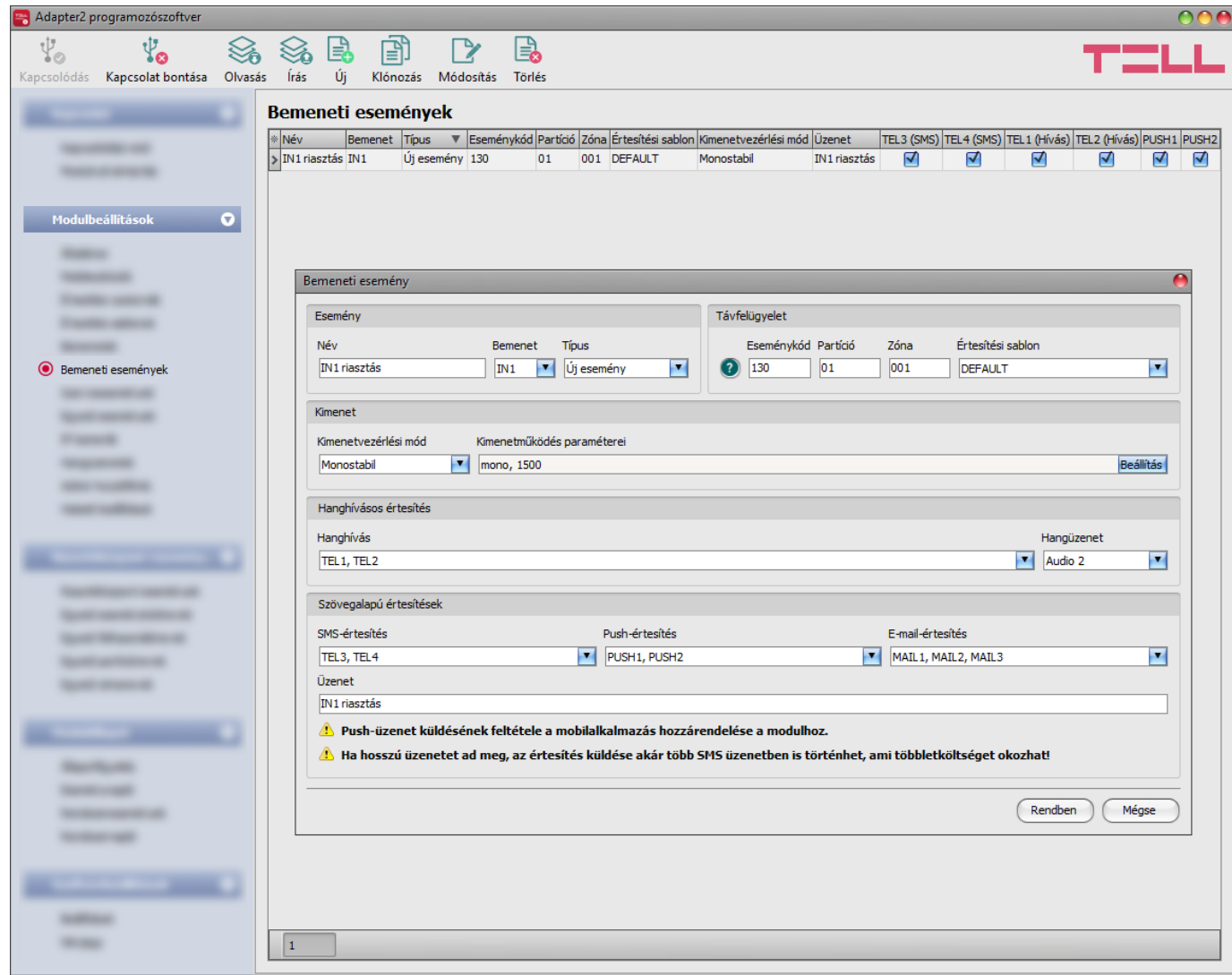

# **4.2.6 Bemeneti események**

A "*Bemeneti események*" menüpontban a kontaktusbemenetek által generált bemeneti események és az ezen események hatására küldendő értesítések konfigurálhatók. Amennyiben használni kívánja a bemeneteket, úgy a bemeneti eseményeket hozzá kell adni és be kell állítani. Ha egy bemenethez nincs bemeneti esemény konfigurálva, akkor az adott bemenet nem fog eseményt generálni, sem értesítéseket küldeni. Minden bemenethez egy új és egy visszaállás típusú esemény rögzíthető.

Elérhető műveletek:

• Beállítások kiolvasása a modulból:

A modulban lévő beállítások beolvasásához kattintson az "*Olvasás*" gombra. A modulban levo peallitást beolvassa minden egyes menüben.<br>Ez az összes beállítást beolvassa minden egyes menüben.

• Beállítások írása a modulba:

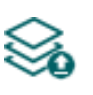

Beállítás módosítást, vagy új beállítások megadását követően, hogy az új beállítások érvényesüljenek a rendszerben, azokat be kell írni a modulba az "*Írás*" gomb segítségével. Ez csak a megváltoztatott értékeket írja be a modulba, de minden egyes módosítást minden menüben.

• Új bemeneti esemény hozzáadása:

Új bemeneti esemény hozzáadásához kattintson az "*Új*" gombra.

• Meglévő bemeneti esemény másolása:

Másolat készítéséhez a kiválasztott bemeneti eseményről kattintson a "*Klónozás*" gombra. Az eseménymásolat nevének minden esetben egyedinek kell lennie.

• Bemeneti esemény beállításainak módosítása:

A kiválasztott bemeneti esemény beállításainak módosításához kattintson a "*Módosítás*" gombra.

• Bemeneti esemény törlése:

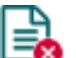

A kiválasztott bemeneti esemény törléséhez kattintson a "*Törlés*" gombra.

# Beállításmódosítást követően a beállításokat be kell írni a modulba az "*Írás*" **vé a** aomb **segítségével annak érdekében, hogy a változtatások érvénybe lépjenek.**

# **Esemény**:

**Név**: az esemény egyedi, tetszőleges neve. Az itt megadott név az adott esemény azonosítására szolgál a programon belül, valamint az eseménynaplóban. Az esemény neve legfeljebb 20 karakter hosszúságú lehet és a következő karakterek nem használhatók:  $\land \sim \lt$  > =  $\mid$  \$ % " '.

**Bemenet**: a kontaktusbemenet, amely az adott eseményt fogja generálni.

**Típus**: az esemény típusa, amely lehet új esemény, vagy visszaállás. Új esemény a bemenet aktiválásakor, míg visszaállási esemény az alaphelyzetbe történő visszaállásakor generálódik. A Contact ID protokollban az új esemény 1 (vagy E), a visszaállás pedig 3 (vagy R) karakterrel van jelölve.

# **Távfelügyelet**:

Ebben a szekcióban a távfelügyeleti átjelzéshez szükséges Contact ID eseménykód konfigurálható, valamint az előre beállított értesítési sablonok közül választhat az adott eseményhez. A Contact ID eseménykód beállítása csak abban az esetben szükséges, ha használja a távfelügyeletre történő jelentésküldést. Ellenkező esetben válassza az "*EMPTY*" elnevezésű értesítési sablont.

**Eseménykód**: ebben a szekcióban az adott eseményhez hozzárendelni kívánt 3 jegyű Contact ID eseménykódot állíthatja be, amely 0…9,A,B,C,D,E,F karakterekből állhat (pl. 130 = riasztás).

A program tartalmaz egy beépített eseménykód-keresőt, amelyben elérhető a standard Contact ID eseménykódok listája. Az eseménykód-kereső az eseménykód beviteli mező előtt található, kérdőiel szimbólummal ellátott  $\bullet$  ikonra kattintással nyitható meg.

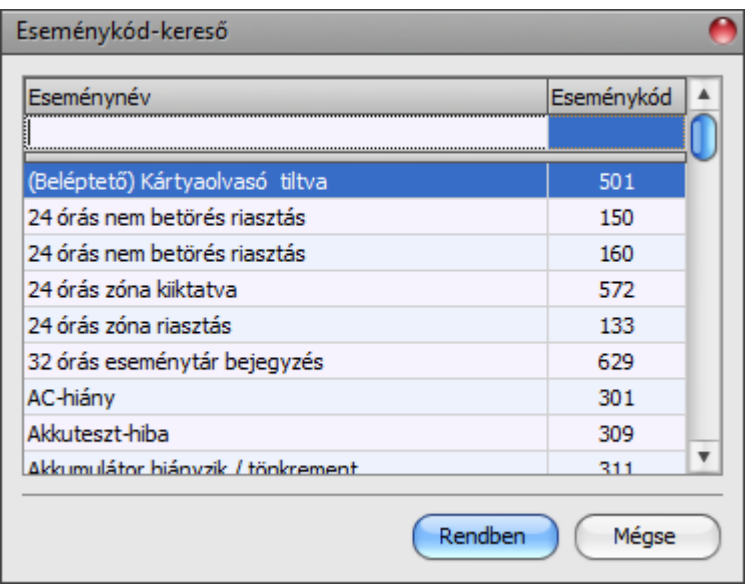

Az eseménykód-keresőben eseménykódokat kereshet név, vagy eseménykód alapján. Név alapján történő kereséshez kezdje el beírni a keresett eseménykód nevét az "Eseménynév" feliratú oszlopfejléc alatt található mezőbe. Eseménykód alapján történő kereséshez kezdje el beírni a keresett esemény kódját az "**Eseménykód**" feliratú oszlopfejléc alatt található mezőbe. A kereső automatikusan leszűkíti a listát a találatokra. A listában egy tetszőleges eseménykódra kattintva kijelölheti azt, majd a "*Rendben*" gombra kattintva a program automatikusan beilleszti a kiválasztott eseménykódot az eseménykód beviteli mezőbe.

**Partíció**: ebben a szekcióban az adott eseményhez hozzárendelni kívánt 2 számjegyű partíciószámot állíthatja be 00…99 között.

**Zóna**: ebben a szekcióban az adott eseményhez hozzárendelni kívánt 3 számjegyű zónaszámot állíthatja be. 000…999 között.

**Értesítési sablon**: ebben a szekcióban választhatja ki az adott eseményhez használni kívánt valamely előre beállított értesítési sablont. Amennyiben újabb értesítési sablonokat szeretne használni, ezeket az események konfigurálása előtt kell létrehozni. Ha az adott esemény keletkezésekor nem szeretne jelentést küldeni távfelügyeletre, akkor válassza az "**EMPTY**" elnevezésű értesítési sablont.

# **Kimenet**:

Ebben a szekcióban a konfigurált bemeneti esemény keletkezésekor végrehajtandó kimenetvezérlést állíthatja be.

**Kimenetvezérlési mód**: ebben a szekcióban a kimenet vezérlési módját állíthatja be.

Választható opciók:

- **Nincs**: a kimenet nem lesz használva.
- **Monostabil**: a kimenet a kimenetműködés paraméterei opció "*Időtartam*" szekciójában beállított időtartam erejéig lesz aktiválva, majd automatikusan visszaáll alaphelyzetbe. Az időtartam 5 ezredmásodperc és 1 óra között állítható.
- **Bistabil BE**: a kimenet huzamosan aktiválva lesz és csak újabb eltérő parancs, vagy tápelvétel hatására fog állapotot váltani.
- **Bistabil KI**: a kimenet visszaáll alaphelyzetbe.
- **Állapotváltás**: a kimenet állapotot fog váltani (ha alaphelyzetben volt, aktiválódni fog, ha pedig aktiválva volt, alaphelyzetbe kerül).
- **Impulzussorozat**: lehetőség van a kimenet impulzussorozattal történő vezérellésére is. Az impulzussorozatok száma 1 és 3 között állítható. Minden egyes impulzusnál meghatározható, hogy mennyi ideig legyen aktív állapotban a kimenet, mennyi ideig legyen kikapcsolt állapotban, az ismétlések száma, valamint hogy mennyi szünet legyen az ismétlések között. Az aktív időszakok hossza 5 ezredmásodperc és 1 óra között állítható, az ismétlések száma 1 és 10 között adható meg, az impulzusok közötti szünet pedig szintén 5 ezredmásodperc és 1 óra között állítható.

**Kimenetműködés paraméterei**: ez az opció akkor válik elérhetővé, ha olyan vezérlési módot választ, amelynek további beállításai vannak. Ebben a szekcióban az egyes vezérlési módok további beállításait konfigurálhatja, úgymint a monostabil, vagy az impulzussorozat vezérlés időtartamait. A konfigurációs ablak megnyitásához kattintson a "**Szerkeszt**" gombra.

#### **Hanghívásos értesítés**:

Ebben a szekcióban az adott bemeneti esemény hatására indítandó hanghívásokat konfigurálhatja. A modul felhívja a kiválasztott telefonszámokat és lejátssza a kiválasztott hangüzenetet. Hangüzenetet hangfájlként tud feltölteni a "Hangüzenetek" menüben.

**Hanghívás**: ebben a szekcióban választhatja ki a telefonszámokat, amelyekre hívást szeretne indítani. A telefonszámokat ezt megelőzően kell beállítani az "**Értesítési csatornák**" menüben. A modul a legördülőlistában engedélyezett telefonszámokat fogja felhívni.

**Hangüzenet**: ebben a szekcióban választhatja ki azt a hangüzenetet, amelyet az adott esemény keletkezésekor, az ehhez kiválasztott telefonszámok hívásakor szeretne használni. A modultól kapott hívás fogadásakor egy beépített szirénahang kerül lejátszásra minden hangüzenet elején. Ha egy olyan hangüzenetet választ ki, amelyhez nincs hangüzenet feltöltve, akkor az adott hívásban folyamatosan a szirénahang kerül lejátszásra.

#### **Szövegalapú értesítések**:

Ebben a szekcióban konfigurálhatja a bemeneti esemény hatására küldendő szövegalapú értesítéseket.

**SMS értesítés**: ebben a szekcióban választhatja ki a telefonszámokat, amelyekre SMS üzenetet szeretne küldeni az adott esemény keletkezésekor. A telefonszámokat ezt megelőzően kell beállítani az "*Értesítési csatornák*" menüben. A modul az SMS üzenetet a legördülőlistában engedélyezett telefonszámokra fogja küldeni.

**Push értesítés**: (csak Adapter2 PRO): ebben a szekcióban választhatja ki a mobileszközöket, amelyekre Push üzenetet szeretne küldeni az adott esemény keletkezésekor. A mobileszközöket ezt megelőzően kell beállítani a "*Mobileszközök*" menüben. A modul a Push üzenetet a legördülőlistában engedélyezett mobileszközökre fogja küldeni.

**E-mail értesítés** (csak Adapter2 PRO): ebben a szekcióban választhatja ki a címzetteket, akiknek e-mail üzenetet szeretne küldeni az adott esemény keletkezésekor. A címzetteket ezt megelőzően kell beállítani az "**Értesítési csatornák**" menüben. A modul az e-mail üzenetet a legördülőlistában engedélyezett címzetteknek fogja küldeni.

**Üzenet**: ebben a mezőben adhatja meg a legfeljebb 45 karakter hosszúságú tetszőleges üzenetet, amelyet a kiválasztott telefonszámokra, mobileszközökre, illetve e-mail címzetteknek szeretne küldeni az adott esemény keletkezésekor. A modul mindhárom értesítési mód (SMS, Push, e-mail) esetében ugyanazt az üzenetet fogja elküldeni.

Az üzenet szövegébe a modul képes különböző dinamikus adatok beszúrására, változók segítségével. Az üzenet szövegébe írt változó helyére a modul az üzenet elküldésekor automatikusan behelyettesíti az adott változóhoz tartozó adatot.

Használható változók:

**\$cid**: az adott eseményhez konfigurált teljes Contact ID üzenet (pl.: 123418113001001).

**\$cc**: az adott eseményhez konfigurált Contact ID eseménykód (pl.: 130).

**\$cp**: az adott eseményhez konfigurált partíciószám (pl.: 01).

**\$cz**: az adott eseményhez konfigurált zónaszám (pl.: 001).

**\$name**: az adott bemeneti eseményhez konfigurált név.

**\$in1**…**in4**: az adott kontaktusbemenet aktuális állapota (0=alaphelyzet, 1=aktív).

**\$rel1**: a relékimenet aktuális állapota (0=alaphelyzet, 1=aktív).

**\$ps**: a tápfeszültség pillanatnyi mért értéke millivoltban (pl.: 13563 mV).

**Kamera** (csak Adapter2 PRO): ebben a szekcióban választhatja ki az IP-kamerát, amelyet az adott eseményhez szeretne hozzárendelni. Az IP-kamerákat ezt megelőzően kell beállítani az "*IP-kamerák*" menüben. Amennyiben az eseményhez beállított Push-értesítést, úgy az értesítés fogadásakor a mobilalkalmazás automatikusan felajánlja az eseményhez hozzárendelt IP-kamera képének megtekintését. Amennyiben az eseményhez beállított e-mail értestést, úgy az eseményhez hozzárendelt IP-kamera URL-je továbbításra kerül az e-mail üzenetben.

A változtatások elfogadásához kattintson a "**Rendben**" gombra, vagy kilépéshez mentés nélkül a "*Mégse*" gombra.

Bemeneti esemény létrehozása:

- Kattintson az "*Új***" eta** gombra.
- Konfigurálja az új bemeneti eseményt a fentiek alapján.
- Kattintson az "*Írás*" gombra, hogy a változtatások beírásra kerüljenek a modulba.

# **4.2.7 Szervizesemények**

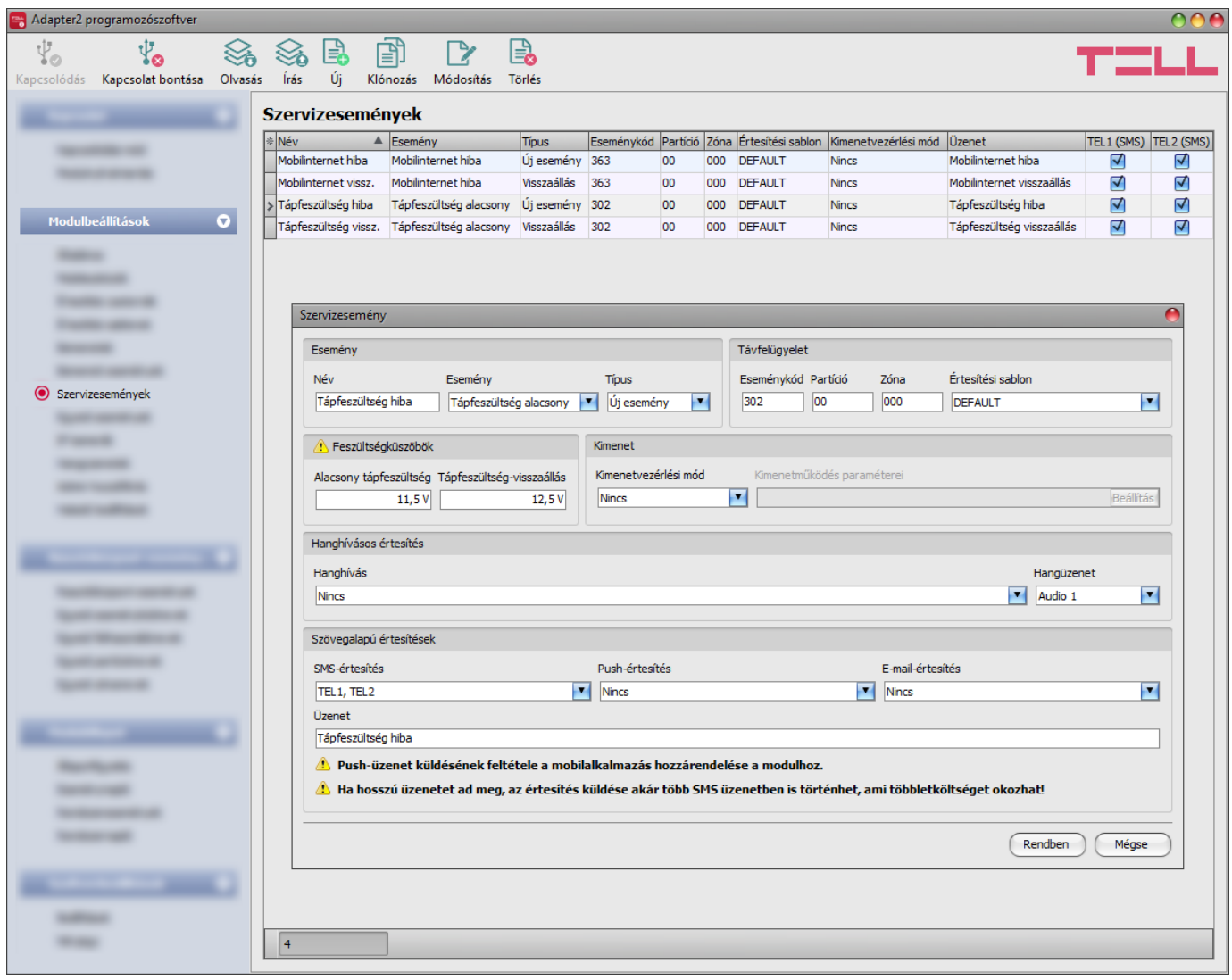

A "*Szervizesemények*" menüpontban a modul által generált belső szervizesemények és az ezen események hatására küldendő értesítések konfigurálhatók. A használni kívánt szervizeseményeket hozzá kell adni és beállítani. Ha egy szervizesemény nincs hozzáadva, a modul nem fog ilyen eseményt generálni, sem értesítéseket küldeni az adott eseményre vonatkozóan. Minden szervizeseményhez rögzíthető egy új és egy visszaállás típusú esemény, kivéve azon események esetében, amelyeknél csak az új esemény értelmezhető. Ezeknél az esemény típusa fixen adott és nem módosítható.

Elérhető műveletek:

• Beállítások kiolvasása a modulból:

A modulban lévő beállítások beolvasásához kattintson az "*Olvasás*" gombra. **<sup>1</sup>0** Ez az összes beállítást beolvassa minden egyes menüben.

• Beállítások írása a modulba:

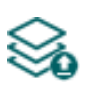

Beállítás módosítást, vagy új beállítások megadását követően, hogy az új beállítások érvényesüljenek a rendszerben, azokat be kell írni a modulba az "*Írás*" gomb segítségével. Ez csak a megváltoztatott értékeket írja be a modulba, de minden egyes módosítást minden menüben.

• Új szervizesemény hozzáadása:

Új szervizesemény hozzáadásához kattintson az "*Új*" gombra.

• Meglévő szervizesemény másolása:

Másolat készítéséhez a kiválasztott szervizeseményről kattintson a "*Klónozás*" gombra. Az eseménymásolat nevének minden esetben egyedinek kell lennie.

• Szervizesemény beállításainak módosítása:

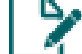

- A kiválasztott szervizesemény beállításainak módosításához kattintson a "*Módosítás*" gombra.
- Szervizesemény törlése:

A kiválasztott szervizesemény törléséhez kattintson a "*Törlés*" gombra.

# Beállításmódosítást követően a beállításokat be kell írni a modulba az "*Írás"* S **segítségével annak érdekében, hogy a változtatások érvénybe lépjenek.**

# **Esemény**:

**Név**: az esemény egyedi, tetszőleges neve. Az itt megadott név az adott esemény azonosítására szolgál a programon belül, valamint az eseménynaplóban. Az esemény neve legfeljebb 20 karakter hosszúságú lehet és a következő karakterek nem használhatók:  $\land \sim \lt$  > =  $\mid$  \$ % " '.

**Esemény**: válasszon egy szervizeseményt a legördülőlistában elérhető szervizeseményekből.

Elérhető szervizesemények:

- **- GSM hiba**: ez az esemény akkor keletkezik, ha a modulnak legalább 60 másodpercig megszakad a kapcsolata a GSM hálózattal, vagy nem tud regisztrálni a hálózatra. Visszaállás esemény akkor keletkezik, ha a modul sikeresen regisztrál a hálózatra. Ennek a hibának a leggyakoribb oka, ha nincs SIM-kártya a modulban, nem megfelelően van behelyezve, sérült a SIM-kártya, vagy nincs elérhető szolgáltatás a SIM-kártyán, a GSM antenna nincs csatlakoztatva, gyenge térerő, elégtelen tápfeszültség/áram.
- **- Mobilinternet hiba**: ez az esemény akkor keletkezik, ha a modul legalább 60 másodpercen keresztül nem tud internetkapcsolatot létesíteni. Visszaállás esemény akkor keletkezik, ha helyreáll az internetkapcsolat. Ennek a hibának a leggyakoribb oka hibás APN beállítás, vagy a kártyán nincs aktiválva a mobilinternet-szolgáltatás.

**- Tápfeszültség alacsony**: a modul beépített tápfeszültség-figyelés funkcióval rendelkezik. Alacsony tápfeszültség esemény abban az esetben keletkezik, ha a modul tápfeszültségszintje folyamatosan legalább 30 másodpercig a beállított alacsony tápfeszültség feszültségküszöb értéken van, vagy az alá csökken. Tápfeszültség visszaállás esemény akkor keletkezik, ha a modul tápfeszültségszintje folyamatosan legalább 30 másodpercig a beállított tápfeszültség-visszaállás feszültségküszöb értéken van, vagy a fölé emelkedik, egy "**Tápfeszültség alacsony**" eseményt követően. A feszültségküszöbök az esemény párbeszédpaneljén konfigurálhatók.

**Alacsony tápfeszültség** feszültségküszöb: 9,5V és 30V között beállítható, hogy mekkora tápfeszültségértéknél keletkezzen "**Tápfeszültség alacsony**" esemény.

**Tápfeszültség-visszaállás** feszültségküszöb: 10 és 30V között beállítható, hogy mekkora tápfeszültség értéknél keletkezzen "*Tápfeszültség alacsony*" visszaállás esemény.

- **- Kimenetvezérlés mobileszköz (1…4) által**: ez az esemény akkor keletkezik, ha valamelyik mobileszközről (1…4) a mobilalkalmazáson keresztül vezérelték a modul kimenetét. A kimenet aktiválása új eseményt generál, míg a deaktiválás visszaállást.
- **- Bejövő GSM hívás (1…4) felhasználótól**: ez az esemény akkor keletkezik, amikor a modulra valamelyik konfigurált felhasználói telefonszámról bejövő GSM hívás érkezik. A hívó félnél a hívószámküldésnek engedélyezve kell lennie ahhoz, hogy a modul hívásazonosítás szolgáltatással tudja azt azonosítani.
- **- Bejövő GSM hívás ismeretlen hívószámról**: ez az esemény akkor keletkezik, amikor a modulra egy olyan telefonszámról érkezik bejövő GSM hívás, amely nem szerepel a beállításokban felhasználói telefonszámként, valamint rejtett hívószámmal érkező hívás esetén.
- **- Periodikus tesztjelentés**: ez az esemény a modul üzemképességének ellenőrzésére szolgál és automatikusan keletkezik az alábbi beállítások szerint.

**Küldés gyakorisága** (1…168h): a periodikus tesztjelentés küldés gyakorisága. Ha módosítja a beállítást, akkor a beállítások írását követően kattintson az "*Állapotfigyelés*" menüben a "*Periodikus tesztjelentés*" gombra tesztjelentés generálásához és az új beállítás érvényesítéséhez. Ellenkező esetben a modul a soron következő tesztjelentést még a korábbi beállítás szerint fogja küldeni.

**Időpont** (óó:pp): a periodikus tesztjelentés küldés napi időpontja.

**- Első adatforgalmi figyelmeztetéshatár elérve**: ez az esemény akkor keletkezik, amikor a modul adatforgalma eléri az "*Első figyelmeztetéshatár*" mezőben Megabyte-ban konfigurált adatforgalmi szintet.

**Számlázási ciklus fordulónapja**: ebben a mezőben megadhatja a hónapnak azon napját, amikor a mobilszolgáltató nullázza és számlázza a havi elhasznált adatmennyiséget.

**Adatkerekítési egység**: ebben a mezőben megadhatja a mobilszolgáltató által alkalmazott adatkerekítési egységet. Ez az érték lényegesen befolyásolja a havi adathasználatot.

Az adatkerekítési egységet az igénybe vett adatcsomagra vonatkozóan a mobilszolgáltató általános szerződési feltételeiben találja.

Az "*Első adatforgalmi figyelmeztetéshatár elérve*" és a "*Második adatforgalmi figyelmeztetéshatár elérve*" szervizeseményeknek a "*Számlázási ciklus fordulónapja*" és "*Adatkerekítési egység*" beállításai közösek, azaz a két szervizesemény ugyanazokat a beállított értékeket használja! Ha az egyik eseménynél módosítja ezeket a beállításokat, akkor a másik eseménynél is automatikusan módosulnak.

- **- Második adatforgalmi figyelmeztetéshatár elérve**: ez az esemény akkor keletkezik, amikor a modul adatforgalma eléri a "*Második figyelmeztetéshatár*" mezőben Megabyteban konfigurált adatforgalmi szintet.
- **- Beállítások módosultak**: ez az esemény akkor keletkezik, amikor a Superadmin felhasználó módosítja valamely, az Admin felhasználó számára nem hozzáférhető, védett beállítást (amely nincs engedélyezve az "*Admin hozzáférés*" menüben).
- **- SMS küldés napi korlát elérve**: ez az esemény akkor keletkezik, amikor a modul által az adott napon küldött esemény SMS üzenetek száma eléri az "*Általános*" modulbeállítások menüben, az "*SMS küldés napi korlát*" opciónál konfigurált értéket.
- **- SMS továbbítás napi korlát elérve**: ez az esemény akkor keletkezik, amikor a modul által az adott napon továbbított bejövő SMS üzenetek száma eléri az "*Általános*" modulbeállítások menüben, az "SMS továbbítás napi korláť opciónál konfigurált értéket.
- **- Napi hanghívás korlát elérve**: ez az esemény akkor keletkezik, amikor a modul által az adott napon indított hívások száma eléri az "*Általános*" modulbeállítások menüben, a "**Hanghívás napi korláť**" opciónál konfigurált értéket.

**Típus**: az esemény típusa, amely lehet új esemény, vagy visszaállás. Új esemény a szervizesemény keletkezésekor, míg visszaállási esemény annak visszaállásakor generálódik. A Contact ID protokollban az új esemény 1 (vagy E), a visszaállás pedig 3 (vagy R) karakterrel van jelölve.

#### **Távfelügyelet**:

Ebben a szekcióban a távfelügyeleti átjelzéshez szükséges Contact ID eseménykód konfigurálható, valamint az előre beállított értesítési sablonok közül választhat az adott eseményhez. A Contact ID eseménykód beállítása csak abban az esetben szükséges, ha használja a távfelügyeletre történő jelentésküldést. Ellenkező esetben válassza az "*EMPTY*" elnevezésű értesítési sablont.

**Eseménykód**: ebben a szekcióban az adott eseményhez hozzárendelni kívánt 3 jegyű Contact ID eseménykódot állíthatja be, amely 0…9,A,B,C,D,E,F karakterekből állhat (pl. 302 = akkumulátor hiba).

**Partíció**: ebben a szekcióban az adott eseményhez hozzárendelni kívánt 2 számjegyű partíciószámot állíthatja be 00…99 között.

**Zóna**: ebben a szekcióban az adott eseményhez hozzárendelni kívánt 3 számjegyű zónaszámot állíthatja be 000…999 között..

**Értesítési sablon**: ebben a szekcióban választhatja ki az adott eseményhez használni kívánt valamely előre beállított értesítési sablont. Amennyiben újabb értesítési sablonokat szeretne használni, ezeket az események konfigurálása előtt kell létrehozni. Ha az adott esemény keletkezésekor nem szeretne jelentést küldeni távfelügyeletre, akkor válassza az "*EMPTY*" elnevezésű értesítési sablont.

# **Kimenet**:

Ebben a szekcióban a konfigurált szervizesemény keletkezésekor végrehajtandó kimenetvezérlést állíthatja be.

**Kimenetvezérlési mód**: ebben a szekcióban a kimenet vezérlési módját állíthatja be.

Választható opciók:

- **Nincs**: a kimenet nem lesz használva.
- **Monostabil**: a kimenet a kimenetműködés paraméterei opció "*Időtartam*" szekciójában beállított időtartam erejéig lesz aktiválva, majd automatikusan visszaáll alaphelyzetbe. Az időtartam 5 ezredmásodperc és 1 óra között állítható.
- **Bistabil BE**: a kimenet huzamosan aktiválva lesz és csak újabb eltérő parancs, vagy tápelvétel hatására fog állapotot váltani.
- **Bistabil KI**: a kimenet visszaáll alaphelyzetbe.
- **Állapotváltás**: a kimenet állapotot fog váltani (ha alaphelyzetben volt, aktiválódni fog, ha pedig aktiválva volt, alaphelyzetbe kerül).
- **Impulzussorozat**: lehetőség van a kimenet impulzussorozattal történő vezérellésére is. Az impulzussorozatok száma 1 és 3 között állítható. Minden egyes impulzusnál meghatározható, hogy mennyi ideig legyen aktív állapotban a kimenet, mennyi ideig legyen kikapcsolt állapotban, az ismétlések száma, valamint hogy mennyi szünet legyen az ismétlések között. Az aktív időszakok hossza 5 ezredmásodperc és 1 óra között állítható, az ismétlések száma 1 és 10 között adható meg, az impulzusok közötti szünet pedig szintén 5 ezredmásodperc és 1 óra között állítható.

**Kimenetműködés paraméterei**: ez az opció akkor válik elérhetővé, ha olyan vezérlési módot választ, amelynek további beállításai vannak. Ebben a szekcióban az egyes vezérlési módok további beállításait konfigurálhatja, úgymint a monostabil, vagy az impulzussorozat vezérlés időtartamait. A konfigurációs ablak megnyitásához kattintson a "Szerkeszt" gombra.

# **Hanghívásos értesítés**:

Ebben a szekcióban az adott szervizesemény hatására indítandó hanghívásokat konfigurálhatja. A modul felhívja a kiválasztott telefonszámokat és lejátssza a kiválasztott hangüzenetet. Hangüzenetet hangfájlként tud feltölteni a "*Hangüzenetek*" menüben.

**Hanghívás**: ebben a szekcióban választhatja ki a telefonszámokat, amelyekre hívást szeretne indítani. A telefonszámokat ezt megelőzően kell beállítani az "**Értesítési csatornák**" menüben. A modul a legördülőlistában engedélyezett telefonszámokat fogja felhívni.

**Hangüzenet**: ebben a szekcióban választhatja ki azt a hangüzenetet, amelyet az adott esemény keletkezésekor, az ehhez kiválasztott telefonszámok hívásakor szeretne használni. A modultól kapott hívás fogadásakor egy beépített szirénahang kerül lejátszásra minden hangüzenet elején. Ha egy olyan hangüzenetet választ ki, amelyhez nincs hangüzenet feltöltve, akkor az adott hívásban folyamatosan a szirénahang kerül lejátszásra.

#### **Szövegalapú értesítések**:

Ebben a szekcióban konfigurálhatja a szervizesemény hatására küldendő szövegalapú értesítéseket.

**SMS értesítés**: ebben a szekcióban választhatja ki a telefonszámokat, amelyekre SMS üzenetet szeretne küldeni az adott esemény keletkezésekor. A telefonszámokat ezt megelőzően kell beállítani az "*Értesítési csatornák*" menüben. A modul az SMS üzenetet a legördülőlistában engedélyezett telefonszámokra fogja küldeni.

**Push értesítés**: (csak Adapter2 PRO): ebben a szekcióban választhatja ki a mobileszközöket, amelyekre Push üzenetet szeretne küldeni az adott esemény keletkezésekor. A mobileszközöket ezt megelőzően kell beállítani a "*Mobileszközök*" menüben. A modul a Push üzenetet a legördülőlistában engedélyezett mobileszközökre fogja küldeni.

**E-mail értesítés** (csak Adapter2 PRO): ebben a szekcióban választhatja ki a címzetteket, akiknek e-mail üzenetet szeretne küldeni az adott esemény keletkezésekor. A címzetteket ezt megelőzően kell beállítani az "Értesítési csatornák" menüben. A modul az e-mail üzenetet a legördülőlistában engedélyezett címzetteknek fogja küldeni.

**Üzenet**: ebben a mezőben adhatja meg a legfeljebb 45 karakter hosszúságú tetszőleges üzenetet, amelyet a kiválasztott telefonszámokra, mobileszközökre, illetve e-mail címzetteknek szeretne küldeni az adott esemény keletkezésekor. A modul mindhárom értesítési mód (SMS, Push, e-mail) esetében ugyanazt az üzenetet fogja elküldeni.

Az üzenet szövegébe a modul képes különböző dinamikus adatok beszúrására, változók segítségével. Az üzenet szövegébe írt változó helyére a modul az üzenet elküldésekor automatikusan behelyettesíti az adott változóhoz tartozó adatot.

Használható változók:

**\$cid**: az adott eseményhez konfigurált teljes Contact ID üzenet (pl.: 123418160200000).

**\$cc**: az adott eseményhez konfigurált Contact ID eseménykód (pl.: 130).

**\$cp**: az adott eseményhez konfigurált partíciószám (pl.: 01).

**\$cz**: az adott eseményhez konfigurált zónaszám (pl.: 001).

**\$name**: az adott szervizeseményhez konfigurált név.

**\$in1**…**in4**: az adott kontaktusbemenet aktuális állapota (0=alaphelyzet, 1=aktív).

**\$rel1**: a relékimenet aktuális állapota (0=alaphelyzet, 1=aktív).

**\$ps**: a tápfeszültség pillanatnyi mért értéke millivoltban (pl.: 13563 mV).

**Kamera** (csak Adapter2 PRO): ebben a szekcióban választhatja ki az IP-kamerát, amelyet az adott eseményhez szeretne hozzárendelni. Az IP-kamerákat ezt megelőzően kell beállítani az "*IP-kamerák*" menüben. Amennyiben az eseményhez beállított Push-értesítést, úgy az értesítés fogadásakor a mobilalkalmazás automatikusan felajánlja az eseményhez hozzárendelt IP-kamera képének megtekintését. Amennyiben az eseményhez beállított e-mail értestést, úgy az eseményhez hozzárendelt IP-kamera URL-je továbbításra kerül az e-mail üzenetben.

A változtatások elfogadásához kattintson a "**Rendben**" gombra, vagy kilépéshez mentés nélkül a "Mégse" gombra.

Szervizesemény létrehozása:

- Kattintson az " $\hat{U}$ j"  $\Box$  gombra.
- Konfigurálja az új szervizeseményt a fentiek alapján.
- Kattintson az "*Írás*" gombra, hogy a változtatások beírásra kerüljenek a modulba.

# **4.2.8 Egyedi események**

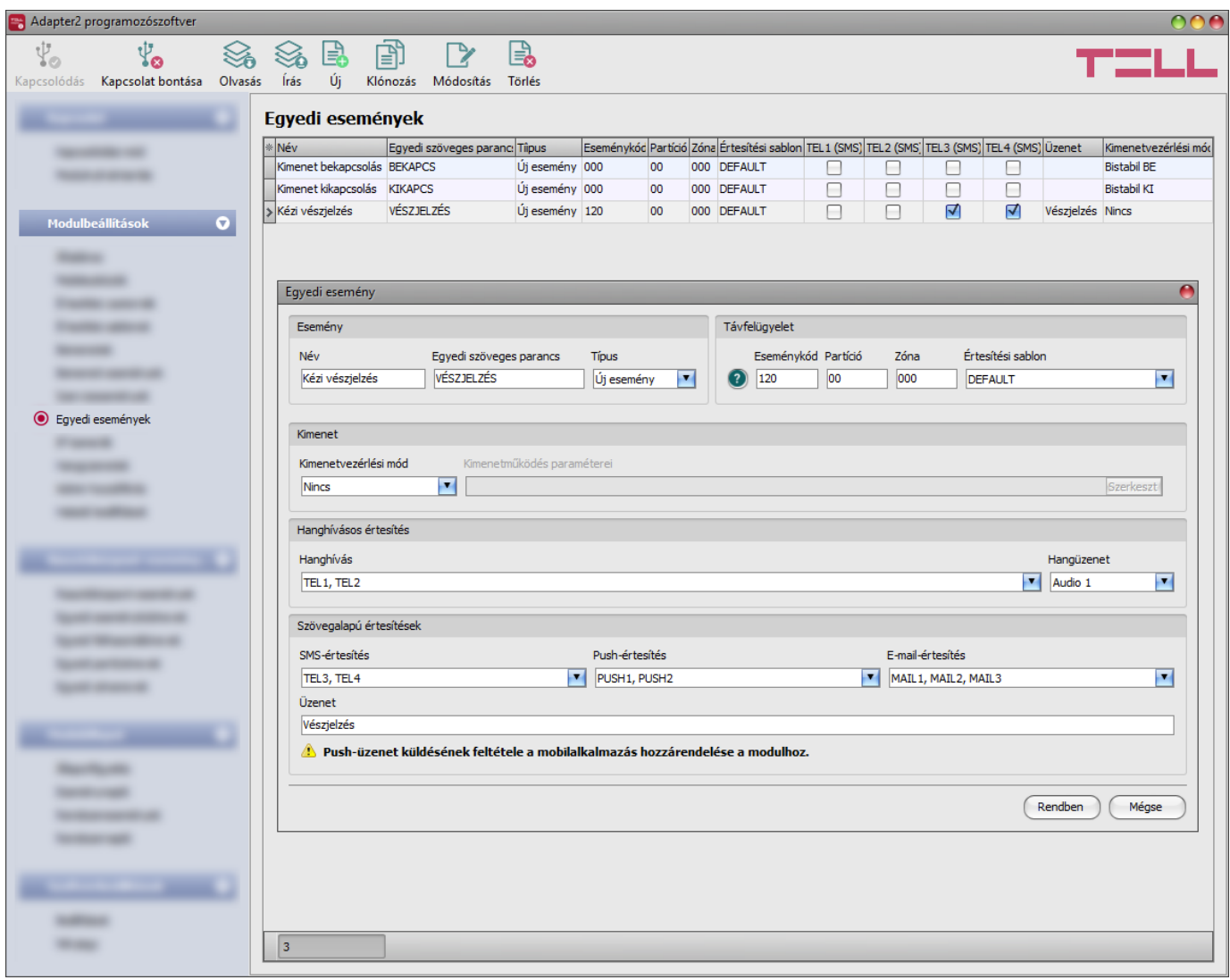

Ebben a menüben egyedi eseményeket konfigurálhat, amelyeket a modul szöveges üzenetben (SMS) kapott egyedi parancs hatására generál. Az egyedi szöveges parancs eseményenként szabadon konfigurálható. Az egyedi események, a bemeneti és szervizeseményekhez hasonlóan, távfelügyeleti átjelzést, felhasználók értesítését, valamint a kimenet vezérlését teszik lehetővé.

Ezzel a funkcióval gyakorlatilag tetszőlegesen generálhat átjelzést távfelügyeletre, értesítést küldhet felhasználóknak, vagy akár kimenetet vezérelhet az Ön által választott egyedi parancsok elküldésével SMS üzenetben a modul telefonszámára.

**Figyelem! Az egyedi parancsnak különböznie kell az alapértelmezetten használható SMS parancsoktól (lásd** *[Kapcsolódás a modulhoz felhőszolgáltatáson keresztül](#page-13-0)* **fejezet), különben a modul csak a parancshoz rendelt alapértelmezett műveletet fogja végrehajtani!**

Egy üzenetben több parancs is küldhető, de az üzenet hossza nem haladhatja meg a 60 karaktert. Az üzenetben a 60 karakteren túl található parancsokat a modul nem hajtja végre. Hibás, vagy nem létező parancs küldése esetén a modul nem reagál.

**PWD:** ezzel a paraméterrel adható meg a modul jelszava. A modul a szuperadmin és az admin jelszót egyaránt elfogadja (alapértelmezett szuperadmin jelszó: 1234). A **PWD** opcionális paraméter, csak abban az esetben szükséges használni, ha a parancs olyan telefonszámról kerül elküldésre, amely nincs konfigurálva a modulban az *Értesítési csatornák* menüben, a *Felhasználói telefonszám-beállítások* szekcióban – az ilyen telefonszámok jogosulatlannak számítanak, ezért ilyen esetben szükséges a jelszó megadása. Amennyiben egy jogosulatlan telefonszámról küldött vezérlőparancs mellett nincs megadva a moduljelszó, a parancsot a modul nem hajtja végre.

Jogosulatlan telefonszámról történő parancsküldés esetén a parancsoknak minden esetben csillag "" karakterrel kell kezdődni és kettőskereszt "**#**" karakterrel kell végződni.

# **Példa az egyedi parancsok használatára:**

A példában a következő egyedi parancsolat használjuk: Riadó, Nyitás

- **Jogosult telefonszámról küldve:**
	- **-** Egy parancs küldése: **Riadó** vagy **Riadó#**
- **-** Több parancs küldése: **Riadó,Nyitás** vagy **Riadó Nyitás** vagy **Riadó,Nyitás#**

# • **Jogosulatlan telefonszámról küldve:**

**-** Egy parancs küldése: **Riadó,PWD=***1234***#** vagy **Riadó#PWD=***1234***#**

**-** Több parancs küldése: **Riadó,Nyitás,PWD=***1234***#** vagy **Riadó#Nyitás#PWD=***1234***#**

Elérhető műveletek a szoftverben:

- Beállítások kiolvasása a modulból: A modulban lévő beállítások beolvasásához kattintson az "*Olvasás*" gombra.  $\overline{O}$  Ez az összes beállítást beolvassa minden egyes menüben.
- Beállítások írása a modulba:

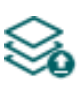

Beállítás módosítást, vagy új beállítások megadását követően, hogy az új beállítások érvényesüljenek a rendszerben, azokat be kell írni a modulba az "*Írás*" gomb segítségével. Ez csak a megváltoztatott értékeket írja be a modulba, de minden egyes módosítást minden menüben.

• Új egyedi esemény hozzáadása:

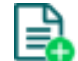

Új egyedi esemény hozzáadásához kattintson az "*Új*" gombra.

• Meglévő egyedi esemény másolása:

Másolat készítéséhez a kiválasztott egyedi eseményről kattintson a "*Klónozás*" gombra. Az eseménymásolat nevének minden esetben egyedinek kell lennie.

• Egyedi esemény beállításainak módosítása:

A kiválasztott egyedi esemény beállításainak módosításához kattintson a "*Módosítás*" gombra.

• Egyedi esemény törlése:

A kiválasztott egyedi esemény törléséhez kattintson a "*Törlés*" gombra.

Beállításmódosítást követően a beállításokat be kell írni a modulba az "*Írás"* Szágomb **segítségével annak érdekében, hogy a változtatások érvénybe lépjenek.**

# **Esemény**:

**Név**: az esemény egyedi, tetszőleges neve. Az itt megadott név az adott esemény azonosítására szolgál a programon belül, valamint az eseménynaplóban. Az esemény neve legfeljebb 20 karakter hosszúságú lehet és a következő karakterek nem használhatók:  $\wedge \sim \lt \gt = | \$ \% "'.$ 

**Egyedi szöveges parancs**: adjon meg egy tetszőleges szöveges parancsot, amelyet szöveges üzenetben (SMS) elküldve a modul telefonszámára, a modul generálni fogja az adott egyedi eseményt, valamint el fogja végezni az adott eseménynél konfigurált átjelzéseket, értesítéseket és vezérléseket.

**Típus**: az egyedi esemény típusa, amely lehet új esemény, vagy visszaállás. A Contact ID protokollban az új esemény 1 (vagy E), a visszaállás pedig 3 (vagy R) karakterrel van jelölve.

# **Távfelügyelet**:

Ebben a szekcióban a távfelügyeleti átjelzéshez szükséges Contact ID eseménykód konfigurálható, valamint az előre beállított értesítési sablonok közül választhat az adott eseményhez. A Contact ID eseménykód beállítása csak abban az esetben szükséges, ha használja a távfelügyeletre történő jelentésküldést. Ellenkező esetben válassza az "*EMPTY*" elnevezésű értesítési sablont.

**Eseménykód**: ebben a szekcióban az adott eseményhez hozzárendelni kívánt 3 jegyű Contact ID eseménykódot állíthatja be, amely 0…9,A,B,C,D,E,F karakterekből állhat.

**Partíció**: ebben a szekcióban az adott eseményhez hozzárendelni kívánt partíció számát állíthatja be.

**Zóna**: ebben a szekcióban az adott eseményhez hozzárendelni kívánt zóna számát állíthatja be.

**Értesítési sablon**: ebben a szekcióban választhatja ki az adott eseményhez használni kívánt valamely előre beállított értesítési sablont. Amennyiben újabb értesítési sablonokat szeretne használni, ezeket az események konfigurálása előtt kell létrehozni. Ha az adott esemény keletkezésekor nem szeretne jelentést küldeni távfelügyeletre, akkor válassza az "**EMPTY**" elnevezésű értesítési sablont.

#### **Kimenet**:

Ebben a szekcióban adott egyedi esemény keletkezésekor végrehajtandó kimenetvezérlést állíthatja be.

**Kimenetvezérlési mód**: ebben a szekcióban a kimenet vezérlési módját állíthatja be.

Választható opciók:

- **Nincs**: a kimenet nem lesz használva.
- **Monostabil**: a kimenet a kimenetműködés paraméterei opció "*Időtartam*" szekciójában beállított időtartam erejéig lesz aktiválva, majd automatikusan visszaáll alaphelyzetbe. Az időtartam 5 ezredmásodperc és 60 perc között állítható.
- **Bistabil BE**: a kimenet huzamosan aktiválva lesz és csak újabb eltérő parancs, vagy tápelvétel hatására fog állapotot váltani.
- **Bistabil KI**: a kimenet visszaáll alaphelyzetbe.
- **Állapotváltás**: a kimenet állapotot fog váltani (ha alaphelyzetben volt, aktiválódni fog, ha pedig aktiválva volt, alaphelyzetbe kerül).
- **Impulzussorozat**: lehetőség van a kimenet impulzussorozattal történő vezérellésére is. Az impulzussorozatok száma 1 és 3 között állítható. Minden egyes impulzusnál meghatározható, hogy mennyi ideig legyen aktív állapotban a kimenet, mennyi ideig legyen kikapcsolt állapotban, az ismétlések száma, valamint hogy mennyi szünet legyen az ismétlések között. Az aktív időszakok hossza 5 ezredmásodperc és 1 óra között állítható, az ismétlések száma 1 és 10 között adható meg, az impulzusok közötti szünet pedig szintén 5 ezredmásodperc és 1 óra között állítható.

**Kimenetműködés paraméterei**: ez az opció akkor válik elérhetővé, ha olyan vezérlési módot választ, amelynek további beállításai vannak. Ebben a szekcióban az egyes vezérlési módok további beállításait konfigurálhatja, úgymint a monostabil, vagy az impulzussorozat vezérlés időtartamait. A konfigurációs ablak megnyitásához kattintson a "Szerkeszt" gombra.

# **Hanghívásos értesítés**:

Ebben a szekcióban az adott egyedi esemény hatására indítandó hanghívásokat konfigurálhatja. A modul felhívja a kiválasztott telefonszámokat és lejátssza a kiválasztott hangüzenetet. Hangüzenetet hangfájlként tud feltölteni a "Hangüzenetek" menüben.

**Hanghívás**: ebben a szekcióban választhatja ki a telefonszámokat, amelyekre hívást szeretne indítani. A telefonszámokat ezt megelőzően kell beállítani az "**Értesítési csatornák**" menüben. A modul a legördülőlistában engedélyezett telefonszámokat fogja felhívni.

**Hangüzenet**: ebben a szekcióban választhatja ki azt a hangüzenetet, amelyet az adott esemény keletkezésekor, az ehhez kiválasztott telefonszámok hívásakor szeretne használni. A modultól kapott hívás fogadásakor egy beépített szirénahang kerül lejátszásra minden hangüzenet elején. Ha egy olyan hangüzenetet választ ki, amelyhez nincs hangüzenet rögzítve, akkor az adott hívásban folyamatosan a szirénahang kerül lejátszásra.

#### **Szövegalapú értesítések**:

Ebben a szekcióban konfigurálhatja az egyedi esemény hatására küldendő szövegalapú értesítéseket.

**SMS értesítés**: ebben a szekcióban választhatja ki a telefonszámokat, amelyekre SMS üzenetet szeretne küldeni az adott esemény keletkezésekor. A telefonszámokat ezt megelőzően kell beállítani az "*Értesítési csatornák*" menüben. A modul az SMS üzenetet a legördülőlistában engedélyezett telefonszámokra fogja küldeni.

**Push értesítés** (csak Adapter2 PRO): ebben a szekcióban választhatja ki a mobileszközöket, amelyekre Push üzenetet szeretne küldeni az adott esemény keletkezésekor. A mobileszközöket ezt megelőzően kell beállítani a "*Mobileszközök*" menüben. A modul a Push üzenetet a legördülőlistában engedélyezett mobileszközökre fogja küldeni.

**E-mail értesítés** (csak Adapter2 PRO): ebben a szekcióban választhatja ki a címzetteket, akiknek e-mail üzenetet szeretne küldeni az adott esemény keletkezésekor. A címzetteket ezt megelőzően kell beállítani az "Értesítési csatornák" menüben. A modul az e-mail üzenetet a legördülőlistában engedélyezett címzetteknek fogja küldeni.

**Üzenet**: ebben a mezőben adhatja meg a legfeljebb 45 karakter hosszúságú tetszőleges üzenetet, amelyet a kiválasztott telefonszámokra, mobileszközökre, illetve e-mail címzetteknek szeretne küldeni az adott esemény keletkezésekor. A modul mindhárom értesítési mód (SMS, Push, e-mail) esetében ugyanazt az üzenetet fogja elküldeni.

Az üzenet szövegébe a modul képes különböző dinamikus adatok beszúrására, változók segítségével. Az üzenet szövegébe írt változó helyére a modul az üzenet elküldésekor automatikusan behelyettesíti az adott változóhoz tartozó adatot.

Használható változók:

**\$cid**: az adott eseményhez konfigurált teljes Contact ID üzenet (pl.: 123418160200000).

**\$cc**: az adott eseményhez konfigurált Contact ID eseménykód (pl.: 130).

**\$cp**: az adott eseményhez konfigurált partíciószám (pl.: 01).

**\$cz**: az adott eseményhez konfigurált zónaszám (pl.: 001).

**\$name**: az adott egyedi eseményhez a modulban konfigurált név.

**\$in1**…**in4**: az adott kontaktusbemenet aktuális állapota (0=alaphelyzet, 1=aktív).

**\$rel1**: a relékimenet aktuális állapota (0=alaphelyzet, 1=aktív).

**\$ps**: a tápfeszültség pillanatnyi mért értéke millivoltban (pl.: 13563 mV).

**Kamera** (csak Adapter2 PRO): ebben a szekcióban választhatja ki az IP-kamerát, amelyet az adott eseményhez szeretne hozzárendelni. Az IP-kamerákat ezt megelőzően kell beállítani az "*IP-kamerák*" menüben. Amennyiben az eseményhez beállított Push-értesítést, úgy az értesítés fogadásakor a mobilalkalmazás automatikusan felajánlja az eseményhez hozzárendelt IP-kamera képének megtekintését. Amennyiben az eseményhez beállított e-mail értestést, úgy az eseményhez hozzárendelt IP-kamera URL-je továbbításra kerül az e-mail üzenetben.

A változtatások elfogadásához kattintson a "Rendben" gombra, vagy kilépéshez mentés nélkül a "Mégse" gombra.

Egyedi esemény létrehozása:

- · Kattintson az "*Új***" est** gombra.
- Konfigurálja az új egyedi eseményt a fentiek alapján.
- Kattintson az "*Írás"* Sombra, hogy a változtatások beírásra kerüljenek a modulba.

# **4.2.9 IP-kamerák** (csak Adapter2 PRO)

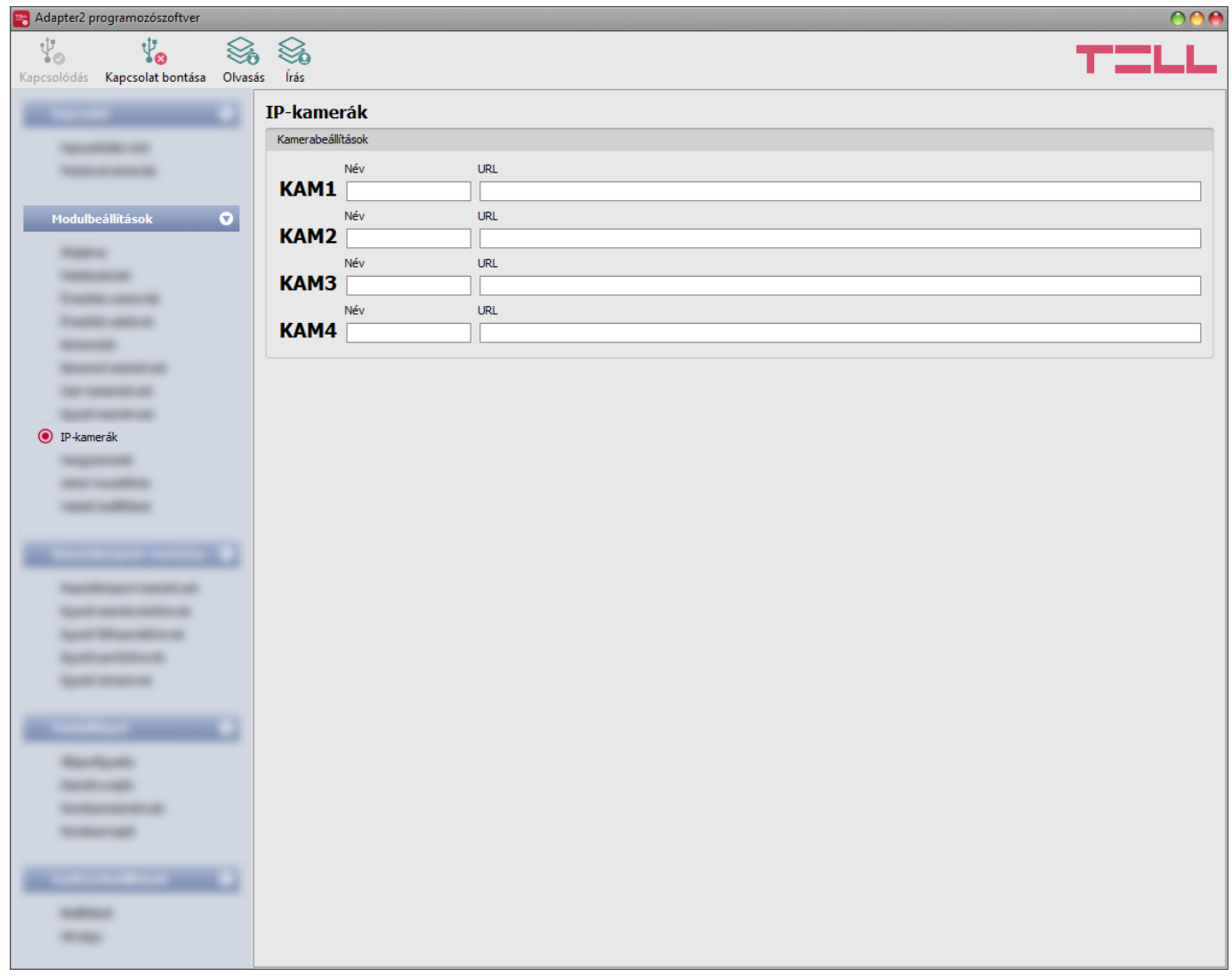

Ebben a menüben legfeljebb 4db ONVIF szabványt támogató IP-kamera elérhetőségét konfigurálhatja, amelyek ezt követően hozzárendelhetők eseményekhez az események beállításaiban. Amennyiben adott eseményhez beállít e-mail értestést, úgy az eseményhez hozzárendelt IP-kamera URL-je továbbításra kerül az esemény keletkezésekor küldött e-mail üzenetben. Amennyiben adott eseményhez beállít Push értestést, úgy az eseményhez hozzárendelt IP kamera képe a Push értesítés megérkezésekor megtekinthető a mobilalkalmazásban.

Elérhető műveletek:

- Beállítások kiolvasása a modulból:
	- A modulban lévő beállítások beolvasásához kattintson az "*Olvasás*" gombra.  $\overline{\mathcal{L}}$  Ez az összes beállítást beolvassa minden egyes menüben.
- Beállítások írása a modulba:

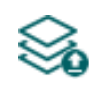

Beállítás módosítást, vagy új beállítások megadását követően, hogy az új beállítások érvényesüljenek a rendszerben, azokat be kell írni a modulba az "*Írás*" gomb segítségével. Ez csak a megváltoztatott értékeket írja be a modulba, de minden egyes módosítást minden menüben.

Beállításmódosítást követően a beállításokat be kell írni a modulba az "*Írás"* Sa qomb **segítségével annak érdekében, hogy a változtatások érvénybe lépjenek.**

#### **Kamerabeállítások**:

**Név**: ebben a mezőben tetszőlegesen elnevezheti a kamerát. Az itt megadott nevet a program a továbbiakban az események konfigurálásakor, a kamerák eseményekhez történő hozzárendelésekor, a kamerák azonosítására használja.

**URL**: a **KAM1**…**KAM4** IP-kamerák elérési útvonala (link). Megadhat stream (élőkép), vagy állókép URL-t. A mobilalkalmazás ennek megfelelően fog élőképet vagy állóképet megjeleníteni. Élőkép megtekintése nagyobb adatforgalmat generál a mobileszközön.

A kamera URL-ek kinyerésének több módja is van. Használható hozzá a gyártó által készített "*IP Camera Detector*" (*IP-kamera-kereső*) nevű program (letölthető a gyártó weboldaláról: [https://tell.hu/hu/termekek/tavfelugyeleti-szoftverek/ip-kamera-kereso\)](https://tell.hu/hu/termekek/tavfelugyeleti-szoftverek/ip-kamera-kereso), az "*ONVIF Device Manager*" nevű program [\(http://sourceforge.net/projects/onvifdm\)](http://sourceforge.net/projects/onvifdm), vagy a kamera gyári szoftvere, vagy kézikönyve.

**A belső hálózaton kívülről történő kamerakép elérése érdekében az ONVIF kamerakereső program segítségével kinyert URL-ben le kell cserélni a kamera belső IP-címét és belső portszámát az adott hálózat routerének külső (WAN) IP-címére és a külső portszámra, majd az URL-t ebben a formában kell megadni az** *Adapter2* **programozószoftverben.** 

Példa a stream URL módosítására, 1 kamera használata esetén:

#### **Eredeti URL:**

rtsp://192.168.1.240:554/cam/realmonitor?channel=1&subtype=0&unicast=true&proto=Onvif

**Módosított URL, fix IP-cím esetén:**

rtsp://*külső IP-cím*:554/cam/realmonitor?channel=1&subtype=0&unicast=true&proto=Onvif

**Módosított URL, fix IP-cím és felhasználónév/jelszó használata esetén:** rtsp://*felhasználónév:jelszó@külső IP-cím*:554/cam/realmonitor?channel=1&subtype….

**Módosított URL, domain név alkalmazása esetén:**

rtsp://*domain név*:554/cam/realmonitor?channel=1&subtype=0&unicast=true&proto=Onvif

**Módosított URL, domain név és felhasználónév/jelszó alkalmazása esetén:** rtsp://*felhasználónév:jelszó@domain név*:554/cam/realmonitor?channel=1&subtype….

Bővebb információt és útmutatást a routerbeállítást, portátirányítást és dyndns beállítást illetően a "Segédlet az ONVIF kamera támogatás funkcióhoz" nevű dokumentumban talál.

# **4.2.10 Hangüzenetek**

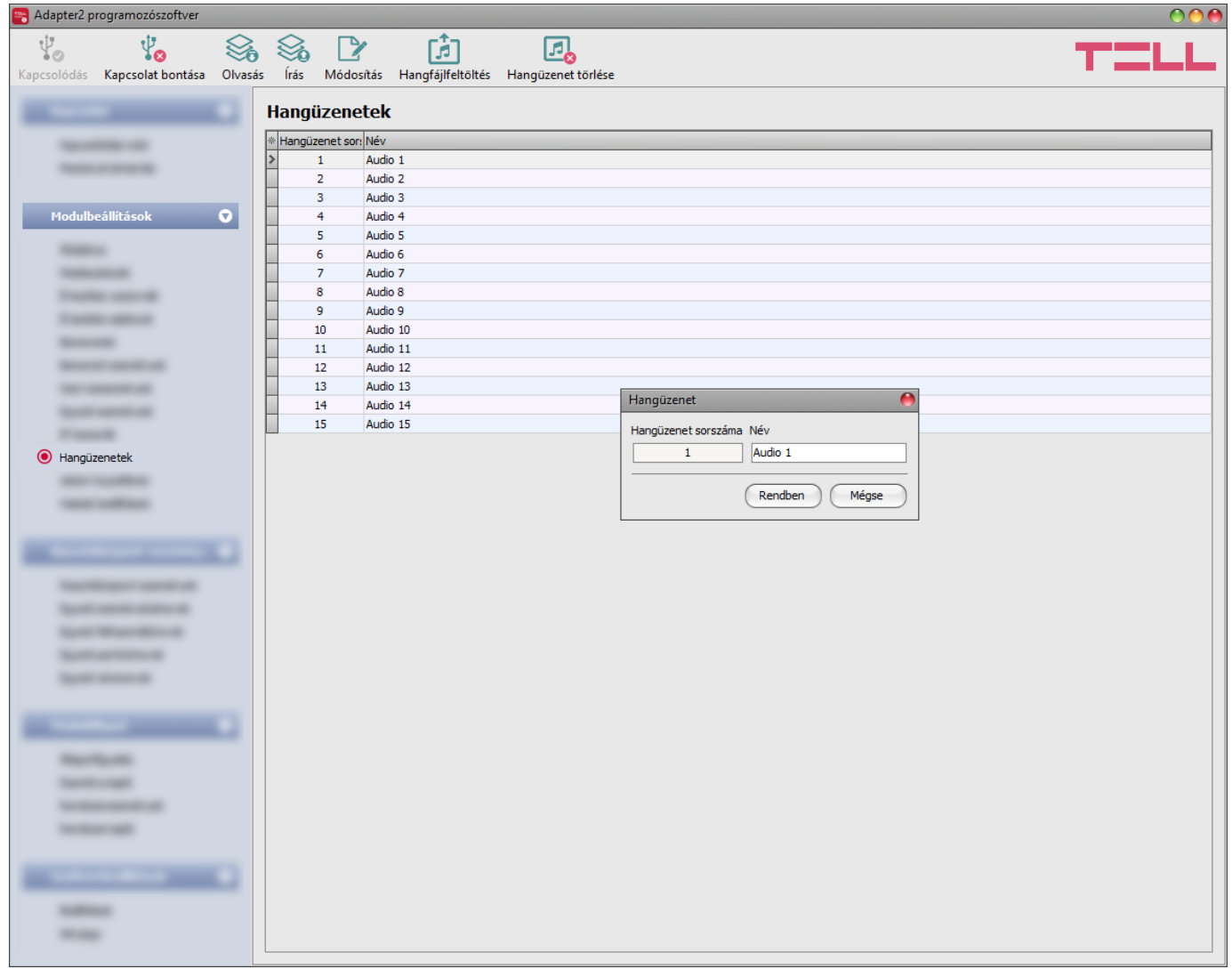

Ebben a menüben lehetősége van feltölteni és elnevezi a hanghívásos értesítéseknél használt hangüzeneteket. A hangfájlokat feltöltheti **mp3** vagy **wav** formátumban. A feltöltött hangfájlokat a programozószoftver automatikusan konvertálja a modulnak megfelelő formátumra. Legfeljebb 10 másodperc hosszúságú hangüzenet támogatott, ezért az ennél hosszabb hanganyag automatikusan vágásra kerül.

Elérhető műveletek:

• Beállítások kiolvasása a modulból:

A modulban lévő beállítások beolvasásához kattintson az "*Olvasás*" gombra. Ez az összes beállítást beolvassa minden egyes menüben.

• Beállítások írása a modulba:

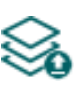

Beállítás módosítást, vagy új beállítások megadását követően, hogy az új beállítások érvényesüljenek a rendszerben, azokat be kell írni a modulba az "*Írás*" gomb segítségével. Ez csak a megváltoztatott értékeket írja be a modulba, de minden egyes módosítást minden menüben.

• Hangüzenet nevének módosítása:

A kiválasztott hangüzenet nevének módosításához kattintson a "*Módosítás*" gombra.

• Hangfájlfeltöltés:

Hangfájl feltöltéséhez a kiválasztott hangüzenethez kattintson a "**Hangfájlfeltöltés**"<br>Combra, Ennek hotésére magnullik gombra. Ennek hatására megnyílik egy párbeszédablak, ahol lehetősége van a hangfájl betallózására.

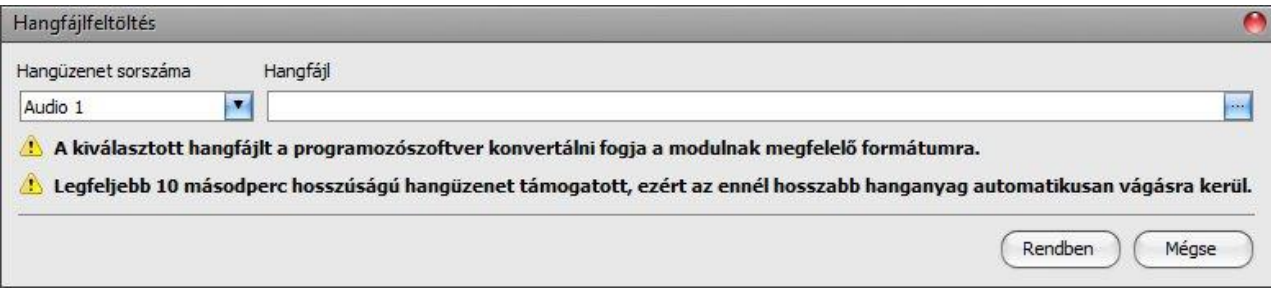

**Hangüzenet sorszáma**: a "*Hangfájlfeltöltés*" gombra történő kattintás után a párbeszédablakban automatikusan a táblázatban kiválasztott sorszámú hangüzenet kerül kiválasztásra, de a legördülőmenü segítségével lehetőség van másik hangüzenet kiválasztására is. A hangfájl az itt kiválasztott sorszámú hangüzenethez kerül feltöltésre.

**Hangfájl**: kattintson a mező végén található tallózás gombra, majd tallózza be a feltölteni kívánt hangfájlt. A feltöltés megkezdéséhez kattintson a "*Rendben*" gombra.

• Hangüzenet törlése:

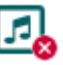

Hangüzenet törléséhez válassza ki kattintással a törölni kívánt hangüzenetet, majd kattintson a "Hangüzenet törlése" gombra.

# **4.2.11 Admin hozzáférés**

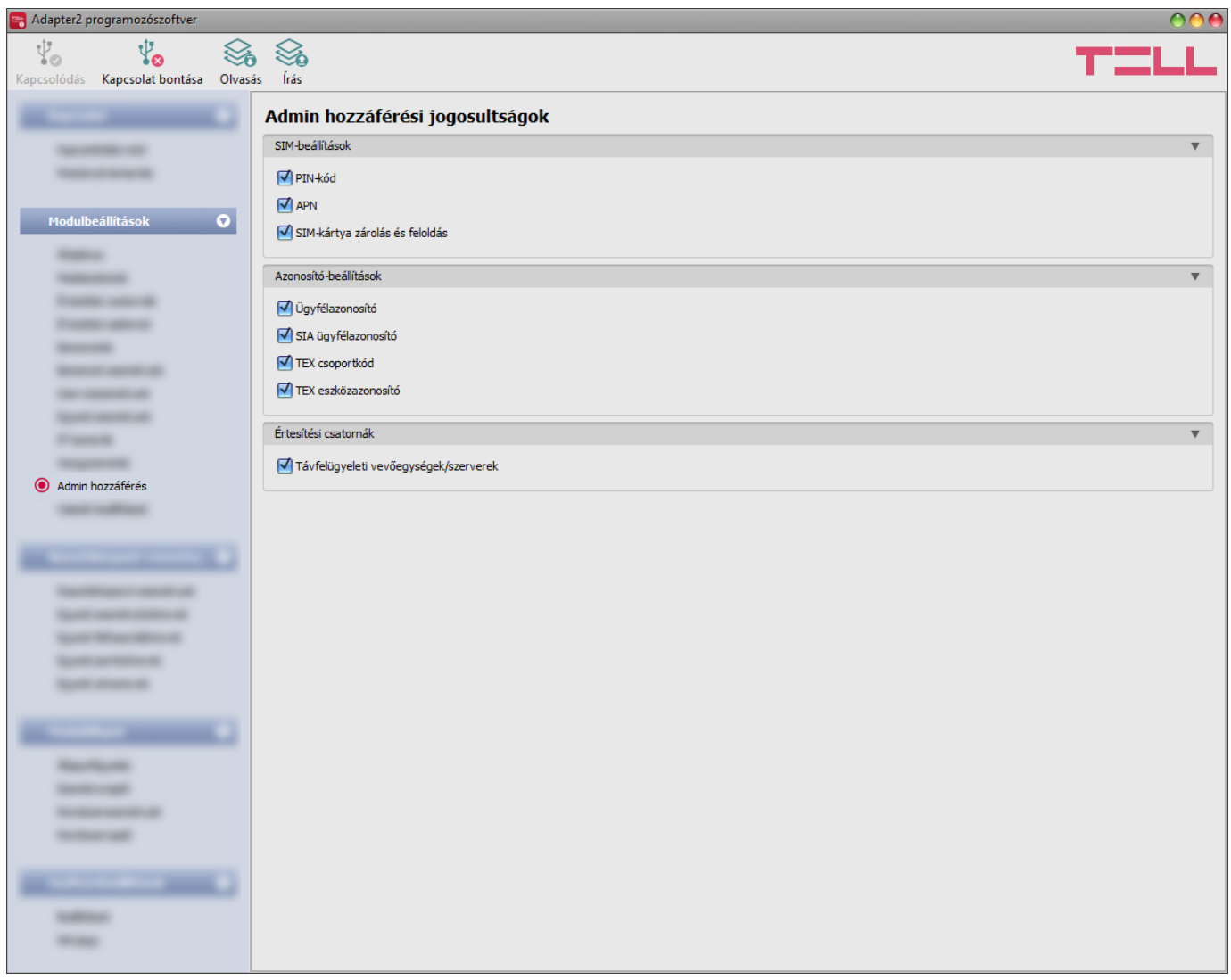

Ebben a menüben az Admin felhasználó hozzáférési jogosultságai konfigurálhatók védett beállításokhoz. Az Admin felhasználó a listában engedélyezett beállításokat tudja csak módosítani. Az Admin hozzáférési jogosultságokat csak a Superadmin tudja konfigurálni.

Azon beállítások, amelyeknél a pipát eltávolítja, azaz amelyekhez az Admin felhasználó nem férhet hozzá, védettnek minősülnek. A védett beállítások megváltoztatásának követése érdekében, ha a Superadmin felhasználó módosítja valamely védett beállítást, a modul "*Beállítások módosultak*" szervizeseményt generál, amennyiben az konfigurálva van a "*Szervizesemények*" menüben.

Elérhető műveletek:

- Beállítások kiolvasása a modulból:
	- A modulban lévő beállítások beolvasásához kattintson az "*Olvasás*" gombra. Ez az összes beállítást beolvassa minden egyes menüben.
- Beállítások írása a modulba:

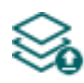

Beállítás módosítást, vagy új beállítások megadását követően, hogy az új beállítások érvényesüljenek a rendszerben, azokat be kell írni a modulba az "**Írás**" gomb segítségével. Ez csak a megváltoztatott értékeket írja be a modulba, de minden egyes módosítást minden menüben.

Beállításmódosítást követően a beállításokat be kell írni a modulba az "*Írás"* szó qomb **segítségével annak érdekében, hogy a változtatások érvénybe lépjenek.**

# **4.2.12 Haladó beállítások**

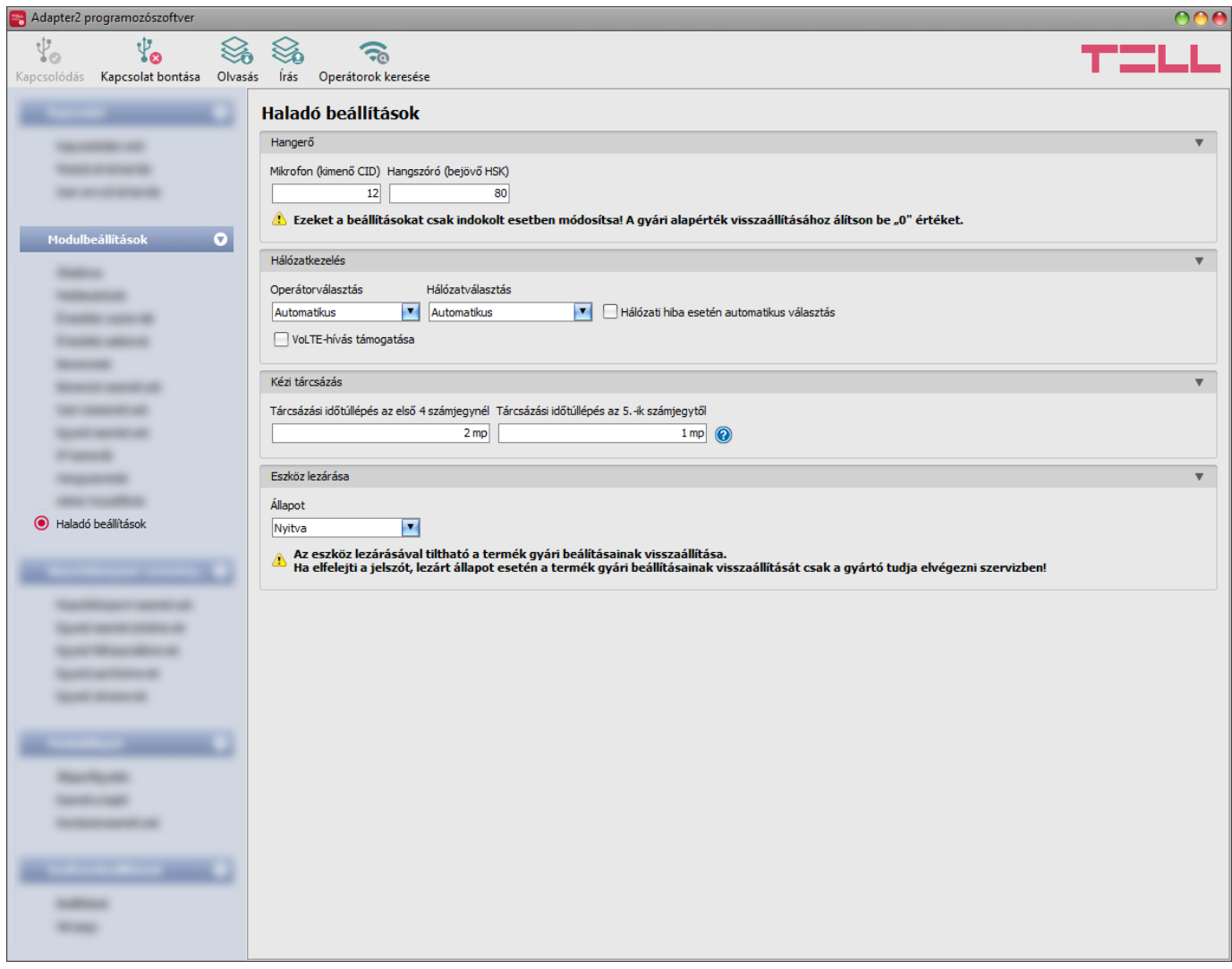

Ebben a menüben a DTMF alapú hanghíváson keresztül történő távfelügyeleti átjelzést befolyásoló haladó beállításokat konfigurálhatja. A haladószintű DTMF paraméterek módosításával a jelek beállítására van lehetőség abban az esetben, ha a DTMF alapú hanghíváson keresztül történő távfelügyeleti átjelzéssel kapcsolatban problémát tapasztal. Ugyanitt lehetőség van a modem által használt alapértelmezett mobilszolgáltató és hálózat kiválasztására, valamint az eszközlezárással kapcsolatos beállítások konfigurálására is.

#### **Csak szakértő számára ajánlott! Az alapértelmezett gyári beállításokat csak szükség esetén módosítsa!**

Elérhető műveletek:

• Beállítások kiolvasása a modulból:

A modulban lévő beállítások beolvasásához kattintson az "*Olvasás*" gombra. **Ez az összes beállítást beolvassa minden egyes menüben.** 

• Beállítások írása a modulba:

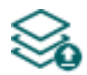

Beállítás módosítást, vagy új beállítások megadását követően, hogy az új beállítások érvényesüljenek a rendszerben, azokat be kell írni a modulba az "Írás" gomb segítségével. Ez csak a megváltoztatott értékeket írja be a modulba, de minden egyes módosítást minden menüben.

• Operátorok keresése:

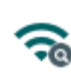

Mobilszolgáltatók kereséséhez kattintson az "*Operátorok keresése*" gombra. Erre akkor van szükség, ha az "*Operátorválasztás*" legördülőmenüből szeretne konkrét mobilszolgáltatót kiválasztani és beállítani azért, hogy a modul az adott mobilszolgáltató hálózatát használja. A gombra történő kattintást követően, az operátorkeresés végrehajtásához a modul újraindítja a modemet, majd újracsatlakozik a mobilhálózatra. A keresés akár 3 percig is tarthat. A keresés befejezését egy felugróüzenet fogja jelezni, amelyet követően az "*Operátorválasztás*" legördülőmenüben az elérhető operátorok listája automatikusan frissül a keresés találatainak megfelelően.

Beállításmódosítást követően a beállításokat be kell írni a modulba az "Írás" **vé halalo** gomb **segítségével annak érdekében, hogy a változtatások érvénybe lépjenek.**

# **Hangerő**:

**Mikrofon (kimenő CID)**: a mikrofon hangerejét állítja, amely a hanghívásban a kimenő hangokat (Contact ID) hangosítja vagy halkítja. Az érték 1-től 15-ig konfigurálható.

**Hangszóró (bejövő HSK)**: a hangszóró hangerejét állítja, amely a hanghívásban a bejövő hangokat (HSK és ACK) hangosítja vagy halkítja. Az érték 1-től 100-ig konfigurálható.

# **Figyelem! Már kismértékű módosítás is nagy változást okoz a hangerőben!**

#### **Hálózatkezelés**:

**Operátorválasztás**: a legördülőmenüből választhat az az adott SIM-kártyával elérhető mobilszolgáltatók közül. Az elérhető mobilszolgáltatók listájának frissítéséhez kattintson

az "*Operátorok keresése*" gombra. Egyedi mobilszolgáltató választása esetén a modul csak a választott mobilszolgáltató hálózatát fogja használni. Kérjük vegye figyelembe, hogy a keresési eredmény tartalmazhat olyan mobilszolgáltatót is, amelyet az adott SIM-kártya nem támogat. Amennyiben véletlenül egy nem támogatott operátort választ, a modul az automatikus választás szerinti alapértelmezett mobilszolgáltatót fogja használni.

A szolgáltatók listájában a program jelzi, hogy a szolgáltatók mely hálózatai (2G/3G/4G) elérhetők az adott SIM-kártyával, az adott helyszínen, illetve az adott modulváltozattal (a modem típusa határozza meg). Az alapértelmezett beállítás az "*Automatikus*", azaz a modul automatikusan a SIM-kártya által preferált mobilszolgáltatót választja.

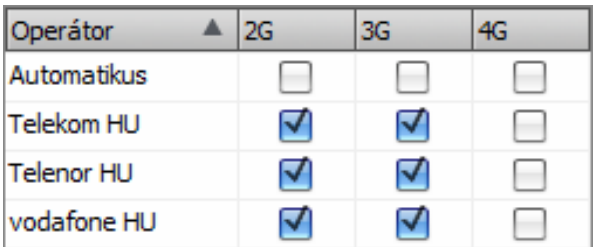

**Hálózatválasztás**: a mobilhálózat-kezelés a modulban alapértelmezetten automatikus. Amennyiben az adott helyszínen a mobilhálózat stabilitását érintő problémát tapasztal, azaz ha a modul gyakran váltogat az egyes hálózatok között, lehetősége van a használni kívánt hálózat manuális kiválasztására.

Választható opciók:

- **Automatikus**: a hálózatválasztást a modul automatikusan kezeli.
- **Csak 2G**: csak 2G (GPRS) hálózat használata.
- **Csak 3G**: csak 3G (UMTS) hálózat használata
- **Csak 4G**: csak 4G (LTE) hálózat használata

# **A 3G hálózatkezelést csak az Adapter2 modul 3G.IN4.R1 és a 4G.IN4.R1 változata támogatja! Az LTE hálózatkezelést csak az Adapter2 modul 4G.IN4.R1 változata támogatja!**

**Hálózati hiba esetén automatikus választás**: ha ez az opció engedélyezett, szolgáltatáshiba esetén a modul automatikusan fog elérhető hálózatot választani akkor is, ha a beállításokban egy konkrét hálózat használata van kiválasztva (2G, 3G vagy LTE).

**VoLTE-hívás támogatása** (csak 4G modulváltozat): ha engedélyezi ezt az opciót, akkor a modul megpróbál csatlakozni a VoLTE-szolgáltatáshoz, amelyen keresztül képes LTE-alapú hívásokat kezdeményezni és fogadni. Ehhez szükséges, hogy a modulba helyezett SIM-kártyán a mobilinternet és a VoLTE-szolgáltatás elérhető legyen, valamint az APN-beállítások konfigurálva legyenek a modul beállításaiban. **Ne engedélyezze ezt az opciót, ha a felsoroltak valamelyike nem elérhető, mert az mobilhálózati kapcsolódási hibát okozhat!**

#### **Kézi tárcsázás**:

Vezetékes telefonkészülékkel történő használat esetén beállítható, hogy telefonszám tárcsázásakor mennyit várjon a modul a hívás elindításáig, az egyes számjegyek beütését követően. Külön megadható az időtartam az első négy számjegyre vonatkozóan, valamint az ötödik számjegytől a hívószám végéig terjedően.

**Tárcsázási időtúllépés az első 4 számjegynél**: ebben a szekcióban beállíthatja, hogy mennyit várjon a modul az egyes számjegyek beütését követően, az első négy számjegy beütésénél, mielőtt tárcsázná a megadott számot.

**Tárcsázási időtúllépés az 5.-ik számjegytől**: ebben a szekcióban beállíthatja, hogy mennyit várjon a modul az egyes számjegyek beütését követően, az ötödik számjegy beütésétől a hívószám végéig terjedően, mielőtt tárcsázná a megadott számot.

# **Eszköz lezárása**:

**Állapot**: ezzel a beállítással lezárhatja eszközét, hogy a moduljelszó ismerete nélkül ne lehessen visszaállítani a gyári alapbeállításokat.

- **Nyitva**: nyitott állapotban a modul gyári beállításai bármikor visszaállíthatók a moduljelszó ismerete nélkül is.
- **Lezárva**: lezárt állapotban a gyári beállítások visszaállítása tiltva van. A modul gyári beállításait csak úgy tudja visszaállítani, ha előbb belép a Supradmin vagy Admin jelszóval és átállítja a beállítást nyitott állapotra. Ha elfelejti a jelszavakat, akkor a gyári beállítások visszaállítását csak a gyártó tudja elvégezni szervizben.

#### **4.3 Riasztóközpont-események menü**

Ebben a menücsoportban a csatlakoztatott riasztóközponttól érkező események beállításait tudja konfigurálni.

# **4.3.1 Riasztóközpont-események**

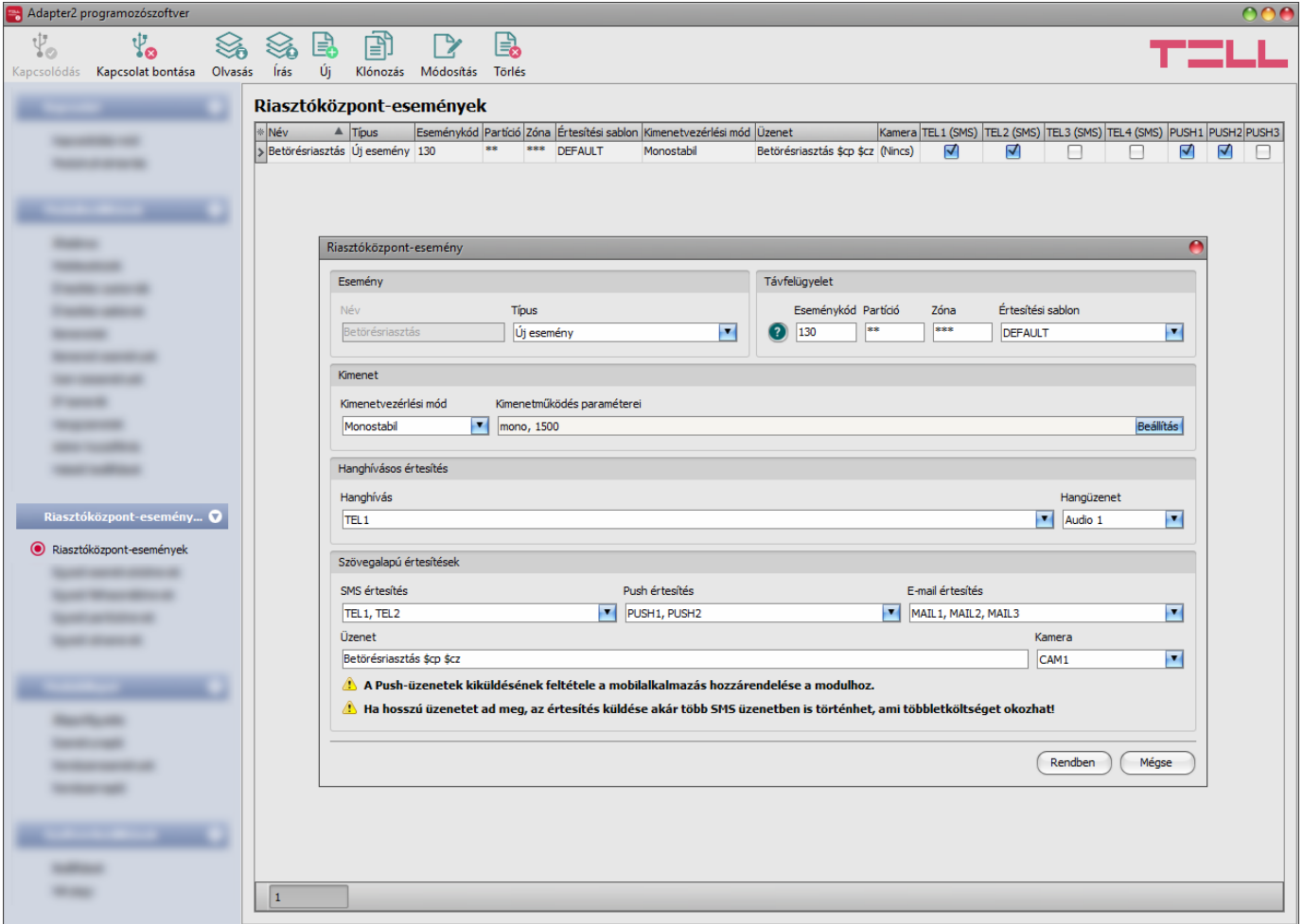

A "*Riasztóközpont-események*" menüpontban lehetőség van a modulhoz csatlakoztatott riasztóközpont felől érkező Contact-ID eseménykódok szűrésére. Minden hozzáadott eseményszűrőnél külön konfigurálható hogy a modul melyik értesítési sablon alapján küldjön értesítést távfelügyeletre, melyik felhasználónak küldjön értesítést hanghívással, SMS-sel, Pushüzenettel, vagy emailben és milyen szöveggel, valamint hogy vezérelje a kimenetet amikor a riasztóközpont az adott eseménykódot küldi, vagy olyan eseménykódot küld, amely megfelel az adott eseményszűrőben konfigurált feltételeknek.

Az eseménykód, partíció és zóna beírásánál lehetőség van a "\*" karakter használatával eseménycsoport meghatározására is, azaz ha a kódba írt "\*" karakter helyén bármilyen hexadecimális számjegy érkezik a riasztóközpont felől, de a kód többi eleme megegyezik a megadottal, az adott esemény feldolgozásra kerül. A riasztóközponttól érkező esemény átvételekor a modul összehasonlítja a kapott eseményt a táblázatba rögzített riasztóközpontesemény-szűrőkkel, és ha talál egyezést, akkor végrehajtja az adott riasztóközpontesemény-szűrőnél beállított átjelzéseket, valamint a kimenetvezérlést. A modul az esemény vizsgálatát az esemény típus, majd az eseménykód, végül a partíció és zóna szám alapján, ebben a sorrendben végzi.
A modul minden esetben azt a rögzített riasztóközpontesemény-szűrőt érvényesíti, amely leginkább egyezik a riasztóközpont felől érkező eseménykóddal. Például ha talál két rögzített riasztóközpontesemény-szűrőt, amelynél a típus, az eseménykód, és a partíció megegyezik a riasztóközponttól érkező eseménnyel, de az egyiknél a zónaszám is megegyezik, a másiknál pedig "\*" karakterekkel van kitöltve a zónaszám, vagyis a kapott eseménykód mindkét riasztóközpontesemény-szűrőnek megfelel, az fog érvényesülni, amelynél a zónaszám is egyezik.

Amennyiben a riasztóközpont felől olyan eseménykód érkezik, amelyhez a táblázatban konfigurált eseményszűrők egyike sem illeszkedik, azaz a modul nem talál értesítési konfigurációt az adott eseménykódra vonatkozóan, akkor az adott eseménykódot automatikusan a "*DEFAULT*" nevű értesítési sablon szerint fogja átjelezni távfelügyeletre annak érdekében, hogy minden esemény átjelzésre kerüljön.

Amennyiben csak bizonyos eseményeket szeretne átjelezni távfelügyeletre, akkor adjon hozzá egy minden eseményre vonatkozó szűrőt, ahol eseménytípusnak válassza az "*Új esemény*, *Visszaállás, Ismétlés*" lehetőséget és az eseménykód, a partíció és a zónaszám mezőket "\*" karakterekkel töltse ki, majd ehhez válassza az "*EMPTY*" nevű értesítési sablont. Ezzel letiltja a riasztóközpont minden eseményének átjelzését távfelügyelet felé. Ezt követően vegye fel a táblázatba és konfigurálja azokat az eseményeket amelyeket szeretne átjelezni. Ebben az esetben csak a megadott események kerülnek átjelzésre és a modul az összes többi eseményt nyugtázni fogja a riasztóközpont felé, de ezeket nem jelzi át távfelügyeletre.

A rendszerben legfeljebb **500 darab** riasztóközpontesemény-szűrő rögzíthető.

Elérhető műveletek:

• Beállítások kiolvasása a modulból:

A modulban lévő beállítások beolvasásához kattintson az "*Olvasás*" gombra. **O** Ez az összes beállítást beolvassa minden egyes menüben.

• Beállítások írása a modulba:

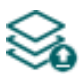

Beállítás módosítást, vagy új beállítások megadását követően, hogy az új beállítások érvényesüljenek a rendszerben, azokat be kell írni a modulba az "**Írás**" gomb segítségével. Ez csak a megváltoztatott értékeket írja be a modulba, de minden egyes módosítást minden menüben.

• Új riasztóközpont-esemény hozzáadása:

Új riasztóközpont-esemény hozzáadásához kattintson az "*Új*" gombra.

• Meglévő riasztóközpont-esemény másolása:

Másolat készítéséhez a kiválasztott riasztóközpont-eseményről kattintson a 自 "*Klónozás*" gombra. Az eseménymásolat nevének minden esetben egyedinek kell lennie.

• Riasztóközpont-esemény beállításainak módosítása:

A kiválasztott riasztóközpont-esemény beállításainak módosításához kattintson a "*Módosítás*" gombra.

• Riasztóközpont-esemény törlése:

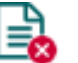

A kiválasztott riasztóközpont-esemény törléséhez kattintson a "*Törlés*" gombra.

# Beállításmódosítást követően a beállításokat be kell írni a modulba az "*Írás*" **volt** aomb **segítségével annak érdekében, hogy a változtatások érvénybe lépjenek.**

#### **Esemény**:

**Név**: az esemény egyedi, tetszőleges neve. Az itt megadott név az adott esemény azonosítására szolgál a programon belül, valamint az eseménynaplóban. Az esemény neve legfeljebb 20 karakter hosszúságú lehet, valamint a következő karakterek nem használhatók:  $\wedge \sim \lt$  > = | \$ % " '.

**Típus**: az esemény típusa. Az alábbi lehetőségek közül választhat: új esemény, visszaállás, ismétlés, új esemény + visszaállás, új esemény + ismétlés, visszaállás + ismétlés, új esemény + visszaállás + ismétlés.

### **Távfelügyelet**:

Ebben a szekcióban a riasztóközponttól várt Contact ID eseménykód konfigurálható, valamint az előre beállított értesítési sablonok közül rendelhet hozzá egyet az adott eseményhez.

**Eseménykód**: ebben a szekcióban a riasztóközponttól érkező, szűrni kívánt 3 jegyű Contact ID eseménykódot állíthatja be, amely 0...9, A, B, C, D, E, F, illetve " $*$ " karakterekből állhat.

A program tartalmaz egy beépített eseménykód-keresőt, amelyben elérhető a standard Contact ID eseménykódok listája. Az eseménykód-kereső az eseménykód beviteli mező előtt található, kérdőiel szimbólummal ellátott  $\bullet$  ikonra kattintással nyitható meg.

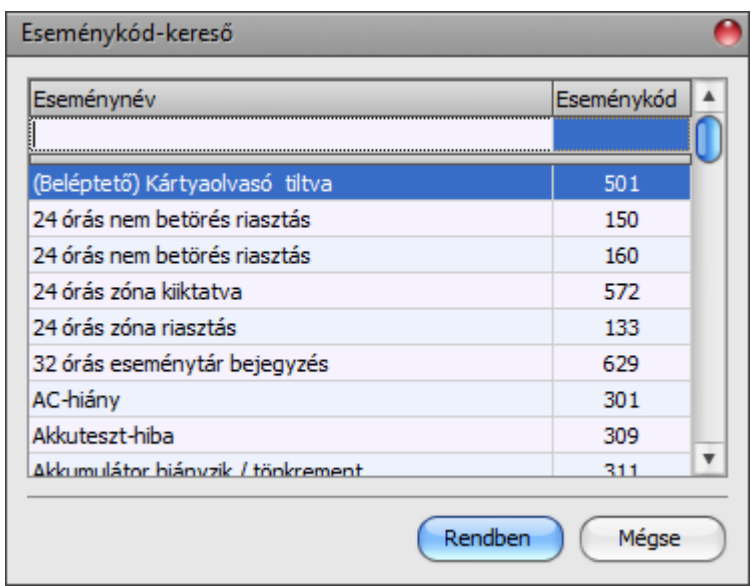

Az eseménykód-keresőben eseménykódokat kereshet név, vagy eseménykód alapján. Név alapján történő kereséshez kezdje el beírni a keresett eseménykód nevét az "Eseménynév" feliratú oszlopfejléc alatt található mezőbe. Eseménykód alapján történő kereséshez kezdje el beírni a keresett esemény kódját az "*Eseménykód*" feliratú oszlopfejléc alatt található mezőbe. A kereső automatikusan leszűkíti a listát a találatokra. A listában egy tetszőleges eseménykódra kattintva kijelölheti azt, majd a "*Rendben*" gombra kattintva a program automatikusan beilleszti a kiválasztott eseménykódot az eseménykód beviteli mezőbe.

**Partíció**: ebben a szekcióban a riasztóközponttól érkező, szűrni kívánt partíciószámot állíthatja be, amely 00...99, illetve "\*" karakterekből állhat.

**Zóna**: ebben a szekcióban a riasztóközponttól érkező, szűrni kívánt zónaszámot állíthatja be, amely 000...999, illetve "\*" karakterekből állhat.

**Értesítési sablon**: ebben a szekcióban választhatja ki az adott eseményhez használni kívánt valamely előre beállított értesítési sablont. Amennyiben újabb értesítési sablonokat szeretne használni, ezeket az események konfigurálása előtt kell létrehozni. Ha az adott esemény keletkezésekor nem szeretne jelentést küldeni távfelügyeletre, akkor válassza az "**EMPTY**" elnevezésű értesítési sablont.

### **Kimenet**:

Ebben a szekcióban a konfigurált riasztóközpont-esemény vételekor végrehajtandó kimenetvezérlést állíthatja be.

**Kimenetvezérlési mód**: ebben a szekcióban a kimenet vezérlési módját állíthatja be.

Választható opciók:

- **Nincs**: a kimenet nem lesz használva.
- **Monostabil**: a kimenet a kimenetműködés paraméterei opció "*Időtartam*" szekciójában beállított időtartam erejéig lesz aktiválva, majd automatikusan visszaáll alaphelyzetbe. Az időtartam 5 ezredmásodperc és 1 óra között állítható.
- **Bistabil BE**: a kimenet huzamosan aktiválva lesz és csak újabb eltérő parancs, vagy tápelvétel hatására fog állapotot váltani.
- **Bistabil KI**: a kimenet visszaáll alaphelyzetbe.
- **Impulzussorozat**: lehetőség van a kimenet impulzussorozattal történő vezérellésére is. Az impulzussorozatok száma 1 és 3 között állítható. Minden egyes impulzusnál meghatározható, hogy mennyi ideig legyen aktív állapotban a kimenet, mennyi ideig legyen kikapcsolt állapotban, az ismétlések száma, valamint hogy mennyi szünet legyen az ismétlések között. Az aktív időszakok hossza 5 ezredmásodperc és 1 óra között állítható, az ismétlések száma 1 és 10 között adható meg, az impulzusok közötti szünet pedig szintén 5 ezredmásodperc és 1 óra között állítható.

**Kimenetműködés paraméterei**: ez az opció akkor válik elérhetővé, ha olyan vezérlési módot választ, amelynek további beállításai vannak. Ebben a szekcióban az egyes vezérlési módok további beállításait konfigurálhatja, úgymint a monostabil, vagy az impulzussorozat vezérlés időtartamait. A konfigurációs ablak megnyitásához kattintson a "Szerkeszť gombra.

#### **Hanghívásos értesítés**:

Ebben a szekcióban az adott riasztóközpont-esemény hatására indítandó hanghívásokat konfigurálhatja. A modul felhívja a kiválasztott telefonszámokat és lejátssza a kiválasztott hangüzenetet. Hangüzenetet hangfájlként tud feltölteni a "*Hangüzenetek*" menüben.

**Hanghívás**: ebben a szekcióban választhatja ki a telefonszámokat, amelyekre hívást szeretne indítani. A telefonszámokat ezt megelőzően kell beállítani az "**Értesítési csatornák**" menüben. A modul a legördülőlistában engedélyezett telefonszámokat fogja felhívni.

**Hangüzenet**: ebben a szekcióban választhatja ki azt a hangüzenetet, amelyet az adott esemény keletkezésekor, az ehhez kiválasztott telefonszámok hívásakor szeretne használni. A modultól kapott hívás fogadásakor egy beépített szirénahang kerül lejátszásra minden hangüzenet elején. Ha egy olyan hangüzenetet választ ki, amelyhez nincs hangüzenet feltöltve, akkor az adott hívásban folyamatosan a szirénahang kerül lejátszásra.

#### **Szövegalapú értesítések**:

Ebben a szekcióban konfigurálhatja a riasztóközpont-esemény hatására küldendő szövegalapú értesítéseket.

**SMS értesítés**: ebben a szekcióban választhatja ki a telefonszámokat, amelyekre SMS üzenetet szeretne küldeni az adott esemény keletkezésekor. A telefonszámokat ezt megelőzően kell beállítani az "**Értesítési csatornák**" menüben. A modul az SMS üzenetet a legördülőlistában engedélyezett telefonszámokra fogja küldeni.

**Push értesítés**: (csak Adapter2 PRO): ebben a szekcióban választhatja ki a mobileszközöket, amelyekre Push üzenetet szeretne küldeni az adott esemény keletkezésekor. A mobileszközöket ezt megelőzően kell beállítani a "*Mobileszközök*" menüben. A modul a Push üzenetet a legördülőlistában engedélyezett mobileszközökre fogja küldeni.

**E-mail értesítés** (csak Adapter2 PRO): ebben a szekcióban választhatja ki a címzetteket, akiknek e-mail üzenetet szeretne küldeni az adott esemény keletkezésekor. A címzetteket ezt megelőzően kell beállítani az "Értesítési csatornák" menüben. A modul az e-mail üzenetet a legördülőlistában engedélyezett címzetteknek fogja küldeni.

**Üzenet**: ebben a mezőben adhatja meg a legfeljebb 45 karakter hosszúságú tetszőleges üzenetet, amelyet a kiválasztott telefonszámokra, mobileszközökre, illetve e-mail címzetteknek szeretne küldeni az adott esemény keletkezésekor. A modul mindhárom értesítési mód (SMS, Push, e-mail) esetében ugyanazt az üzenetet fogja elküldeni.

Az üzenet szövegébe a modul képes különböző dinamikus adatok beszúrására, változók segítségével. Az üzenet szövegébe írt változó helyére a modul az üzenet elküldésekor automatikusan behelyettesíti az adott változóhoz tartozó adatot.

Használható változók:

**\$cn**: a riasztóközponttól kapott eseménykódhoz az, "*Egyedi eseménykódnevek*" menüben társított eseménynév. Ha az adott új/visszaállás eseménynevet nem módosította, akkor a modul az alapértelmezett eseménynevet fogja a változó helyére beilleszteni az üzenetben.

**\$cp**: a riasztóközponttól kapott partíciószámhoz, az "*Egyedi partíciónevek*" menüben társított partíciónév. Ha az adott partíciószámhoz nincs konfigurálva egyedi partíciónév, akkor a modul a partíciószámot fogja a változó helyére beilleszteni az üzenetben (pl.: 01).

\$cz: a riasztóközponttól kapott zóna- vagy felhasználószámhoz, az "Egyedi zónanevek" menüben társított zónanév, vagy az "*Egyedi felhasználónevek*" menüben társított felhasználónév. Ha az adott zóna- vagy felhasználószámhoz nincs konfigurálva egyedi zónanév vagy felhasználónév, akkor a modul a zóna- vagy felhasználószámot fogja a változó helyére beilleszteni az üzenetben (pl.: 001).

**\$cid**: az adott eseményhez a riasztóközponttól kapott teljes Contact ID üzenet (pl.: 123418113001001).

**\$cc**: az adott eseményhez a riasztóközponttól kapott Contact ID eseménykód (pl.: 130).

**\$name**: az adott eseményhez a "*Riasztóközpont-események*" menüben beállított név.

**\$in1**…**in4**: az adott kontaktusbemenet aktuális állapota (0=alaphelyzet, 1=aktív).

**\$rel1**: a relékimenet aktuális állapota (0=alaphelyzet, 1=aktív).

**\$ps**: a tápfeszültség pillanatnyi mért értéke millivoltban (pl.: 13563 mV).

**Kamera** (csak Adapter2 PRO): ebben a szekcióban választhatja ki az IP-kamerát, amelyet az adott eseményhez szeretne hozzárendelni. Az IP-kamerákat ezt megelőzően kell beállítani az "*IP-kamerák*" menüben. Amennyiben az eseményhez beállított Push-értesítést, úgy az értesítés fogadásakor a mobilalkalmazás automatikusan felajánlja az eseményhez hozzárendelt IP-kamera képének megtekintését. Amennyiben az eseményhez beállított e-mail értestést, úgy az eseményhez hozzárendelt IP-kamera URL-je továbbításra kerül az e-mail üzenetben.

A változtatások elfogadásához kattintson a "*Rendben*" gombra, vagy kilépéshez mentés nélkül a "*Mégse*" gombra.

Riasztóközpontesemény-szűrő létrehozása:

- Kattintson az " $\hat{U}$ j"  $\left| \begin{matrix} \frac{1}{2} \\ 0 \end{matrix} \right|$  gombra.
- Konfigurálja a fentiek alapján a szűrni kívánt eseményt.
- Kattintson az "*Írás*" gombra, hogy a változtatások beírásra kerüljenek a modulba.

# **4.3.2 Egyedi eseménykódnevek**

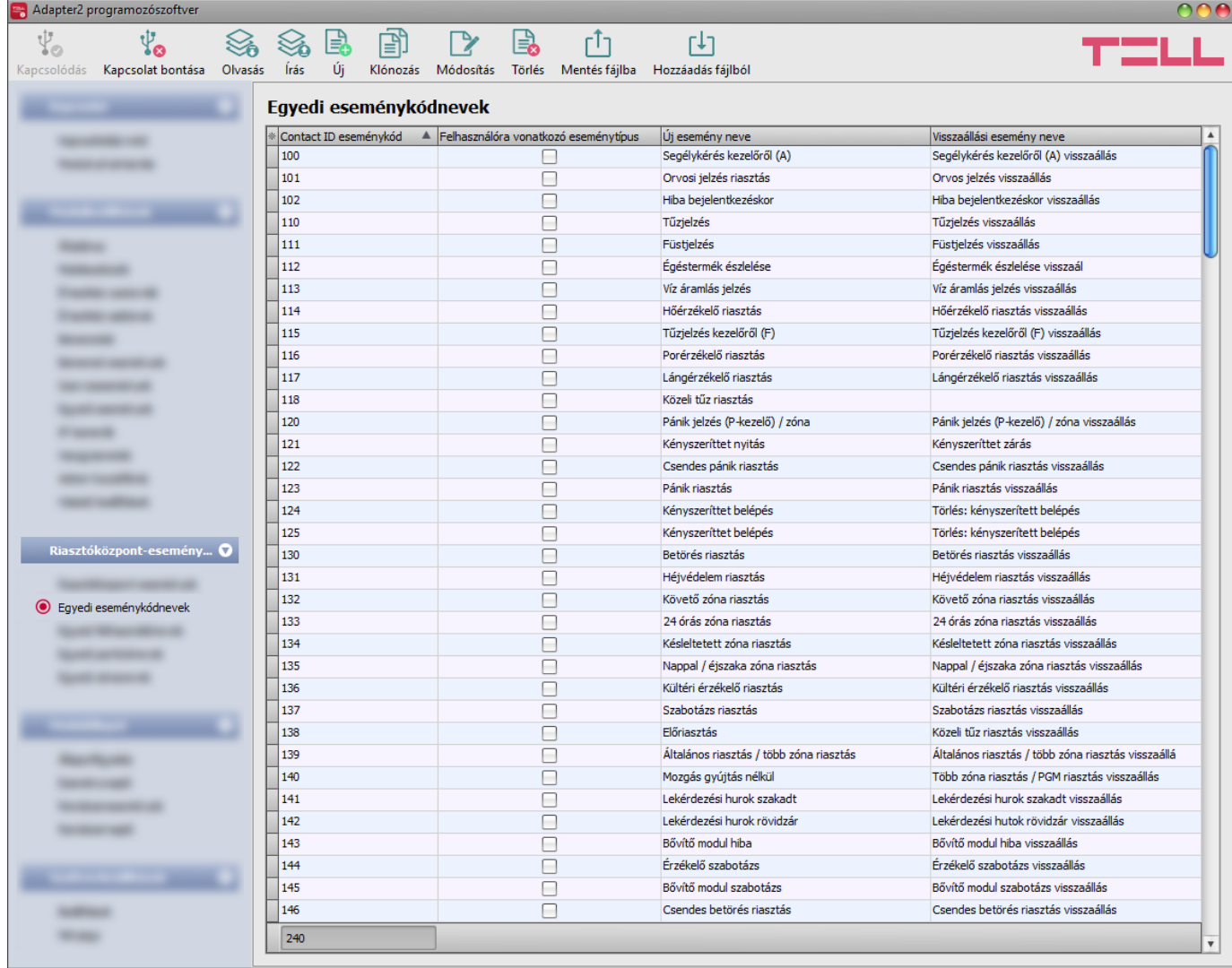

Az "**Egyedi eseménykódnevek**" menüben látható táblázat az alapértelmezett Contact ID kódtáblát és eseményneveket tartalmazza. Szükség esetén átnevezheti a csatlakoztatott riasztóközponttól érkező eseményeket, valamint új, egyedi eseményeket is hozzáadhat, amennyiben a riasztóközpont olyan eseménykódot küldene, amely nem szerepel a táblázatban. Az itt megjelenített eseménykódneveket a modul szöveges üzenetküldésnél (SMS, Push, e-mail) képes használni. Az üzenet szövegébe írt *\$cn* változó helyére a modul az üzenet küldésekor automatikusan behelyettesíti a riasztóközponttól kapott eseménykódhoz a táblázatban hozzárendelt eseménynevet, így a kód helyett az üzenetben már az esemény konkrét nevét fogja az üzenet címzettje megkapni.

A rendszerben együttesen legfeljebb **370 darab** egyedi eseménykód és alapértelmezett eseménykódnév-módosítás rögzíthető.

**Felhasználóra vonatkozó eseménytípus**: ezzel a beállítással minősíthető az esemény felhasználói típusú, vagy zóna típusú eseménnyé. Ha a jelölőnégyzet engedélyezett, akkor a modul az adott eseményt felhasználói típusúnak tekinti, ha nincs engedélyezve, akkor pedig zóna típusúnak. Ennek a beállításnak akkor van jelentősége, amikor az üzenetekben a **\$cz** változót használja beállított egyedi felhasználónév vagy zónanév behelyettesítésére. A modul ebből a beállításból tudja eldönteni, hogy az adott esemény szöveges üzenetben történő kiértesítésekor felhasználónevet, vagy zónanevet helyettesítsen be a változó helyére az üzenet szövegében.

Elérhető műveletek:

• Beállítások kiolvasása a modulból:

A modulban lévő beállítások beolvasásához kattintson az "*Olvasás*" gombra. A modulban levo peallitást beolvassa minden egyes menüben.<br>Ez az összes beállítást beolvassa minden egyes menüben.

• Beállítások írása a modulba:

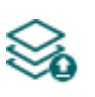

Beállítás módosítást, vagy új beállítások megadását követően, hogy az új beállítások érvényesüljenek a rendszerben, azokat be kell írni a modulba az "*Írás*" gomb segítségével. Ez csak a megváltoztatott értékeket írja be a modulba, de minden egyes módosítást minden menüben.

• Új egyedi eseménykód hozzáadása:

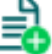

Új egyedi eseménykód hozzáadásához kattintson az "*Új*" gombra.

• Meglévő eseménykód másolása:

Másolat készítéséhez a kiválasztott eseménykódról kattintson a "*Klónozás*" gombra. A másolat eseménykódjának minden esetben egyedinek kell lennie.

• Eseménykód nevének módosítása:

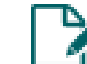

A kiválasztott eseménykód nevének módosításához kattintson a "*Módosítás*" gombra.

• Egyedi eseménykód törlése:

A kiválasztott egyedi eseménykód törléséhez kattintson a "*Törlés*" gombra. Az alapértelmezett eseménykódok nem törölhetők, csak módosíthatók. Törölni csak a hozzáadott egyedi eseménykódokat tudja.

• Egyedi eseménykódnevek adatbázisának mentése fájlba:

r Î j Az egyedi eseménykódnevek csv formátumú fájlba történő mentéséhez kattintson a "*Mentés fájlba*" gombra.

• Egyedi eseménykódnevek hozzáadása fájlból:

Lehetőség van egyedi eseménykódnevek hozzáadására egy előre megszerkesztett csv formátumú fájlból. Egyedi eseménykódnevek fájlból történő hozzáadásához kattintson a "*Hozzáadás fájlból*" gombra, tallózza be a fájlt, majd kattintson az "*Importálás*" gombra. Ekkor a program beolvassa a kiválasztott fájlban található bejegyzéseket és egy összesítést készít az importálásról. A fájlból történő hozzáadással a modulban tárolt eseménykódnevek nem törlődnek, azokhoz csak hozzáadásra kerülnek a fájlból importált eseménykódnevek.

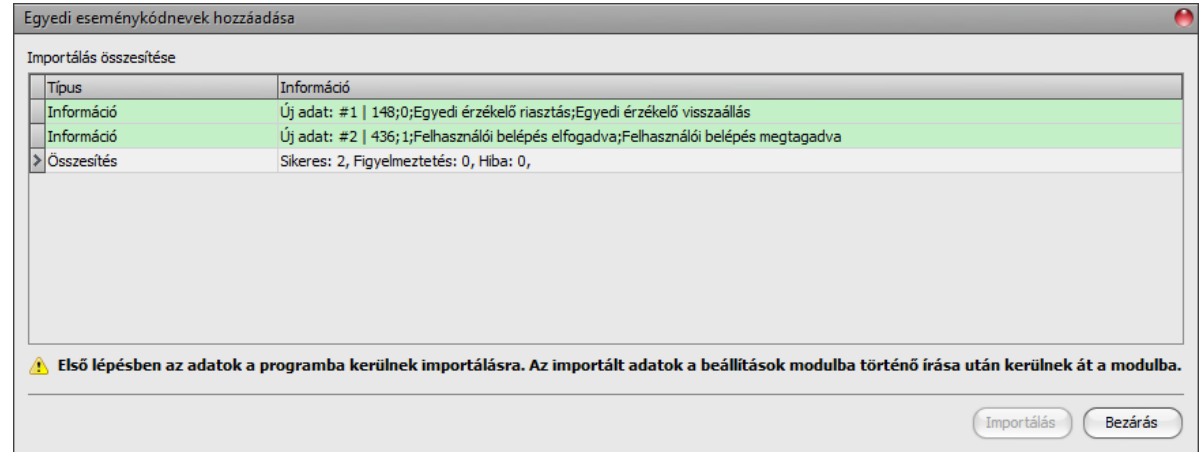

Az importálható CSV fájl szerkezeti követelményei:

**A CSV fájl első sorát a program fejlécnek tekinti, ezért ezt nem dolgozza fel!** A fájl a második sortól kell, hogy tartalmazza a bejegyzéseket. A sornak a 3 számjegyű Contact ID eseménykóddal kell kezdődnie, majd pontosvesszőkkel elválasztva kell folytatódnia az eseménytípus-jelzővel (**0**=zónára vonatkozó, **1**=felhasználóra vonatkozó esemény), az új esemény egyedi nevével, majd a visszaállási esemény egyedi nevével, például:

148;0;Egyedi érzékelő riasztás;Egyedi érzékelő visszaállás

436;1;Felhasználói belépés elfogadva;Felhasználói belépés megtagadva

Az importálandó fájl elkészítésének legegyszerűbb módja, ha a "*Mentés fájlba*" gombbal kimenti a programból az egyedi eseménykódnév adatbázist, majd azt megnyitja szerkesztésre és az ebben található tartalom mintájára írja be a fájlba a kívánt egyedi adatokat, végül pedig törli a fájlból az eredeti bejegyzéseket.

A program jelzi, amennyiben az importálandó fájlban előfordulnak hibák, pl. duplikált eseménykódok, vagy olyan eseménykódok, amelyek adott esetben a modulban már szerepelnek, vagy a program számára nem feldolgozgató bejegyzések.

A bejegyzéseket a program 3 kategóriába sorolja, amely a "*Típus*" oszlopban olvasható, és a könnyebb megkülönböztetés érdekében mindegyiket külön háttérszínekkel jelöli:

**Információ** (zöld háttérszín): sikeresen importált bejegyzések.

**Figyelmeztetés** (sárga háttérszín): sikeresen feldolgozott bejegyzések, de az eseménykód már szerepel a fájlban, vagy már létezik a modulban rögzített bejegyzések között, vagy hiányzik az eseménykód vagy az eseménynév.

**Hiba** (piros háttérszín): hibás, a program számára nem feldolgozgató bejegyzések.

#### **A program a "***Figyelmeztetés***" és "***Hiba***" jelölésű bejegyzéseket nem importálja a rendszerbe!**

A lista végén talál egy összesítősort a sikeresen importált, a figyelmeztetés jelölésű, és a hibás bejegyzések számával. Az ablakot a "**Bezárás**" gombra kattintva zárhatja be, amelyet követően a hibamentes bejegyzések megjelennek az egyedi eseménykódnév listában. A programba importált bejegyzéseket ezt követően tovább szerkesztheti szükség szerint, majd ennek végeztével írja be a beállításokat

a modulba az "**Írás**" **gomb** segítségével.

**Beállításmódosítást követően a beállításokat be kell írni a modulba az "***Írás***" gomb segítségével annak érdekében, hogy a változtatások érvénybe lépjenek.**

# **4.3.3 Egyedi felhasználónevek**

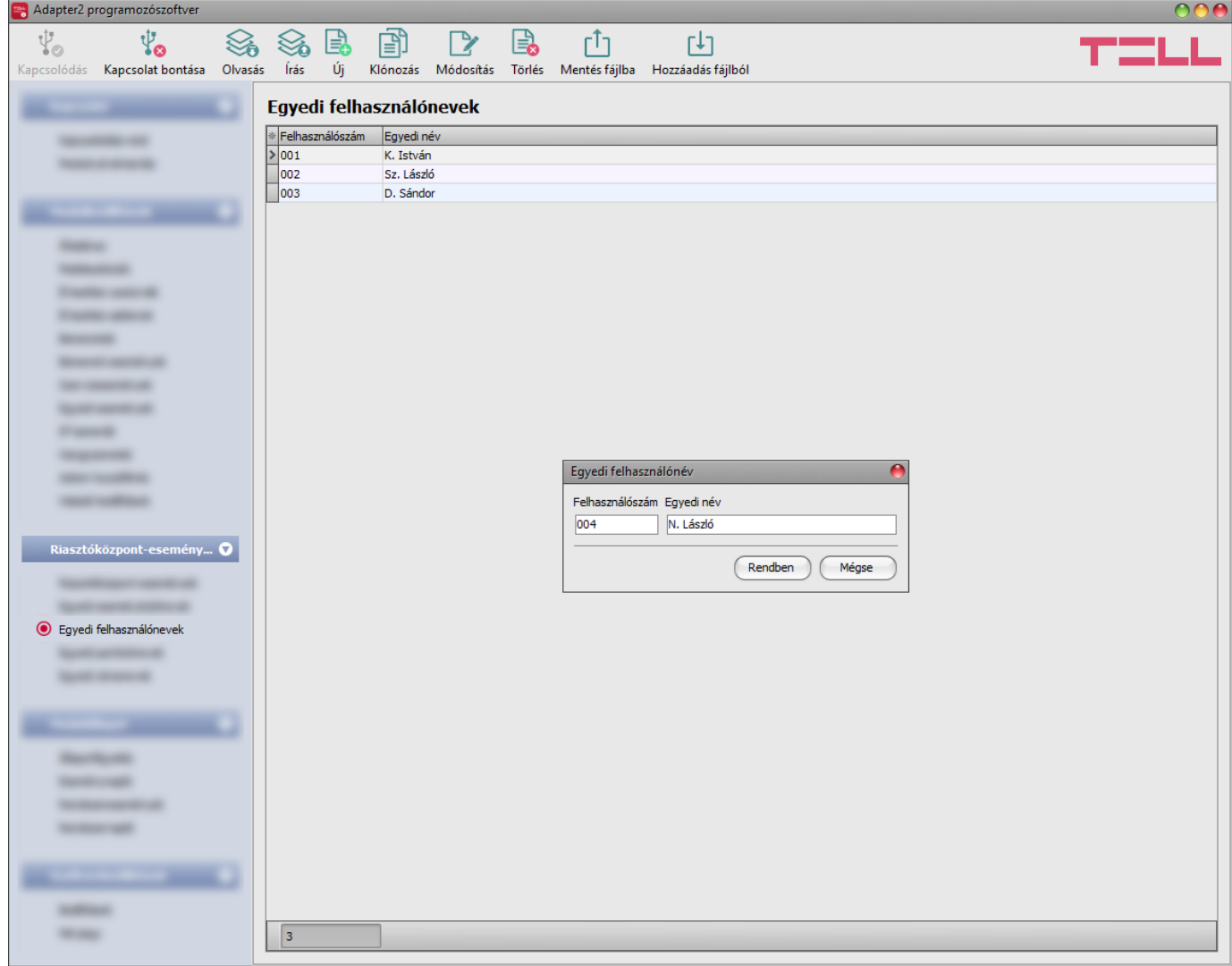

Az "*Egyedi felhasználónevek*" menüben hozzárendelheti a riasztóközpontban konfigurált felhasználókhoz a felhasználók nevét, a riasztóközpontban rögzített felhasználó sorszám szerint. A felhasználóneveket a modul szöveges üzenetküldésnél (SMS, Push, e-mail) képes használni. Felhasználóra vonatkozó eseménytípus kiértesítésekor, az üzenet szövegébe írt *\$cz* változó helyére a modul az üzenet küldésekor automatikusan behelyettesíti a riasztóközponttól kapott felhasználószámhoz hozzárendelt egyedi felhasználónevet, így a sorszám helyett az üzenetben már a felhasználó konkrét nevét fogja az üzenet címzettje megkapni. A felhasználóra vonatkozó eseménytípusok az "**Egyedi eseménykódnevek**" menüben konfigurálhatók.

Ha az adott felhasználószámhoz nincs konfigurálva egyedi felhasználónév, akkor a modul a felhasználószámot fogja a változó helyére beilleszteni (pl.: 001).

A rendszerben legfeljebb **20 darab** egyedi felhasználónév rögzíthető.

Elérhető műveletek:

• Beállítások kiolvasása a modulból:

A modulban lévő beállítások beolvasásához kattintson az "*Olvasás*" gombra. A modulban levo peallitást beolvassa minden egyes menüben.<br>Ez az összes beállítást beolvassa minden egyes menüben.

• Beállítások írása a modulba:

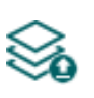

Beállítás módosítást, vagy új beállítások megadását követően, hogy az új beállítások érvényesüljenek a rendszerben, azokat be kell írni a modulba az "*Írás*" gomb segítségével. Ez csak a megváltoztatott értékeket írja be a modulba, de minden egyes módosítást minden menüben.

• Új egyedi felhasználónév hozzáadása:

- Új egyedi felhasználónév hozzáadásához kattintson az "*Új*" gombra.
- Meglévő egyedi felhasználónév másolása:

Másolat készítéséhez a kiválasztott egyedi felhasználónévről kattintson a "Klónozás" gombra. A másolat sorszámának minden esetben egyedinek kell lennie.

• Egyedi felhasználónév módosítása:

A kiválasztott egyedi felhasználónév módosításához kattintson a "*Módosítás*" gombra.

• Egyedi felhasználónév törlése:

A kiválasztott egyedi felhasználónév törléséhez kattintson a "*Törlés*" gombra.

• Egyedi felhasználónevek adatbázisának mentése fájlba:

Az egyedi felhasználónevek csv formátumú fájlba történő mentéséhez kattintson a "*Mentés fájlba*" gombra.

• Egyedi felhasználónevek hozzáadása fájlból:

Lehetőség van egyedi felhasználónevek hozzáadására egy előre megszerkesztett csv formátumú fájlból. Egyedi felhasználónevek fájlból történő hozzáadásához kattintson a "*Hozzáadás fájlból*" gombra, tallózza be a fájlt, majd kattintson az "*Importálás*" gombra. Ekkor a program beolvassa a kiválasztott fájlban található bejegyzéseket és egy összesítést készít az importálásról. Amennyiben a modulban már vannak tárolt egyedi felhasználónevek, a fájlból történő hozzáadással ezek nem törlődnek, a fájlból importált felhasználónevek csupán hozzáadásra kerülnek.

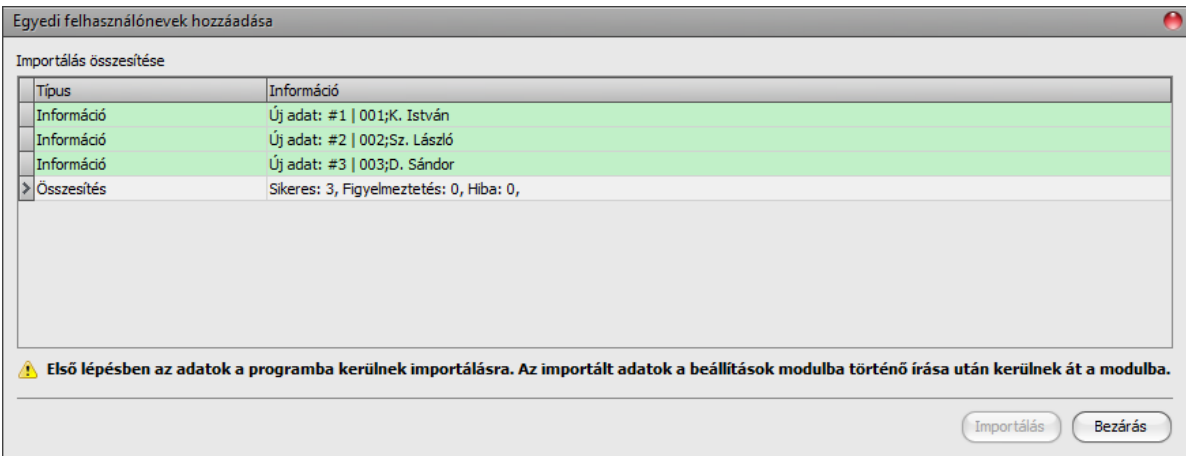

Az importálható CSV fájl szerkezeti követelményei:

**A CSV fájl első sorát a program fejlécnek tekinti, ezért ezt nem dolgozza fel!** A fájl a második sortól kell, hogy tartalmazza a bejegyzéseket. A sornak a 3 számjegyű felhasználó sorszámmal kell kezdődnie, majd pontosvesszőkkel elválasztva kell folytatódnia a felhasználónévvel, például:

001;K. István

002;Sz. László

Az importálandó fájl elkészítésének legegyszerűbb módja, ha rögzít a programban legalább egy egyedi felhasználónevet, majd azt a "**Mentés fájlba**" gombbal kimenti a programból csv fájlba, ezt követően megnyitja szerkesztésre az így exportált fájlt és az ebben található tartalom mintájára írja be a fájlba a további egyedi felhasználóneveket.

A program jelzi, amennyiben az importálandó fájlban előfordulnak hibák, pl. duplikált felhasználó sorszámok, vagy olyan sorszámok, amelyek adott esetben a modulban már szerepelnek, vagy a program számára nem feldolgozgató bejegyzések.

A bejegyzéseket a program 3 kategóriába sorolja, amely a "*Típus*" oszlopban olvasható, és a könnyebb megkülönböztetés érdekében mindegyiket külön háttérszínekkel jelöli:

**Információ** (zöld háttérszín): sikeresen importált bejegyzések.

**Figyelmeztetés** (sárga háttérszín): sikeresen feldolgozott bejegyzések, de a felhasználó sorszám már szerepel a fájlban, vagy már létezik a modulban rögzített bejegyzések között, vagy hiányzik a felhasználó sorszám vagy a felhasználónév.

**Hiba** (piros háttérszín): hibás, a program számára nem feldolgozgató bejegyzések.

### **A program a "***Figyelmeztetés***" és "***Hiba***" jelölésű bejegyzéseket nem importálja a rendszerbe!**

A lista végén talál egy összesítősort a sikeresen importált, a figyelmeztetés jelölésű, és a hibás bejegyzések számával. Az ablakot a "**Bezárás**" gombra kattintva zárhatja be, amelyet követően a hibamentes bejegyzések megjelennek az egyedi felhasználónevek listában. A programba importált bejegyzéseket ezt követően tovább szerkesztheti szükség szerint, majd ennek végeztével írja be a beállításokat

a modulba az "**Írás**" **vé g**omb segítségével.

Beállításmódosítást követően a beállításokat be kell írni a modulba az "*Írás*" **valg** qomb **segítségével annak érdekében, hogy a változtatások érvénybe lépjenek.**

# **4.3.4 Egyedi partíciónevek**

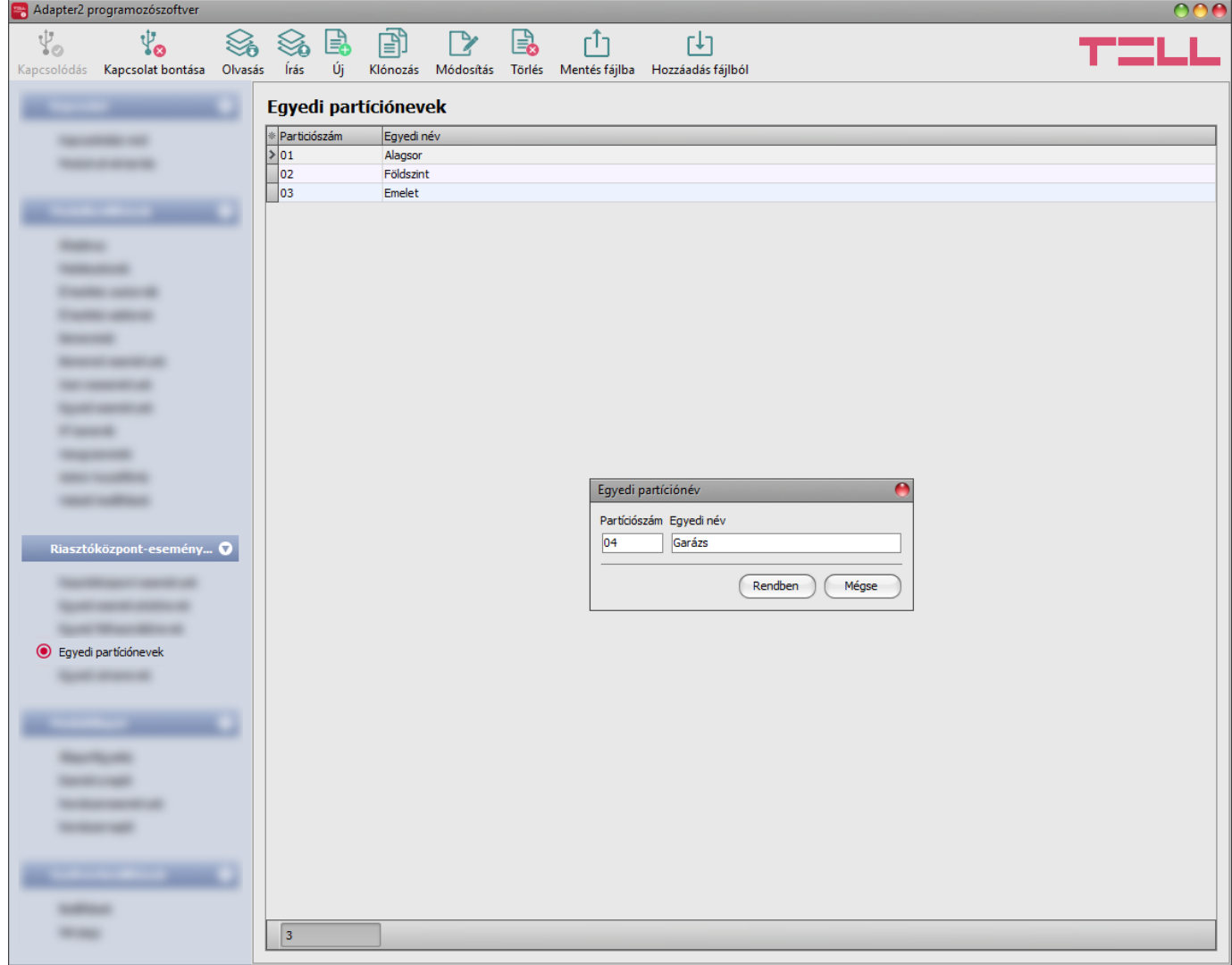

Az "*Egyedi partíciónevek*" menüben hozzárendelheti a riasztóközpontban konfigurált partíciókhoz a partíciók nevét, a riasztóközpontban rögzített partíció sorszámok szerint. A partícióneveket a modul szöveges üzenetküldésnél (SMS, Push, e-mail) képes használni. Az üzenet szövegébe írt *\$cp* változó helyére a modul az üzenet küldésekor automatikusan behelyettesíti a riasztóközponttól kapott partíciószámhoz hozzárendelt egyedi partíciónevet, így a sorszám helyett az üzenetben már a partíció konkrét nevét fogja az üzenet címzettje megkapni. Ha az adott partíciószámhoz nincs konfigurálva egyedi partíciónév, akkor a modul a partíciószámot fogja a változó helyére beilleszteni (pl.: 01).

A rendszerben legfeljebb **20 darab** egyedi partíciónév rögzíthető.

Elérhető műveletek:

• Beállítások kiolvasása a modulból:

A modulban lévő beállítások beolvasásához kattintson az "*Olvasás*" gombra. A modulban levo beallitást beolvassa minden egyes menüben.<br>Ez az összes beállítást beolvassa minden egyes menüben.

• Beállítások írása a modulba:

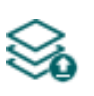

Beállítás módosítást, vagy új beállítások megadását követően, hogy az új beállítások érvényesüljenek a rendszerben, azokat be kell írni a modulba az "*Írás*" gomb segítségével. Ez csak a megváltoztatott értékeket írja be a modulba, de minden egyes módosítást minden menüben.

• Új egyedi partíciónév hozzáadása:

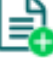

₽

Új egyedi partíciónév hozzáadásához kattintson az "*Új*" gombra.

• Meglévő egyedi partíciónév másolása:

Másolat készítéséhez a kiválasztott egyedi partíciónévről kattintson a "*Klónozás*" gombra. A másolat sorszámának minden esetben egyedinek kell lennie.

• Egyedi partíciónév módosítása:

A kiválasztott egyedi partíciónév módosításához kattintson a "*Módosítás*" gombra.

• Egyedi partíciónév törlése:

A kiválasztott egyedi partíciónév törléséhez kattintson a "*Törlés*" gombra.

• Egyedi partíciónevek adatbázisának mentése fájlba:

Az egyedi partíciónevek csv formátumú fájlba történő mentéséhez kattintson a "**Mentés fájlba**" gombra.

• Egyedi partíciónevek hozzáadása fájlból:

Lehetőség van egyedi partíciónevek hozzáadására egy előre megszerkesztett csv formátumú fájlból. Egyedi partíciónevek fájlból történő hozzáadásához kattintson a "**Hozzáadás fájlból**" gombra, tallózza be a fájlt, majd kattintson az "*Importálás*" gombra. Ekkor a program beolvassa a kiválasztott fájlban található bejegyzéseket és egy összesítést készít az importálásról. Amennyiben a modulban már vannak tárolt egyedi partíciónevek, a fájlból történő hozzáadással ezek nem törlődnek, a fájlból importált partíciónevek csupán hozzáadásra kerülnek.

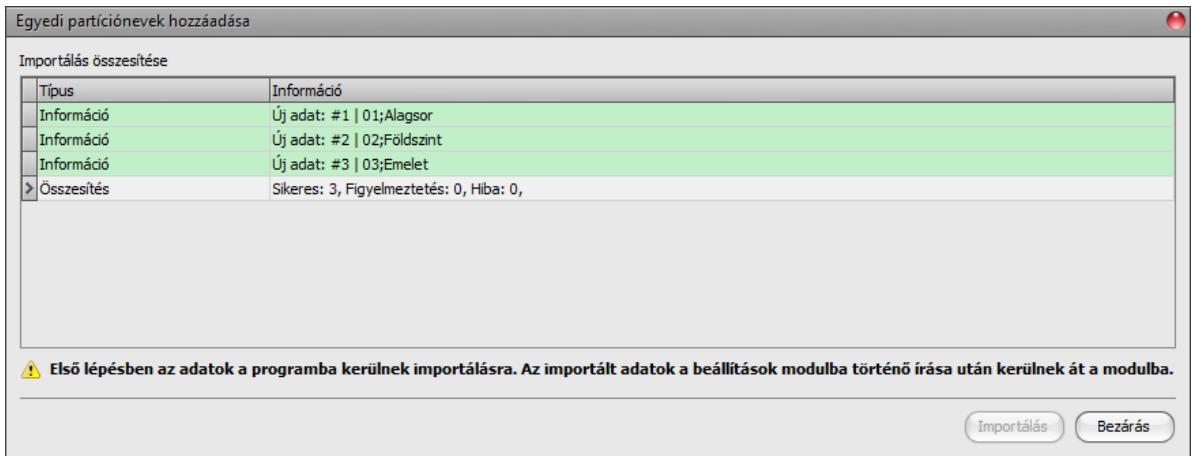

Az importálható CSV fájl szerkezeti követelményei:

**A CSV fájl első sorát a program fejlécnek tekinti, ezért ezt nem dolgozza fel!** A fájl a második sortól kell, hogy tartalmazza a bejegyzéseket. A sornak a 2 számjegyű partíciószámmal kell kezdődnie, majd pontosvesszőkkel elválasztva kell folytatódnia a partíciónévvel, például:

01;Alagsor

02;Földszint

Az importálandó fájl elkészítésének legegyszerűbb módja, ha rögzít a programban legalább egy egyedi partíciónevet, majd azt a "*Mentés fájlba*" gombbal kimenti a programból csv fájlba, ezt követően megnyitja szerkesztésre az így exportált fájlt és az ebben található tartalom mintájára írja be a fájlba a további egyedi partícióneveket.

A program jelzi, amennyiben az importálandó fájlban előfordulnak hibák, pl. duplikált partíciószámok, vagy olyan partíciószámok, amelyek adott esetben a modulban már szerepelnek, vagy a program számára nem feldolgozgató bejegyzések.

A bejegyzéseket a program 3 kategóriába sorolja, amely a "*Típus*" oszlopban olvasható, és a könnyebb megkülönböztetés érdekében mindegyiket külön háttérszínekkel jelöli:

**Információ** (zöld háttérszín): sikeresen importált bejegyzések.

**Figyelmeztetés** (sárga háttérszín): sikeresen feldolgozott bejegyzések, de a partíciószám már szerepel a fájlban, vagy már létezik a modulban rögzített bejegyzések között, vagy hiányzik a partíciószám vagy a partíciónév.

**Hiba** (piros háttérszín): hibás, a program számára nem feldolgozgató bejegyzések.

#### **A program a "***Figyelmeztetés***" és "***Hiba***" jelölésű bejegyzéseket nem importálja a rendszerbe!**

A lista végén talál egy összesítősort a sikeresen importált, a figyelmeztetés jelölésű, és a hibás bejegyzések számával. Az ablakot a "**Bezárás**" gombra kattintva zárhatja be, amelyet követően a hibamentes bejegyzések megjelennek az egyedi partíciónevek listában. A programba importált bejegyzéseket ezt követően tovább szerkesztheti szükség szerint, majd ennek végeztével írja be a beállításokat

a modulba az "**Írás**" **Sol** gomb segítségével.

Beállításmódosítást követően a beállításokat be kell írni a modulba az "*Írás*" **valg** qomb **segítségével annak érdekében, hogy a változtatások érvénybe lépjenek.**

# **4.3.5 Egyedi zónanevek**

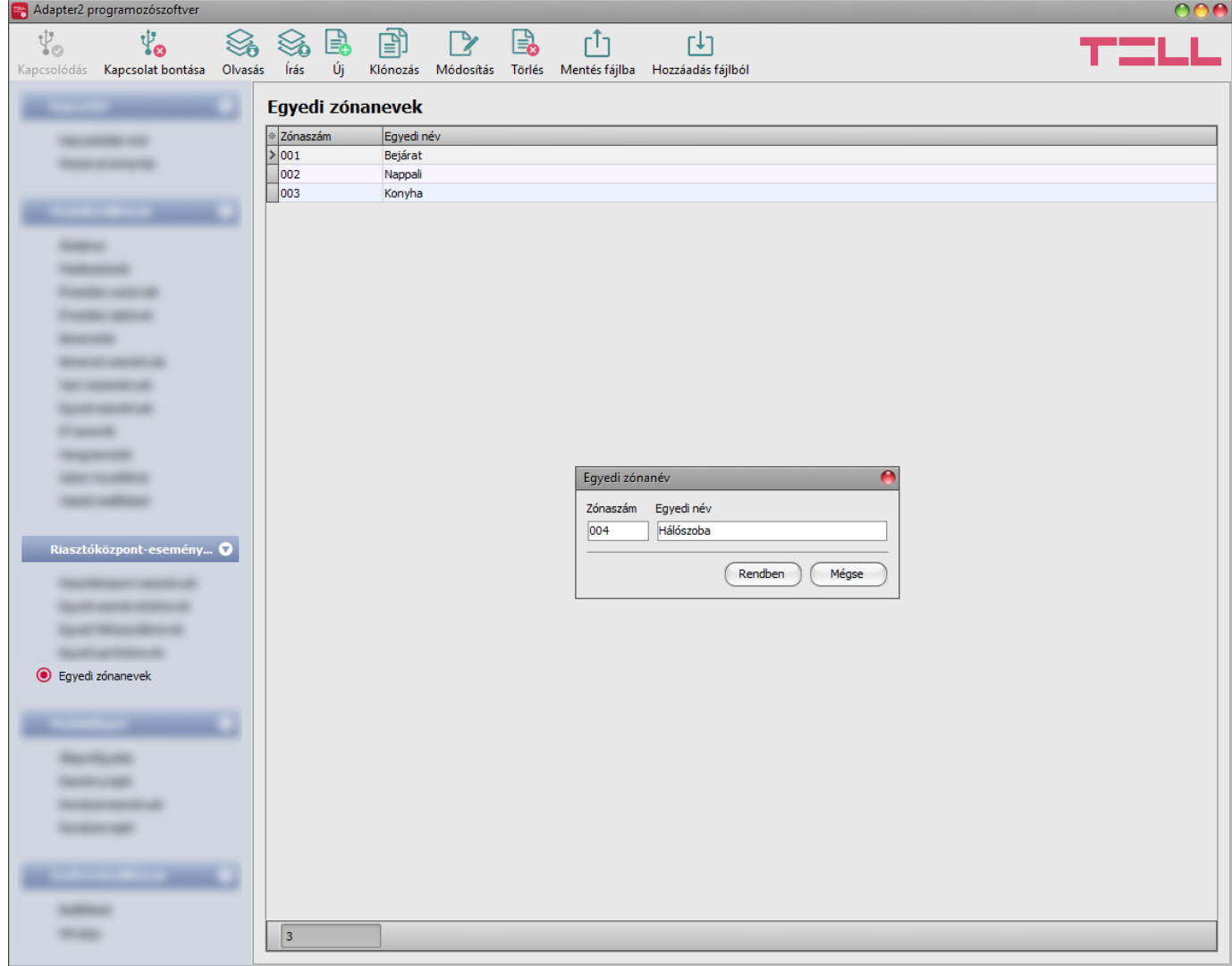

Az "**Egyedi zónanevek**" menüben hozzárendelheti a riasztóközpontban konfigurált zónákhoz a zónák nevét, a riasztóközpontban rögzített zónaszámok szerint. A zónaneveket a modul szöveges üzenetküldésnél (SMS, Push, e-mail) képes használni. Zónára vonatkozó eseménytípus kiértesítésekor, az üzenet szövegébe írt *\$cz* változó helyére a modul az üzenet küldésekor automatikusan behelyettesíti a riasztóközponttól kapott zónaszámhoz hozzárendelt egyedi zónanevet, így a sorszám helyett az üzenetben már a zóna konkrét nevét fogja az üzenet címzettje megkapni. Ha az adott zónaszámhoz nincs konfigurálva egyedi zónanév, akkor a modul a zónaszámot fogja a változó helyére beilleszteni (pl.: 001).

A rendszerben legfeljebb **100 darab** egyedi zónanév rögzíthető.

Elérhető műveletek:

• Beállítások kiolvasása a modulból:

A modulban lévő beállítások beolvasásához kattintson az "*Olvasás*" gombra. A modulban levo peallitást beolvassa minden egyes menüben.<br>Ez az összes beállítást beolvassa minden egyes menüben.

• Beállítások írása a modulba:

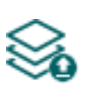

Beállítás módosítást, vagy új beállítások megadását követően, hogy az új beállítások érvényesüljenek a rendszerben, azokat be kell írni a modulba az "*Írás*" gomb segítségével. Ez csak a megváltoztatott értékeket írja be a modulba, de minden egyes módosítást minden menüben.

• Új egyedi zónanév hozzáadása:

뎝

Új egyedi zónanév hozzáadásához kattintson az "*Új*" gombra.

• Meglévő egyedi zónanév másolása:

Másolat készítéséhez a kiválasztott egyedi zónanévről kattintson a "*Klónozás*" gombra. A másolat zónaszámának minden esetben egyedinek kell lennie.

• Egyedi zónanév módosítása:

A kiválasztott egyedi zónanév módosításához kattintson a "*Módosítás*" gombra.

• Egyedi zónanév törlése:

A kiválasztott egyedi zónanév törléséhez kattintson a "*Törlés*" gombra.

• Egyedi zónanevek adatbázisának mentése fájlba:

Az egyedi zónanevek csv formátumú fájlba történő mentéséhez kattintson a "*Mentés fájlba*" gombra.

• Egyedi zónanevek hozzáadása fájlból:

Lehetőség van egyedi zónanevek hozzáadására egy előre megszerkesztett csv formátumú fájlból. Egyedi zónanevek fájlból történő hozzáadásához kattintson a "**Hozzáadás fájlból**" gombra, tallózza be a fájlt, majd kattintson az "*Importálás*" gombra. Ekkor a program beolvassa a kiválasztott fájlban található bejegyzéseket és egy összesítést készít az importálásról. Amennyiben a modulban már vannak tárolt egyedi zónanevek, a fájlból történő hozzáadással ezek nem törlődnek, a fájlból importált zónanevek csupán hozzáadásra kerülnek.

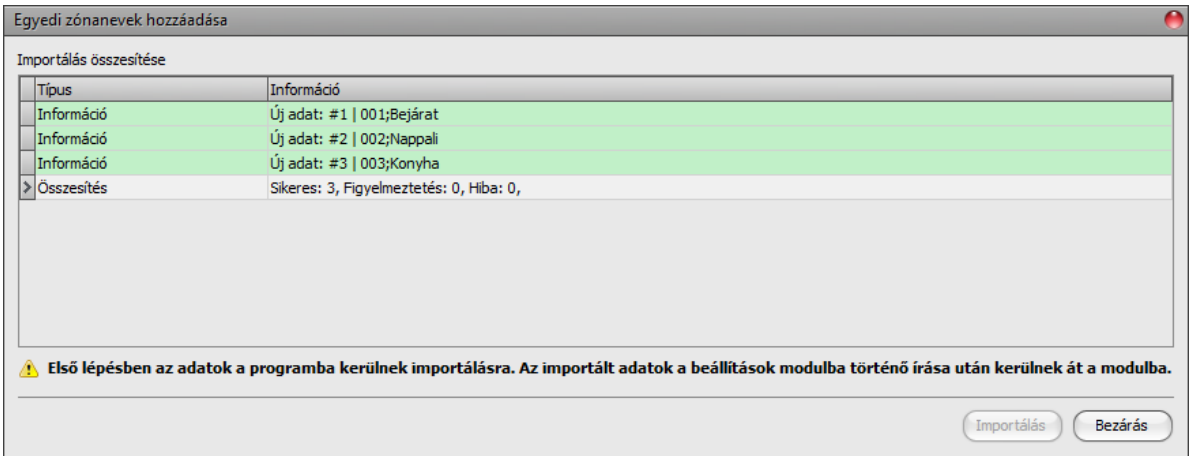

Az importálható CSV fájl szerkezeti követelményei:

**A CSV fájl első sorát a program fejlécnek tekinti, ezért ezt nem dolgozza fel!** A fájl a második sortól kell, hogy tartalmazza a bejegyzéseket. A sornak a 3 számjegyű zónaszámmal kell kezdődnie, majd pontosvesszőkkel elválasztva kell folytatódnia a zónanévvel, például:

001;Bejárat 002;Nappali

Az importálandó fájl elkészítésének legegyszerűbb módja, ha rögzít a programban legalább egy egyedi zónanevet, majd azt a "**Mentés fájlba**" gombbal kimenti a programból csv fájlba, ezt követően megnyitja szerkesztésre az így exportált fájlt és az ebben található tartalom mintájára írja be a fájlba a további egyedi zónaneveket.

A program jelzi, amennyiben az importálandó fájlban előfordulnak hibák, pl. duplikált zónaszámok, vagy olyan zónaszámok, amelyek adott esetben a modulban már szerepelnek, vagy a program számára nem feldolgozgató bejegyzések.

A bejegyzéseket a program 3 kategóriába sorolja, amely a "*Típus*" oszlopban olvasható, és a könnyebb megkülönböztetés érdekében mindegyiket külön háttérszínekkel jelöli:

**Információ** (zöld háttérszín): sikeresen importált bejegyzések.

**Figyelmeztetés** (sárga háttérszín): sikeresen feldolgozott bejegyzések, de a zónaszám már szerepel a fájlban, vagy már létezik a modulban rögzített bejegyzések között, vagy hiányzik a zónaszám vagy a zónanév.

**Hiba** (piros háttérszín): hibás, a program számára nem feldolgozgató bejegyzések.

**A program a "***Figyelmeztetés***" és "***Hiba***" jelölésű bejegyzéseket nem importálja a rendszerbe!**

A lista végén talál egy összesítősort a sikeresen importált, a figyelmeztetés jelölésű, és a hibás bejegyzések számával. Az ablakot a "**Bezárás**" gombra kattintva zárhatja be, amelyet követően a hibamentes bejegyzések megjelennek az egyedi zónanevek listában. A programba importált bejegyzéseket ezt követően tovább szerkesztheti szükség szerint, majd ennek végeztével írja be a beállításokat

a modulba az "**Írás**" **vé gomb segítségével.** 

Beállításmódosítást követően a beállításokat be kell írni a modulba az "*Írás*" **vék** qomb **segítségével annak érdekében, hogy a változtatások érvénybe lépjenek.**

# **4.4 Modulállapot menü**

### **4.4.1 Állapotfigyelés**

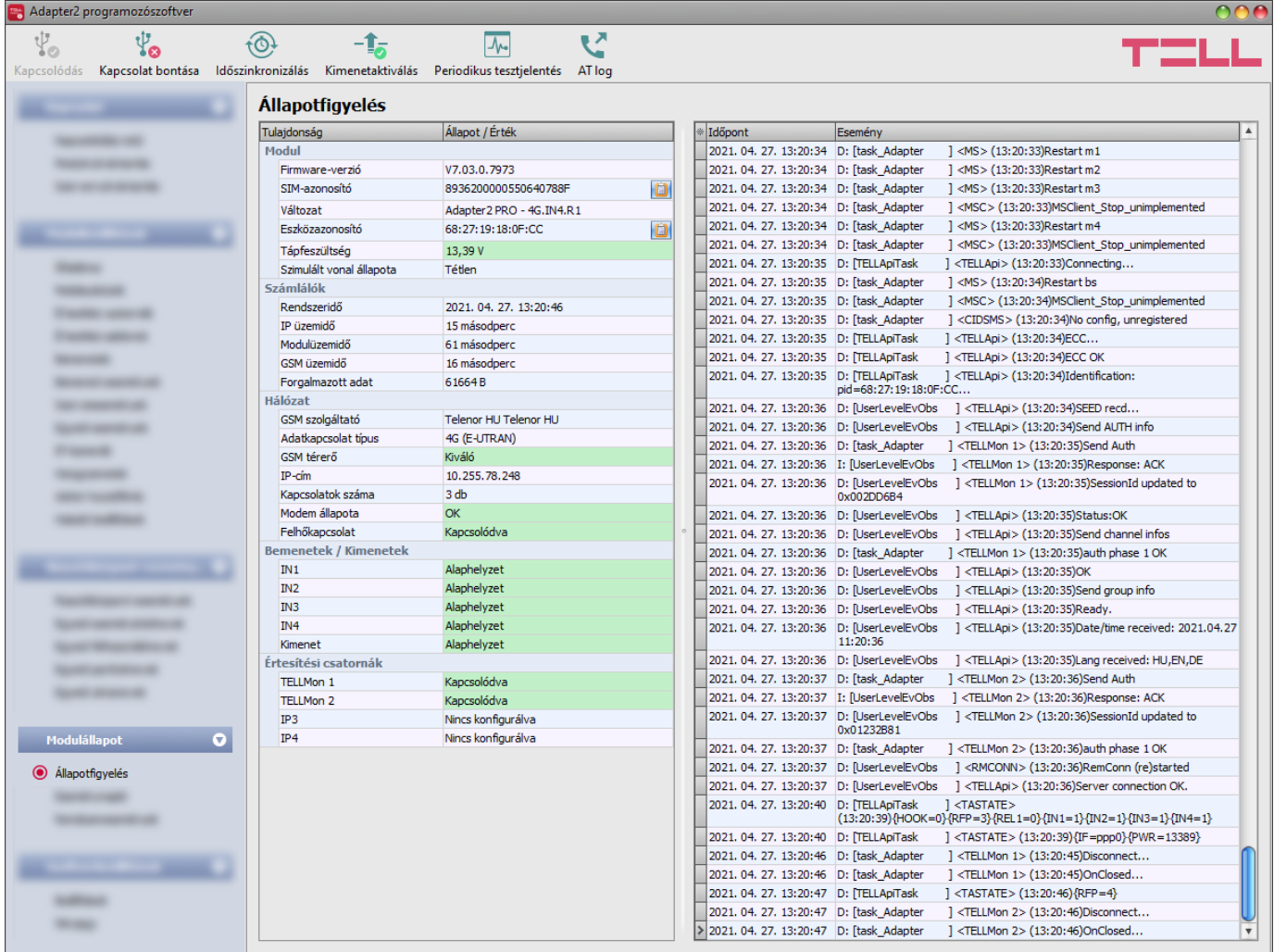

Az ""*Állapotfigyelés*" menüben információk tekinthetők meg a rendszer aktuális állapotáról. Távoli kapcsolaton keresztül a gyorsabb kommunikáció érdekében néhány információ nem elérhető. Az állapotinformációk csak USB kapcsolaton keresztül töltődnek be és frissülnek automatikusan. A jobb oldalon lévő ablakban a rendszernapló található, amely a modulban zajló belső folyamatokról és a kommunikációról tartalmaz részletes információt. A rendszernapló esetleges működési zavar kivizsgálásához nyújt segítséget. A rendszernaplót a program automatikusan fájlba is menti a "*Logs*" nevű mappába, amelyet a "*Névjegy*" menün belül, az "*Adatkönyvtár*" szekcióban található linkre kattintva érhet el legegyszerűbben (a fájl neve: "*az aktuális dátum\_*module.log"). **A rendszernapló csak USB kapcsolaton keresztüli csatlakozás esetén érhető el!**

Elérhető állapotinformációk:

#### **Modul**:

- **Firmware-verzió**: a modul firmware-verziója.
- **SIM-azonosító**: a modulba helyezett SIM-kártya azonosítója (ICCID). A jobb oldalon található jegyzettömb ikonra kattintva kimásolhatja az azonosítót a vágólapra.
- **Változat:** a modul típusa/változata.
- **Eszközazonosító:** a modul egyedi azonosítója (6x2 hexadecimális karakter). Ez az azonosító a gyártás során kerül beégetésre, ezért nem módosítható. A jobb oldalon található jegyzettömb ikonra kattintva kimásolhatja az azonosítót a vágólapra.
- **Tápfeszültség**: a tápfeszültség aktuális értéke.
- **Szimulált vonal állapota**: a szimulált telefonvonal aktuális állapota.

#### **Számlálók**:

- **Rendszeridő**: a modul órájának aktuális időbeállítása.
- **IP üzemidő**: a rendszer legutóbbi internetkapcsolat létesítésétől eltelt idő.
- **Modulüzemidő**: a rendszer tápfeszültségre helyezésétől eltelt idő.
- **GSM üzemidő**: a rendszer legutóbbi GSM hálózatra csatlakozásától eltelt idő.
- **Forgalmazott adat**: a rendszer legutóbbi internetkapcsolat létesítése óta forgalmazott adatmennyiség.

### **Hálózat**:

- **GSM szolgáltató**: az aktuálisan igénybe vett GSM szolgáltató megnevezése.
- **Adatkapcsolat típusa**: az aktuális adatkapcsolat típusa: 4G (E-UTRAN), 3G (UTRAN), 2G (GPRS/EGDE).
- **GSM térerő**: a térerő aktuális szintje (Nincs/Nagyon gyenge, Gyenge, Közepes, Jó, Kiváló).
- **WiFi hálózat** (csak WiFi termékváltozatnál): a hálózat neve (SSID), amelyhez a modul csatlakoztatva van.
- **Jelerősség** (csak WiFi termékváltozatnál): a hálózat jelerőssége (Nincs/Nagyon gyenge, Gyenge, Közepes, Jó, Kiváló), amelyhez a modul csatlakoztatva van.
- **WiFi hálózatok keresése** (csak WiFi termékváltozatnál): hálózatkeresés állapota (Igen=hálózatkeresés folyamatban).
- **IP-cím**: a modul aktuális IP-címe.
- **Kapcsolatok száma**: az aktív kapcsolatok száma távfelügyeleti vevőegységek felé.
- **Modem állapota**: a GSM modem állapota.
- **Felhőkapcsolat**: a felhőkapcsolat állapota.

## **Bemenetek/Kimenetek**:

- **IN1…IN4**: a kontaktusbemenetek állapota.
- **Kimenet**: az OUT kimenet állapota.

# **Értesítési csatornák**:

• **IP1…IP4**: a konfigurált szerverek és IP vevőegységek kapcsolati állapota.

A modulhoz történő helyi vagy távoli csatlakozás után az alábbi műveletek válnak elérhetővé:

• **Lekérdezés**:

Ez a gomb csak távoli kapcsolat esetén jelenik meg. A gombra kattintással lekérdezhetők a modulból az állapotinformációk. USB kapcsolat esetén erre nincs szükség, mert USB kapcsolaton az adatok automatikusan betöltődnek és frissülnek.

# • **Időszinkronizálás**:

fØt

A gombra kattintással lehetőség van a modulrendszeridő szinkronizálására a számítógéprendszeridőhöz, vagy egyedi idő beállítására, választás szerint.

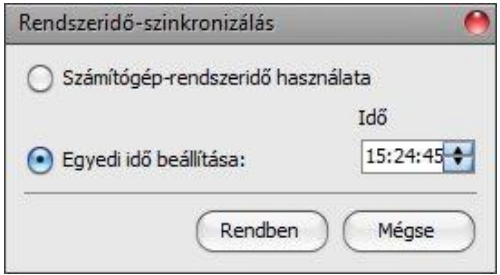

#### • **Kimenetaktiválás**:

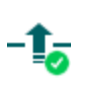

A gombra kattintással aktiválható az OUT kimenet. A kimenet huzamosan aktivált állapotban marad újabb kézi deaktiválásig, vagy olyan esemény általi vezérlésig, amely úgy lett konfigurálva, hogy az adott kimenetet valamilyen módon deaktiválja, vagy egy esetleges tápfeszültség-kimaradásig.

#### • **Kimenetdeaktiválás**:

A gombra kattintással deaktiválható az OUT kimenet.

### • **Periodikus tesztjelentés:**

A gombra kattintással egy periodikus tesztjelentés esemény generálható.

• **AT-parancs naplózás be- és kikapcsolása:**

Az "**AT log**" gomb segítségével be- és kikapcsolható az AT-parancs naplózás.

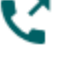

Ez hibakereséskor, részletesebb napló megtekintésére szolgál a modem működését

illetően.

# **4.4.2 Eseménynapló**

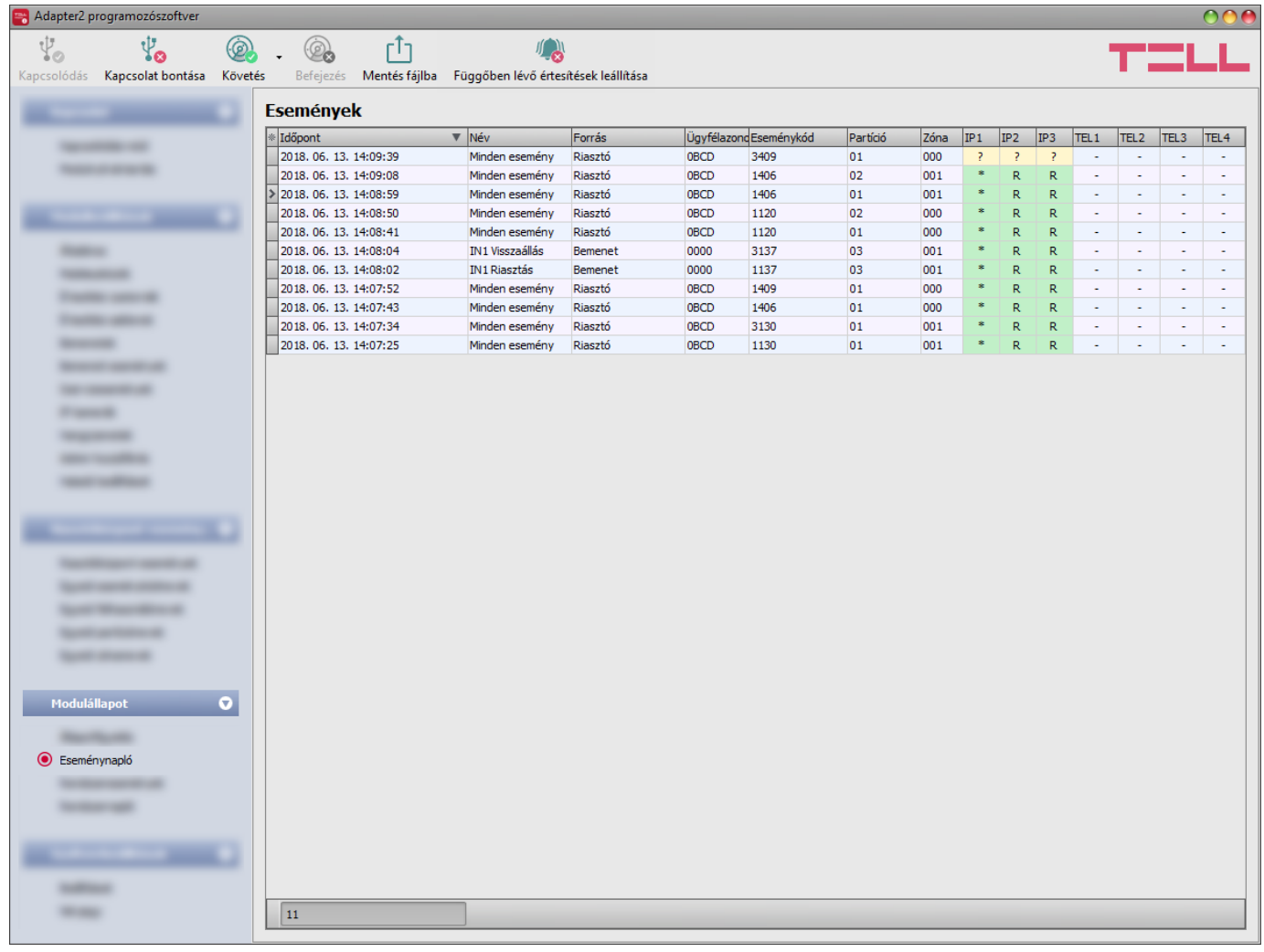

Ebben a menüben megtekinthető a modul eseménynaplója, valamint lehetőség van az események és az eseményküldés folyamatának online figyelésére. A modul az eseménynaplójában az utolsó 100 eseményt tárolja.

Elérhető műveletek:

• **Követés**:

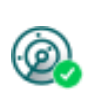

A gombra kattintás után a program betölti a tárolt eseményeket és meg fogja jeleníteni az új eseményeket is. A gomb mellett található nyílra kattintva, a legördülőlistából kiválaszthatja, hogy hány darab esemény jelenjen meg az eseménylistában: az utolsó 10, 20, vagy mind.

# • **Befejezés**:

A gombra történő kattintással felfüggeszthető az új események megjelenítése. Az új események nem kerülnek megjelenítésre a követés ismételt elindításáig.

# • **Mentés fájlba**:

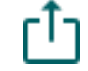

A gombra történő kattintással a megjelenített eseménynapló pontosvesszővel tagolt CSV formátumú fájlba menthető.

## • **Függőben lévő értesítések leállítása**:

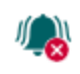

A gombra történő kattintással egy parancs küldhető a modulnak, amely hatására leállítja a függőben lévő értesítéseket, amelyek még nem kerültek elküldésre. A már folyamatban lévő értesítések nem fognak leállni.

Távoli kapcsolaton keresztül csak az eseménynapló letöltésére van lehetőség, az események online követése nem elérhető.

Az esemény lista elemei:

- **Időpont**: az esemény keletkezésének dátuma.
- **Név**: a keletkezett esemény megnevezése a riasztóközpont-események, bemeneti események vagy szervizesemények menüpontban elnevezettek szerint.
- **Forrás**: az esemény forrása.
- **Ügyfélazonosító**: az esemény forrásának ügyfélazonosítója.
- **Eseménykód**: az esemény Contact-ID eseménykódja.
- **Partíció**: az esemény partíciószáma.
- **Zóna**: az esemény zónaszáma.
- **IP1**…**IP4:** értesítés az IP1…IP4 szerver/vevőegység IP címekre.
- **Tartalék SMS**: tartalékátjelzés távfelügyeletre SMS üzenettel.
- **TEL1**…**TEL4 (SMS)**: a TEL1…TEL4 telefonszámok értesítése SMS üzenettel.
- **TEL1**…**TEL4 (Hívás)**: a TEL1…TEL4 telefonszámok értesítése hanghívással
- **PUSH1**…**PUSH4**: az 1…4 mobileszköz értesítése Push értesítéssel.
- **EMAIL1**…**EMAIL4**: az 1…4 címzett értesítése e-mail üzenettel.

Az IP1…IP4, Tartalék SMS, TEL1…TEL4 (SMS), TEL1…TEL4 (Hívás), PUSH1…PUSH4 és az EMAIL1…EMAIL4 oszlopokban látható jelzések jelentése:

- **?** új esemény kiértesítése folyamatban.
- **R** átjelzés nem szükséges.
- **\*** jelzésküldés sikeres.
- **E** jelzésküldés sikertelen.
- **-** nincs szerver/vevőegység IP cím, értesítési telefonszám beállítva.

### **4.4.3 Rendszeresemények**

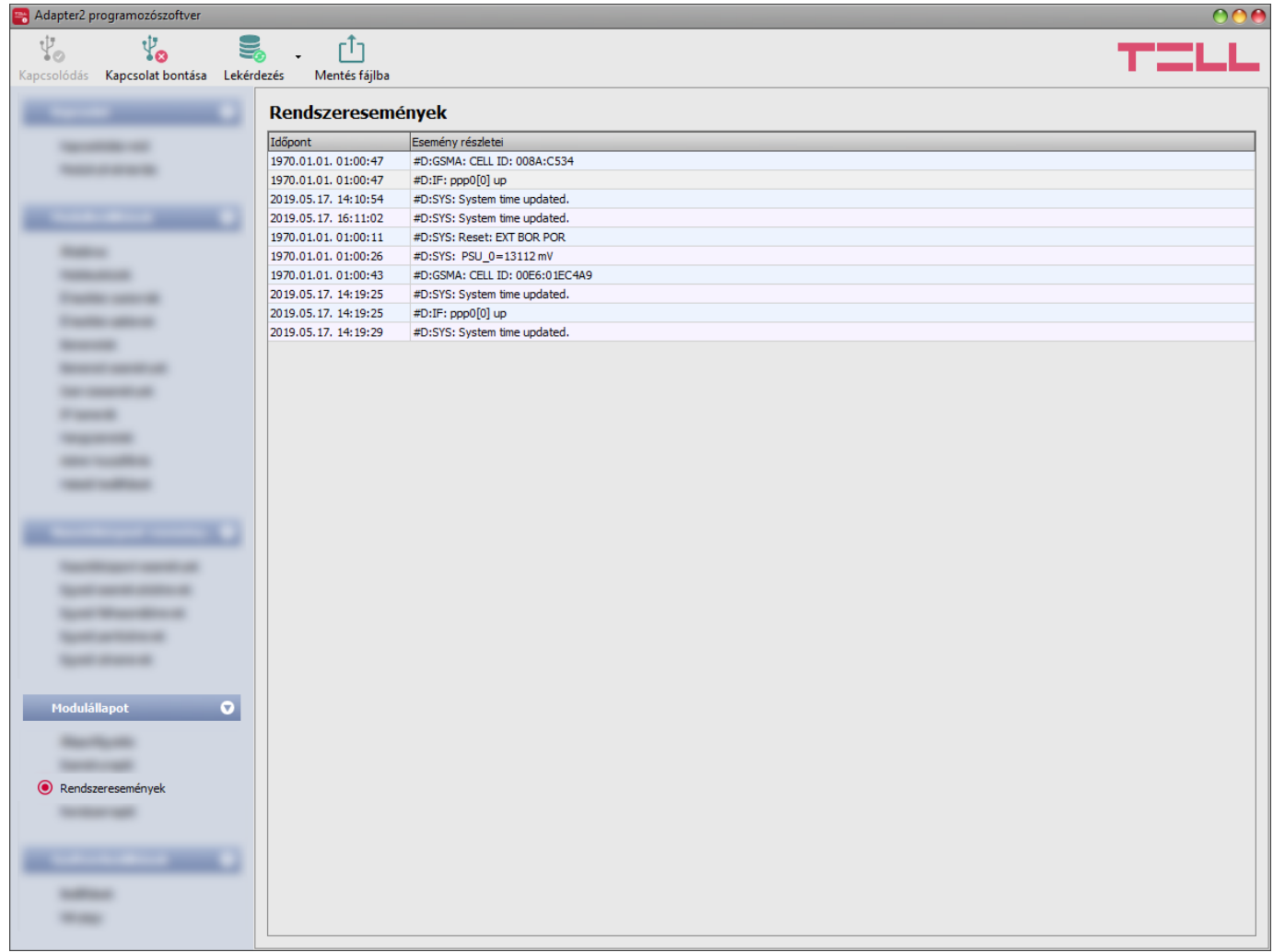

A rendszeresemény-naplóban megjelenik minden olyan esemény, ami a modul működéséhez köthető.

A rendszeresemény-napló letöltéséhez nyissa le az "**Olvasás**" legördülőmenüt, válassza ki, hogy az utóbbi hány darab eseményt (10, 20, vagy mind) szeretné letölteni, majd kattintson az "**Olvasás**" gombra.

A letöltött rendszeresemény-napló elmenthető fájlba CSV formátumban. Fájlba történő mentéshez kattintson a "*Mentés fájlba*" **[1]** gombra.

## **4.5 Szoftverbeállítások menü**

#### **4.5.1 Beállítások**

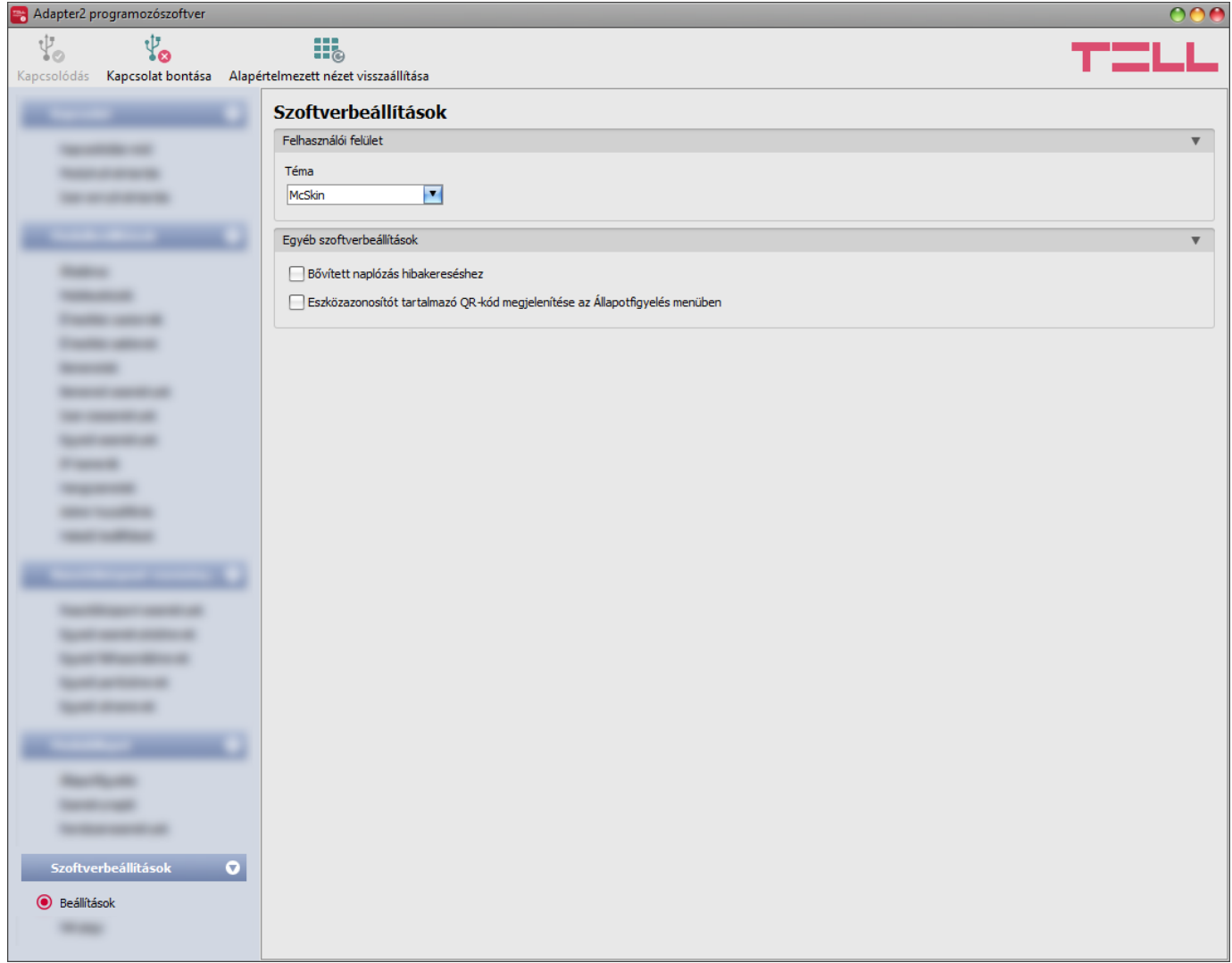

A "*Beállítások*" menüpontban módosítható a felület kinézete, konfigurálhatók a rendszernapló ablak bizonyos paraméterei, valamint engedélyezhető a szoftvernapló-készítés.

Elérhető műveletek:

• **Alapértelmezett nézet visszaállítása**:

₩. A gyári alapértelmezett kinézet visszaállításához kattintson az "*Alapértelmezett nézet visszaállítása*" gombra.

#### **Felhasználói felület:**

**Téma**: a felhasználói felület kinézetét a legördülő menü segítségével módosíthatja. Számos megjelenési séma közül választhat.

#### **Egyéb szoftverbeállítások:**

**Bővített naplózás hibakereséshez**: ezt az opciót abban az esetben szükséges engedélyezni, ha a szoftver használata során hibát tapasztal. Ha engedélyezi ezt az opciót, akkor a program részletes naplót készít a rendszer működése közben.

A szoftvernaplót a program automatikusan elmenti fájlba a "*Logs*" nevű mappába, amelyet a "*Névjegy*" menün belül, az "*Adatkönyvtár*" szekcióban található linkre kattintva érhet el legegyszerűbben (a fájl neve: "*az aktuális dátum\_*remoter.log"). A részletes naplók segítenek a gyártónak a hibakeresésben.

**Eszközazonosítót tartalmazó QR-kód megjelenítése az Állapotfigyelés menüben**: ha ez az opció engedélyezve van, a program megjeleníti az "*Állapotfigyelés*" menüben az eszközazonosítót tartalmazó QR-kódot. Ezt alapvetően a gyártó használja a legyártott termékek rögzítésére.

# **4.5.2 Névjegy**

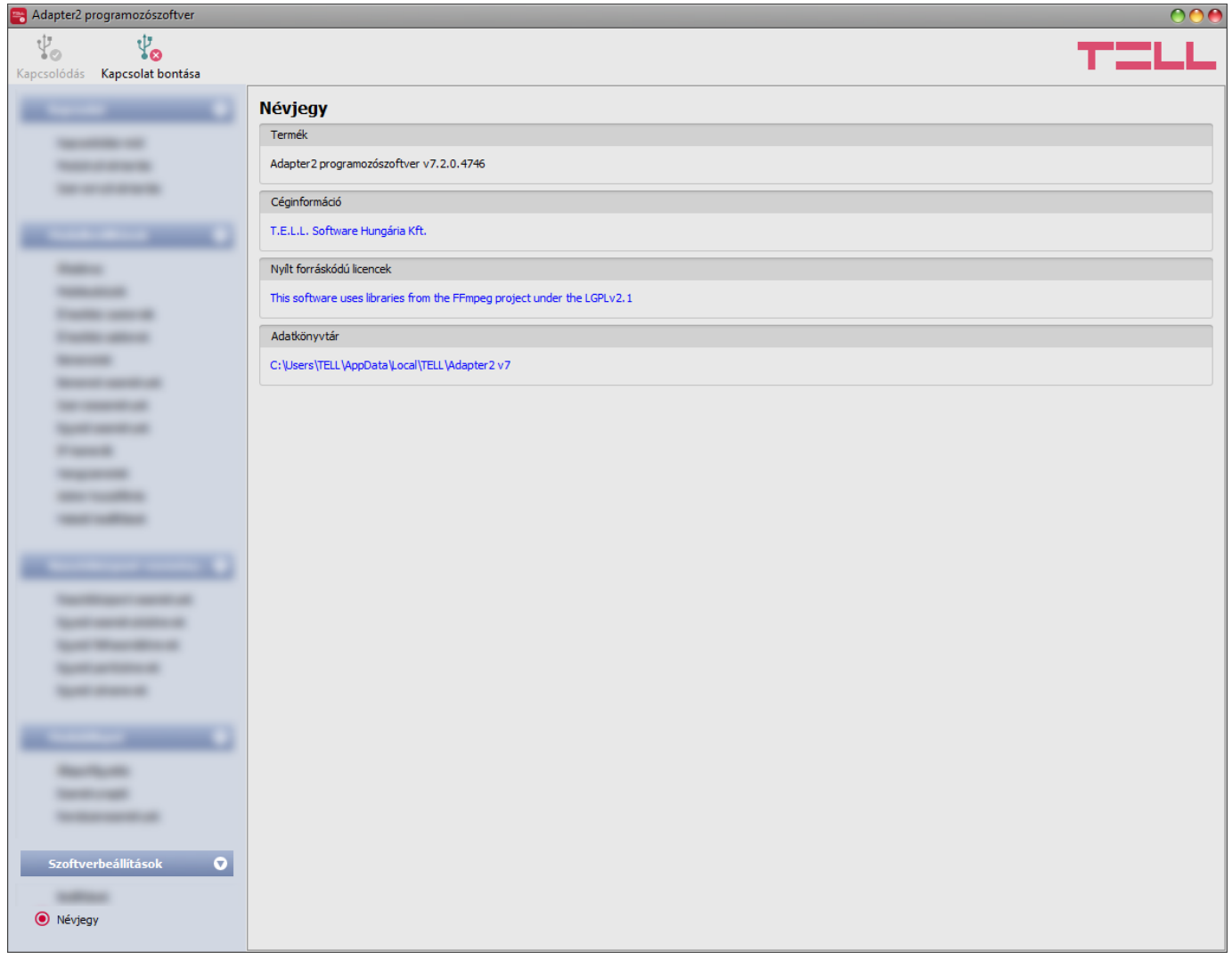

A "*Névjegy*" menüben megtekinthető a gyártó elérhetősége, a programozószoftver verziószáma, és az adatkönyvtár elérési útja, ahová a program a naplókat menti. Az adatkönyvtár elérési útjára kattintva, a fájlkezelőben megnyílik az adatmappa.

# **5 Transzparens soros port**

A modul soros portja interneten keresztül történő kétirányú transzparens adatátvitelre alkalmas. Használható például a csatlakoztatott riasztóközpont távprogramozására, vagy egyéb, RS232 soros porttal rendelkező eszköz vagy berendezés távoli adatkommunikációjának megvalósítására. A távoli eszköz vagy berendezés és a számítógép közötti internetes kapcsolatot az *Adapter2* modul és a *Remote Serial Client* nevű program biztosítja. Ehhez az *Adapter2* soros portját az adott eszköz vagy berendezés soros portjára kell csatlakoztatni, majd a számítógépen a *Remote Serial Client* program által létrehozott virtuális soros porton keresztül küldhető, valamint fogadható adat a távoli eszköztől vagy berendezéstől.

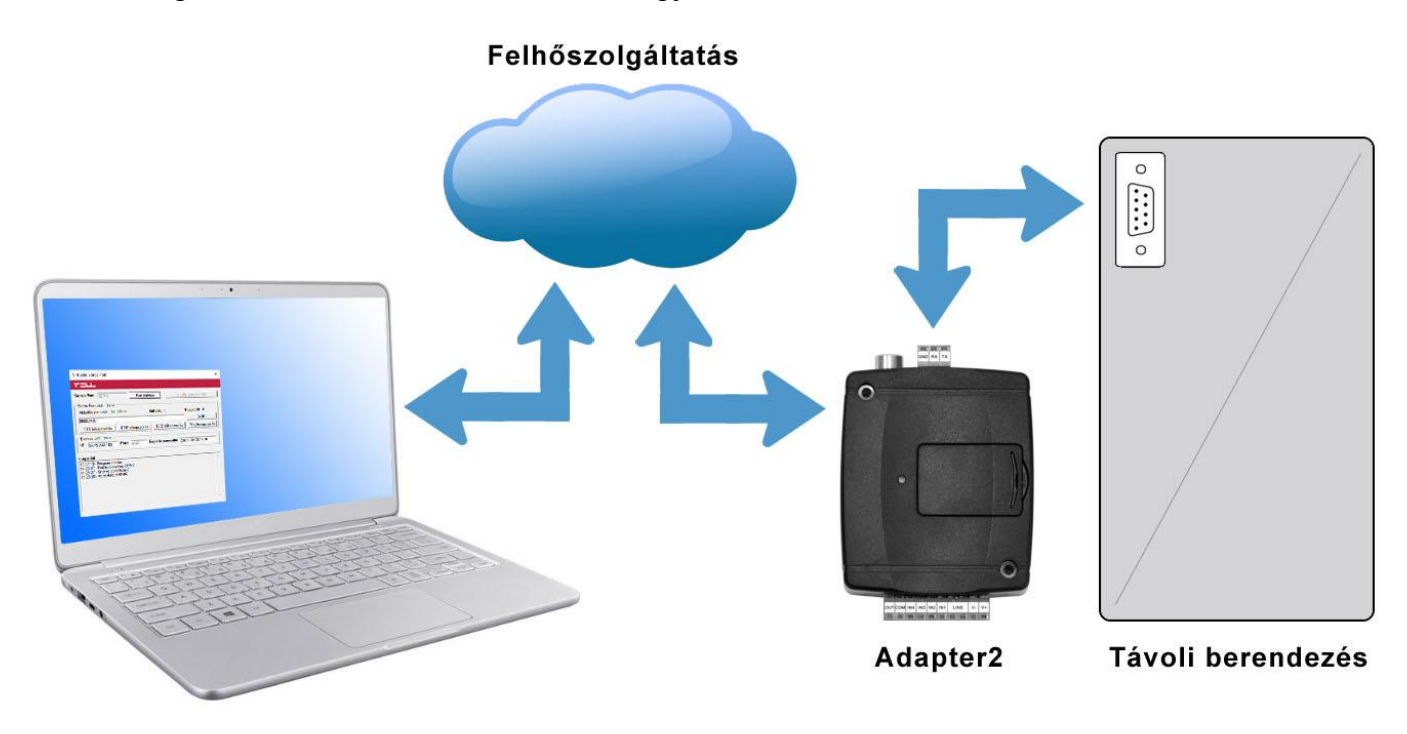

### **5.1 Riasztóközpontok távprogramozása**

A távprogramozáshoz a modul transzparens soros adatkommunikációt valósít meg IP kapcsolaton keresztül. A riasztórendszer programozószoftvere és a riasztóközpont közötti távoli kapcsolatot a modul és a *Remote Serial Client* nevű program biztosítja. Az *Adapter2* soros portját a riasztóközpont soros portjára kell csatlakoztatni, míg a riasztórendszer programozószoftvere a *Remote Serial Client* program által létrehozott virtuális soros porthoz kapcsolódik.

**Figyelem!** A transzparens soros adatátvitel kizárólag felhőszolgáltatáson keresztül működik, ezért a funkció használatához szükséges, hogy a modul kapcsolódva legyen a felhőszerverhez.

#### **Figyelem! Kérjük vegye figyelembe, hogy a modul soros portján keresztül történő adattovábbítás nagy adatforgalommal járhat, amely modulba helyezett SIM-kártya adatforgalmának terhére történik.**

A távprogramozás az alábbi riasztóközpontokkal volt tesztelve:

- Paradox EVO192, SP5500, SP4000
- DSC NEO HS2016, PC1616
- Texecom Premier, Premier Elite
- Bentel KYO 8
- Inim Ability, Smart Living
- Satel CA-10

### **5.1.1 Paradox típusú riasztórendszer**

• **Telepítés:**

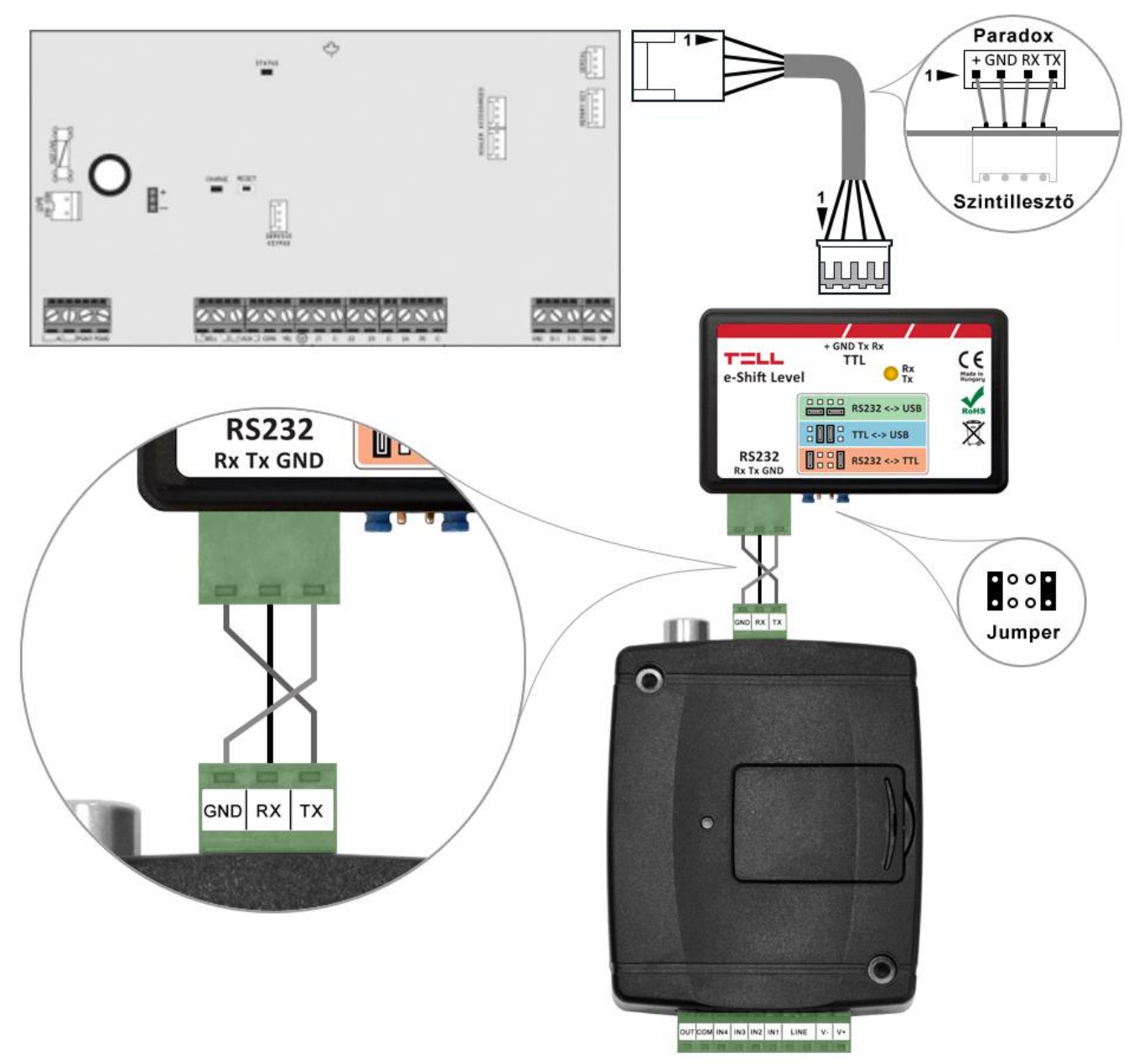

Bekötési ábra Paradox típusú riasztórendszerekhez

Paradox típusú riasztóközponthoz a soros kapcsolat létrehozásához szintillesztő szükséges. A TELL kínálatában elérhető erre a célra gyártott szintillesztő modul. A szintillesztő modul soros port kimenetét csatlakoztassa az *Adapter2* modul soros portjához, majd a mellékelt speciális kábellel kösse össze a riasztóközponttal a fenti ábra szerint. Az illesztőmodul tüskesor-beállítását szintén a fenti ábra szerint végezze el.

### • **Szoftver beállítása:**

Az **Adapter2** programozószoftverben az "Általános" modulbeállítások menü "Soros port" szekciójában konfigurálja a soros port beállításokat az alábbi ábra szerint.

Spectra riasztóközpont esetében: Baud rate=9600, Paritás=Nincs, Stopbitek=1 EVO riasztóközpont esetében: Baud rate=57600, Paritás=Nincs, Stopbitek=1

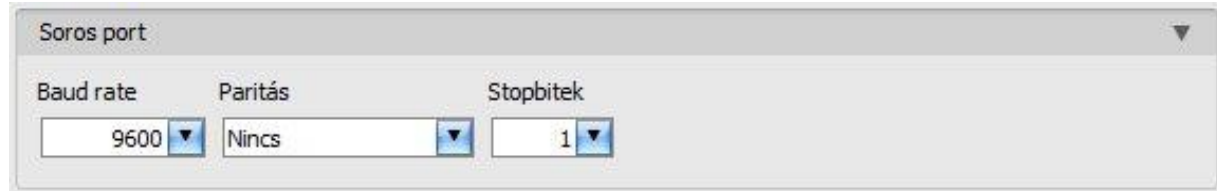

A riasztóközpont és annak programozószoftvere közötti kapcsolat létrehozásához szükséges telepíteni a *Remote Serial Client* nevű szoftvert. Ez a kliensprogram biztosítja a kapcsolatot a számítógép és az *Adapter2* modul között, valamint létrehoz egy virtuális soros portot a riasztórendszer programozószoftvere számára.

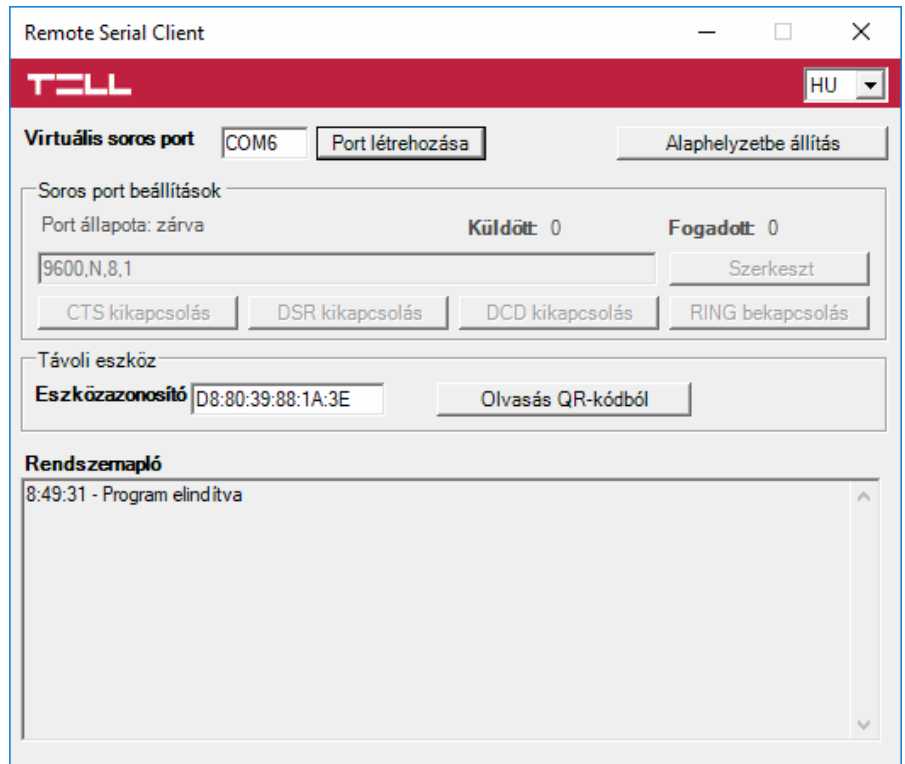

Indítsa el a *Remote Serial Client* programot és konfigurálja a beállításokat az alábbi sorrend betartásával:

**Eszközazonosító**: adja meg a riasztóközponthoz csatlakoztatott *Adapter2* modul eszközazonosítóját (6x2 kettőspontokkal elválasztott hexadecimális karakter).

Az eszközazonosítót beolvashatja a programozószoftverből mentett, QR-kódot tartalmazó képfájlból is az "*Olvasás QR-kódból*" gomb segítségével.

**Virtuális soros port**: adja meg a létrehozni kívánt virtuális soros port számát (pl.: COM6).

**Rendszernapló**: a program működéséről ad információt, illetve megjeleníti a soros portra érkező adatokat.

**Port létrehozása**: kattintson erre a gombra a beállított virtuális port létrehozásához, majd a riasztórendszer programozószoftverében válassza ki a létrehozott portot a soros kommunikáció beállításoknál. Vegye figyelembe, hogy az *Adapter2* modul elérhető kell, hogy legyen a virtuális soros port létrehozásához.

Példa a *Babyware* programozószoftverben történő soros kommunikációs port kiválasztására: Spectra riasztóközpont esetében: Baud rate=9600 baud EVO riasztóközpont esetében: Baud rate=57600 baud

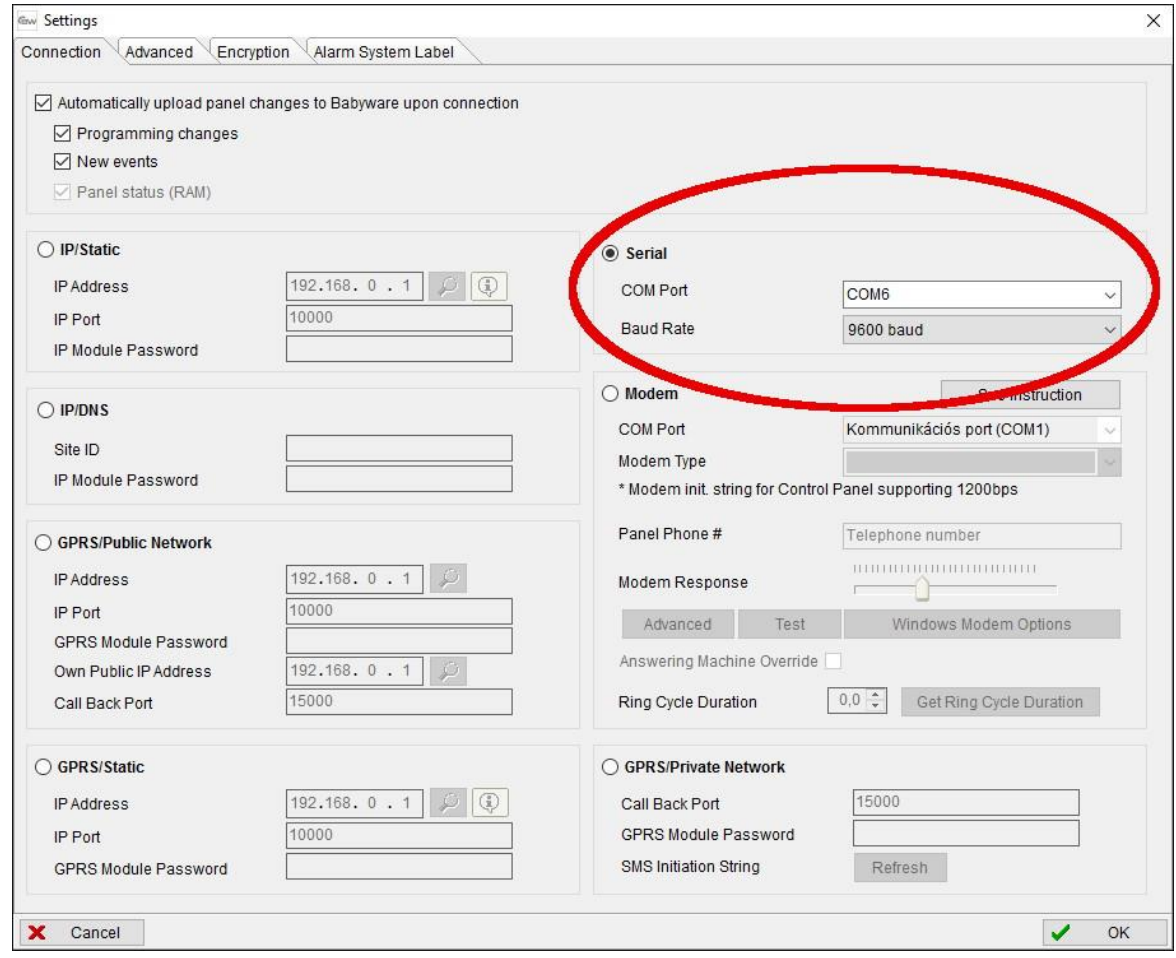

### Indítsa el a kapcsolódást:

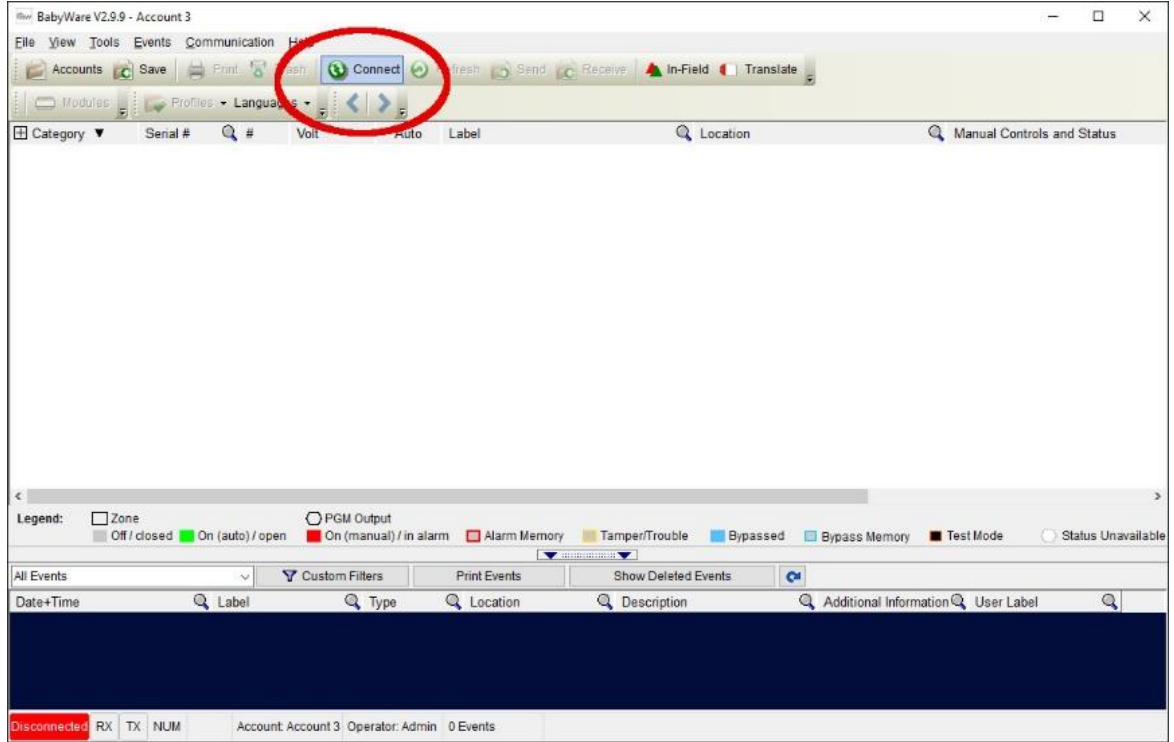

Ekkor a programozószoftver megnyitja a soros portot és létrejön a kapcsolat a riasztóközponttal.

Ha végzett a riasztóközpont távprogramozásával, a "**Port törlése**" gombra kattintva törölheti a létrehozott virtuális portot.

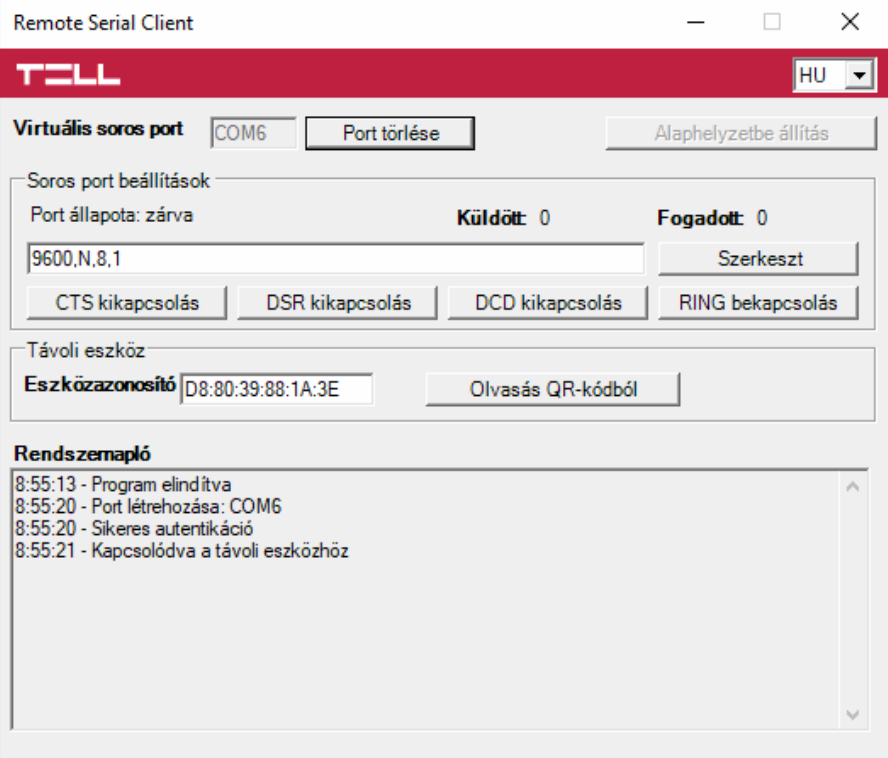

### **5.1.2 DSC típusú riasztórendszer**

• **Telepítés:**

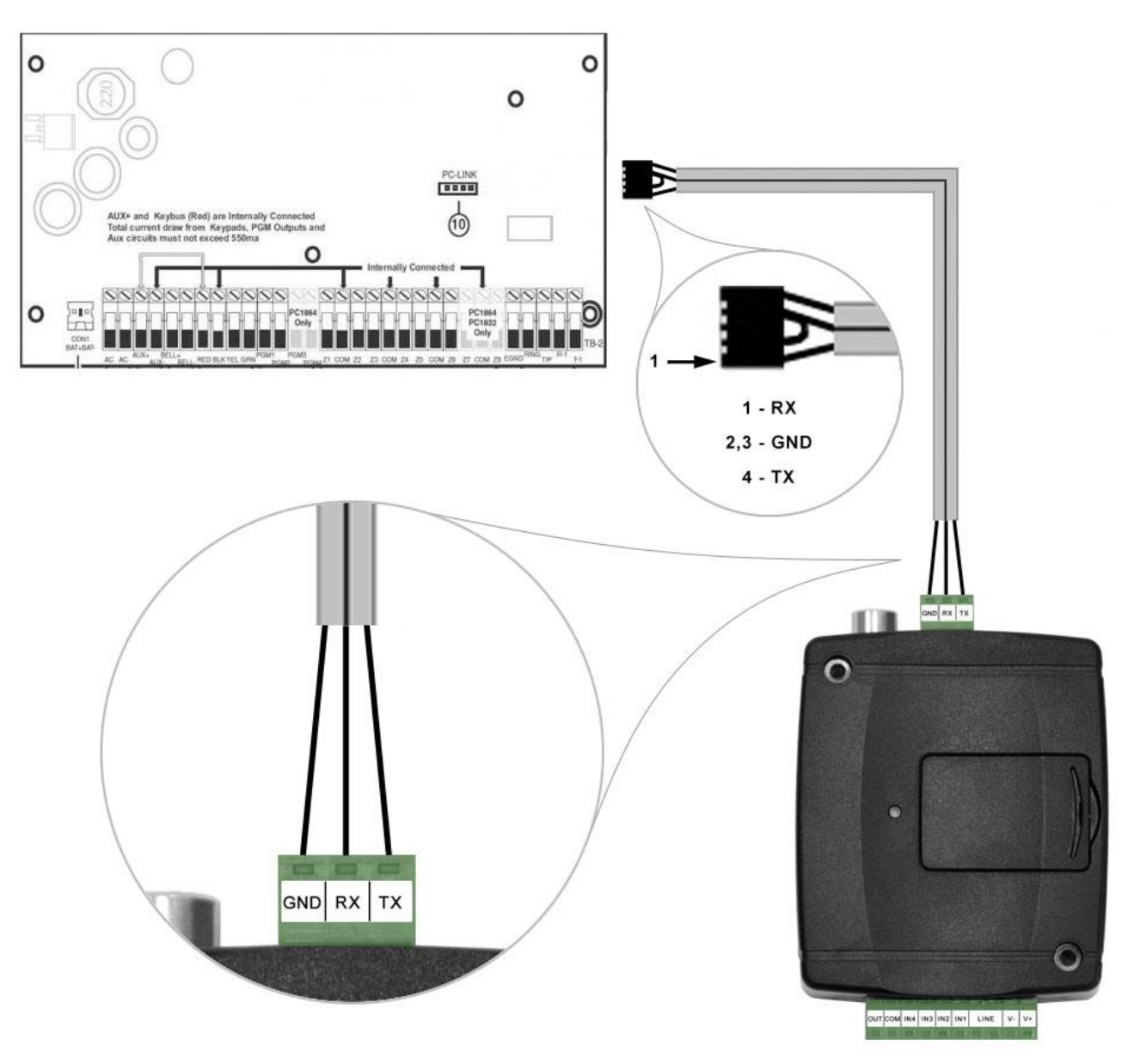

# Bekötési ábra DSC típusú riasztórendszerekhez

Kösse be a mellékelt programozókábelt az *Adapter2* modul soros port csatlakozójába a fenti ábrán látható módon, majd csatlakoztassa a riasztóközponthoz.

# • **Szoftver beállítása:**

Az **Adapter2** programozószoftverben az "Általános" modulbeállítások menü "Soros port" szekciójában konfigurálja a soros port beállításokat az alábbi ábra szerint (Baud rate=9600, Paritás=Nincs, Stopbitek=1):

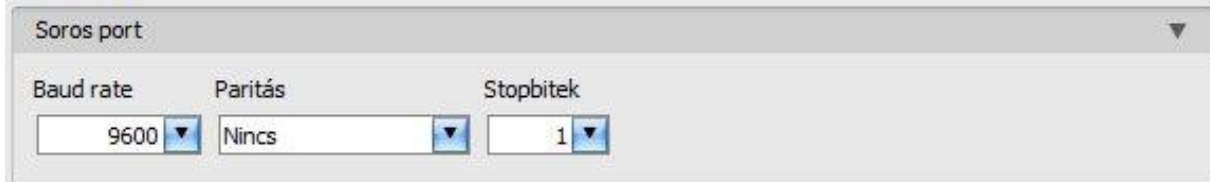

A riasztóközpont és annak programozószoftvere közötti kapcsolat létrehozásához szükséges telepíteni a *Remote Serial Client* nevű szoftvert. Ez a kliensprogram biztosítja a kapcsolatot a számítógép és az *Adapter2* modul között, valamint létrehoz egy virtuális soros portot a riasztórendszer programozószoftvere számára.

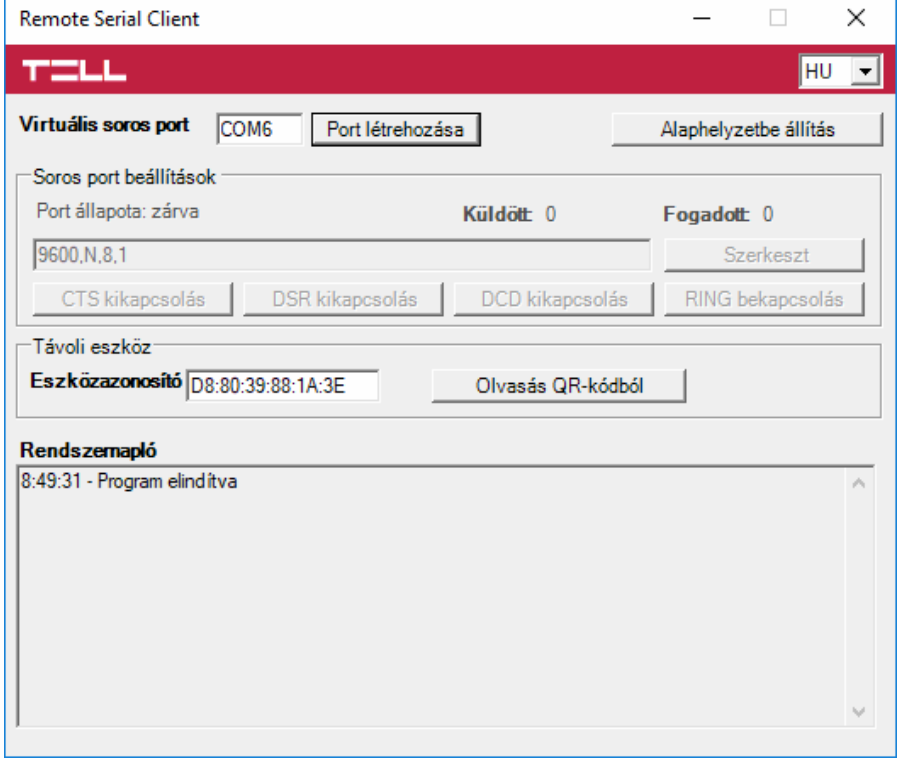

Indítsa el a *Remote Serial Client* programot és konfigurálja a beállításokat az alábbi sorrend betartásával:

**Eszközazonosító**: adja meg a riasztóközponthoz csatlakoztatott *Adapter2* modul eszközazonosítóját (6x2 kettőspontokkal elválasztott hexadecimális karakter).

Az eszközazonosítót beolvashatja a programozószoftverből mentett, QR-kódot tartalmazó képfájlból is az "*Olvasás QR-kódból*" gomb segítségével.

**Virtuális soros port**: adja meg a létrehozni kívánt virtuális soros port számát (pl.: COM6).

**Rendszernapló**: a program működéséről ad információt, illetve megjeleníti a soros portra érkező adatokat.

**Port létrehozása**: kattintson erre a gombra a beállított virtuális port létrehozásához, majd a riasztórendszer programozószoftverében válassza ki a létrehozott portot a soros kommunikáció beállításoknál. Vegye figyelembe, hogy az *Adapter2* modul elérhető kell, hogy legyen a virtuális soros port létrehozásához.

Példa a *DLS 5* programozószoftverben történő soros kommunikációs port kiválasztására:

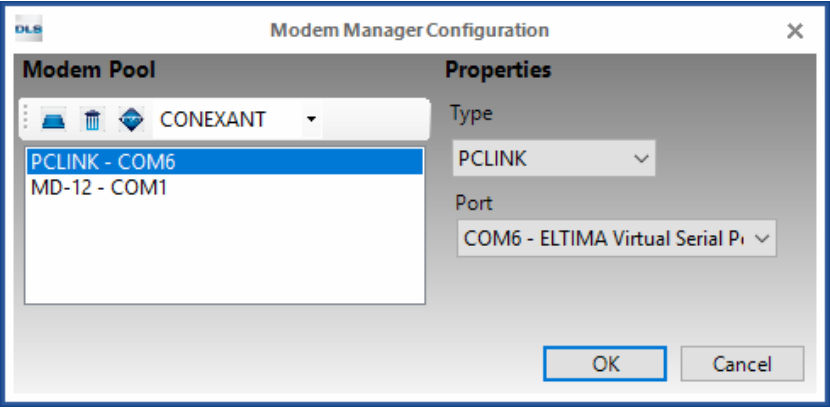

Indítsa el a kapcsolódást:

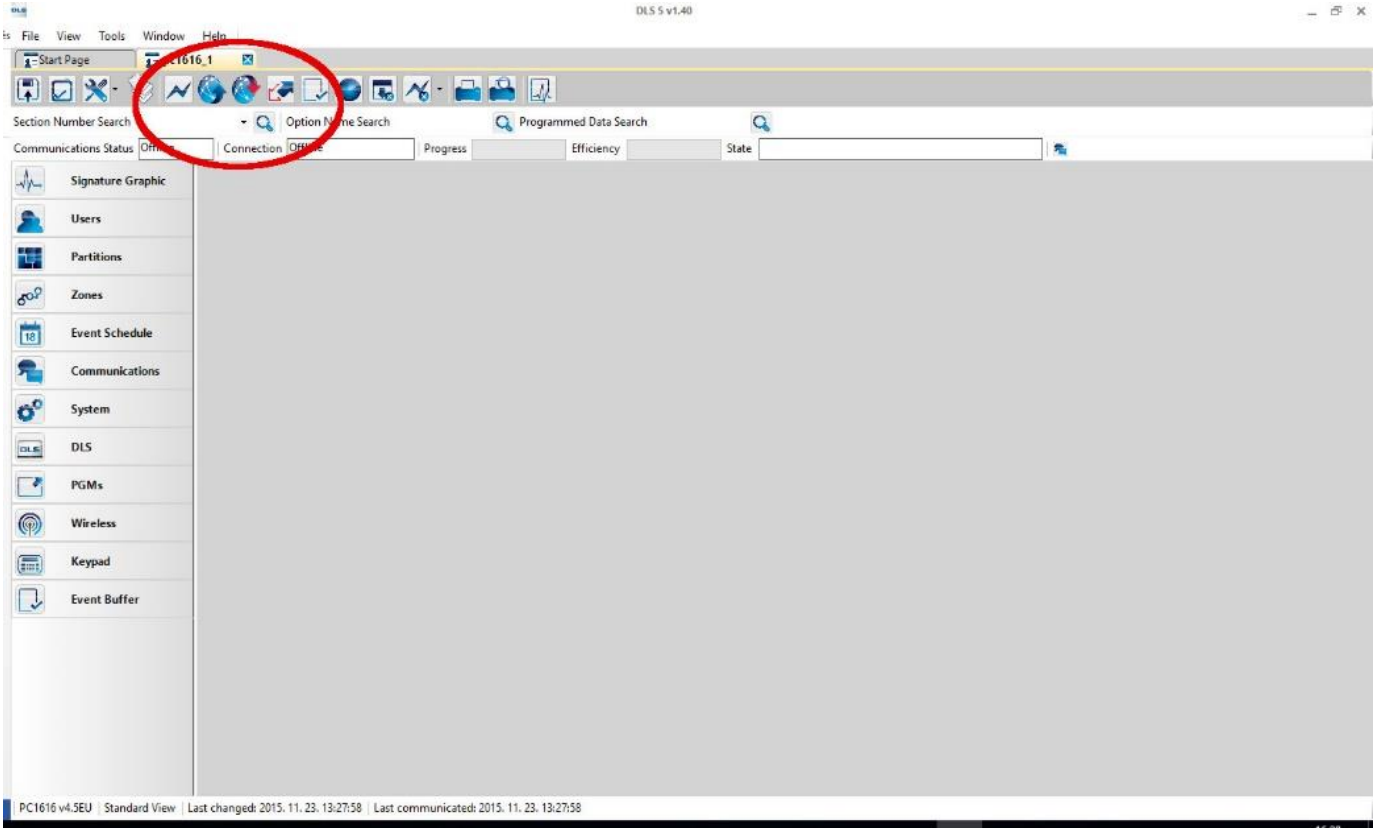

Ekkor a programozószoftver megnyitja a soros portot és létrejön a kapcsolat a riasztóközponttal.

Ha végzett a riasztóközpont távprogramozásával, a "Port törlése" gombra kattintva törölheti a létrehozott virtuális portot.

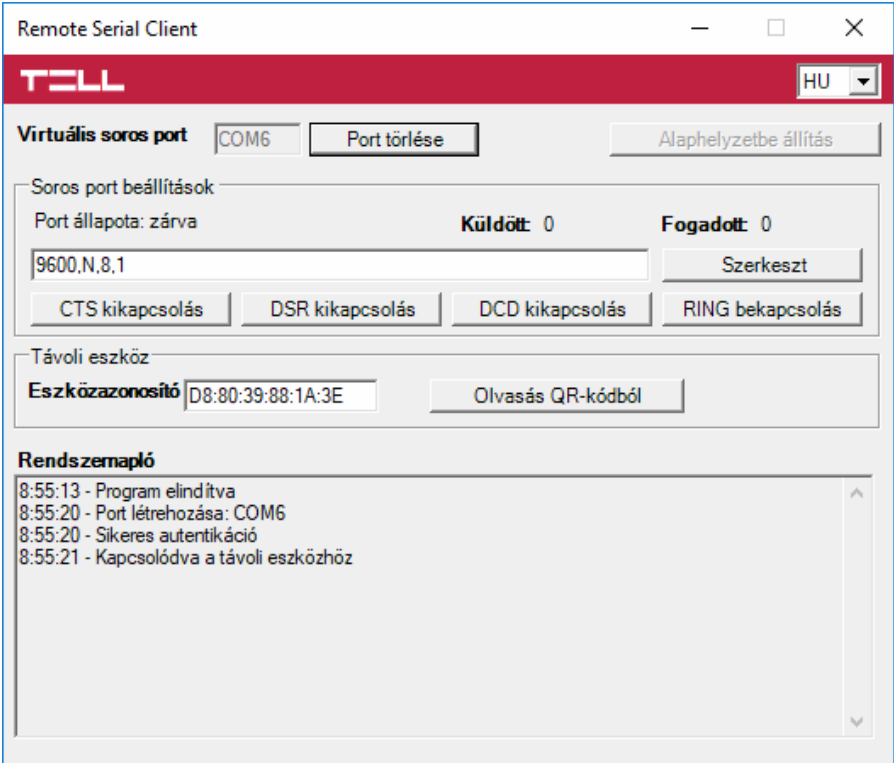

### **5.1.3 Premier és Premier Elit típusú riasztórendszer**

• **Telepítés:**

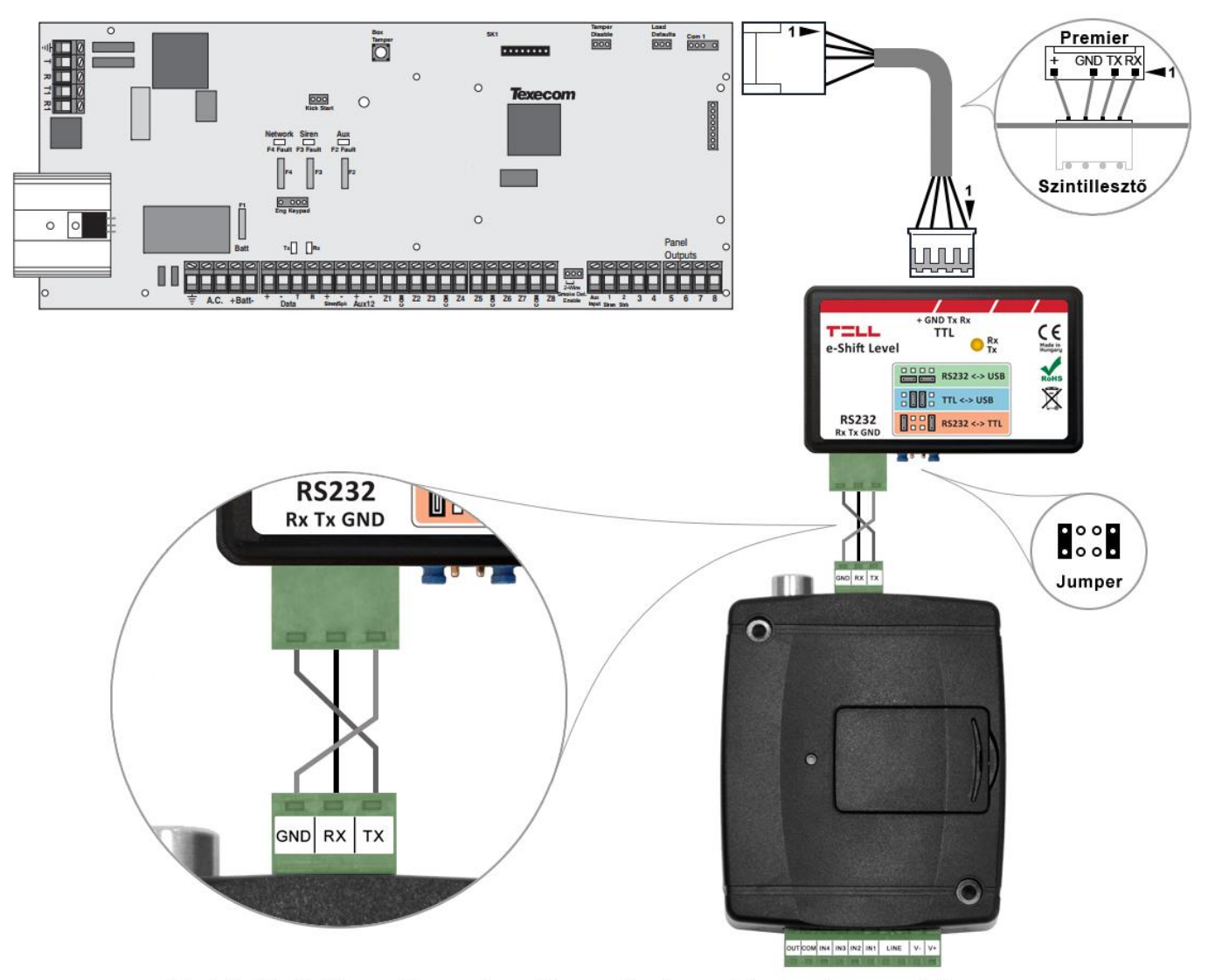

Bekötési ábra Premier típusú riasztórendszerekhez

Premier típusú riasztóközponthoz a soros kapcsolat létrehozásához szintillesztő szükséges. A TELL kínálatában elérhető erre a célra gyártott szintillesztő modul. A szintillesztő modul soros port kimenetét csatlakoztassa az *Adapter2* modul soros portjához, majd a mellékelt speciális kábellel kösse össze a riasztóközponttal a fenti ábra szerint. Az illesztőmodul tüskesor-beállítását szintén a fenti ábra szerint végezze el.

### • **Szoftver beállítása:**

Az **Adapter2** programozószoftverben az "Általános" modulbeállítások menü "Soros port" szekciójában konfigurálja a soros port beállításokat az alábbi ábra szerint (Baud rate=19200, Paritás=Nincs, Stopbitek=2):

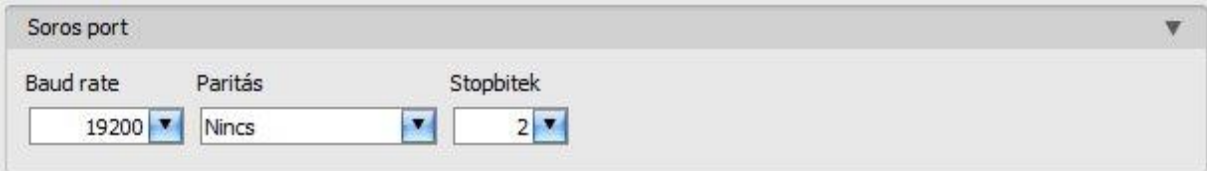

A riasztóközpont és annak programozószoftvere közötti kapcsolat létrehozásához szükséges telepíteni a *Remote Serial Client* nevű szoftvert. Ez a kliensprogram biztosítja a kapcsolatot a számítógép és az *Adapter2* modul között, valamint létrehoz egy virtuális soros portot a riasztórendszer programozószoftvere számára.

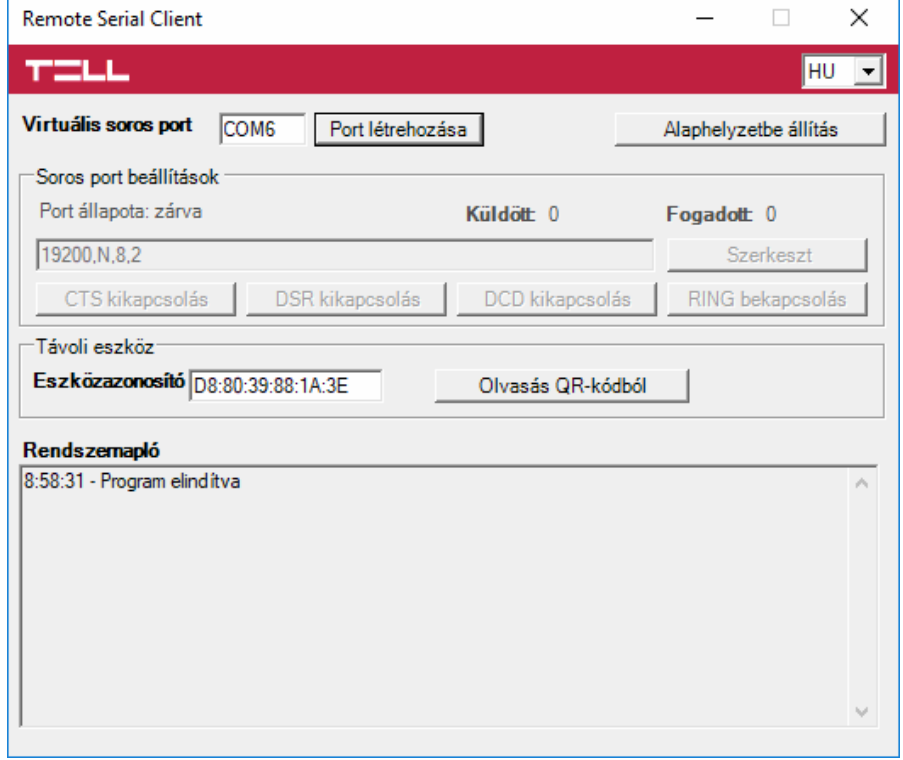

Indítsa el a *Remote Serial Client* programot és konfigurálja a beállításokat az alábbi sorrend betartásával:

**Eszközazonosító**: adja meg a riasztóközponthoz csatlakoztatott *Adapter2* modul eszközazonosítóját (6x2 kettőspontokkal elválasztott hexadecimális karakter).

Az eszközazonosítót beolvashatja a programozószoftverből mentett, QR-kódot tartalmazó képfájlból is az "*Olvasás QR-kódból*" gomb segítségével.

**Virtuális soros port**: adja meg a létrehozni kívánt virtuális soros port számát (pl.: COM6).

**Rendszernapló**: a program működéséről ad információt, illetve megjeleníti a soros portra érkező adatokat.

**Port létrehozása**: kattintson erre a gombra a beállított virtuális port létrehozásához, majd a riasztórendszer programozószoftverében válassza ki a létrehozott portot a soros kommunikáció beállításoknál. Vegye figyelembe, hogy az *Adapter2* modul elérhető kell, hogy legyen a virtuális soros port létrehozásához.

Példa a *Wintex* programozószoftverben történő soros kommunikációs port kiválasztására:

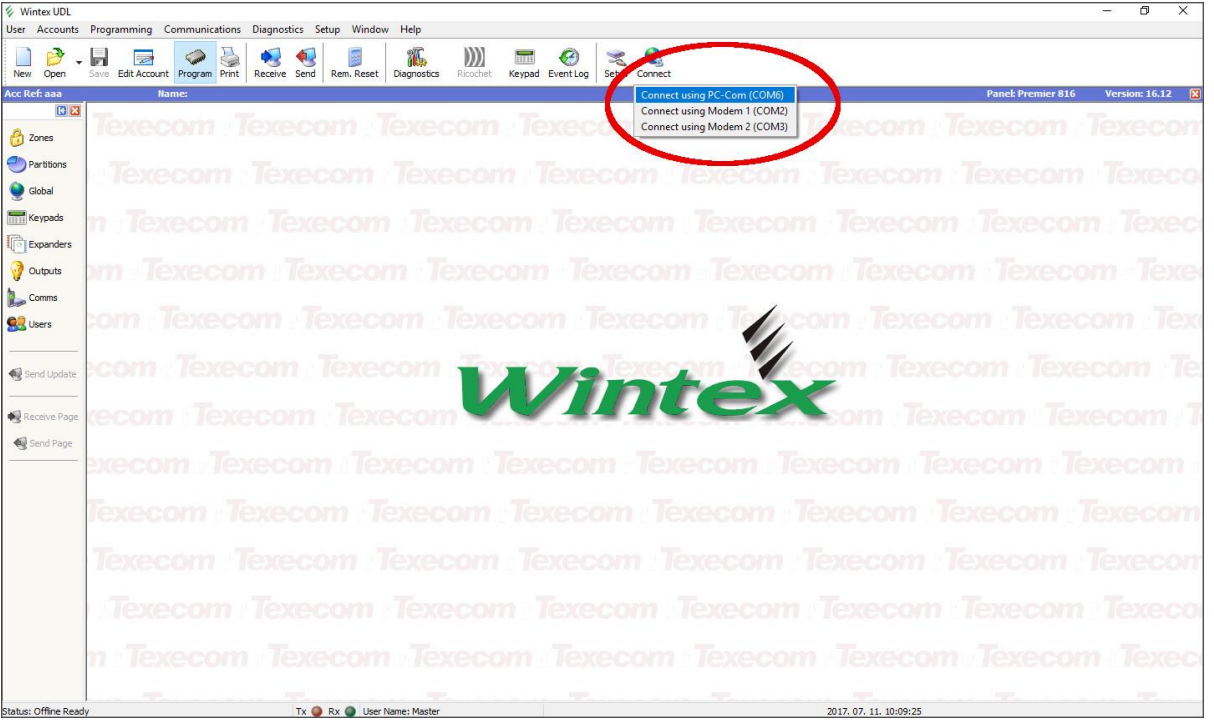

Ekkor a programozószoftver megnyitja a soros portot és létrejön a kapcsolat a riasztóközponttal.

Ha végzett a riasztóközpont távprogramozásával, a "*Port törlése*" gombra kattintva törölheti a létrehozott virtuális portot.

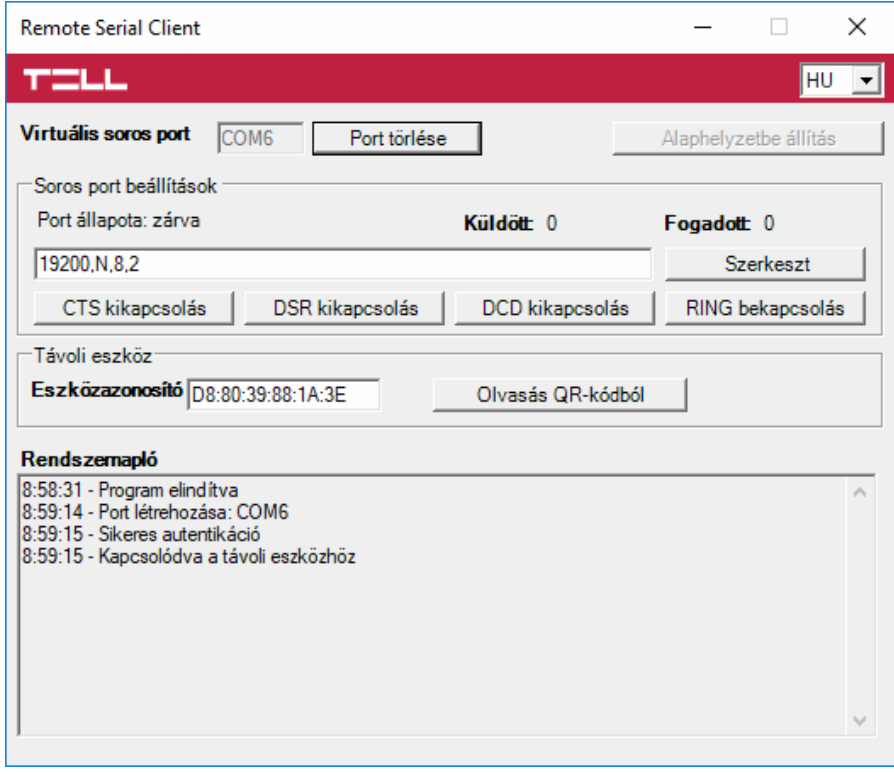

### **5.1.4 Bentel típusú riasztórendszer**

• **Telepítés:**

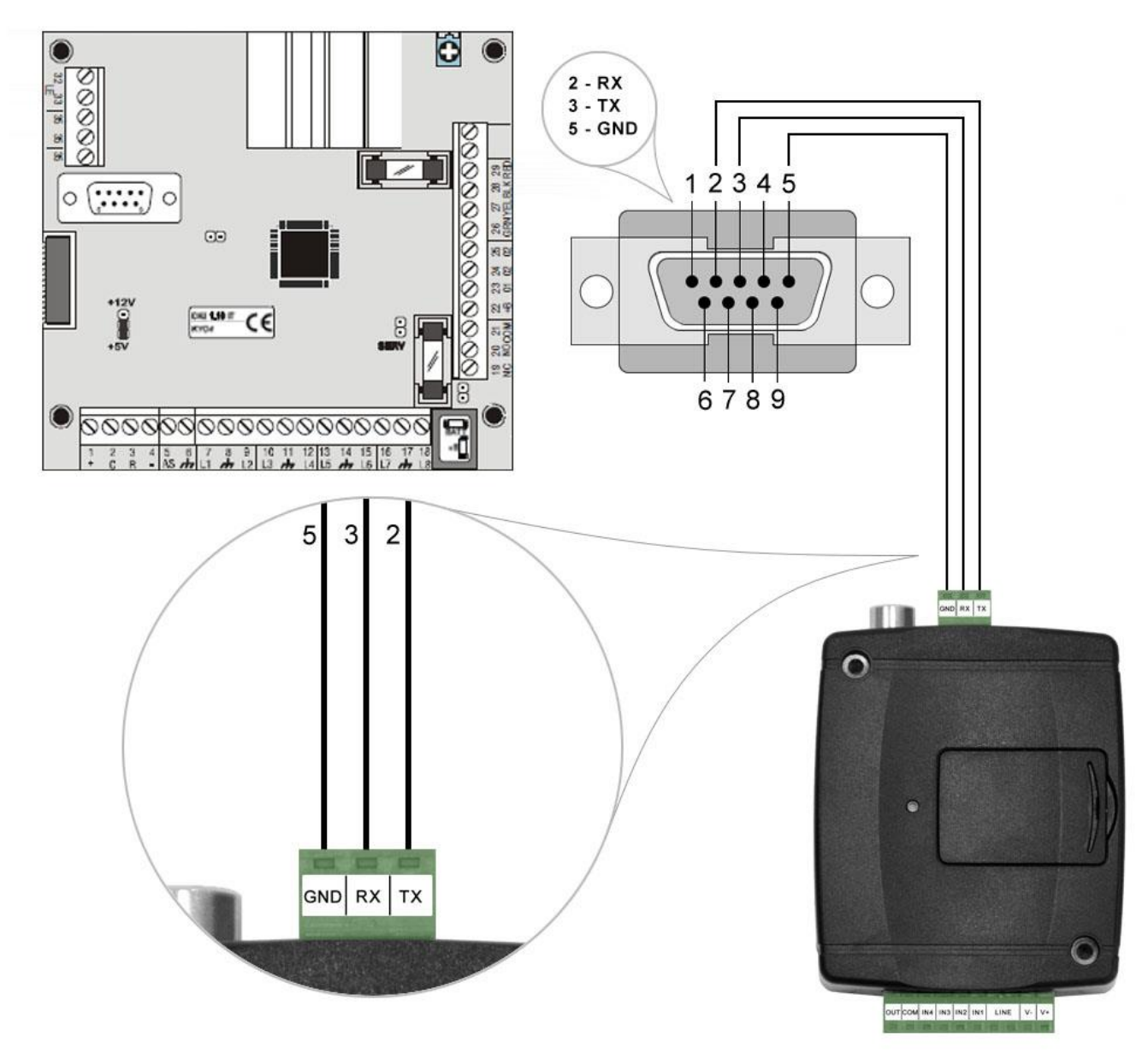

# Bekötési ábra Bentel típusú riasztórendszerekhez

Kösse be a mellékelt programozókábelt az *Adapter2* modul soros port csatlakozójába a fenti ábrán látható módon, majd csatlakoztassa a riasztóközponthoz.

#### • **Szoftver beállítása:**

Az **Adapter2** programozószoftverben az "Általános" modulbeállítások menü "Soros port" szekciójában konfigurálja a soros port beállításokat az alábbi ábra szerint (Baud rate=9600, Paritás=Páros, Stopbitek=1):

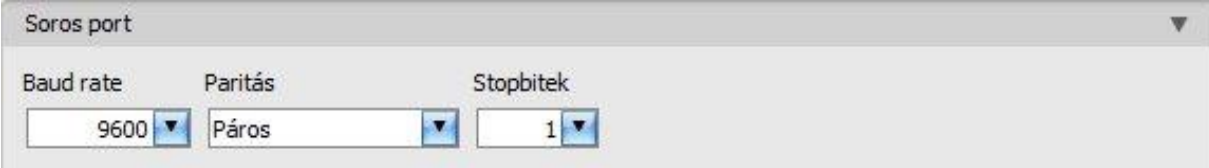

A riasztóközpont és annak programozószoftvere közötti kapcsolat létrehozásához szükséges telepíteni a *Remote Serial Client* szoftvert. Ez a kliensprogram biztosítja a kapcsolatot a számítógép és az *Adapter2* modul között, valamint létrehoz egy virtuális soros portot a riasztórendszer programozószoftvere számára.

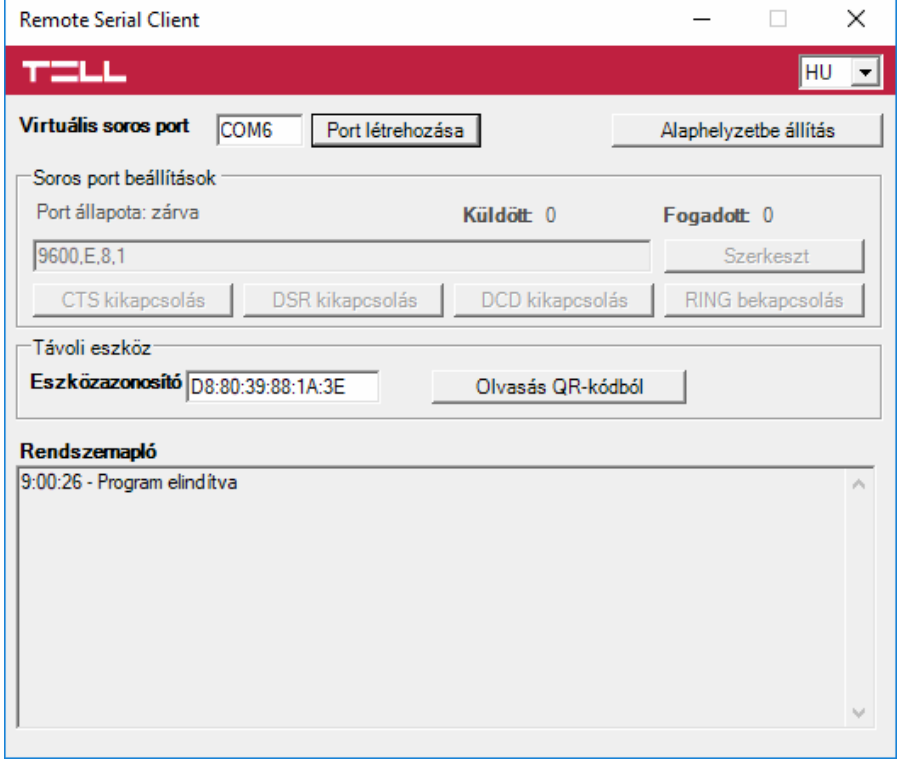

Indítsa el a *Remote Serial Client* programot és konfigurálja a beállításokat az alábbi sorrend betartásával:

**Eszközazonosító**: adja meg a riasztóközponthoz csatlakoztatott *Adapter2* modul eszközazonosítóját (6x2 kettőspontokkal elválasztott hexadecimális karakter).

Az eszközazonosítót beolvashatja a programozószoftverből mentett, QR-kódot tartalmazó képfájlból is az "*Olvasás QRkódból*" gomb segítségével.

**Virtuális soros port**: adja meg a létrehozni kívánt virtuális soros port számát (pl.: COM6).

**Rendszernapló**: a program működéséről ad információt, illetve megjeleníti a soros portra érkező adatokat.

**Port létrehozása**: kattintson erre a gombra a beállított virtuális port létrehozásához, majd a riasztórendszer programozószoftverében válassza ki a létrehozott portot a soros kommunikáció beállításoknál. Vegye figyelembe, hogy az *Adapter2* modul elérhető kell, hogy legyen a virtuális soros port létrehozásához.

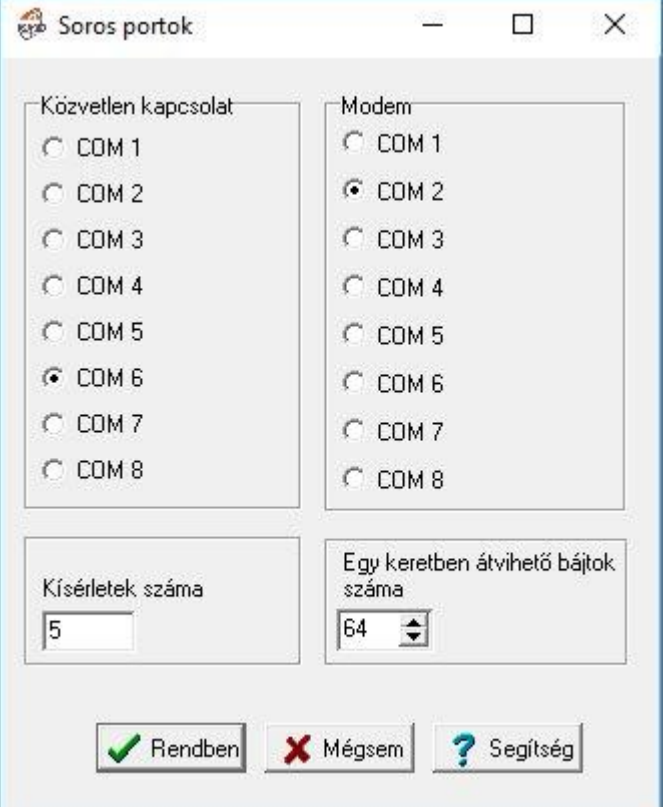

Példa a *Bentel Security Suite* programozószoftverben történő soros kommunikációs port kiválasztására (jobb oldali ábra).
#### Indítsa el a kapcsolódást:

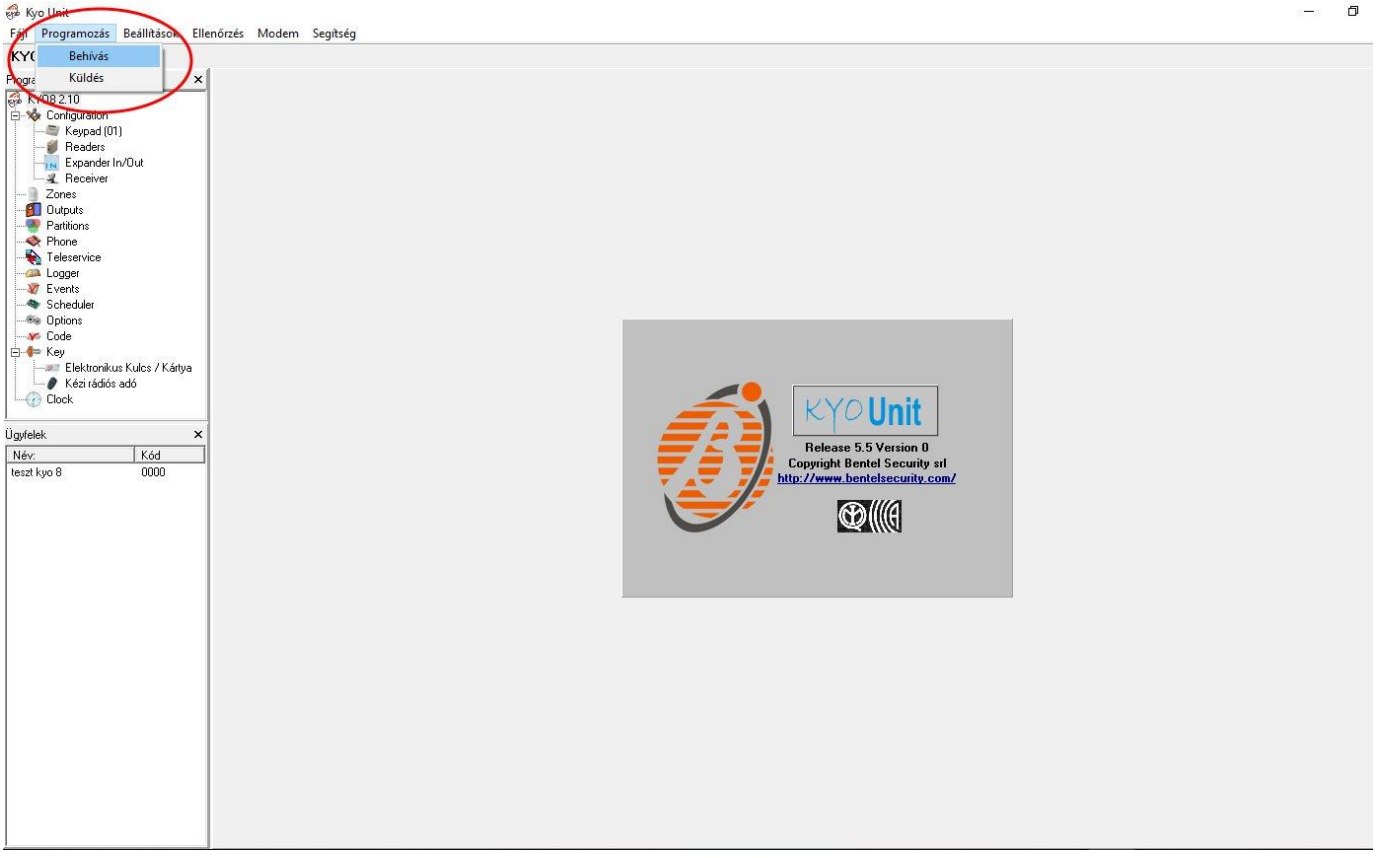

Ekkor a programozószoftver megnyitja a soros portot és létrejön a kapcsolat a riasztóközponttal.

Ha végzett a riasztóközpont távprogramozásával, a "Port törlése" gombra kattintva törölheti a létrehozott virtuális portot.

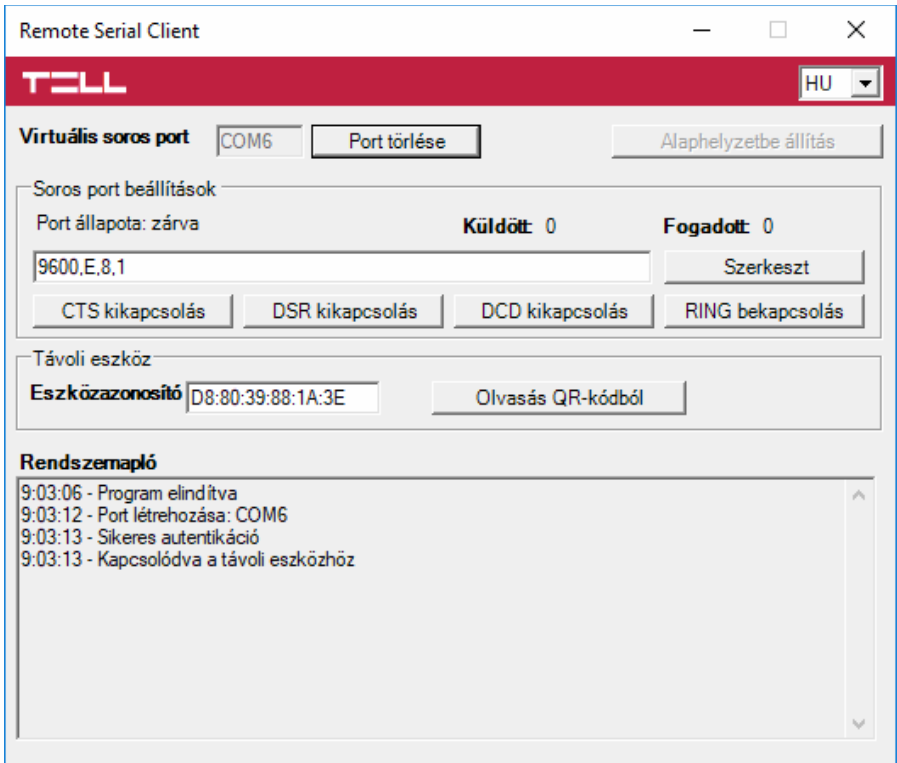

#### **5.1.5 Inim típusú riasztórendszer**

• **Telepítés:**

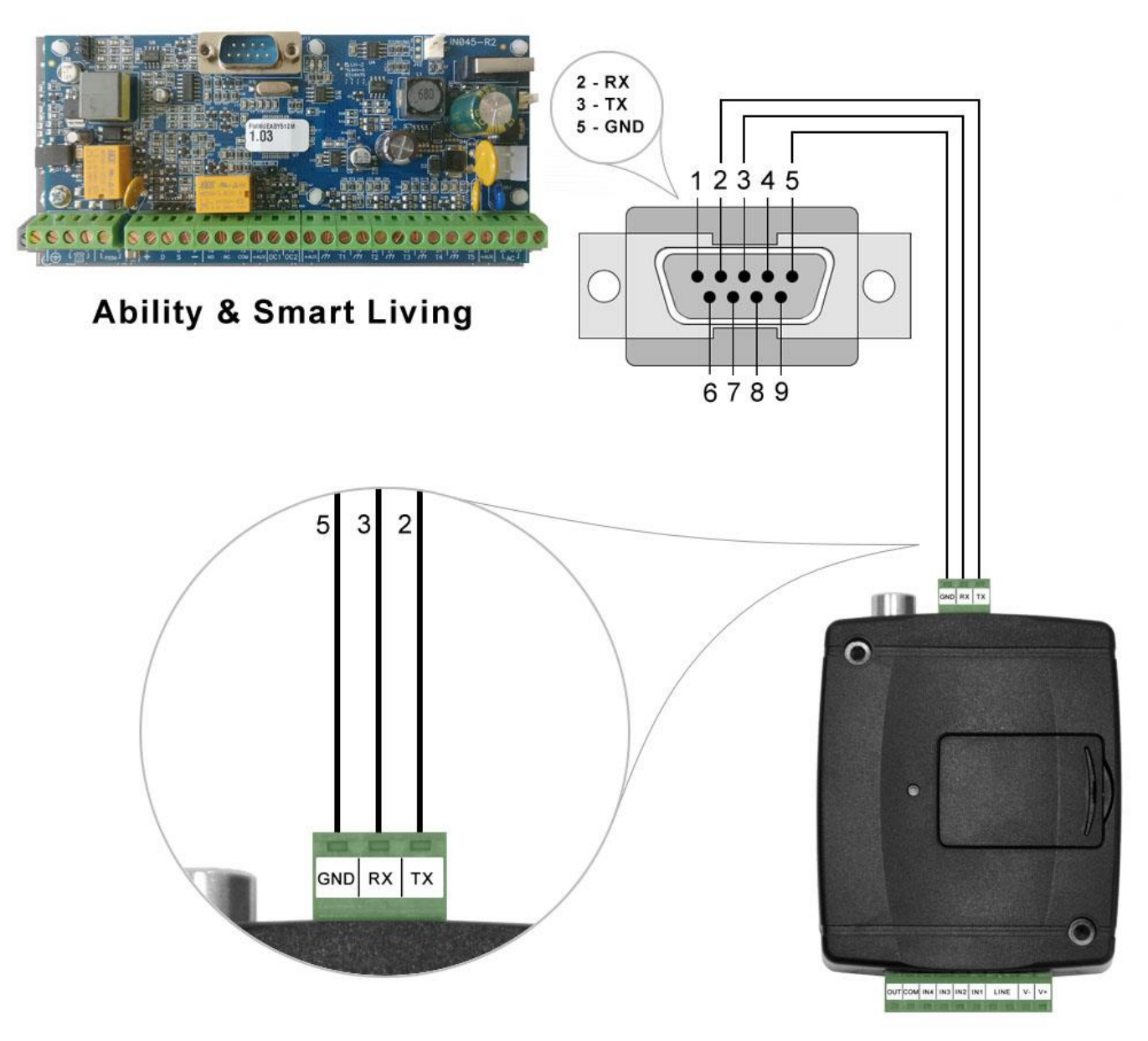

# Bekötési ábra Inim típusú riasztórendszerekhez

Kösse be a mellékelt programozókábelt az *Adapter2* modul soros port csatlakozójába a fenti ábrán látható módon, majd csatlakoztassa a riasztóközponthoz.

### • **Szoftver beállítása:**

Az *Adapter2* programozószoftverben az "*Általános*" modulbeállítások menü "*Soros port*" szekciójában konfigurálja a soros port beállításokat az alábbi ábra szerint (Baud rate=56000, Paritás=Páros, Stopbitek=1):

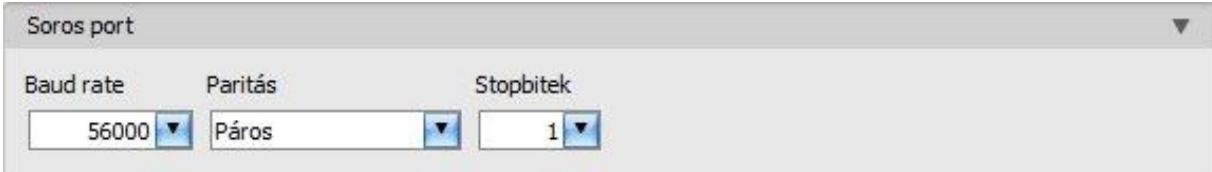

A riasztóközpont és annak programozószoftvere közötti kapcsolat létrehozásához szükséges telepíteni a *Remote Serial Client* nevű szoftvert. Ez a kliensprogram biztosítja a kapcsolatot a számítógép és az *Adapter2* modul között, valamint létrehoz egy virtuális soros portot a riasztórendszer programozószoftvere számára.

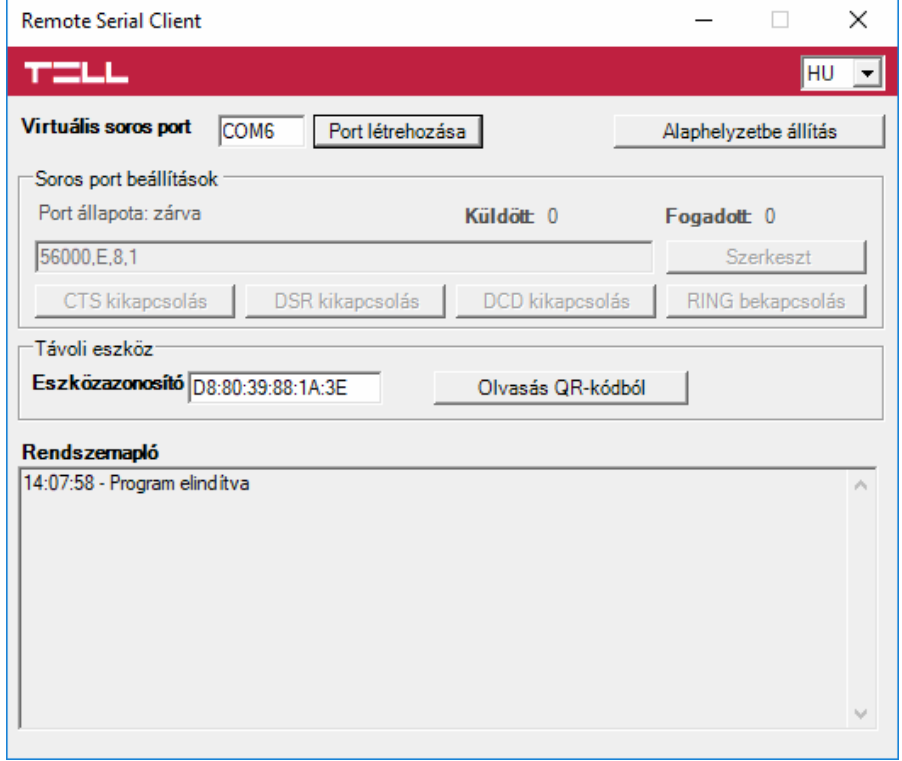

Indítsa el a *Remote Serial Client* programot és konfigurálja a beállításokat az alábbi sorrend betartásával:

**Eszközazonosító**: adja meg a riasztóközponthoz csatlakoztatott *Adapter2* modul eszközazonosítóját (6x2 kettőspontokkal elválasztott hexadecimális karakter).

Az eszközazonosítót beolvashatja a programozószoftverből mentett, QR-kódot tartalmazó képfájlból is az "*Olvasás QR-kódból*" gomb segítségével.

**Virtuális soros port**: adja meg a létrehozni kívánt virtuális soros port számát (pl.: COM6).

**Rendszernapló**: a program működéséről ad információt, illetve megjeleníti a soros portra érkező adatokat.

**Port létrehozása**: kattintson erre a gombra a beállított virtuális port létrehozásához, majd a riasztórendszer programozószoftverében válassza ki a létrehozott portot a soros kommunikáció beállításoknál. Vegye figyelembe, hogy az *Adapter2* modul elérhető kell, hogy legyen a virtuális soros port létrehozásához.

Példa az *Ability Suite* programozószoftverben történő soros kommunikációs port kiválasztására a "*Beállítások / Program jellemzőinek beállítása*" menüben:

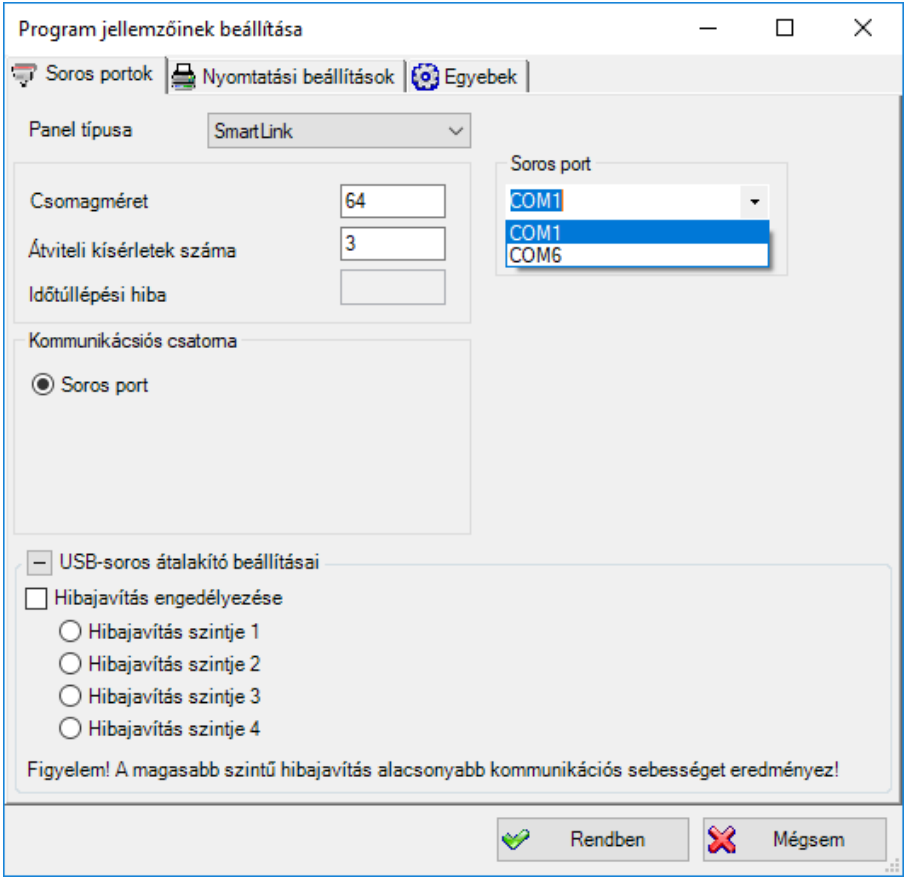

Példa a *Smart League* programozószoftverben történő soros kommunikációs port kiválasztására a "Beállítások / Program jellemzőinek beállítása" menüben:

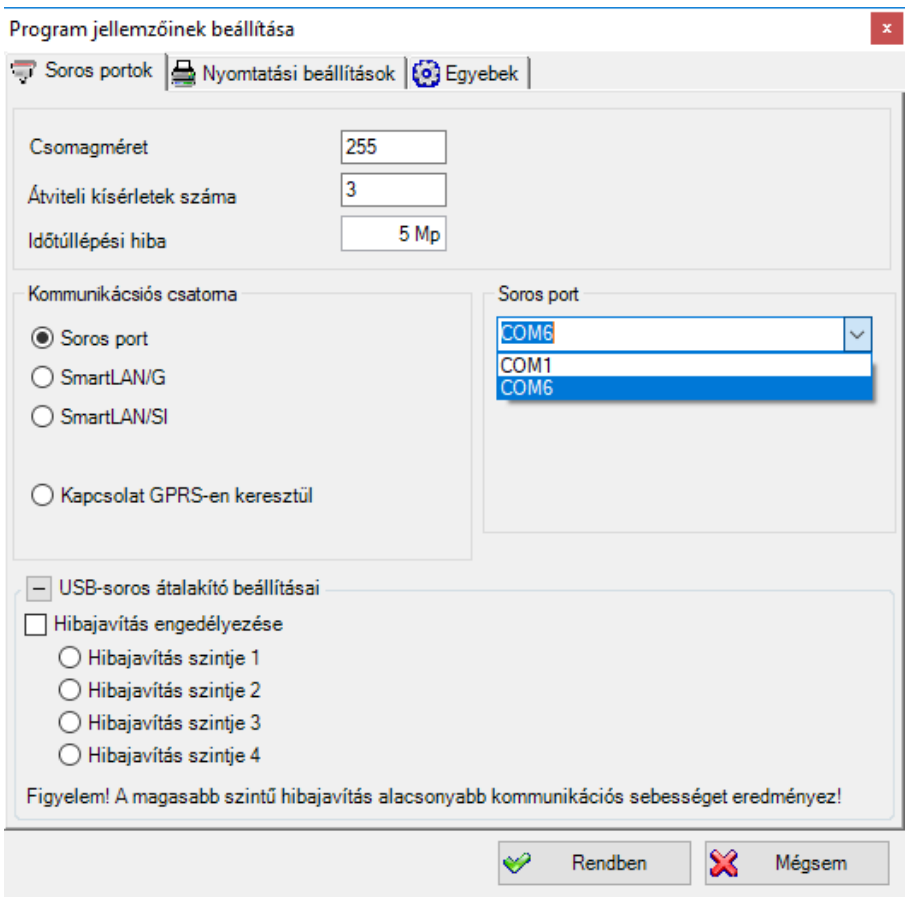

### Kapcsolódás elindítása az *Ability Suite* programozószoftverrel:

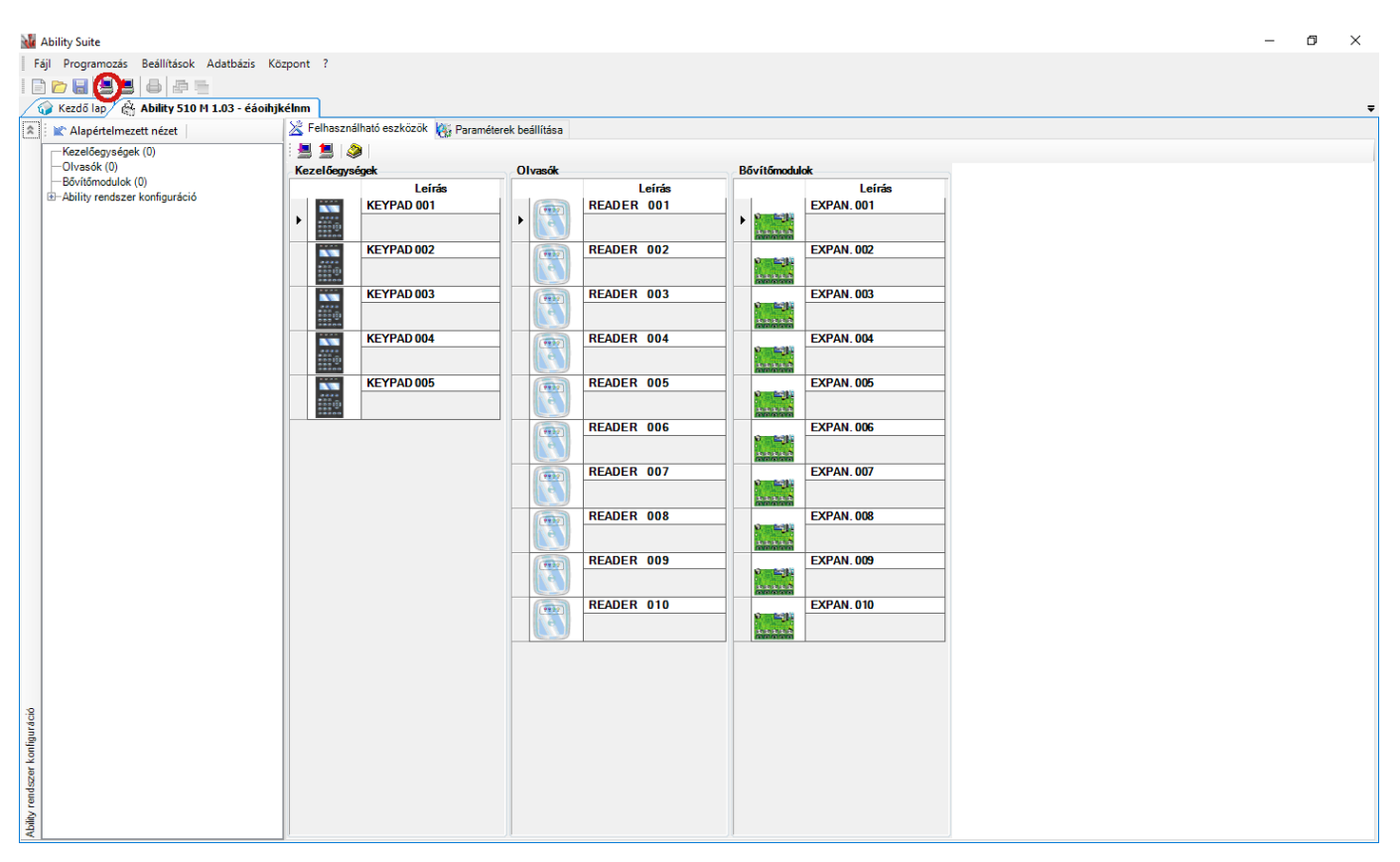

Kapcsolódás elindítása a *Smart League* programozószoftverrel:

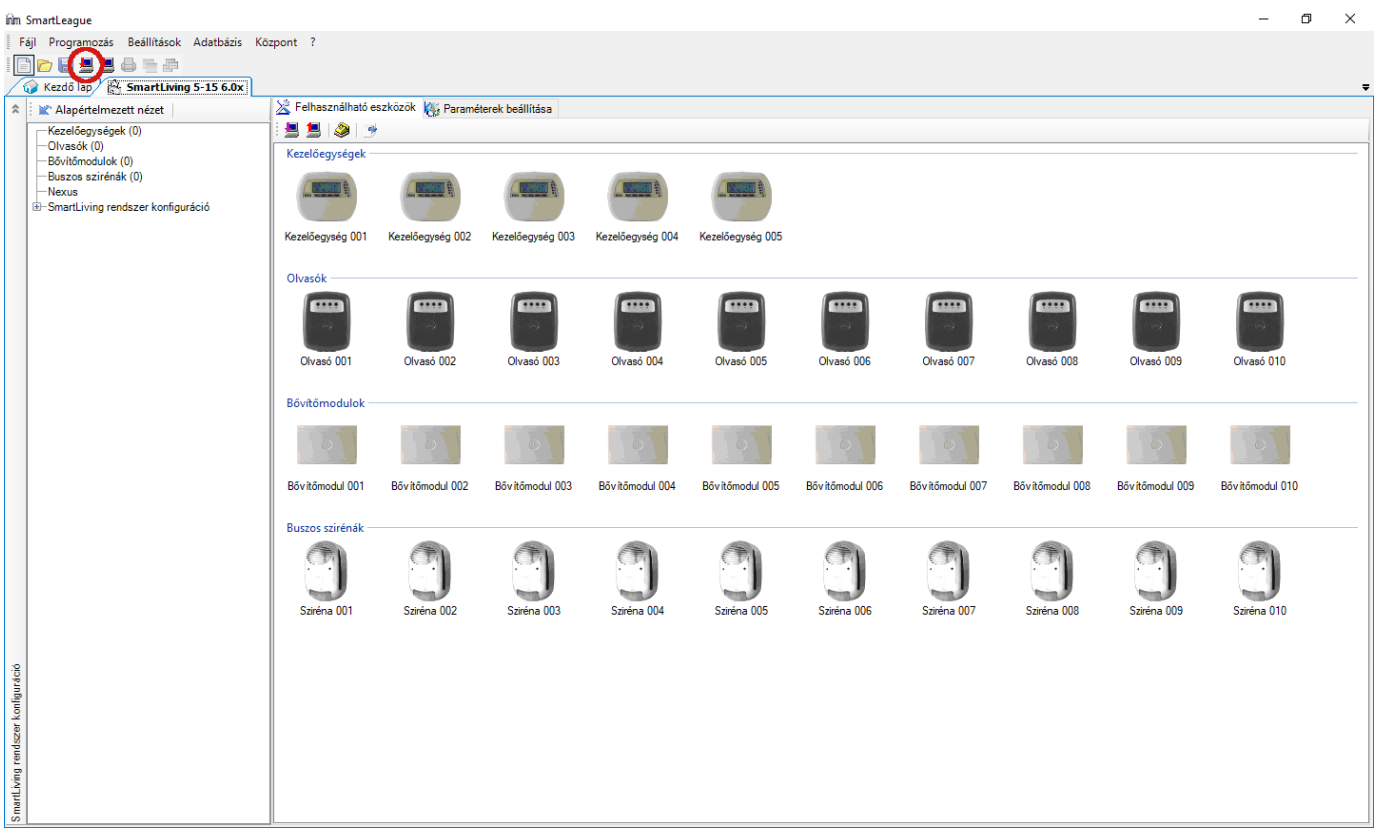

Ekkor a programozószoftver megnyitja a soros portot és létrejön a kapcsolat a riasztóközponttal.

Ha végzett a riasztóközpont távprogramozásával, a "*Port törlése*" gombra kattintva törölheti a létrehozott virtuális portot.

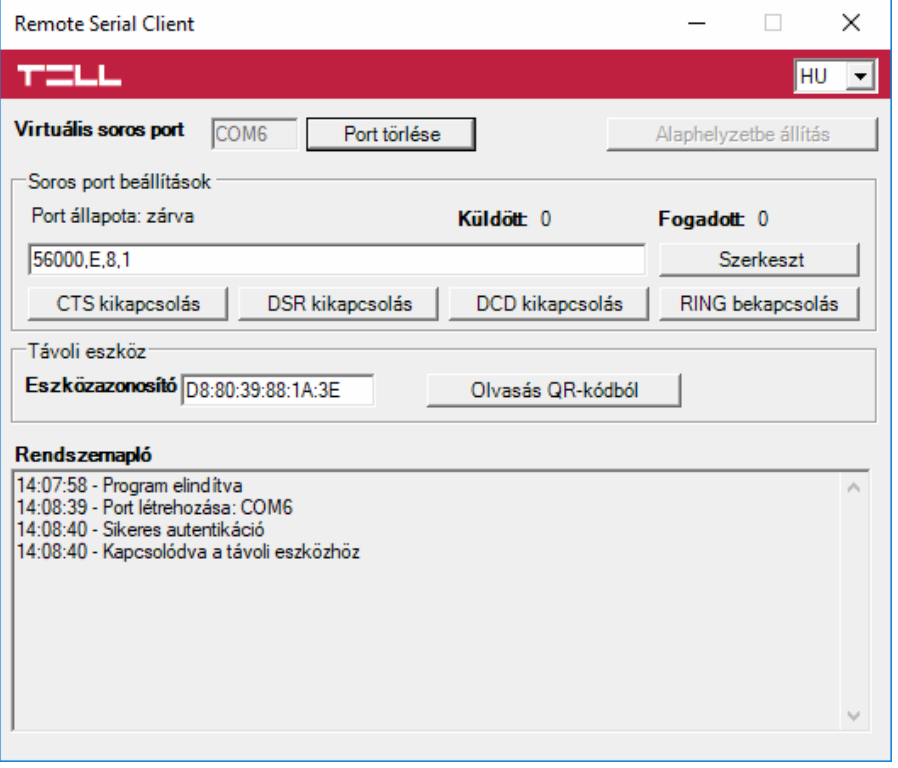

### **6 Riasztóközpont élesítése és hatástalanítása a mobilalkalmazáson keresztül**

Lehetőség van a csatlakoztatott riasztóközpont élesítésére és hatástalanítására a mobilalkalmazáson keresztül, amennyiben az adott riasztóközpont száraz relékontaktusimpulzusokkal élesíthető, illetve hatástalanítható egy bemenetén keresztül. Ez a lehetőség az **Adapter2 PRO** modulváltozattal valósítható meg. A funkció használatához kövesse az alábbi utasításokat:

- **-** Kösse össze az **Adapter2 PRO** modul relékimenetét (**OUT** és **COM**) a riasztóközpont élesítésére és hatástalanítására alkalmas bemenetével.
- **-** A riasztóközpontban állítsa be az adott bemenetet teljes rendszer élesítés és hatástalanítás funkcióra, alaphelyzetben nyitott (NO) impulzusvezérléssel.
- **-** A mobilalkalmazás "*Eszközbeállítások*" menüjében nyissa meg a regisztrált **Adapter2 PRO** beállításait, majd a "*Kimenetek*" szekcióban érintse meg a kimenetszerkesztés ikont. Kapcsolja be az "*Impulzusvezérlés*" opciót, majd hagyja jóvá a módosításokat. A vezérlés időtartama maradhat az alapértelmezett *1 másodperc* értéken.

A riasztóközpont élesítéséhez és hatástalanításához aktiválja az **Adapter2 PRO** kimenetét a mobilalkalmazásban. Minden egyes kimenetaktiválás rövidzárat képez az **OUT** és **COM** terminálok között a beállított időtartam erejéig (1 másodperc), majd automatikusan visszaáll alaphelyzetbe. Ezzel együtt a mobilalkalmazásban is visszaáll a vezérlőgomb alaphelyzetbe.

# **7 Firmware frissítése**

A TELL a termékeit mindig az aktuálisan legfrissebb firmware-verzióval gyártja. Mivel azonban a termékeinket folyamatosan továbbfejlesztjük, a termékekhez időnként újabb firmware-frissítések jelenhetnek meg, amelyek hibajavítások mellett új funkciókat is tartalmazhatnak. Éppen ezért, ajánlott a terméket mindig az elérhető legfrissebb firmware-verzióra frissíteni. A TELL weboldalán minden kiadott firmware-verzió elérhető, közte a régebbi verziók is.

FIGYELEM! Egy korábbi verzióra történő "lefelé" frissítés nem támogatott! A terméket **mindig csak egy újabb verzióra frissítse, ellenkező esetben a beállítások a verziók közötti funkciókülönbségek miatt elveszhetnek, illetve nem támogatott komponens miatt a termék használhatatlanná válhat! (Egy újabb hardver új komponenseket tartalmazhat, pl. új flash-memória, modem, stb., amelyeket egy korábbi firmware nem támogat.)**

Az *Adapter2* firmware-ét frissítheti helyben USB-n keresztül, vagy távolról interneten keresztül. A frissítéshez szükséges frirmware-fájlt, vagy az asztali frissítőalkalmazást a gyártó weboldalán [\(https://tell.hu/hu\)](https://tell.hu/hu) találja a termék letöltéseinél.

### **7.1 Frissítés USB-n keresztül**

Az USB-n keresztül történő frissítést elvégezheti az asztali frissítőalkalmazás segítségével, vagy a programozószoftver segítségével.

### • **Frissítés USB-n keresztül az asztali frissítőalkalmazás segítségével**

- **-** Töltse le a gyártó weboldaláról a frissítéshez szükséges legfrissebb **.exe** kiterjesztésű frissítőalkalmazást. A frissítőalkalmazás tartalmazza magát a firmware-t is, ezért az alkalmazás fájlneve azonos a firmware verziószámával.
- **-** Indítsa el a frissítőalkalmazást és kattintson a "*FIRMWARE*" gombra.
- **-** Csatlakoztassa a modult a számítógéphez USB-n keresztül.
- **-** Kapcsolja rá a tápfeszültséget a modulra, majd kattintson a "*Start*" gombra. A tápfeszültséget a továbbiakban ne kapcsolja le!
- **-** Várjon amíg végigmegy a folyamatjelző.
- **-** A folyamat közben felugró formázási üzenetet a "*Mégse*" gombbal zárja be.
- **-** Ha a folyamatjelző végigment, bezárhatja a frissítőalkalmazást.
- **-** Várjon amíg a modulon a LED állapotjelző aktivitást mutat. Ezt követően, kapcsolódhat a programozószoftverrel és ellenőrizheti a működést.

#### • **Frissítés USB-n keresztül a programozószoftver segítségével**

- **-** Töltse le a gyártó weboldaláról a frissítéshez szükséges legfrissebb **.tf3** kiterjesztésű firmwarefájlt.
- **-** A programozószoftverben kattintson a "*Kapcsolódási mód*" menüpontra.
- **-** Kattintson a "*Firmware frissítése*" gombra, majd tallózza be a **.tf3** kiterjesztésű firmwarefájlt.
- **-** A "*Megnyitás*" gombra történő kattintást követően a frissítési folyamat automatikusan elindul. A firmware feltöltése után a folyamatjelző ablak bezáródik, majd a modul néhány másodperc elteltével automatikusan újraindul az új firmware-rel.

Ezzel az opcióval alacsonyabb főverziójú (pl. v6) firmware-rel rendelkező modul is frissíthető, amely alapvetően nem kompatibilis a legújabb szoftververzióval, viszont frissítéssel kompatibilissé tehető.

#### **7.2 Frissítés távolról, interneten keresztül**

Lehetőség van az *Adapter2* firmware-ének távolról történő frissítésére interneten keresztül, a programozószoftver segítségével. A programozószoftverrel történő távoli frissítés lépései a távoli kapcsolat létrehozása után megegyeznek a fentebb részletezett USB kapcsolaton keresztül történő frissítés lépéseivel.

Az *Adapter2* firmware-ének távolról történő frissítésére az alábbi lehetőségek állnak rendelkezésre:

- **TELLMon** vevőegység használata esetén:
	- **- TELLMon** vevőegységről közvetlenül, a firmwarefájl beolvasásával a vevőegységen.
	- **-** a programozószoftverrel TELLMon protokollon keresztül.
	- **-** a programozószoftverrel TEX protokollon keresztül.
	- **-** a programozószoftverrel felhőn keresztül.
- **MVP.next** szerver használata esetén:
	- **-** a programozószoftverrel TELLMon protokollon keresztül.
	- **-** a programozószoftverrel TEX protokollon keresztül.
	- **-** a programozószoftverrel felhőn keresztül.
- **TEX-MVP** vagy **TEX BASE/PRO** szerver használata esetén:
	- **-** a programozószoftverrel TEX protokollon keresztül.
	- **-** a programozószoftverrel felhőn keresztül.
- **SIA DC-09**-kompatibilis IP vevőegység használata esetén:
	- **-** a programozószoftverrel felhőn keresztül.

### **8 Gyári beállítások visszaállítása**

A gyári beállítások visszaállítását a programozószoftver segítségével végezheti el.

A gyári beállítások visszaállítása művelet törli a modulban lévő összes beállítást és az eseménynaplót, valamint visszaállítja a gyári alapértékeket, a moduljelszavakat is beleértve! A gyári beállítások visszaállítása előtt készítsen biztonsági mentést, amennyiben szükséges.

Az alapértelmezett gyári beállítások visszaállításához kattintson a "*Gyári beállítások* 

visszaállítása" **gombra a "Kapcsolódási mód**" menüben. A visszaállítási művelet akár 1 percnél is hosszabb ideig tarthat és a modul újraindulásával jár. Várja meg, amíg a modul újraindul és az állapotjelző LED ismét aktivitást mutat. A gyári beállítások visszaállítása funkció akkor is elérhető, ha moduljelszó megadása nélkül csatlakozik a modulhoz.

A gyári beállítások visszaállítását a modul elutasítja abban az esetben, ha a "*Haladó beállítások*" menüben, az "*Eszköz lezárása*" szekcióban a "*Lezárva*" opció lett kiválasztva. Ebben az esetben a szoftver erről hibaüzenetet jelenít meg a jóváhagyás és az ezt követő tájékoztatóüzenet után. Ha elfelejtette a szuperadmin jelszót és a modul lezárásra került az említett opcióval, akkor a gyári beállítások visszaállítását csak a gyártó tudja elvégezni szervizben.

# **9 A csomagolás tartalma**

- **Adapter2** + csatlakozó
- GSM-antenna
- Gyorstelepítési útmutató
- Garancialevél

# **10 A gyártó elérhetőségei**

**Cégnév**: T.E.L.L. Software Hungária Kft **Cím**: 4034 Debrecen, Vágóhíd u. 2. **Weboldal**: [www.tell.hu](http://www.tell.hu/)